# **АГРЕГАТОР ТОРГОВЛИ**

## **Руководство пользователя**

**Работа в Личном кабинете Заказчика**

**Версия: 2. 39**

**Листов: 182**

## **Содержание**

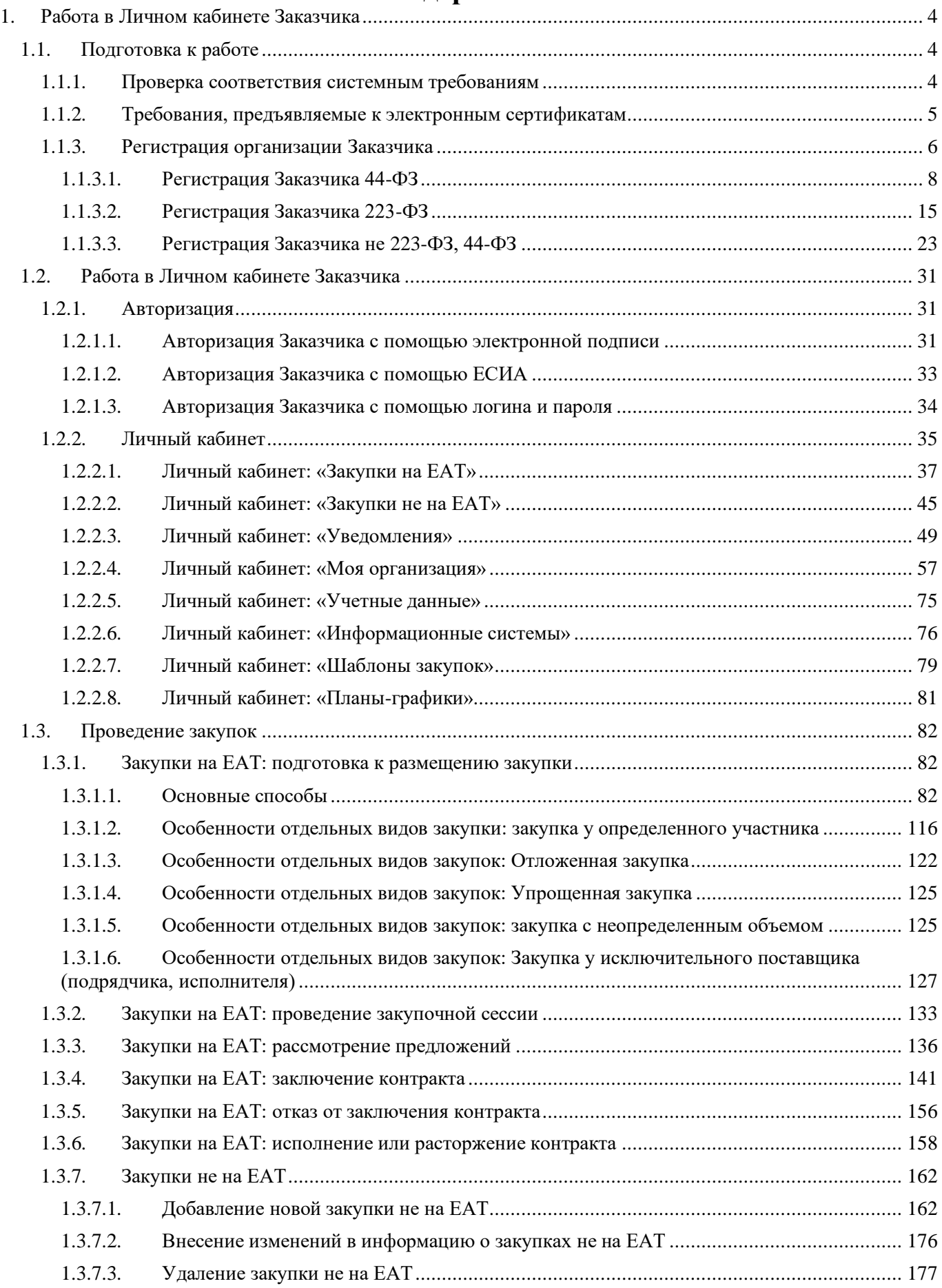

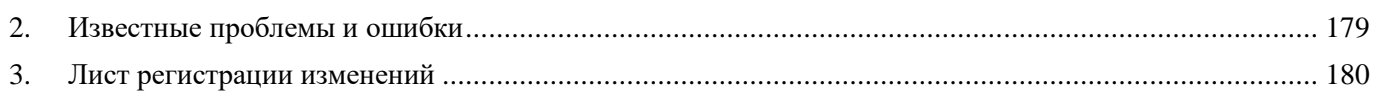

### <span id="page-3-0"></span>**1. Работа в Личном кабинете Заказчика**

#### <span id="page-3-1"></span>**1.1. Подготовка к работе**

#### <span id="page-3-2"></span>**1.1.1. Проверка соответствия системным требованиям**

При первом использовании ЕАТ необходимо удостовериться, что компьютер соответствует предъявляемым для работы с ЕАТ требованиям. Ссылки на страницу проверки соответствия системным требованиям располагаются в развернутом и дополнительном меню сайта ЕАТ. Перечень рекомендуемых требований к автоматизированному рабочему месту расположен в приложении №1 к [регламенту ЕАТ.](https://agregatoreat.ru/information-materials/7) В случае, если проверка не пройдена или пройдена частично, возможность дальнейших действий по аккредитации/регистрации и работе с личным кабинетом не гарантируется.

После перехода по ссылке отображается страница «Проверка соответствия системным требованиям». В случае если необходимое для работы вспомогательное ПО установлено корректно и соответствует предъявляемым требованиям, напротив каждого такого пункта отображается пиктограмма $\vee$ .

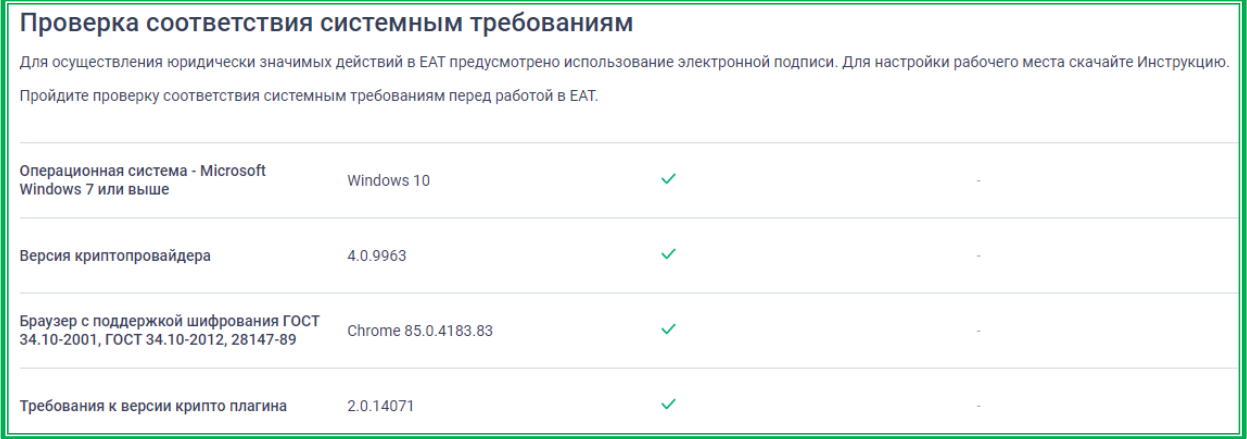

*Рисунок 1.1.1.-1: Страница «Проверка соответствия системным требованиям». Проверка пройдена.*

В случае если системные требования рабочего места пользователя не соответствуют достаточным для работы в ЕАТ, на странице напротив такого пункта выводится пиктограмма  $\times$  и рядом с ней соответствующее информационное сообщение о причинах сбоя прохождения проверки.

| Проверка соответствия системным требованиям<br>Для осуществления юридически значимых действий в ЕАТ предусмотрено использование электронной подписи. Для настройки рабочего места скачайте Инструкцию.<br>Пройдите проверку соответствия системным требованиям перед работой в ЕАТ. |                      |   |                                                                                                    |  |
|----------------------------------------------------------------------------------------------------|----------------------|---|----------------------------------------------------------------------------------------------------|--|
| Операционная система - Microsoft<br>Windows 7 или выше                                                                                                    | Windows 10           |   |                                                                                                    |  |
| Версия криптопровайдера                                                                                                    | Плагин не установлен | × | Текущая версия криптопровайдера не<br>поддерживается для работы с ЭП.<br>Поддерживаемые версии: начиная с 4 |  |
| Браузер с поддержкой шифрования ГОСТ<br>34.10-2001, ГОСТ 34.10-2012, 28147-89                                                                                                    | Opera 70.0.3728.106  |   |                                                                                                    |  |
| Требования к версии крипто плагина                                                                                                    | Плагин не установлен | × | Текущая версия криптоплагина не<br>поддерживается для работы с ЭП.<br>Поддерживаемые версии: начиная с 2    |  |

*Рисунок 1.1.1-2: Страница «Проверка соответствия системным требованиям»*

Для проверки статуса сертификата пользователя необходимо выбрать сертификат, нажав на

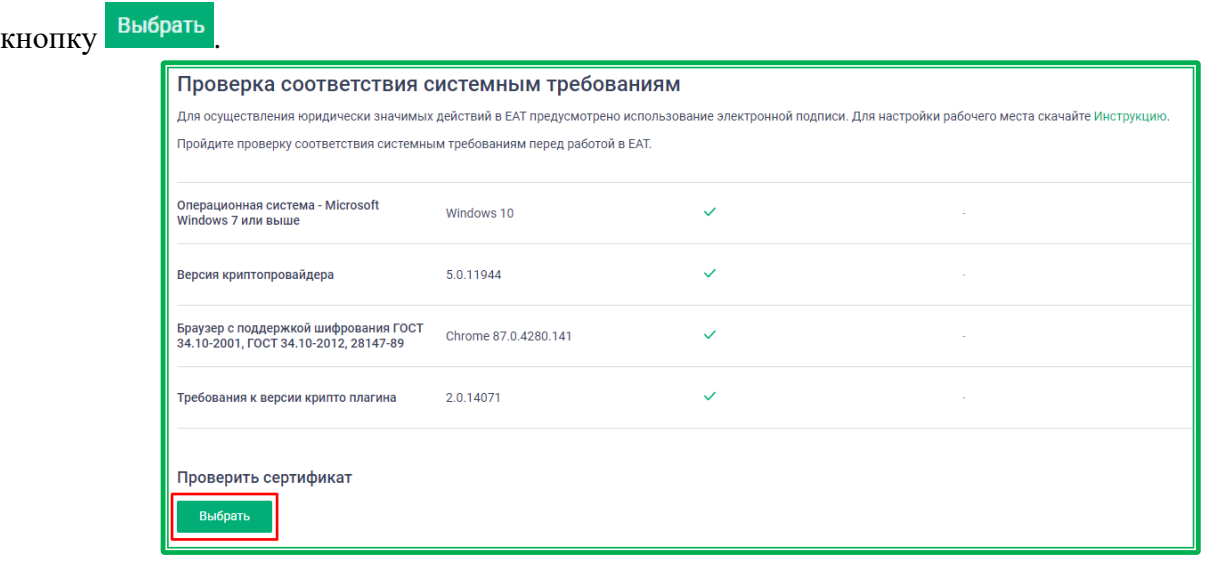

*Рисунок 1.1.1-3: Проверка статуса сертификата пользователя*

Проверка осуществляется на наличие в информации ФИО владельца сертификата, наличие удостоверяющего центра, выдавшего сертификат, в реестре аккредитованных удостоверяющих центров Министерства цифрового развития, связи и массовых коммуникаций, не является ли сертификат отозванным, не закончился ли срок действия сертификата, установлен ли корневой сертификат.

| Владелец        | Фамилия Имя Отчество | $\checkmark$ |                                           |
|-----------------|----------------------|--------------|-------------------------------------------|
| Издатель        | $\sim$               | $\times$     | $\sim$                                    |
| Выдан           | 30.11.2020 12:38     | $\checkmark$ | $\sim$                                    |
| Действителен до | 28.02.2021 12:48     | $\checkmark$ | $\sim$                                    |
| Алгоритм ключа  | ٠                    | ×            | $\sim$                                    |
| Статус          | Не действителен      | $\times$     | Не удалось построить цепочку сертификатов |

*Рисунок 1.1.1-4: Результат проверки статуса сертификата пользователя*

#### <span id="page-4-0"></span>**1.1.2. Требования, предъявляемые к электронным сертификатам**

Доступ к ЕАТ осуществляется с применением квалифицированного сертификата ключа проверки электронной подписи (далее – ЭП) в соответствии с Федеральным законом от 06.04.2011 г. № 63-ФЗ «Об электронной подписи». Обмен документами (информацией) между участниками закупки и Заказчиками осуществляется на ЕАТ только в электронной форме.

Документы и информация, направляемые в электронной форме либо размещаемые на ЕАТ в соответствии с требованиями Регламента ЕАТ, должны быть подписаны усиленной квалифицированной электронной подписью лица, имеющего право действовать от имени соответствующей организации. Ключи электронных подписей, а также сертификаты ключей проверки электронных подписей, предназначенные для использования на ЕАТ, должны быть созданы и выданы удостоверяющими центрами, аккредитованными в соответствии с требованиями Закона № 63-ФЗ.

#### <span id="page-5-0"></span>**1.1.3. Регистрация организации Заказчика**

Для регистрации организации на главной странице Официального сайта ЕАТ нажмите на

кнопку в правом верхнем углу сайта. В развернувшемся дополнительном поле выберите соответствующую роль организации.

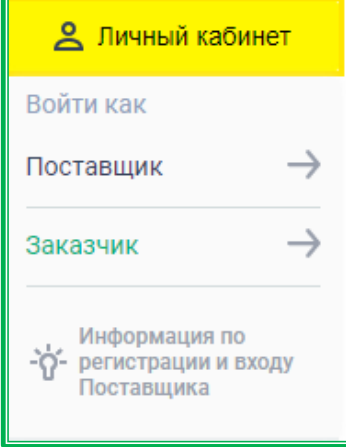

*Рисунок 1.1.3.-1: Дополнительное поле «Выбор соответствующей роли организации»*

**ВНИМАНИЕ! Регистрация организации проводится только один раз. В случае смены реквизитов организации, например, адреса и КПП, следует обратиться в службу поддержки с запросом на изменение данных раздела «Информация об организации».**

В открывшемся окне «Входа/Регистрации» нажмите Зарегистрироваться

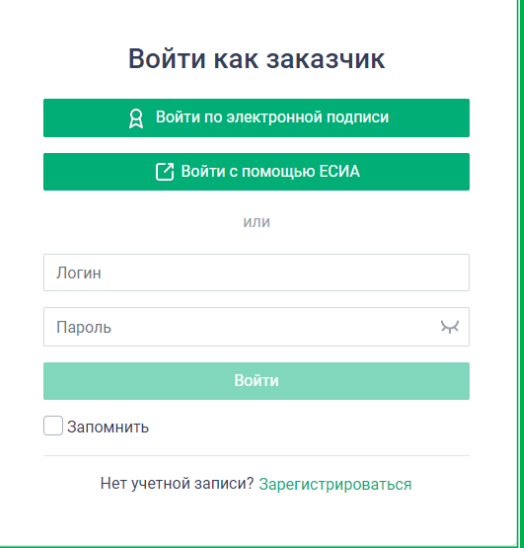

*Рисунок 1.1.3.-2: Окно «Вход/Регистрация пользователя»*

Далее в окне создания учетной записи пользователя необходимо ввести адрес электронной почты и создать пароль длиной не менее 8 символов, а также содержащий:

- буквы нижнего регистра;
- буквы верхнего регистра;
- цифры;
- спецсимволы (~!  $@ # $\% ^ \& * _{-+} =' |{} \} \setminus () \setminus []:: "\leq>, ?/$ ).

При неверном наборе символов подсказка о требованиях к паролю отобразится под строкой ввода пароля.

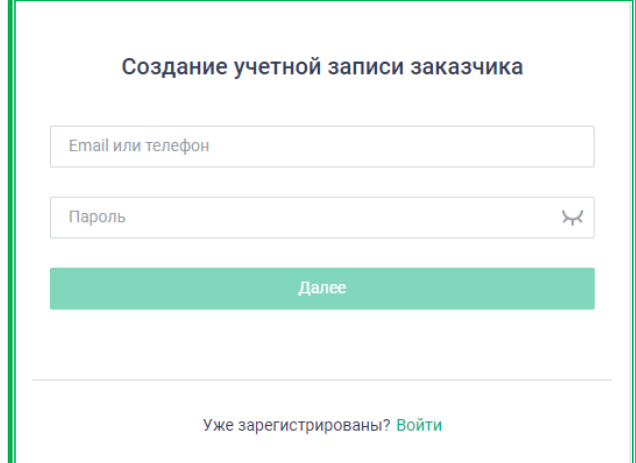

*Рисунок 1.1.3.-3: Окно «Создание учетной записи»*

После ввода логина и пароля выполняется проверка соответствия системным требованиям. Если проверка не пройдена, дальнейшая работа по аккредитации/регистрации и работе с личным кабинетом не гарантируется. Необходима установка соответствующего программного обеспечения, требования к которому отображены в информационном сообщении, расположенном над окном входа/регистрации. Предварительную [проверку соответствия системным требованиям](#page-3-2) для работы с ЕАТ можно пройти по одноименным ссылкам, расположенным в развернутом и дополнительном меню сайта.

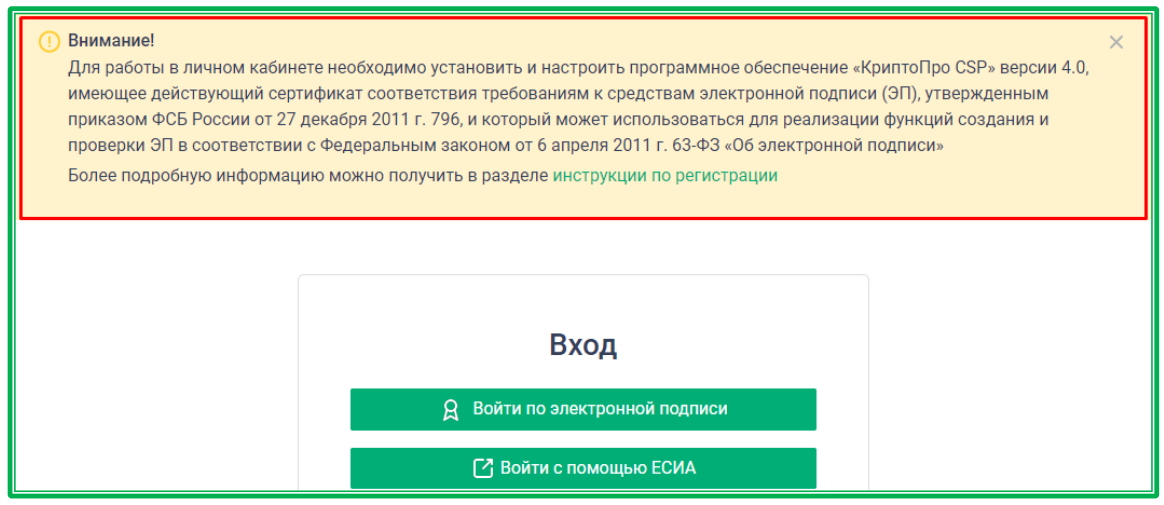

*Рисунок 1.1.3.-4: Информационное сообщение о требованиях к ПО для работы с ЕАТ*

Для заказчиков доступны следующие варианты регистрации: [«Заказчик 44-ФЗ»](#page-7-0), [«Заказчик 223-ФЗ»](#page-14-0) и [«Заказчик не 223-ФЗ, 44-ФЗ»](#page-22-0).

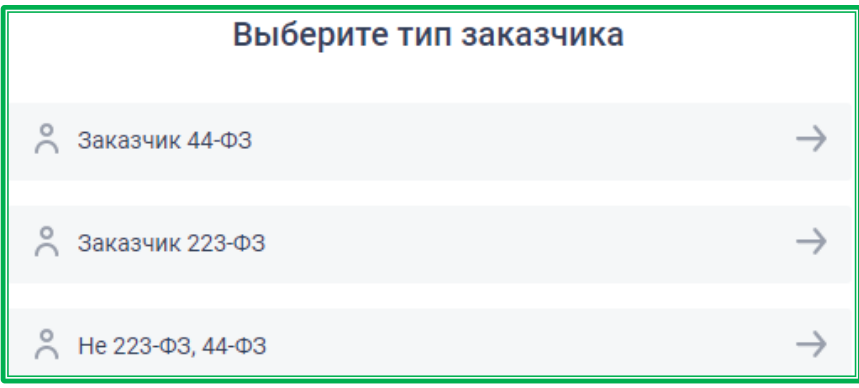

*Рисунок 1.1.3.-5: Окно «Выбор типа заказчика»*

#### **1.1.3.1.** *Регистрация Заказчика 44-ФЗ*

<span id="page-7-0"></span>В окне выбора типа Заказчика выберите тип пользователя «Заказчик 44-ФЗ».

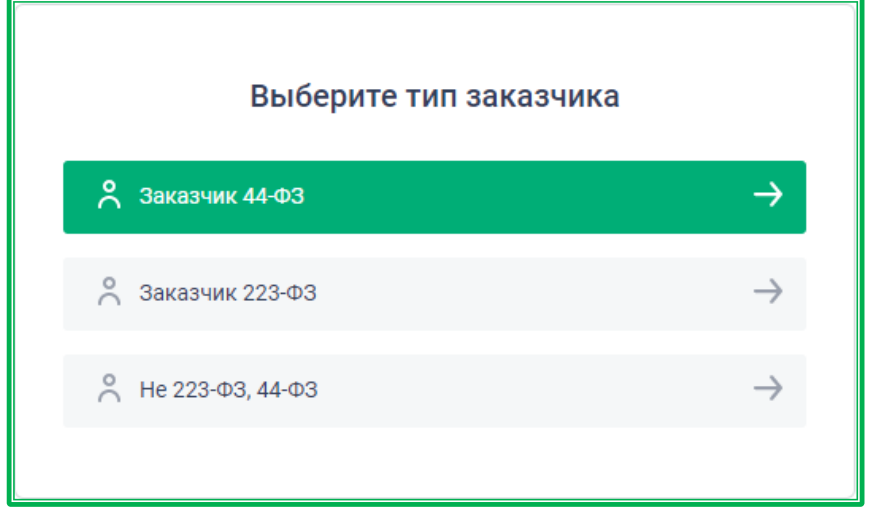

*Рисунок 1.1.3.1.-1: Окно выбора типа Заказчика*

Далее в открывшемся окне выбора сертификата электронной подписи необходимо отметить

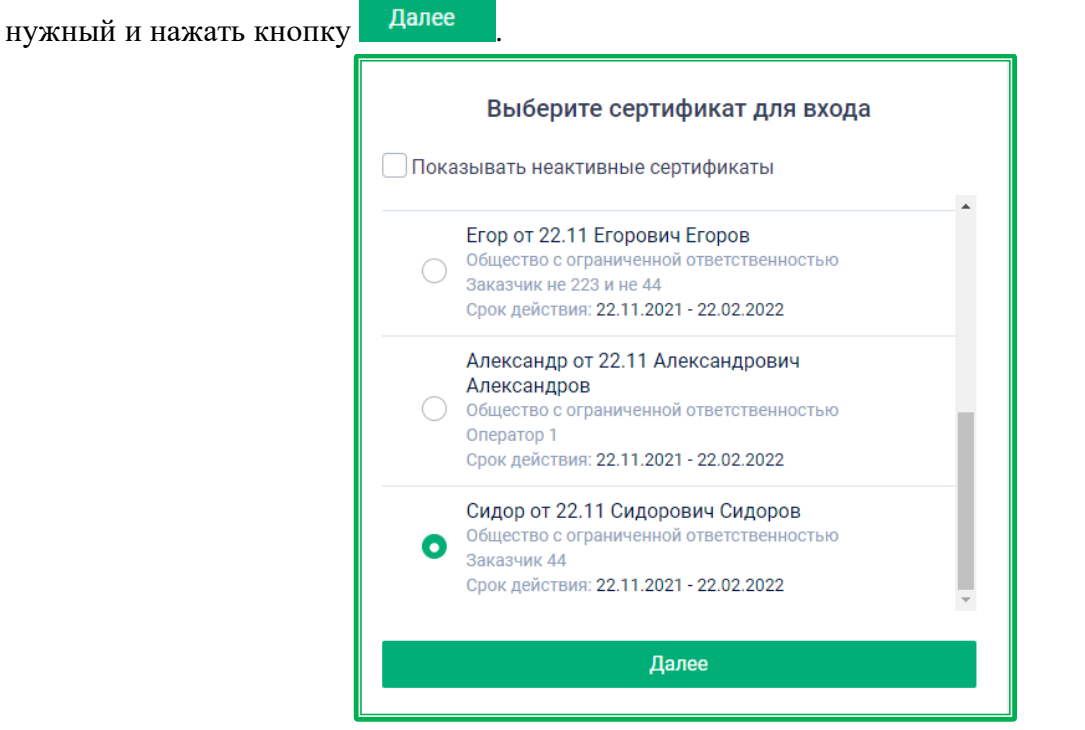

*Рисунок 1.1.3.1.-2: Окно выбора сертификата электронной подписи*

При этом будет выполнена проверка регистрации организации и пользователя в ЕИС. Если регистрация отсутствует, в правом верхнем углу страницы отобразится сообщение о том, что данная организация не найдена в ЕИС. В этом случае необходимо зарегистрировать организацию в ЕИС и затем вернуться к регистрации в ЕАТ.

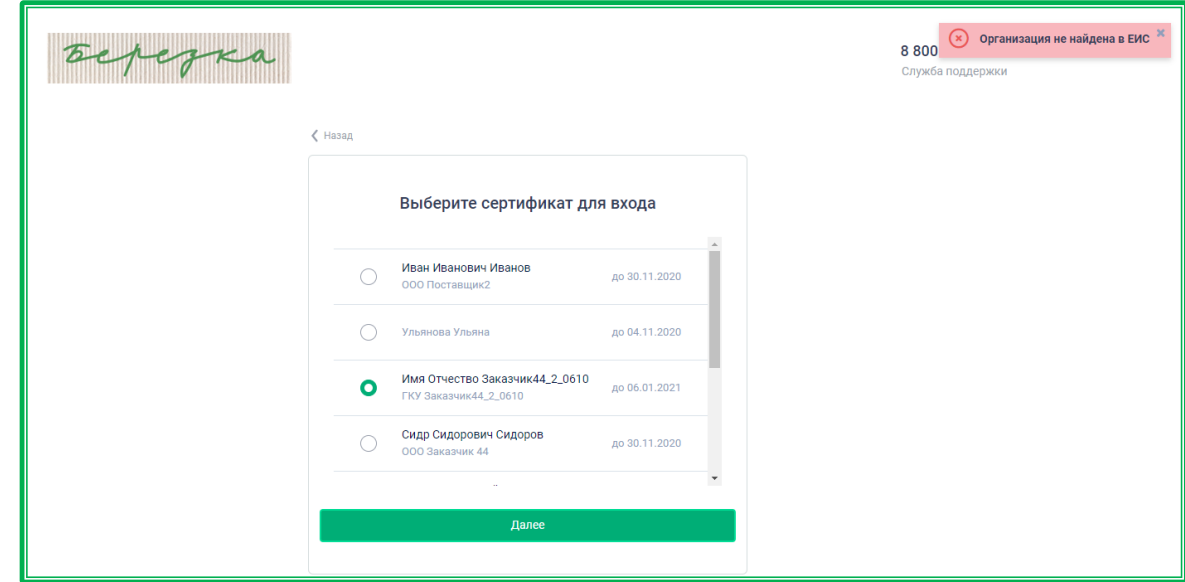

*Рисунок 1.1.3.1.-3: Сообщение об отсутствии регистрации в ЕИС*

Если организация пользователя уже зарегистрирована в ЕАТ, в правом верхнем углу появится соответствующее сообщение. В этом случае необходимо вернуться на главную страницу и либо [авторизоваться,](#page-30-1) либо пройти регистрацию с новыми данными.

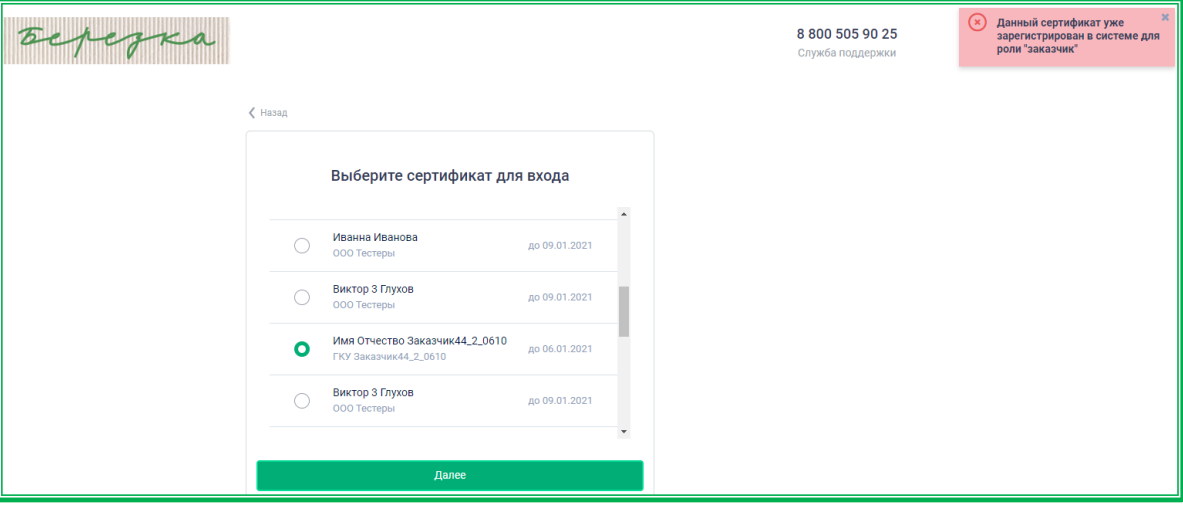

*Рисунок 1.1.3.1.-4: Сообщение о наличии регистрации в ЕАТ*

Если сертификат найден в базе данных ЕИС и пользователь активен, отобразится страница «Заявление на регистрацию заказчика, осуществляющего закупки в соответствии с Законом 44-ФЗ». Информация по заявлению отображается на четырех вкладках. Переход между вкладками

осуществляется при помощи кнопки далее или кликом по заголовку нужной вкладки.

**Вкладка «Регистрационные данные организации»** – все поля (кроме поля «КПП крупнейшего налогоплательщика», которое заполняется только при наличии) заполняются автоматически данными из ЕИС и недоступны для редактирования.

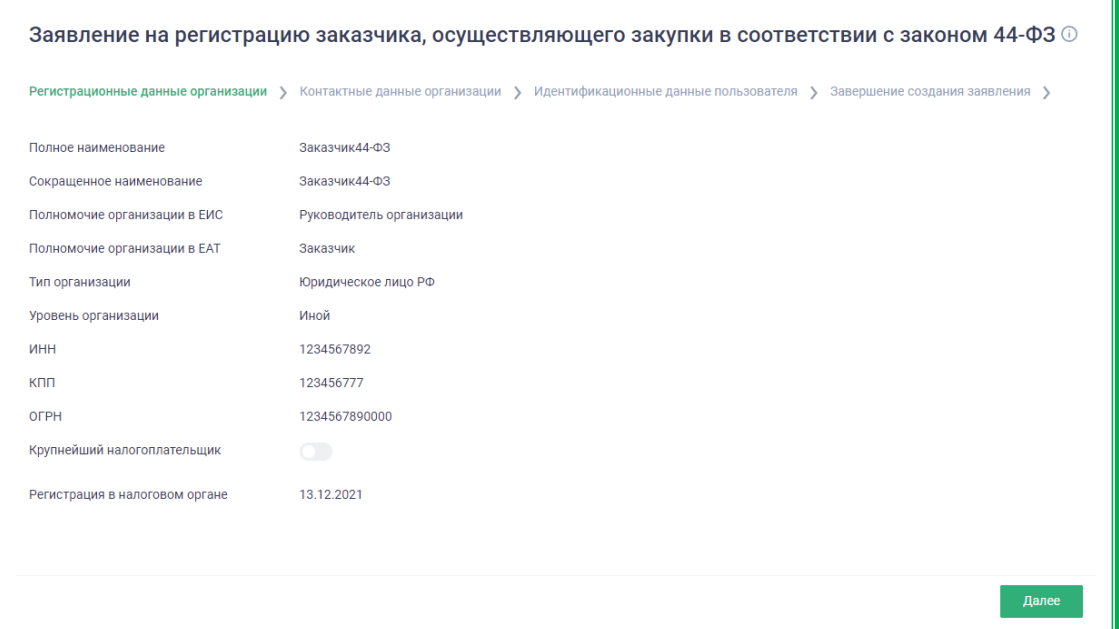

*Рисунок 1.1.3.1-5: Заявление на регистрацию заказчика, вкладка «Регистрационные данные организации»*

**Вкладка «Контактные данные организации»** – часть полей обязательна для заполнения (отмечены знаком \*).

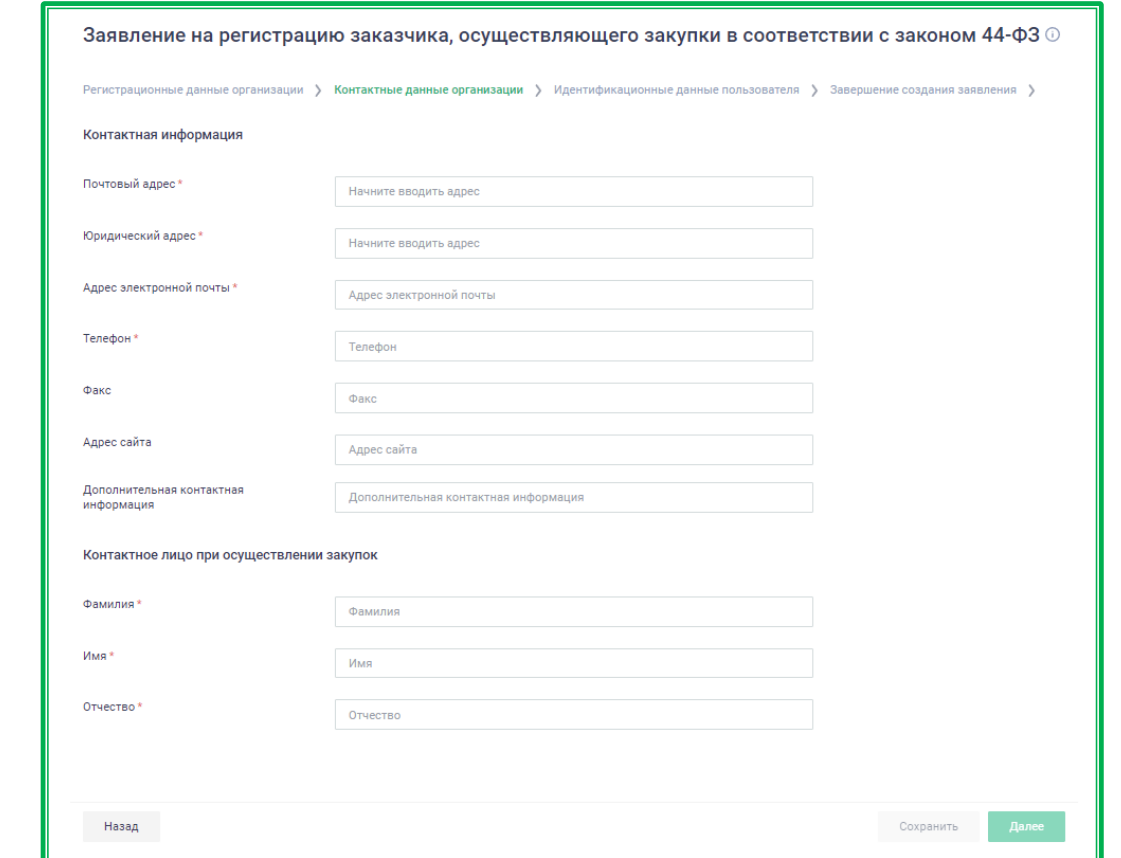

*Рисунок 1.1.3.1.-6: Заявление на регистрацию, вкладка «Контактные данные организации»*

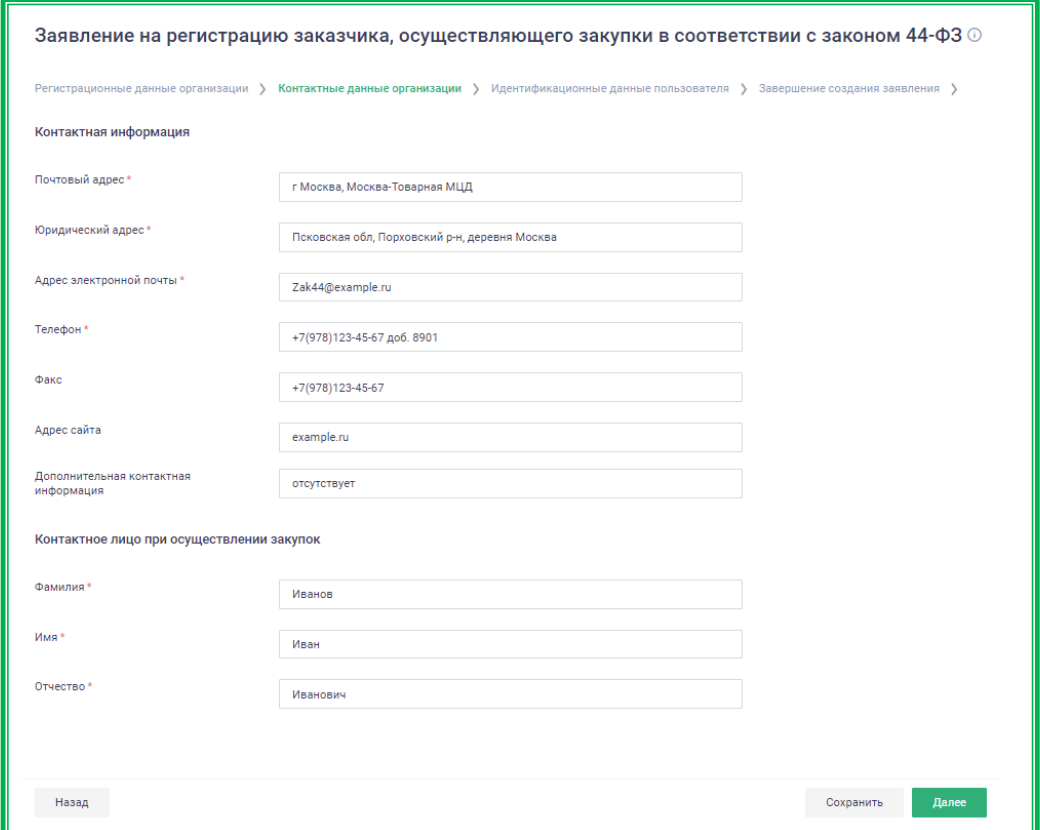

*Рисунок 1.1.3.1.-6: Заявление на регистрацию, заполненная вкладка «Контактные данные организации»*

Введите нужную информацию и нажмите кнопку «Сохранить» или перейдите на следующую вкладку с помощью кнопки «Далее».

**Вкладка «Идентификационные данные пользователя»** – часть полей заполняется в соответствии со значениями полей справочника организаций ЕИС.

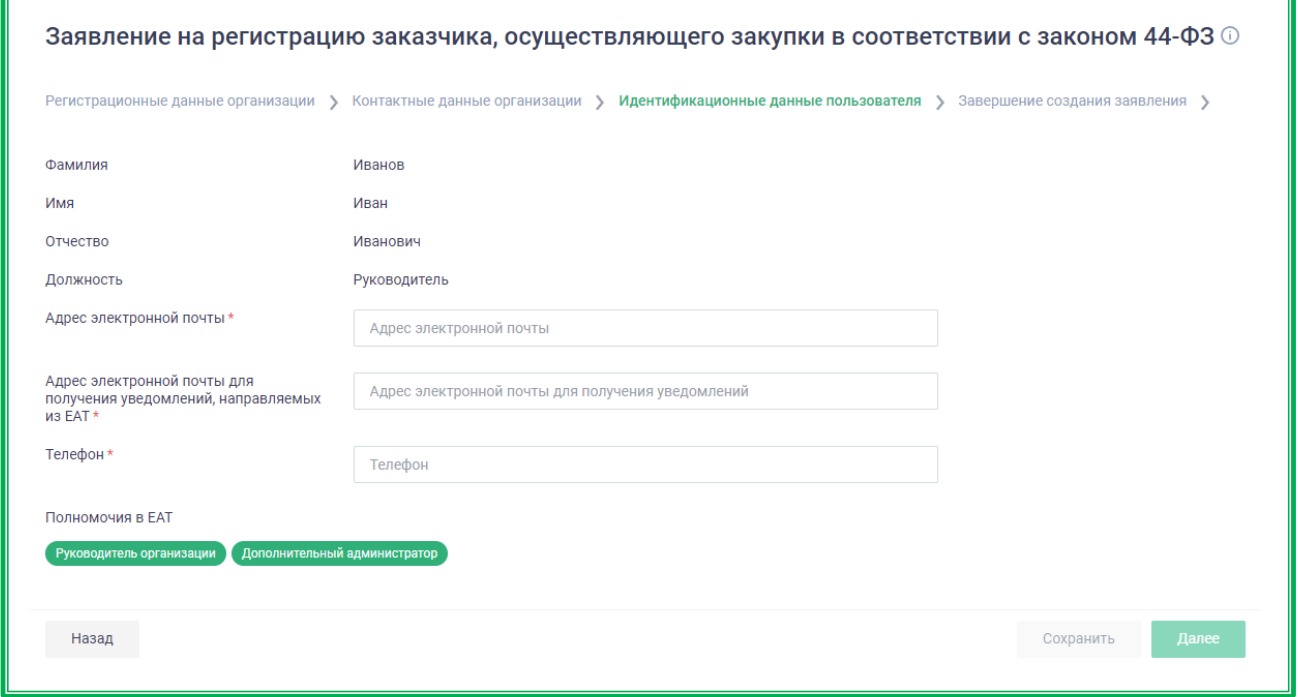

*Рисунок 1.1.3.1.-8: Заявление на регистрацию, вкладка «Идентификационные данные пользователя»*

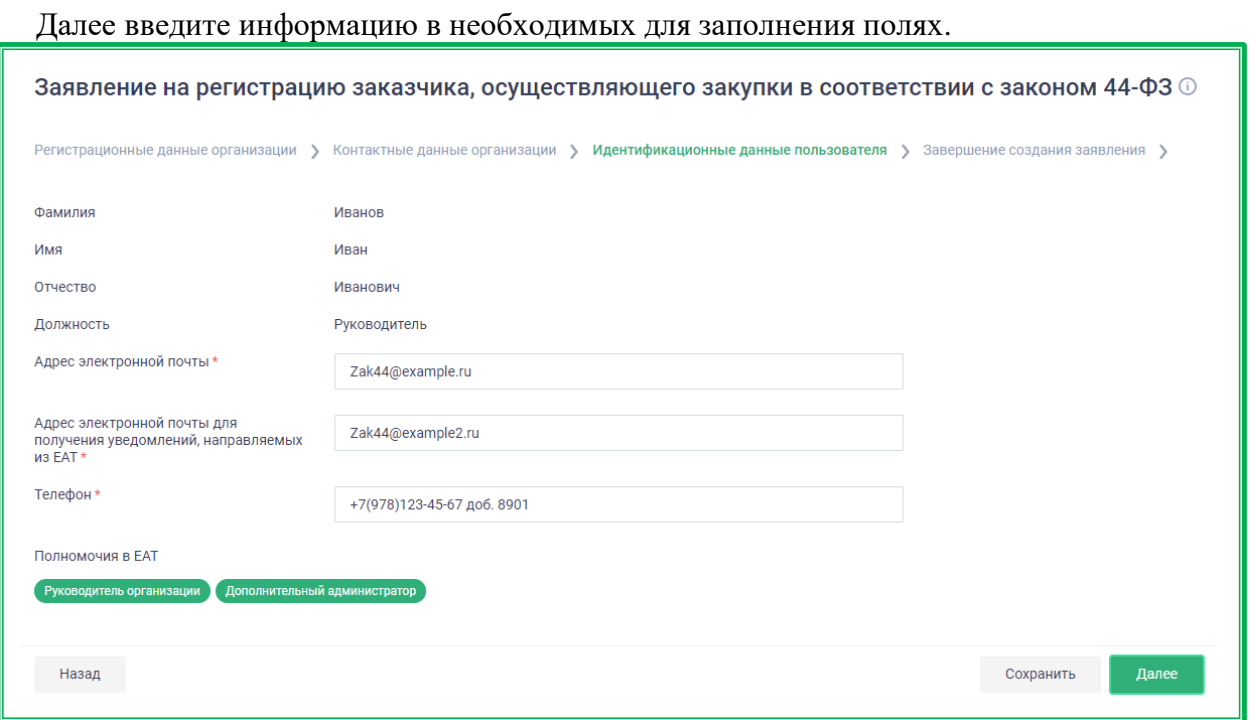

*Рисунок 1.1.3.1.-9: Заявление на регистрацию, заполненная вкладка «Идентификационные данные пользователя»*

При переходе на следующую вкладку Система отправляет на адрес электронной почты, указанный в поле «Адрес электронной почты организации для получения уведомлений, направляемых из ЕАТ», код подтверждения и отображает окно для подтверждения этого кода. Введите полученный код в поле «Код подтверждения» и нажмите на кнопку «Продолжить».

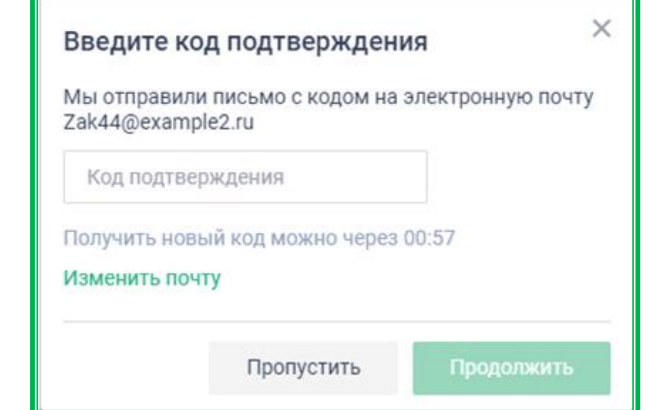

*Рисунок 1.1.3.1.-10: Заявление на регистрацию, ввод кода подтверждения*

Система проверяет совпадение кода, введенного пользователем, с кодом, отправленным на адрес электронной почты. В случае несовпадения кодов отображается сообщение об ошибке. Срок действия кода составляет 30 минут. Если в течение этого времени почта не была подтверждена, необходимо запросить код повторно. Ввод кода можно пропустить, но в этом случае в дальнейшем системные оповещения ЕАТ организации направляться не будут.

При регистрации организации пользователю, заполнявшему заявление о регистрации, автоматически присваивается статус «Администратор организации» (если он не совпадает с руководителем организации, руководитель в этом случае регистрируется автоматически). В дальнейшем роль пользователя может быть изменена руководителем или другим пользователем с полномочиями администратора.

**Вкладка «Завершение создания заявления»** – для подтверждения правильности заполнения данных и согласия с присоединением к регламенту ЕАТ.

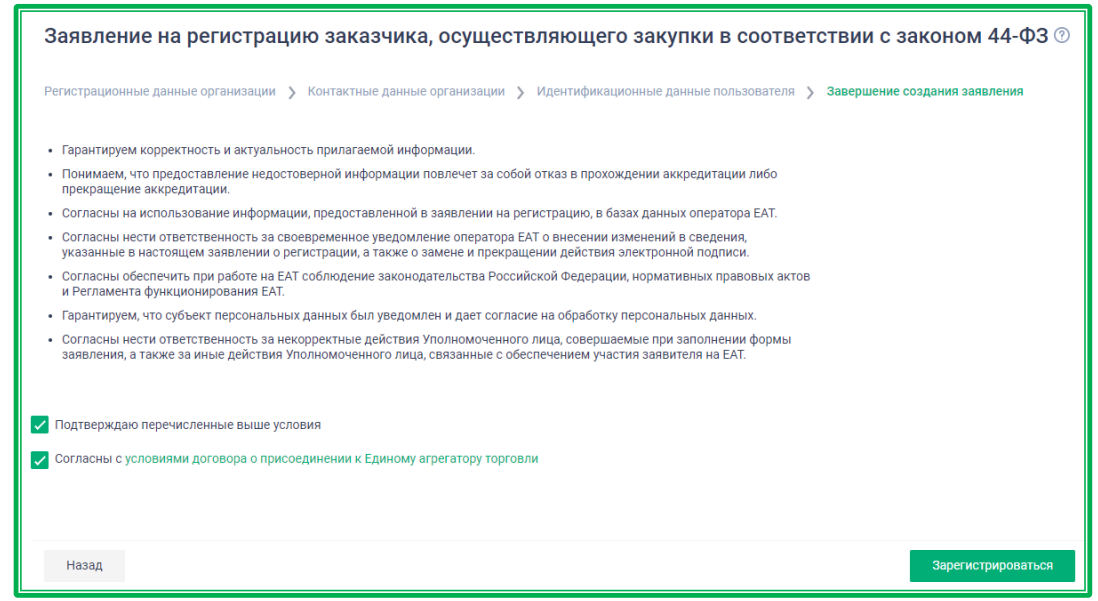

*Рисунок 1.1.3.1.-11: Заявление на регистрацию, вкладка «Завершение создания заявления»*

После заполнения всех данных и согласия с условиями регистрации, присоединения к регламенту ЕАТ (отметки в полях о подтверждении перечисленных условий и согласии с условиями договора о присоединении к ЕАТ) станет доступна кнопка «Зарегистрироваться».

При нажатии на кнопку «Зарегистрироваться» система осуществляет проверку на корректность заполнения полей. Если все поля заполнены корректно, Система отображает форму просмотра данных перед подписанием, содержащую все реквизиты заявления.

| <b>XML</b><br>Подписываемые данные                                                    |                               |  |  |
|---------------------------------------------------------------------------------------|-------------------------------|--|--|
| Полное наименование                                                                   | Заказчик44-ФЗ                 |  |  |
| Сокращенное наименование                                                              | Заказчик44-ФЗ                 |  |  |
| Полномочие организации в ЕАТ                                                          | Заказчик                      |  |  |
| Почтовый адрес                                                                        | г Москва, Москва-Товарная МЦД |  |  |
| Юридический адрес                                                                     | Псковская обл                 |  |  |
| Тип организации                                                                       | Юридическое лицо              |  |  |
| Уровень организации                                                                   | Иной                          |  |  |
| ИНН                                                                                   | 1234567892                    |  |  |
| КПП                                                                                   | 123456777                     |  |  |
| OFPH                                                                                  | 1234567890000                 |  |  |
| Дата регистрации в налоговом органе                                                   | 13.12.2021                    |  |  |
| Фамилия контактного лица                                                              | Иванов                        |  |  |
| Имя контактного лица                                                                  | Иван                          |  |  |
| Отчество контактного лица                                                             | Иванович                      |  |  |
| Телефон пользователя                                                                  | +7(978)123-45-67(8901)        |  |  |
| Email пользователя                                                                    | Zak44@example.ru              |  |  |
| Адрес электронной почты организации для получения<br>уведомлений, направляемых из ЕАТ | Zak44@example2.ru             |  |  |
| Email организации                                                                     | Zak44@example2.ru             |  |  |
| Факс организации                                                                      | +7(978)123-45-67              |  |  |
| Телефон организации                                                                   | +7(978)123-45-67(8901)        |  |  |
| Сайт организации                                                                      | example.ru                    |  |  |
| Дополнительная информация                                                             | отсутствует                   |  |  |
| ФИО пользователя                                                                      | Иванов Иван Иванович          |  |  |
| Должность                                                                             | Руководитель                  |  |  |

*Рисунок 1.1.3.1.-12: Форма просмотра данных перед подписанием*

При обнаружении ошибки, допущенной при заполнении заявления, необходимо нажать кнопку <sup>отменить</sup> . Произойдет возврат на страницу заявления о регистрации, откуда можно перейти на любую из вкладок и внести требуемые изменения.

Если все данные заполнены верно, необходимо нажать кнопку подписать В открывшемся окне выбора сертификата выбрать нужный и подписать заявление с помощью соответствующей кнопки.

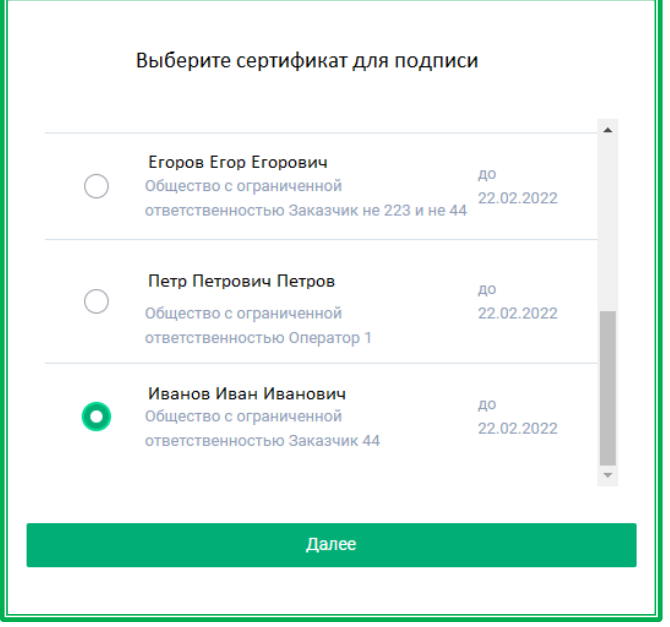

*Рисунок 1.1.3.1.-13: Окно выбора сертификата электронной подписи*

Отобразится страница с сообщением об успешной регистрации. По клику на гиперссылку здесь [м](https://agregatoreat.ru/what-to-do/customer)ожно ознакомиться с информацией о действиях, необходимых для работы на ЕАТ «Березка».

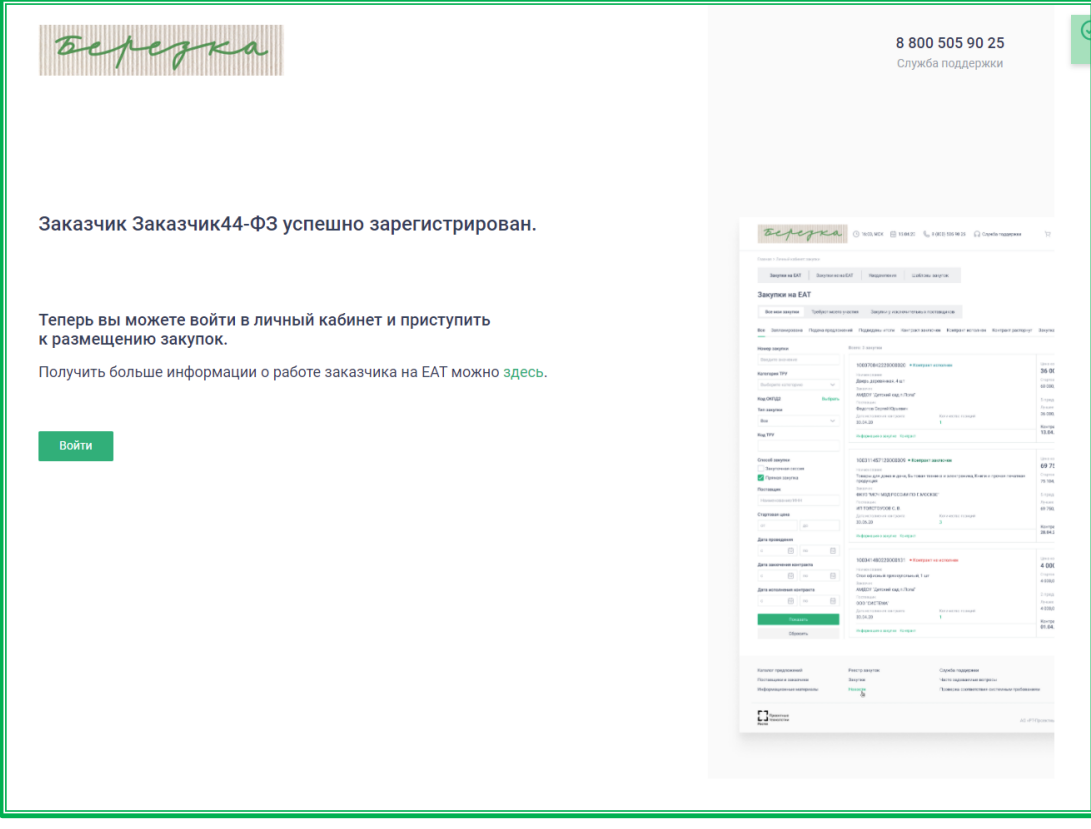

*Рисунок 1.1.3.1.-14: Сообщение об успешной регистрации пользователя* 

Регистрация пользователя пройдена. Для начала работы необходимо нажать на кнопку войти и пройти [авторизацию](#page-30-1) одним из предложенных способов.

После предоставления сертификата ЭП при регистрации Заказчика по 44-ФЗ, выполняется проверка на полномочие организации, найденной в «Справочнике организаций ЕИС». Если полномочие организации не соответствует одному из нижеперечисленных, то отображается сообщение об ошибке: «Регистрация невозможна. Полномочие <наименование полномочия> организации <наименование организации> в ЕИС не соответствует полномочию «Заказчик» в ЕАТ».

Для регистрации в ЕАТ достаточно одного из перечисленных полномочий в ЕИС (в случае совмещения). Перечень допустимых полномочий:

– Заказчик;

– Уполномоченный орган;

– Уполномоченное учреждение;

– Заказчик, осуществляющий закупки в соответствии с частью 5 статьи 15 Федерального закона № 44-ФЗ;

– Заказчик, осуществляющий закупки в соответствии с Федеральным законом № 44- ФЗ, в связи с неразмещением положения о закупке в соответствии с положениями Федерального закона № 223-ФЗ;

– Организация, осуществляющая полномочия Заказчика на осуществление закупок на основании контракта (соглашения) в соответствии с частью 6 статьи 15 Закона № 44-ФЗ.

После регистрации заявлению присваивается уникальный номер и статус «Согласовано». Организации в ЕАТ присваивается полномочие «Заказчик по 44-ФЗ» с признаком «Зарегистрирован в ЕАТ» и статус «Активен».

Руководитель/Администратор организации, осуществлявший подачу заявления на регистрацию, также автоматически регистрируется в ЕАТ.

#### **1.1.3.2.** *Регистрация Заказчика 223-ФЗ*

<span id="page-14-0"></span>В окне выбора типа Заказчика выберите «Заказчик 223-ФЗ».

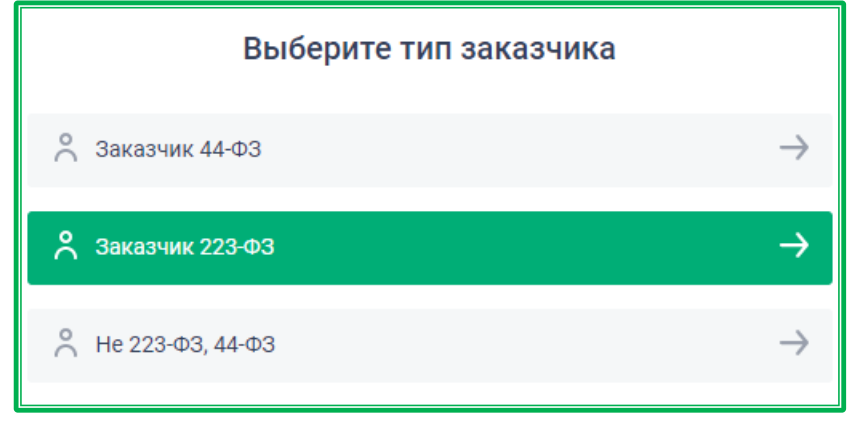

*Рисунок 1.1.3.2.-1: Выбор типа пользователя «Заказчик 223-ФЗ»*

Отобразится страница идентификации в ЕСИА.

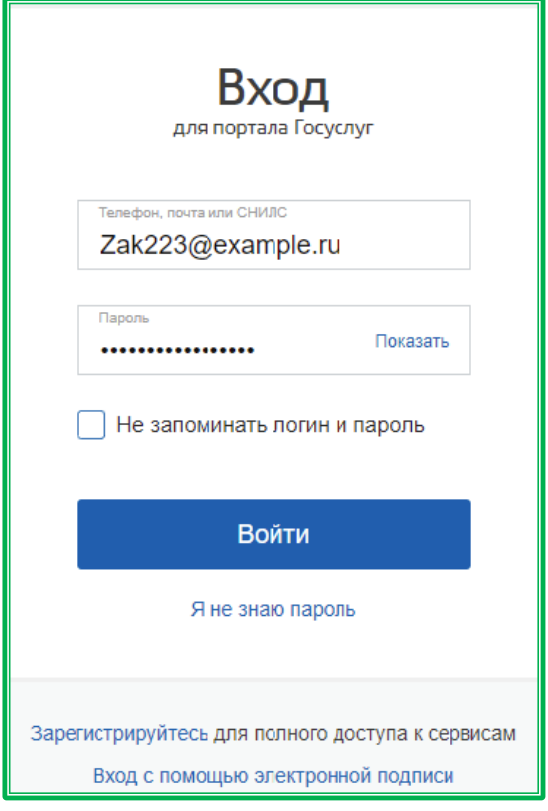

*Рисунок 1.1.3.2.-2: Страница идентификации в ЕСИА*

Выполните процедуру входа в ЕСИА и подтвердите наименование организации, для которой будут осуществляться дальнейшие действия.

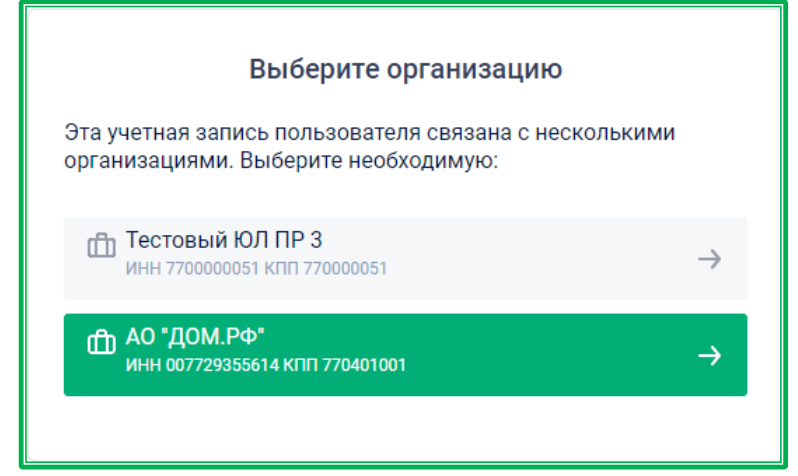

*Рисунок 1.1.3.2.-3: Страница подтверждения выбора организации*

При этом выполняется проверка регистрации организации и пользователей в ЕИС на соответствие правового статуса и типа полномочий.

Если полномочие организации не соответствует одному из нижеперечисленных, то отображается сообщение об ошибке:

> $\mathbf{x}$ Регистрация невозможна. Полномочие(я) организации «ОРГАНИЗАЦИЯ -869565001» в ЕИС не соответствует(ют) полномочию «Заказчик» в ЕАТ

Для регистрации в ЕАТ достаточно одного из перечисленных полномочий в ЕИС (в случае совмещения). Перечень допустимых полномочий:

- Заказчик;
- Организация, являющаяся представителем Заказчика;
- Обособленное подразделение Заказчика.

Регистрация в качестве Заказчика 223-ФЗ доступна только юридическим лицам, поэтому в случае несоответствия правового статуса отобразится следующая ошибка:

> Регистрация возможна только для организаций с типом "юридическое лицо".

В случае соответствия правового статуса и полномочий отображается страница «Заявление на регистрацию заказчика, осуществляющего закупки в соответствии с Законом 223-ФЗ».

Информация по заявлению отображается на четырех вкладках. Переход между вкладками осуществляется при помощи кнопки далее или кликом по заголовку вкладки.

**Вкладка «Регистрационные данные организации»** – все поля (кроме поля «КПП крупнейшего налогоплательщика», которое заполняется только при наличии) заполняются автоматически данными из ЕИС и недоступны для редактирования.

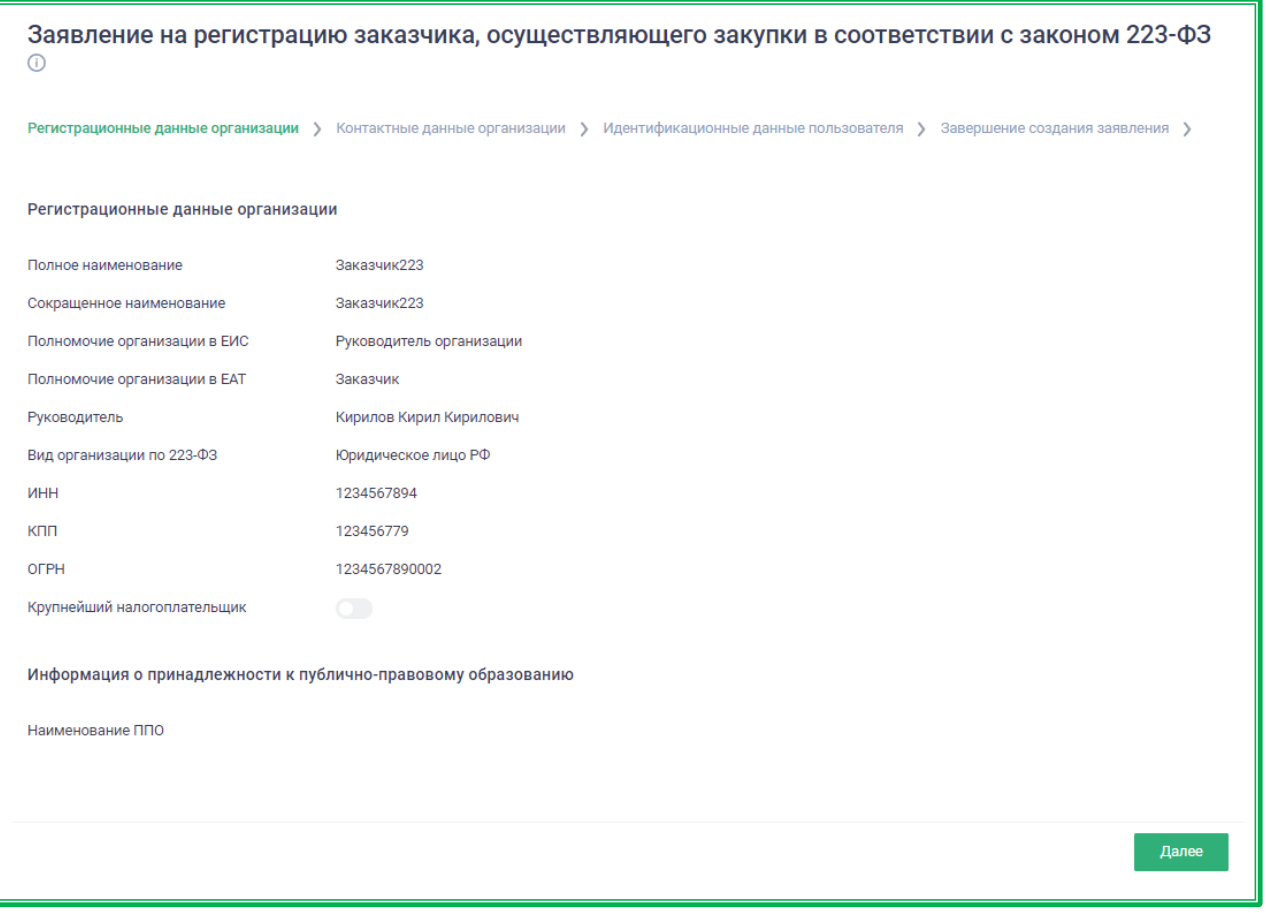

*Рисунок 1.1.3.2.-4: Заявление на регистрацию заказчика: Регистрационные данные*

**Вкладка «Контактные данные организации»** – поля, отмеченные \* обязательны для заполнения.

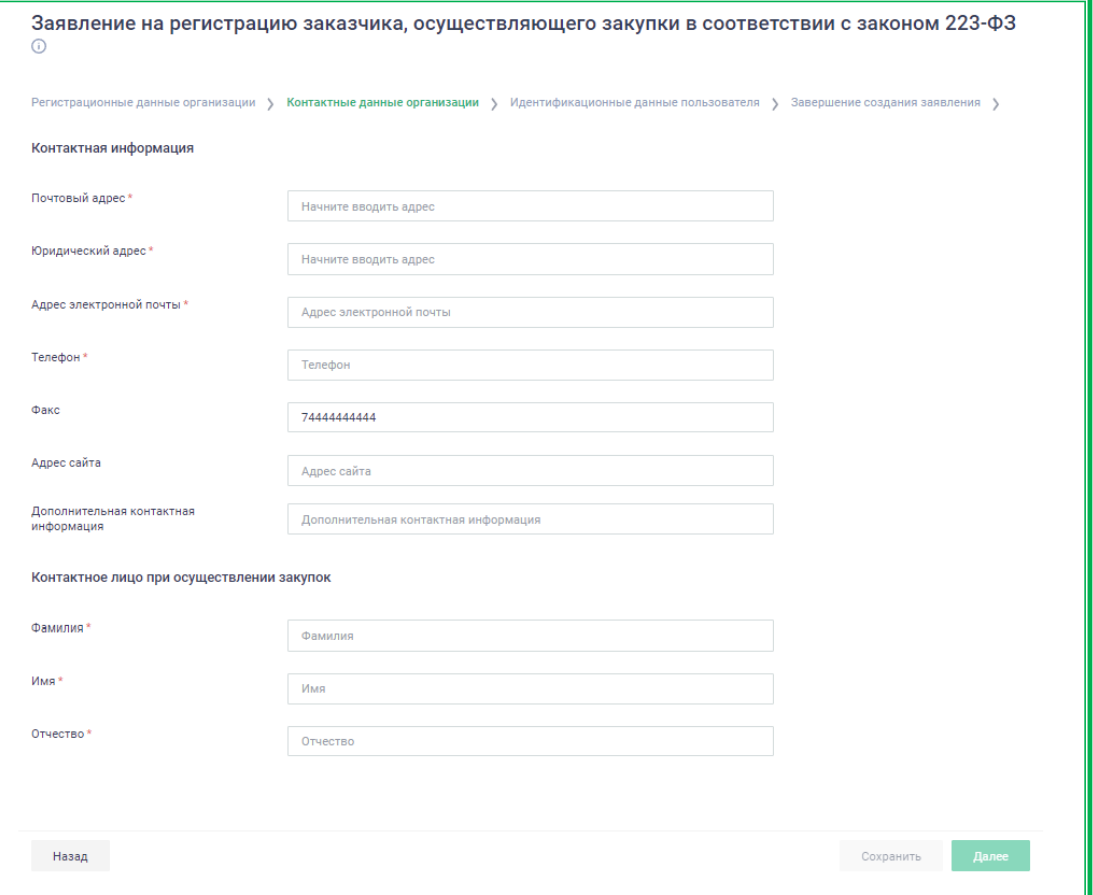

*Рисунок 1.1.3.2.-5: Заявление на регистрацию, вкладка «Контактные данные организации»*

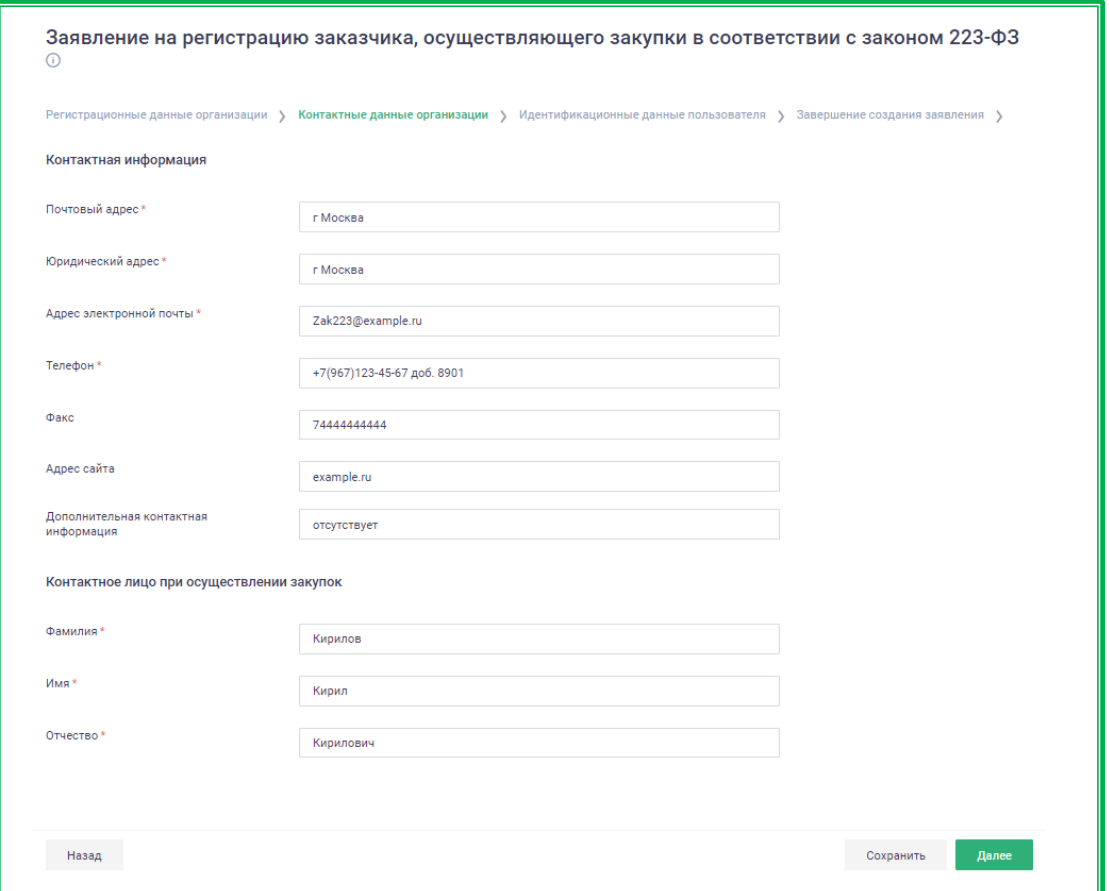

*Рисунок 1.1.3.2.-6: Заявление на регистрацию, заполненная вкладка «Контактные данные организации»*

В блоках «Контактная информация» и «Контактное лицо при осуществлении закупок» поля также заполняются в соответствии со значениями полей справочника организаций ЕСИА, но доступны для редактирования. При необходимости измените сведения, заполненные по умолчанию, и нажмите на кнопку «Сохранить».

Введите нужную информацию и нажмите кнопку «Сохранить» или перейдите на следующую вкладку.

**Вкладка «Идентификационные данные пользователя»** – часть полей доступна для редактирования.

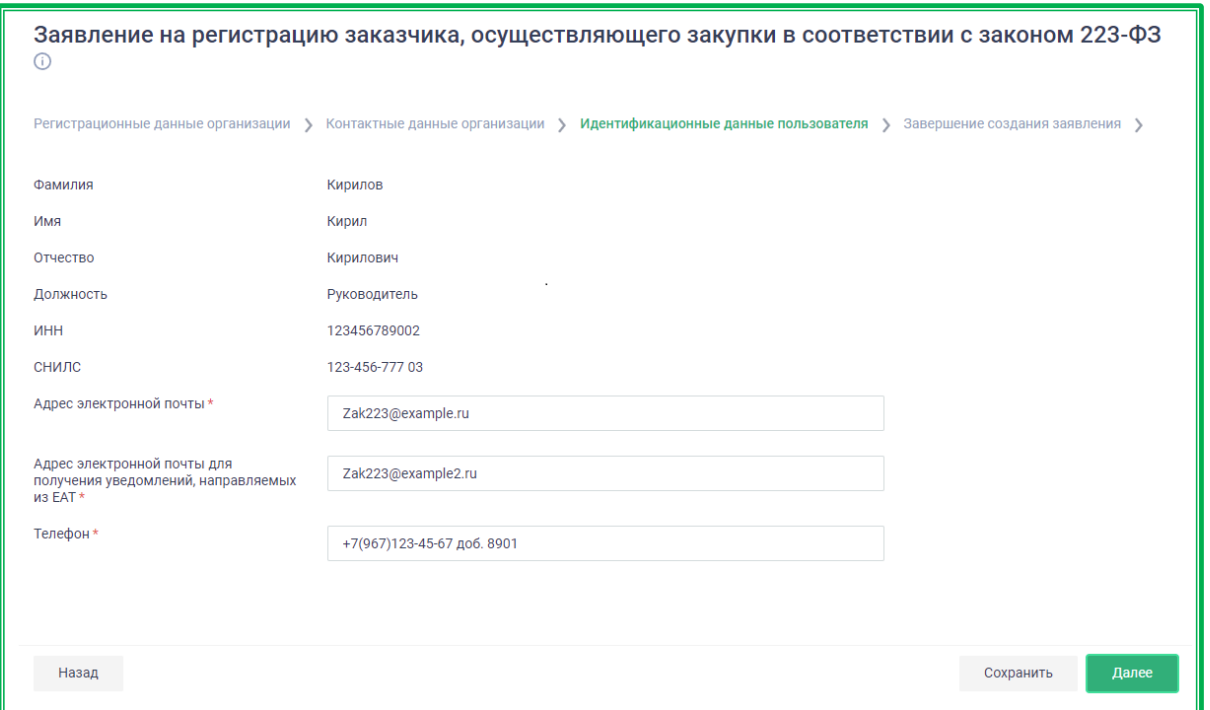

*Рисунок 1.1.3.2.-7: Заявление на регистрацию, вкладка «Идентификационные данные пользователя»*

Данные заполняются в соответствии со значениями полей справочника организаций ЕСИА, часть полей доступна для редактирования. При необходимости измените сведения, заполненные по умолчанию, и нажмите на кнопку «Сохранить», либо перейдите на следующую вкладку с помощью кнопки «Далее».

При этом Система отправляет на адрес электронной почты, указанный в поле «Адрес электронной почты организации для получения уведомлений, направляемых из ЕАТ», код подтверждения и отображает окно для введения данного кода. Введите полученный код в поле «Код подтверждения» и нажмите на кнопку «Продолжить».

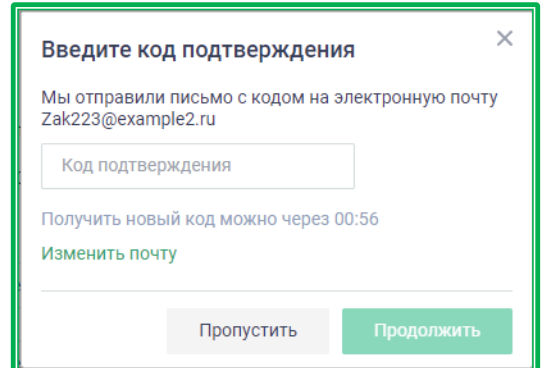

*Рисунок 1.1.3.2.-8: Окно ввода кода подтверждения*

Система проверяет совпадение кода, введенного пользователем, с кодом, отправленным на адрес электронной почты. В случае несовпадения кодов отображается сообщение об ошибке. Срок действия кода составляет 30 минут. Если в течение этого времени почта не была подтверждена, необходимо запросить код повторно. **Ввод кода можно пропустить, но в этом случае в дальнейшем системные оповещения ЕАТ организации направляться не будут.**

При регистрации организации пользователю, заполнявшему заявление о регистрации, автоматически присваивается статус «Администратор организации» (если он не совпадает с руководителем организации, руководитель в этом случае регистрируется автоматически). В дальнейшем роль пользователя может быть изменена руководителем или другим пользователем с полномочиями администратора.

**Вкладка «Завершение создания заявления»** – для подтверждения правильности заполнения данных и согласия с присоединением к регламенту ЕАТ.

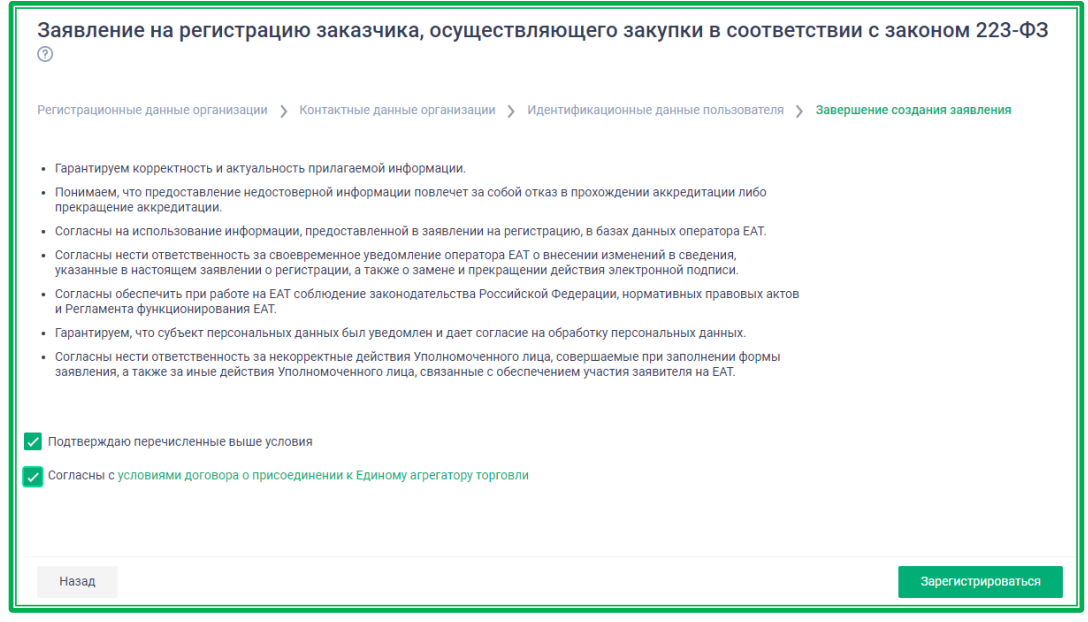

*Рисунок 1.1.3.2.-9: Заявление на регистрацию, вкладка «Завершение создания заявления»*

После заполнения всех данных и согласия с условиями регистрации, присоединения к регламенту ЕАТ (отметки в полях о подтверждении перечисленных условий и согласии с условиями

договора о присоединении к ЕАТ) станет доступна кнопка . Зарегистрироваться

При нажатии на кнопку Система осуществляет проверку на корректность заполнения полей. Если все поля заполнены корректно, Система отображает форму просмотра данных перед подписанием, содержащую все реквизиты заявления.

| Полное наименование                                                                   | Заказчик223             |
|---------------------------------------------------------------------------------------|-------------------------|
| Сокращенное наименование                                                              | Заказчик223             |
| Полномочие организации в ЕАТ                                                          | Заказчик                |
| Почтовый адрес                                                                        | г Москва                |
| Юридический адрес                                                                     | г Москва                |
| Тип организации                                                                       | Юридическое лицо        |
| Уровень организации                                                                   | Иной                    |
| <b>MHH</b>                                                                            | 1234567894              |
| <b>KNN</b>                                                                            | 123456779               |
| <b>OFPH</b>                                                                           | 1234567890002           |
| Дата регистрации в налоговом органе                                                   | 14.12.2021              |
| Фамилия контактного лица                                                              | Кирилов                 |
| Имя контактного лица                                                                  | Кирил                   |
| Отчество контактного лица                                                             | Кирилович               |
| Телефон пользователя                                                                  | +7(967)123-45-67(8901)  |
| Email пользователя                                                                    | Zak223@example.ru       |
| Адрес электронной почты организации для получения<br>уведомлений, направляемых из ЕАТ | Zak223@example2.ru      |
| Email организации                                                                     | Zak223@example2.ru      |
| Факс организации                                                                      | 74444444444             |
| Телефон организации                                                                   | +7(967)123-45-67(8901)  |
| Сайт организации                                                                      | example.ru              |
| Дополнительная информация                                                             | отсутствует             |
| ФИО пользователя                                                                      | Кирилов Кирил Кирилович |
| <b>Должность</b>                                                                      | Руководитель            |

*Рисунок 1.1.3.2.-10: Окно просмотра данных перед подписанием*

При обнаружении ошибки, допущенной при заполнении заявления, необходимо нажать кнопку **произойдет возврат на страницу заявления** о регистрации, откуда можно перейти на любую из вкладок и внести требуемые изменения.

Если все данные заполнены верно, необходимо нажать кнопку **Подписать** . В открывшемся окне выбора сертификата выбрать нужный и подписать заявление с помощью соответствующей кнопки.

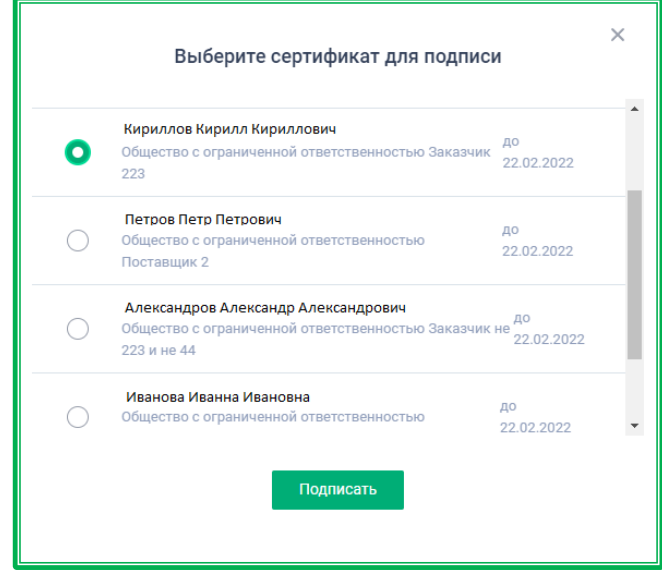

*Рисунок 1.1.3.2.-11: Окно выбора сертификата электронной подписи*

Отобразится страница с сообщением об успешной регистрации.

По клику на гиперссылку здесь можно ознакомиться с информацией о действиях, необходимых для работы на ЕАТ «Березка».

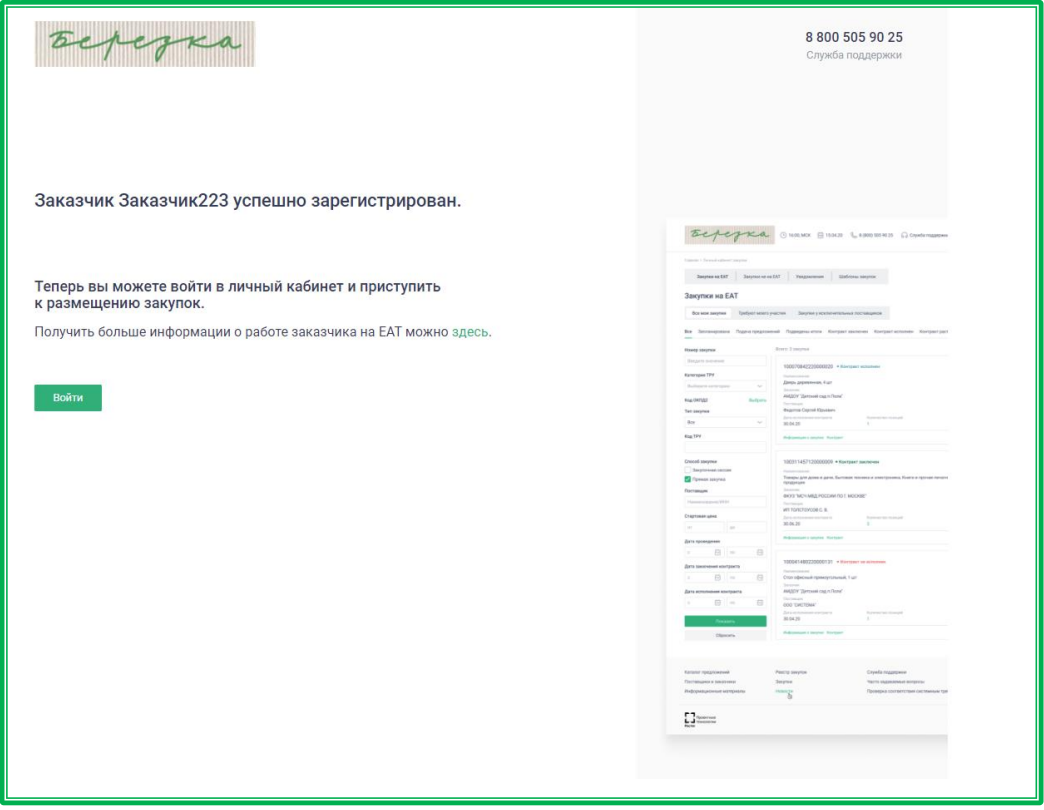

*Рисунок 1.1.3.2.-12: Сообщение об успешной регистрации пользователя* 

Регистрация пользователя пройдена. Для начала работы необходимо нажать на кнопку войти и пройти [авторизацию](#page-30-1) одним из предложенных способов.

После регистрации заявлению присваивается уникальный номер и статус «Согласовано». Организации в ЕАТ присваивается полномочие «Заказчик по 223-ФЗ» с признаком «Зарегистрирован в ЕАТ» и статус «Активен».

Руководитель/Администратор организации, осуществлявший подачу заявления на регистрацию, также автоматически регистрируется в ЕАТ.

*Примечание! Если пользователь является пользователем филиала ЕСИА, то Система выполняет поиск филиала организации в перечне организаций с признаком «Является обособленным подразделением», загруженных из ЕИС. Если филиал найден, то после прохождения проверок статуса и признака организации пользователя, отображается заявление на регистрацию организации с признаком обособленного подразделения. На форму заявления подтягиваются реквизиты организации из ЕИС. В регистрационных данных организации отображается реквизит «Является обособленным подразделением» ‒ «Да».*

*Если филиал не найден в перечне организаций с признаком «Является обособленным подразделением», то выполняется поиск данной организации в перечне организаций без признака обособленного подразделения.*

*При этом, если один из пользователей начал заполнять заявление и не завершил регистрацию Заказчика, у другого пользователя организации есть возможность завершить регистрацию. Пользователю, подавшему заявление, после регистрации организации присваивается полномочие «Администратор организации».*

#### **1.1.3.3.** *Регистрация Заказчика не 223-ФЗ, 44-ФЗ*

<span id="page-22-0"></span>В окне выбора роли выберите тип пользователя «Заказчик не 223-ФЗ, 44-ФЗ».

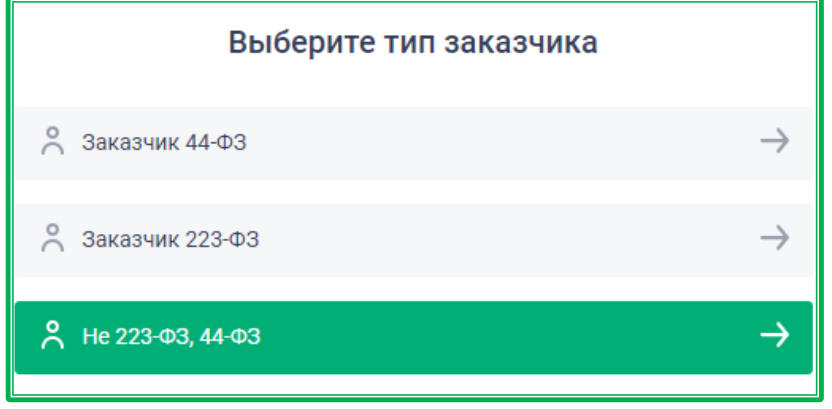

*Рисунок 1.1.3.3.-1: Выбор типа пользователя «Заказчик не 223-ФЗ, 44-ФЗ»*

После выбора данного типа заказчика будет предложено выбрать тип закупки, с которым предполагается работать. Заказчикам не 223-ФЗ, 44-ФЗ доступна работа с тремя типами закупок:

- закупки по требованиям 223-ФЗ;
- закупки по 223-ФЗ и упрощенные закупки;
- другие закупки.

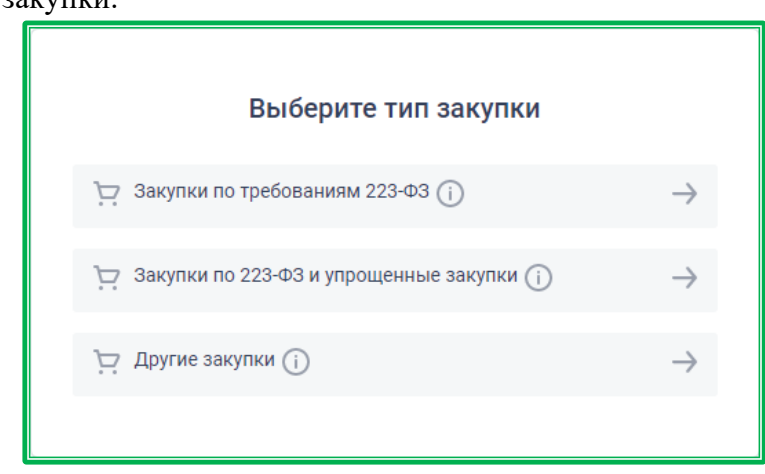

*Рисунок 1.1.3.3.-2: Выбор типа закупки для Заказчика не 223-ФЗ, 44-ФЗ*

Регистрация для Заказчиков не 223-ФЗ, 44-ФЗ по всем трем типам закупок идентична, поэтому далее будет описан один процесс.

Отобразится страница идентификации в ЕСИА.

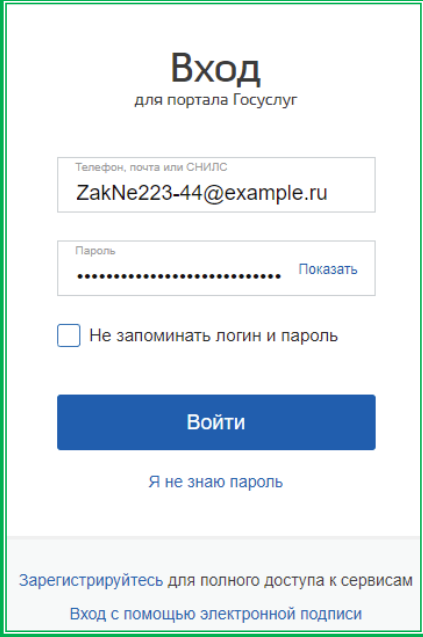

*Рисунок 1.1.3.3.-3: Страница идентификации в ЕСИА*

Выполните процедуру входа в ЕСИА и подтвердите наименование организации, для которой будут осуществляться дальнейшие действия.

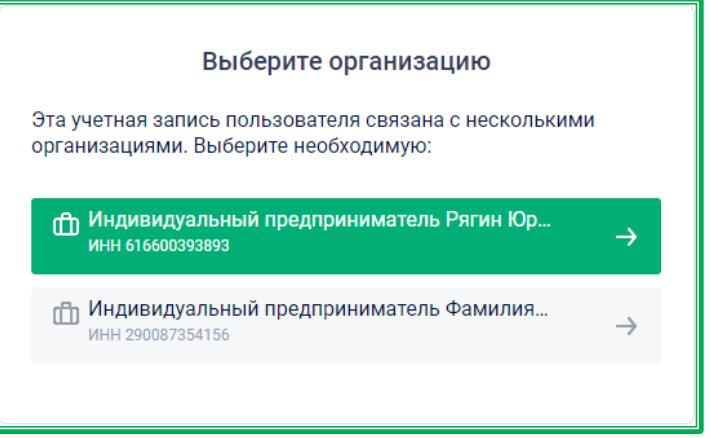

*Рисунок 1.1.3.3.-4: Страница подтверждения выбора организации*

После выбора нужной организации осуществляется переход к заявлению на регистрацию. Информация по заявлению отображается на четырех вкладках. Переход между вкладками осуществляется при помощи кнопки далее, а также путем нажатия на наименование требуемой вкладки.

Вкладка «Регистрационные данные организации» – все поля (кроме поля «КПП крупнейшего налогоплательщика, которое заполняется только при наличии) заполняются автоматически данными из ЕСИА и недоступны для редактирования.

Если из ЕСИА будут получены данные, где в качестве сокращенного наименования использовался прочерк («–») или поле было незаполненным, то при регистрации в ЕАТ в поле «Сокращенное наименование» будет использовано полное наименование организации.

При необходимости указать КПП крупнейшего налогоплательщика нужно включить соответствующий признак (кнопка ), а затем в появившемся поле ввести код КПП.

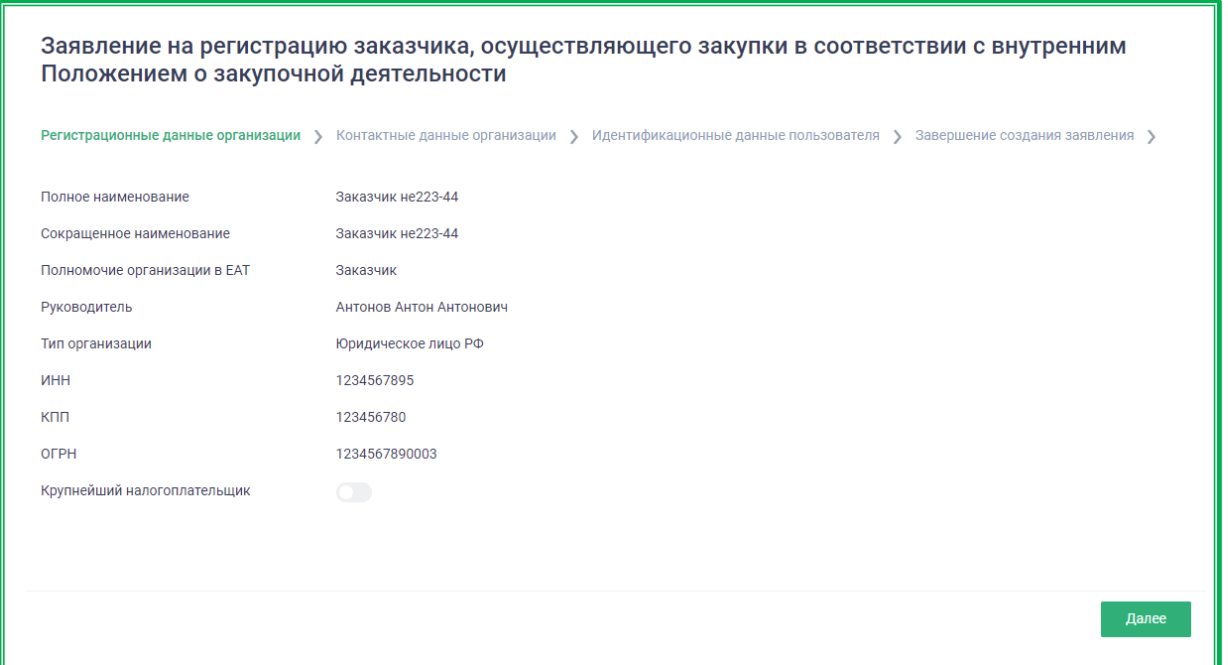

*Рисунок 1.1.3.3.-5: Заявление на регистрацию заказчика, вкладка «Регистрационные данные организации»*

Далее необходимо перейти на вкладку «Контактные данные организации» и заполнить ее поля. При этом часть полей заполнена по умолчанию (но доступна для редактирования), часть полей, отмеченная знаком \*, обязательна для заполнения. Остальные поля заполняются в случае необходимости.

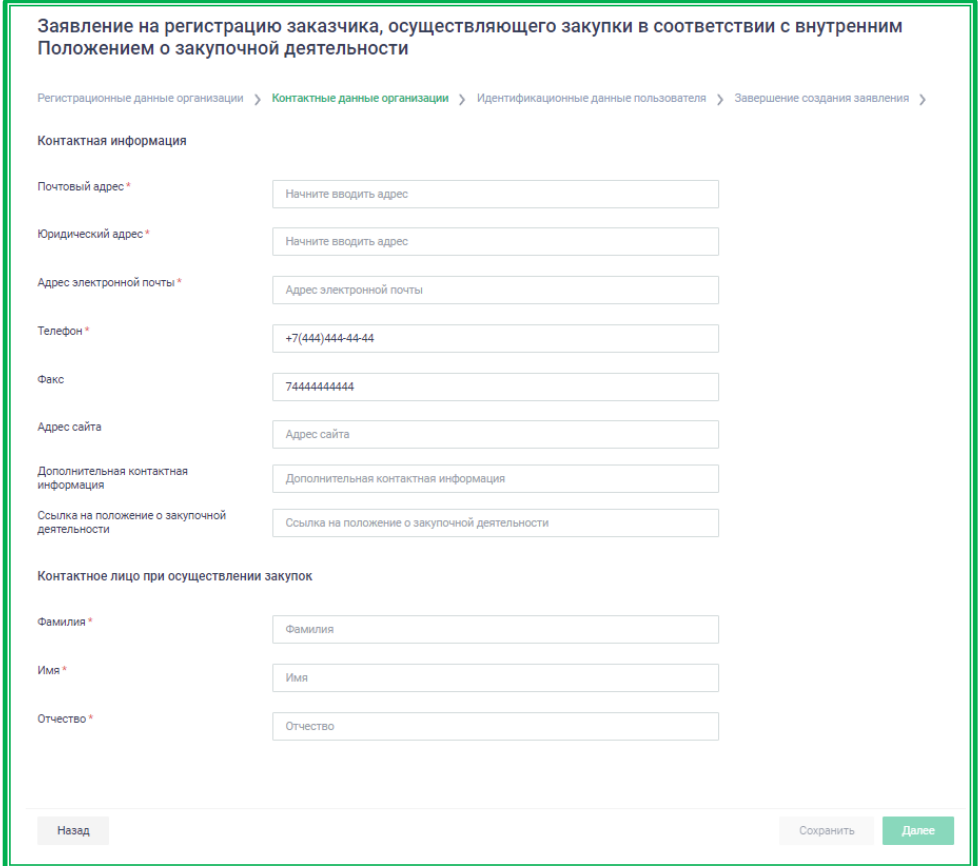

*Рисунок 1.1.3.3.-6: Заявление на регистрацию заказчика, вкладка «Контактные данные организации»*

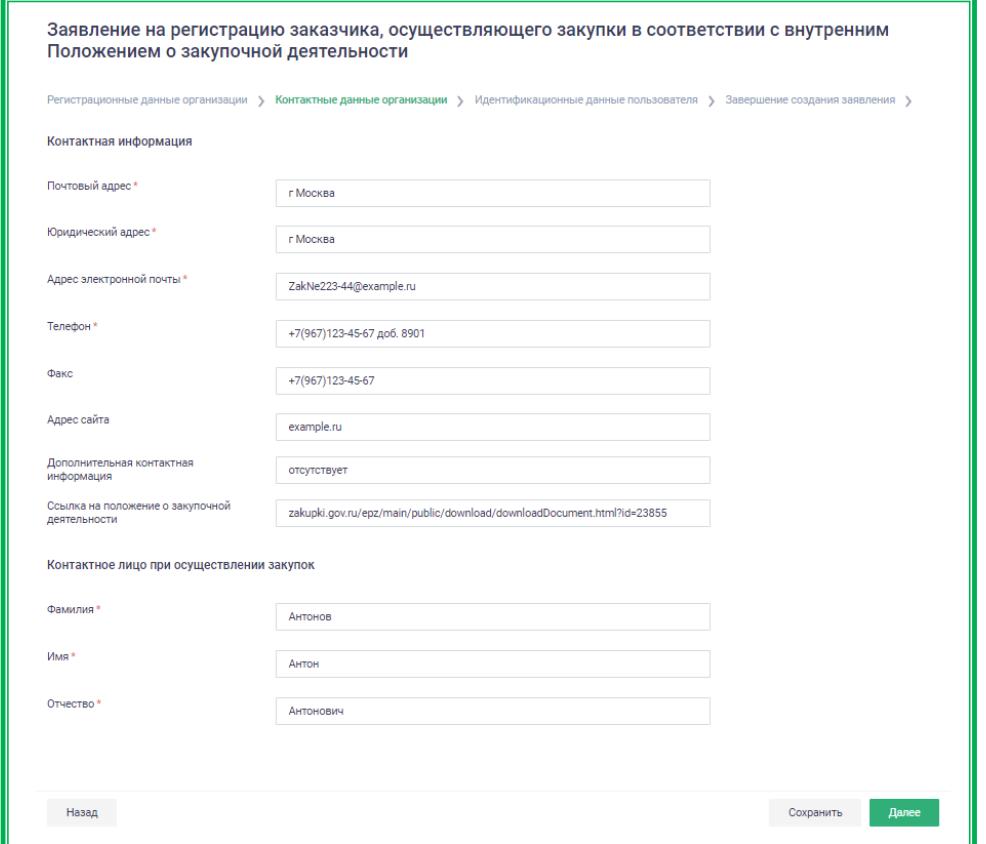

*Рисунок 1.1.3.3.-7: Заявление на регистрацию заказчика, заполненная вкладка «Контактные данные организации»*

После заполнения и сохранения требуемых данных откроется вкладка «Идентификационные данные пользователя», в которой основная часть полей предзаполнена в соответствии с данными из ЕСИА. Необходимо ввести адрес электронной почты для получения уведомлений из ЕАТ. Этот адрес может совпадать с адресом организации, указанным в поле «Адрес электронной почты», или отличаться, если необходимо отделить уведомления от ЕАТ, направляемые в соответствии с настройками раздела «Уведомления» Личного кабинета.

Доступен к редактированию номер телефона. Веденную информацию требуется сохранить,

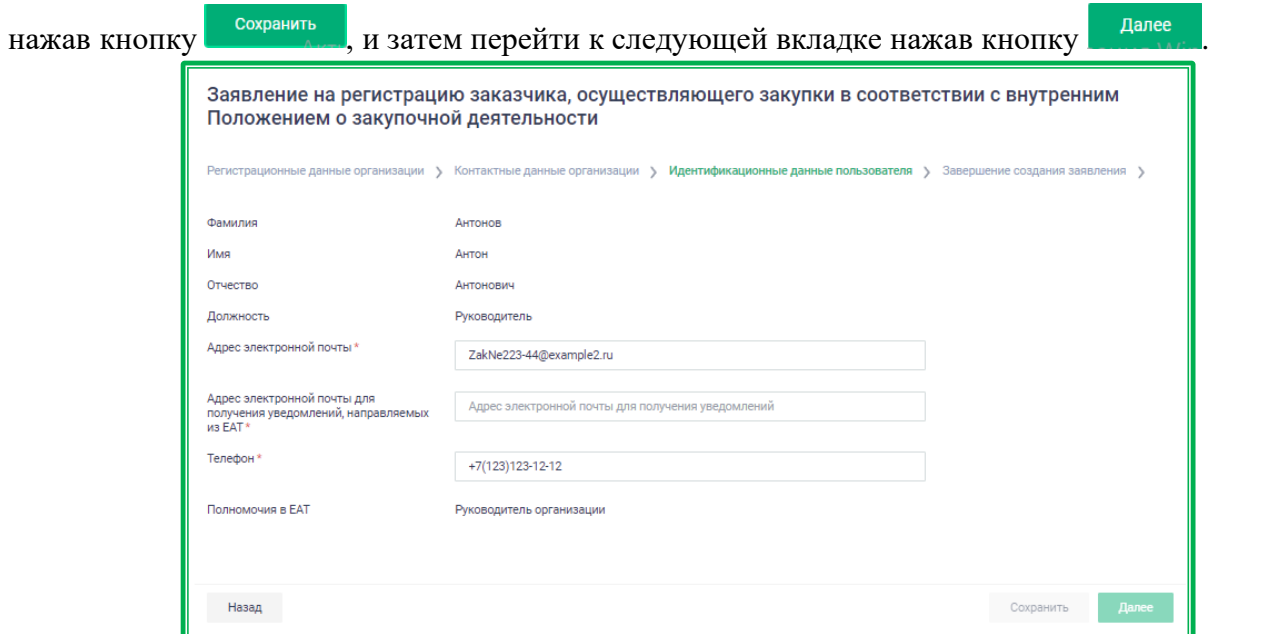

*Рисунок 1.1.3.3.-8: Заявление на регистрацию заказчика, вкладка «Идентификационные данные пользователя»*

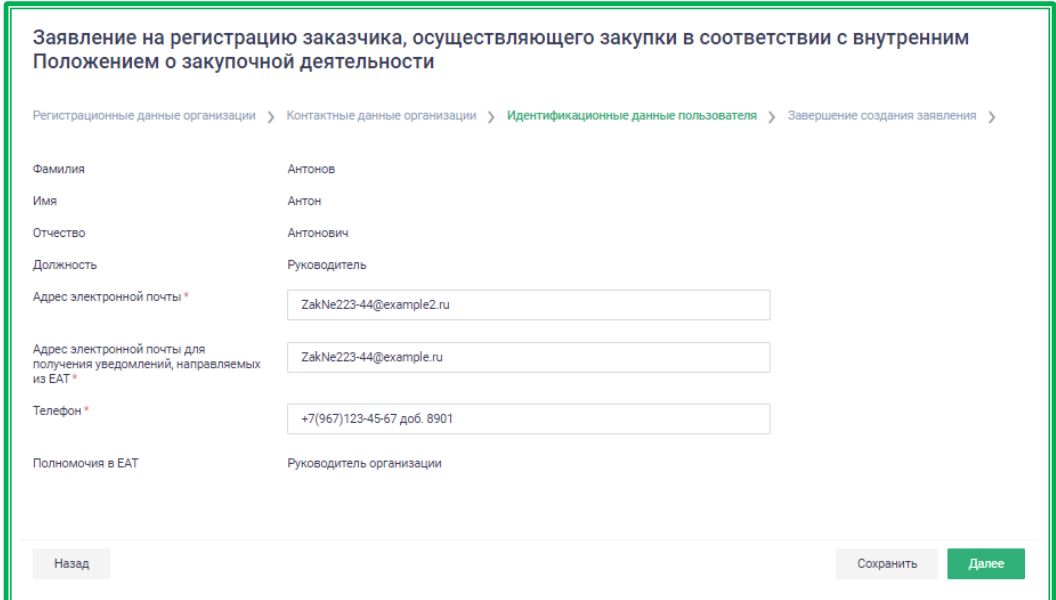

*Рисунок 1.1.3.3.-9: Заявление на регистрацию заказчика, заполненная вкладка «Идентификационные данные пользователя»*

Придет запрос на код подтверждения, отправленный на почту, указанную при регистрации. Необходимо ввести код и нажать на кнопку продолжить . Срок действия кода составляет 30 минут. Если в течение этого времени почта не была подтверждена, необходимо запросить код повторно.

Данный этап можно пропустить, но в этом случае на почту, указанную в сообщении, не будут приходить уведомления. Если нужно, чтобы сообщения приходили на адрес электронной почты, отличный от указанного в сообщении, нажмите на кнопку изменить почту. Произойдет возврат на вкладку «Идентификационные данные», где можно изменить почту.

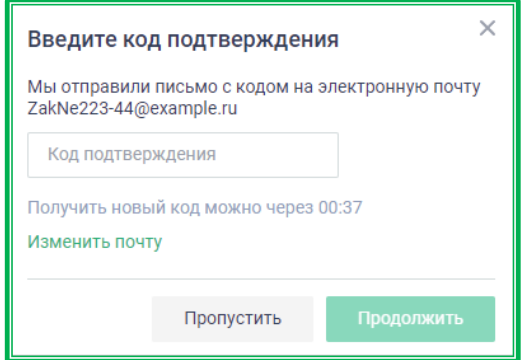

*Рисунок 1.1.3.3.-10: Запрос кода подтверждения*

При регистрации организации пользователю, заполнявшему заявление о регистрации, автоматически присваивается статус «Администратор организации» (если он не совпадает с руководителем организации, руководитель в этом случае регистрируется автоматически в соответствии с данными ЕСИА). В дальнейшем роль пользователя может быть изменена руководителем или другим пользователем с полномочиями администратора.

Откроется последняя вкладка «Завершение создания заявления», которая предназначена для подтверждения правильности заполнения данных и согласия с присоединением к регламенту ЕАТ.

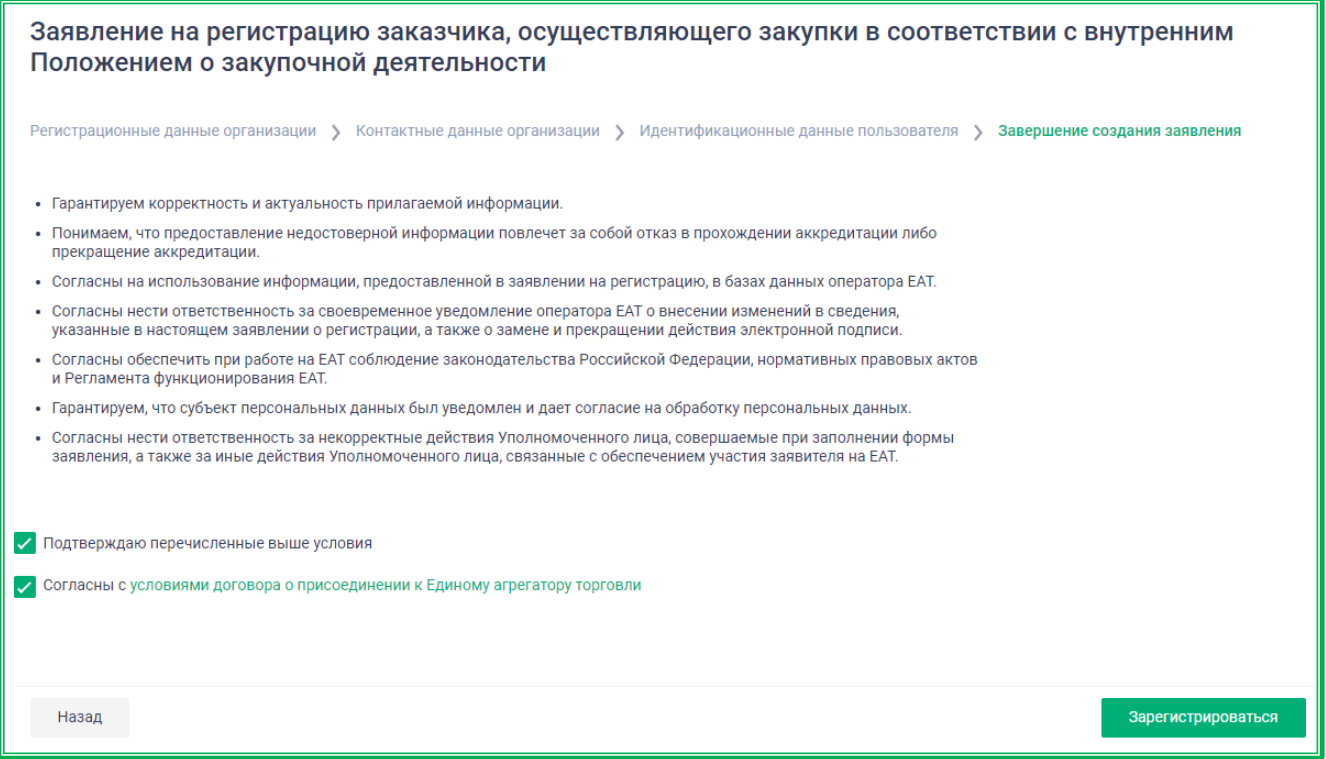

*Рисунок 1.1.3.3.-11: Заявление на регистрацию заказчика, вкладка «Завершение создания заявления»*

После заполнения полей о согласии с условиями регистрации и присоединения к регламенту ЕАТ (отметки в полях о подтверждении перечисленных условий и согласии с условиями договора о присоединении к ЕАТ) станет доступна кнопка «Зарегистрироваться».

При нажатии на кнопку зарегистрироваться Система осуществляет проверку на корректность заполнения полей. Если все поля заполнены корректно, Система отображает форму запроса электронной подписи, содержащую все реквизиты заявления.

| XML<br>Подписываемые данные                                                           |                         |
|---------------------------------------------------------------------------------------|-------------------------|
| Полное наименование                                                                   | Заказчик не223-44       |
| Сокращенное наименование                                                              | Заказчик не223-44       |
| Полномочие организации в ЕАТ                                                          | Заказчик                |
| Почтовый адрес                                                                        | г Москва                |
| Юридический адрес                                                                     | г Москва                |
| Тип организации                                                                       | Юридическое лицо        |
| Уровень организации                                                                   | Иной                    |
| <b>UHH</b>                                                                            | 1234567895              |
| <b>KNN</b>                                                                            | 123456780               |
| <b>OFPH</b>                                                                           | 1234567890003           |
| Дата регистрации в налоговом органе                                                   | 13.12.2021              |
| Фамилия контактного лица                                                              | Антонов                 |
| Имя контактного лица                                                                  | Антон                   |
| Отчество контактного лица                                                             | <b>Антонович</b>        |
| Телефон пользователя                                                                  | +7(967)123-45-67(8901)  |
| Email пользователя                                                                    | ZakNe223-44@example2.ru |
| Адрес электронной почты организации для получения<br>уведомлений, направляемых из ЕАТ | ZakNe223-44@example.ru  |
| Email организации                                                                     | ZakNe223-44@example.ru  |
| Факс организации                                                                      | +7(967)123-45-67        |
| Телефон организации                                                                   | +7(967)123-45-67(8901)  |
| Сайт организации                                                                      | example.ru              |
| Дополнительная информация                                                             | отсутствует             |
| ФИО пользователя                                                                      | Антонов Антон Антонович |
| Должность                                                                             | Руководитель            |

*Рисунок 1.1.3.3.-12: Запрос подписания информации*

Из раскрывающегося списка в поле выбора сертификата выберите соответствующий сертификат и нажмите кнопку «Подписать». Заявление будет подписано электронной подписью пользователя.

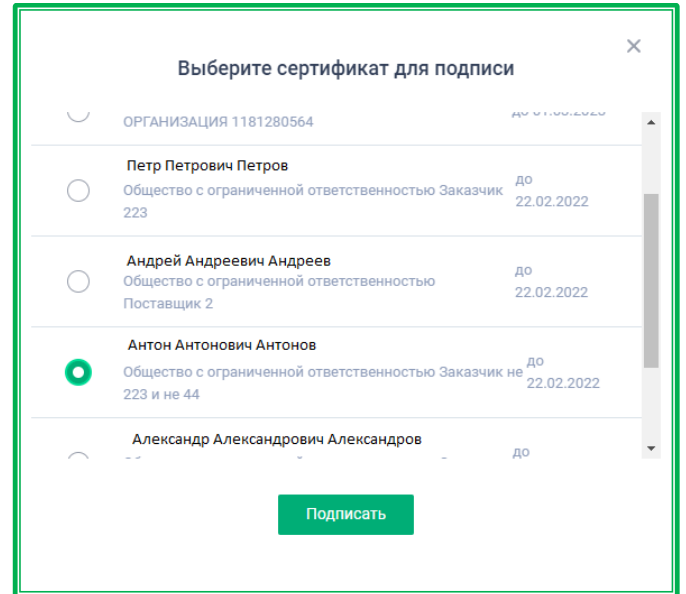

*Рисунок 1.1.3.3.-13: Окно выбора сертификата электронной подписи*

Далее отобразится страница с сообщением об успешной регистрации.

По клику на гиперссылку здесь, можно ознакомиться с информацией о действиях, необходимых для работы на ЕАТ «Березка».

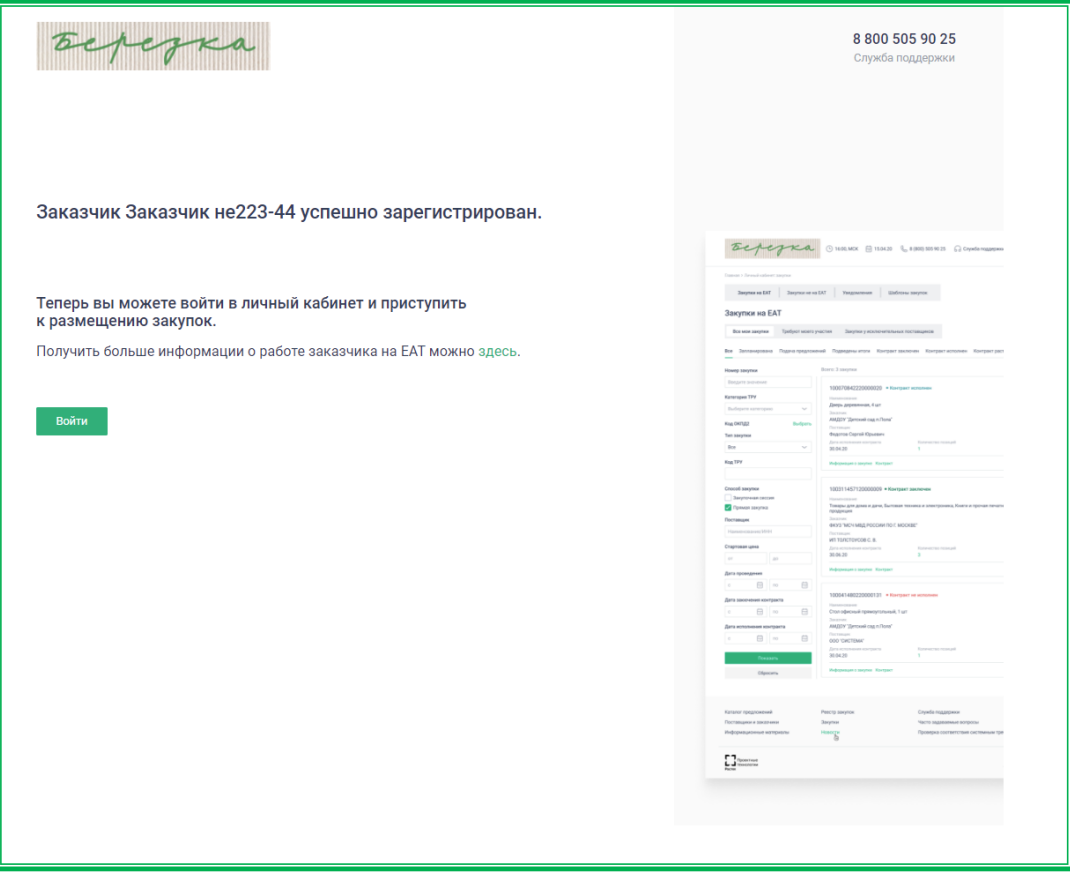

*Рисунок 1.1.3.3.-14: Сообщение об успешной регистрации пользователя* 

Регистрация пользователя пройдена. Для начала работы необходимо нажать на кнопку войти и пройти [авторизацию](#page-30-1) одним из предложенных способов.

После регистрации заявлению присваивается уникальный номер и статус «Согласовано». Организации в ЕАТ присваивается полномочие «Заказчик не 223-ФЗ, 44-ФЗ» с признаком «Зарегистрирован в ЕАТ» и статус «Активен».

Руководитель/Администратор организации, осуществлявший подачу заявления на регистрацию, также автоматически регистрируется в ЕАТ.

**Если при регистрации организации «Руководитель организации» заблокирован в ЕИС, то ему присваивается статус «Заблокирован» в ЕАТ. Пользователю отправляется уведомление о регистрации пользователя и о присвоении статуса «Заблокирован».**

**Если для данного пользователя (даже после его регистрации в ЕАТ) из ЕИС получена информация, что в ЕИС данный пользователь не указан с полномочием Руководитель организации, то в ЕАТ у пользователя полномочие «Руководитель организации» удаляется. При этом если у пользователя в ЕАТ не было других полномочий, кроме «Руководителя организации», то ему присваивается значение «Уполномоченный специалист».**

**Если для ранее зарегистрированного пользователя получена информация, что в ЕИС он обладает полномочием «Руководитель организации», данное полномочие также присваивается пользователю в ЕАТ.**

### <span id="page-30-0"></span>**1.2. Работа в Личном кабинете Заказчика**

#### <span id="page-30-1"></span>**1.2.1. Авторизация**

Для авторизации пользователей организации с полномочием «Заказчик» на главной странице Официального сайта ЕАТ нажмите на кнопку В личный кабинет, после чего в развернувшемся окне выберите соответствующую роль.

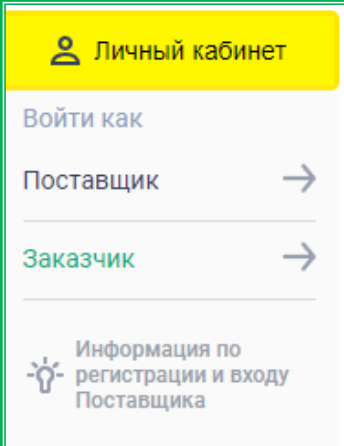

*Рисунок 1.2.1.-1: Выбор роли пользователя на главной странице сайта ЕАТ*

Далее откроется окно входа/регистрации в Системе с тремя вариантами авторизации: по электронной подписи, с помощью ЕСИА и с помощью логина и пароля.

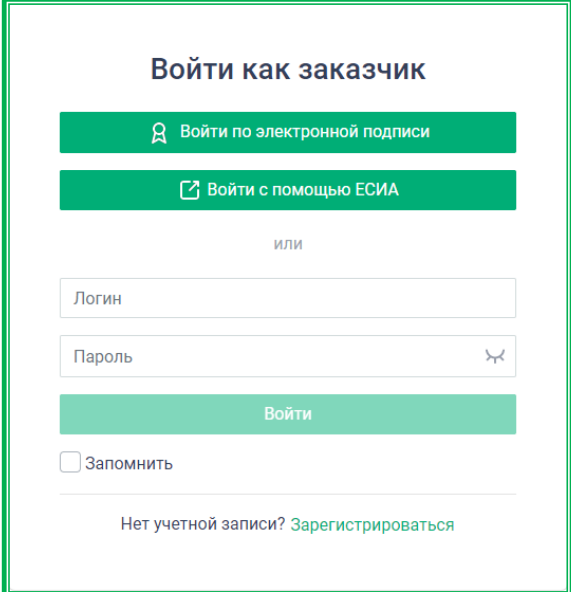

*Рисунок 1.2.1.-2: Окно для выбора дальнейшего действия: авторизации или регистрации в Системе ЕАТ*

Выберите предпочтительный вариант авторизации.

#### **1.2.1.1.** *Авторизация Заказчика с помощью электронной подписи*

<span id="page-30-2"></span>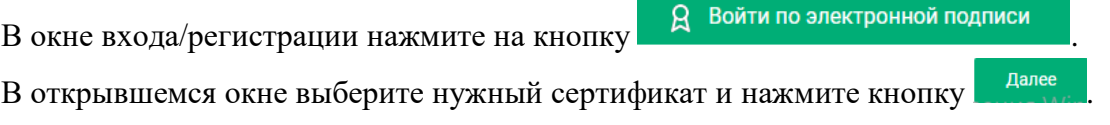

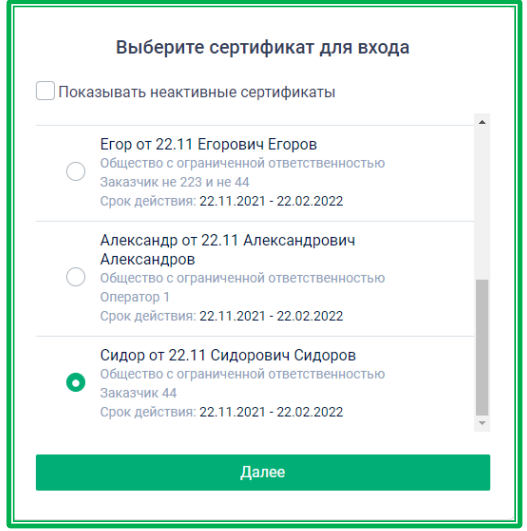

*Рисунок 1.2.1.1.-1: Выбор сертификата*

Если сертификат пользователя связан с учетными записями нескольких организаций, выберите необходимую.

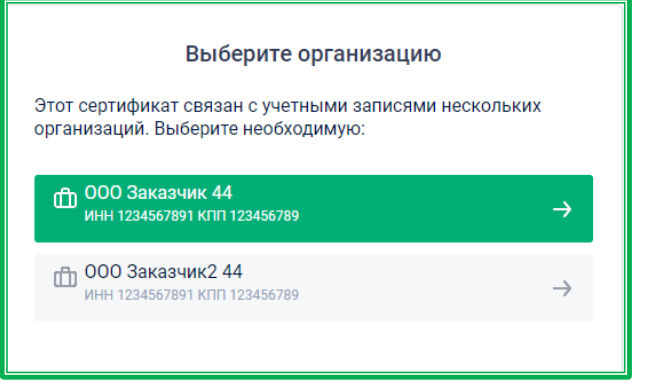

*Рисунок 1.2.1.1.-2: Выбор организации пользователя*

Авторизация в Личном кабинете организации Заказчика пройдена.

Для пользователей организации-заказчика 44-ФЗ, незарегистрированных на ЕАТ, предусмотрена автоматическая регистрация при авторизации с помощью электронной подписи. Если сертификат пользователя добавлен в ЕИС, его учетная запись активна, и организация пользователя зарегистрирована на ЕАТ, выполняется автоматическая регистрация в соответствии с данными из ЕИС. При автоматической регистрации Система авторизует пользователя в Личном кабинете.

**ВНИМАНИЕ!** Если по выбранному сертификату в ЕИС найдено несколько активных и незаблокированных логинов пользователей, система предлагает выбрать учётную запись, под которой требуется осуществить вход. В случае неверного выбора учётной записи необходимо выйти из Личного кабинета и войти снова.

В случаях, если пользователь не найден в перечне пользователей организаций Заказчиков или имеет признак «Не зарегистрирован в ЕАТ», Система также отображает информационное сообщение о невозможности авторизации и последующих действиях.

**ВНИМАНИЕ!** Зарегистрированным пользователям ЕАТ с сертификатами электронной подписи, выпущенными Федеральным Казначейством, в случае перевыпуска сертификата необходимо дождаться обновления данных из ЕИС. Обновление данных обычно происходит в течение 24 часов.

<span id="page-32-0"></span>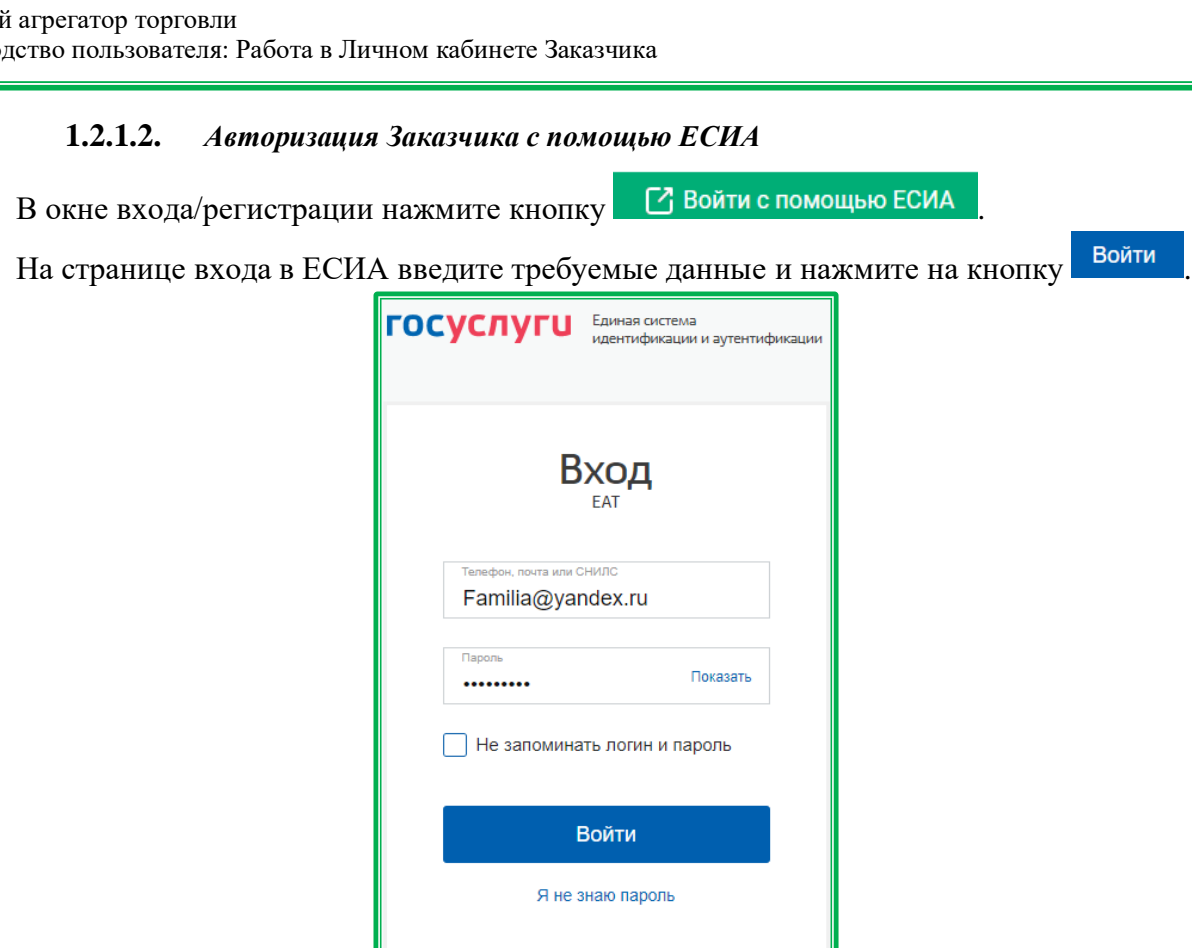

*Рисунок 1.2.1.2.-1: Ввод данных в окне входа ЕСИА*

В случае, если учетная запись пользователя связана с несколькими организациями, Система предложит выбрать необходимую для работы в данном случае.

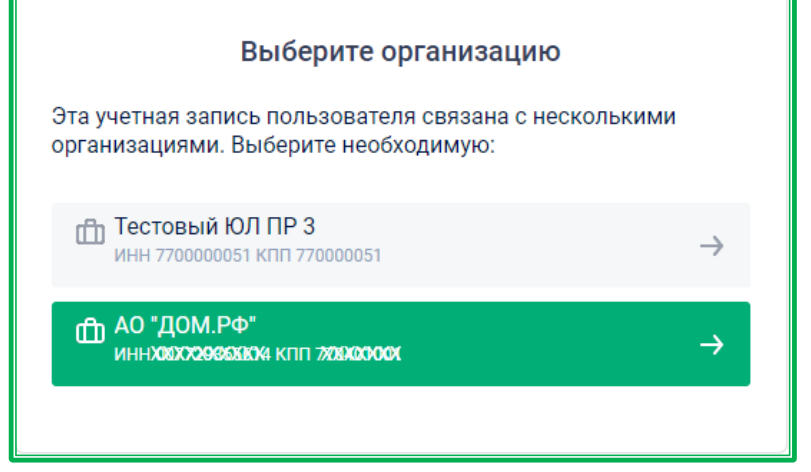

*Рисунок 1.2.1.2.-2: Окно выбора организации*

Авторизация в Личном кабинете организации Заказчика пройдена.

Для пользователей заказчиков 223-ФЗ и заказчиков не 223-ФЗ, 44-ФЗ, незарегистрированных на ЕАТ, предусмотрен сценарий автоматической регистрации при авторизации с помощью ЕСИА, при условии, что организация пользователя зарегистрирована на ЕАТ, а его учетная запись в ЕСИА активна. При автоматической регистрации Система авторизует пользователя в Личном кабинете.

**ВНИМАНИЕ! В случаях если пользователь не найден в перечне пользователей организаций Заказчиков 223-ФЗ или имеет признак «Не зарегистрирован в ЕАТ», Система отображает информационное сообщение о невозможности авторизации и последующих действиях.**

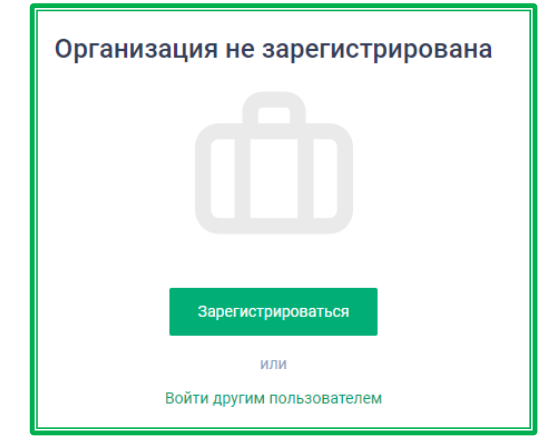

*Рисунок 1.2.1.2.-3: Предупреждение о невозможности авторизации*

#### **1.2.1.3.** *Авторизация Заказчика с помощью логина и пароля*

<span id="page-33-0"></span>В окне входа/регистрации введите логин и пароль, полученные при регистрации в Системе, в специальные поля. Затем нажмите кнопку <sup>Войти</sup>

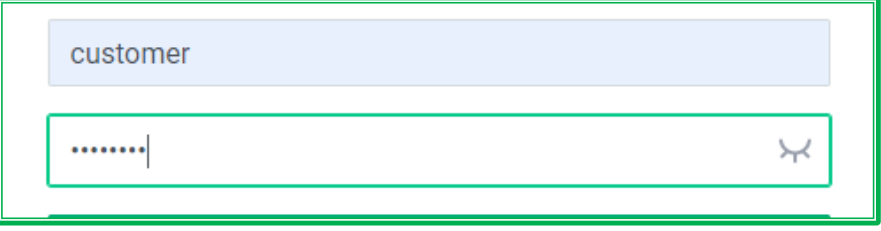

*Рисунок 1.2.1.3.-1: Авторизация с помощью логина и пароля*

Авторизация Заказчика пройдена.

#### <span id="page-34-0"></span>**1.2.2. Личный кабинет**

**ВНИМАНИЕ! В зависимости от полномочий пользователя набор доступных вкладок в Личном кабинете будет отличаться. Далее в инструкции рассматривается максимально доступный функционал, если какой-то блок недоступен, значит пользователь не имеет необходимых полномочий.**

После входа в Личный кабинет пользователю отображается страница с закупками его организации.

|                                               | <b>○ 02:10, МСК   28.10.22   &amp; 8 (800) 505 90 25 © Служба поддержки</b> |                                              |                        |                                                  | Þ        | 2 Сидоров С.             |
|-----------------------------------------------|-----------------------------------------------------------------------------|----------------------------------------------|------------------------|--------------------------------------------------|----------|--------------------------|
| Главная > Закупки на ЕАТ                      |                                                                             |                                              |                        |                                                  |          |                          |
| Закупки на ЕАТ<br>Закупки не на ЕАТ           | Уведомления                                                                 | Шаблоны закупок                              | Планы-графики          |                                                  |          |                          |
| Закупки на ЕАТ                                |                                                                             |                                              |                        |                                                  |          | Создать закупку          |
| Все мои закупки<br>На контроле                | Требуют моих действий                                                       | Закупки у исключительных поставщиков         |                        | Закупки с определенным участником $\circledcirc$ |          |                          |
| Подача<br>Bce<br>Запланирована<br>предложений | Подведены<br>итоги                                                          | Контракт<br>Контракт<br>заключен<br>исполнен | Контракт<br>расторгнут | Закупка<br>отменена                              | Черновик | Закупка не<br>состоялась |

*Рисунок 1.2.2.-1: Личный кабинет после авторизации. Страница «Закупки на ЕАТ»*

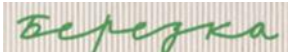

Переход по кнопке **переключает** переключает отображение сайта к общему виду, разделы Личного кабинета доступны в выпадающем меню при нажатии на кнопку с именем пользователя организации Заказчика.

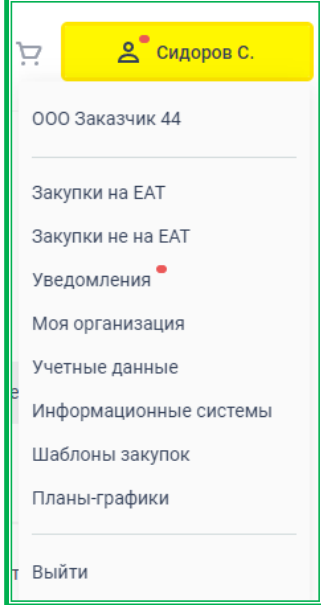

*Рисунок 1.2.2.-2: Меню пользователя*

Пиктограмма в виде красного восклицательного знака на кнопке с ФИО пользователя и рядом с вкладкой «Учетные данные» в выпадающем меню Личного кабинета предупреждает о том, что срок действия сертификата электронной подписи истекает через неделю или менее. При наведении на пиктограмму курсора отображается подсказка с рекомендациями по дальнейшим действиям пользователя.

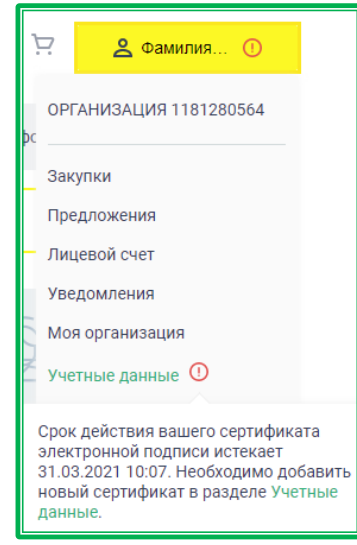

*Рисунок 1.2.2.-3: Меню пользователя: Предупреждение об истечении срока действия сертификата*

Для выхода из Личного кабинета необходимо воспользоваться кнопкой «Выйти» в выпадающем меню.

#### **ВНИМАНИЕ! Для каждой организации-заказчика на ЕАТ предусмотрена возможность работы нескольких пользователей с различными правами доступа к функционалу ЕАТ.**

Существуют следующие полномочия пользователей в ЕАТ:

- Руководитель организации;
- Администратор организации;
- Дополнительный администратор;
- Уполномоченный специалист с правом подписи контракта;
	- Уполномоченный специалист.

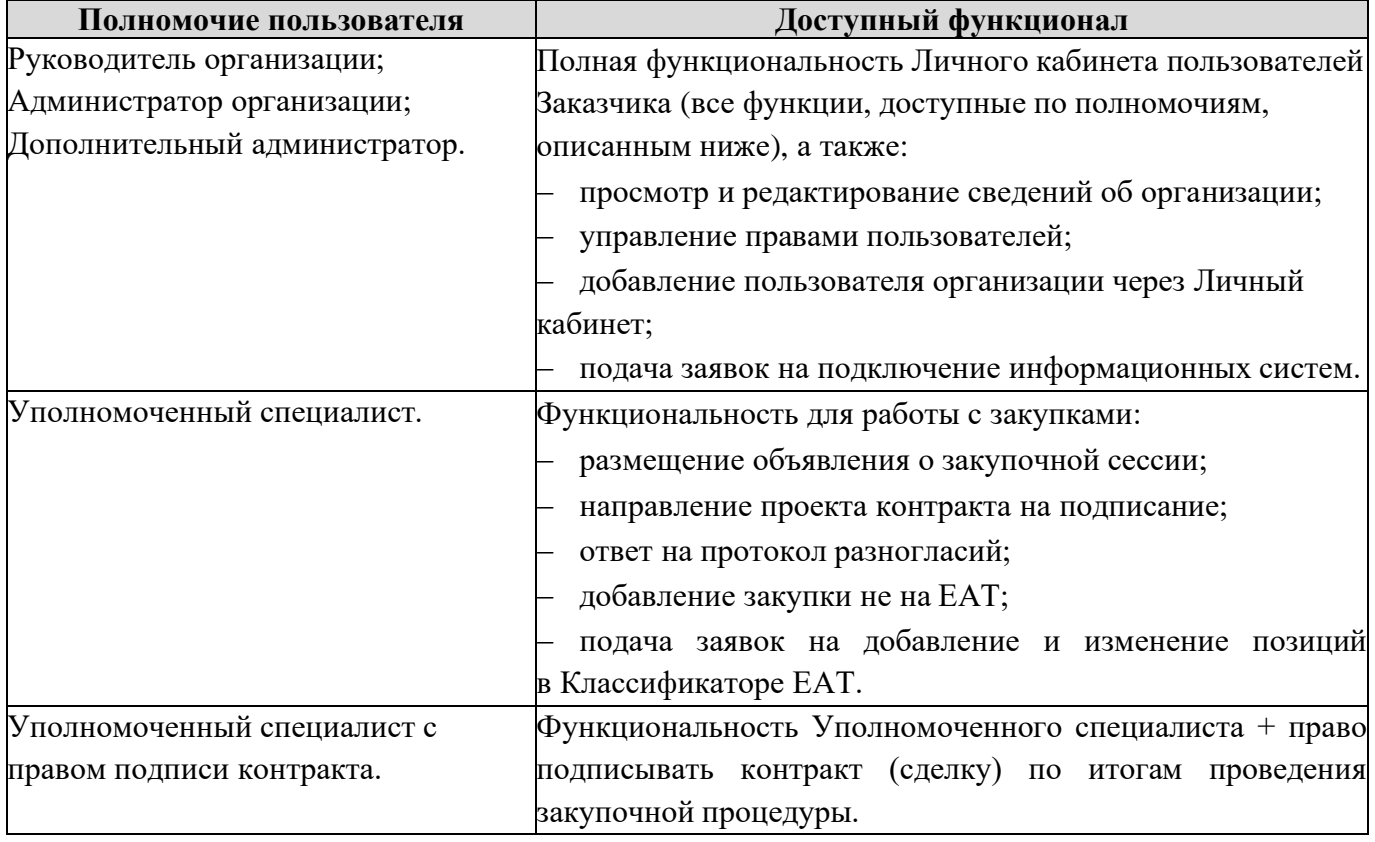

**ВНИМАНИЕ! Рекомендуется предварительно назначать дополнительного**
# **администратора на время замены ЭП руководителя или иной аналогичный случай для предотвращения ситуации невозможности полного доступа к личному кабинету организации.**

## **1.2.2.1.** *Личный кабинет: «Закупки на ЕАТ»*

Здесь отображается информация обо всех закупках, совершенных с участием Заказчика. Закупки разделены на следующие группы:

- Все мои закупки;
- На контроле;
- Требуют моих действий;
- Закупки у исключительных поставщиков (отображается в случае, если Заказчику был направлен на подписание хотя бы один проект контракта от Исключительного поставщика (подрядчика, исполнителя));
- Закупки с определенным участником.

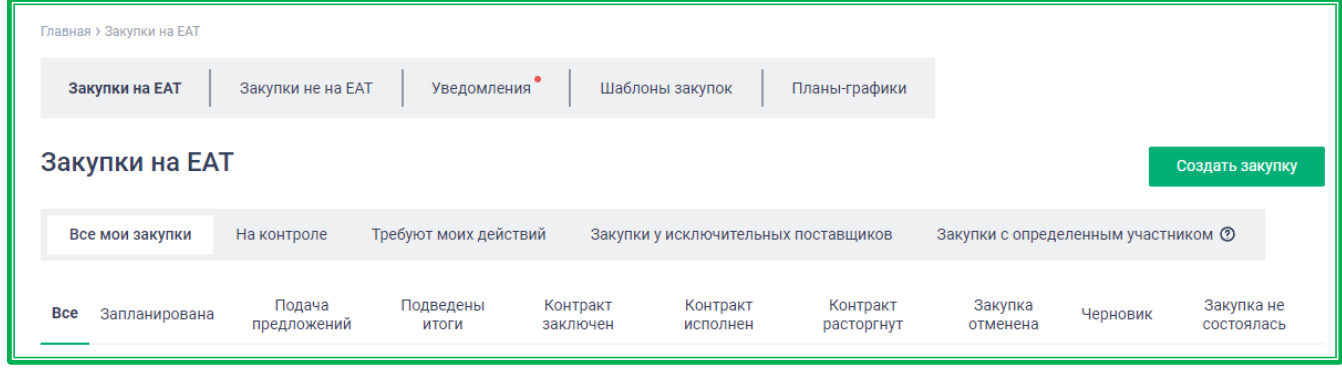

*Рисунок 1.2.2.1.-1: Закупки на ЕАТ*

В группе **«Все мои закупки»** расположены все закупки организации. Это закупки со статусами:

- Запланирована;
- Подача предложений;
- Подведены итоги;
- Контракт заключен;
- Контракт исполнен;
- Контракт расторгнут;
- Закупка отменена;
- Черновик (закупка сохраняется как черновик автоматически каждые 2 минуты, если были заполнены как минимум 2 обязательных поля: «Тип закупки» и «Виды оплаты», либо возможно сохранение черновика закупки вручную);
- Закупка не состоялась.

Закупку в статусе «Черновик» можно удалить кликом по пиктограмме Х, расположенной в верхнем правом углу карточки с краткой информацией о закупке. Также можно перейти по ссылке

О на страницу объявления о закупке и удалить ее с помощью кнопки удалить черновик расположенной в нижней части страницы.

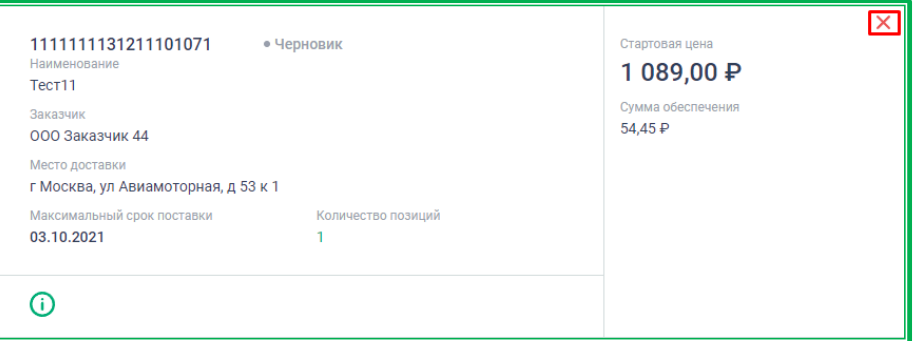

*Рисунок 1.2.2.1.-2: Закупки на ЕАТ: Удаление черновика закупки*

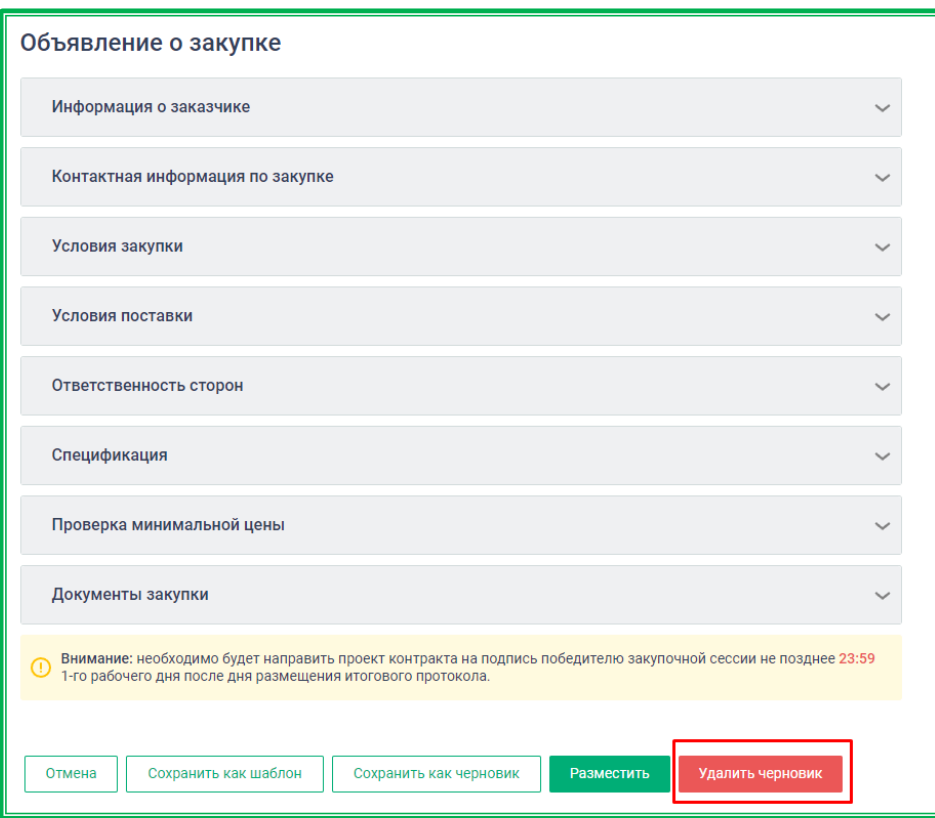

*Рисунок 1.2.2.1.-3: Закупки на ЕАТ: Удаление черновика закупки*

В группе **«На контроле»** расположены закупки, по которым ожидаются действия со стороны Поставщика. Это закупки со статусом:

> • «Отправлен на подпись поставщику» — это закупки, для которых после подведения итогов проект контракта был отправлен на подпись Поставщику.

В группе **«Требуют моих действий»** расположены все закупки, с которыми в данный момент пользователь ведет работу. Это закупки со статусами:

- Ожидает рассмотрения закупки, по которым заказчику необходимо рассмотреть предложения поставщиков на предмет соответствия ст.31 44-ФЗ и требованиям, указанным в приложении к контракту (если приложение было добавлено);
- Ожидает отправки контракта закупки, по которым заказчик еще не направил документы поставщику-победителю;
- Ожидает подписания закупки, по которым контракт уже подписан поставщиком;
- Получен протокол разногласий закупки, по которым поставщиком-победителем был

направлен протокол разногласий.

Также здесь реализована возможность поиска закупок по наименованию ТРУ или номеру закупки с помощью соответствующих поисковых строк.

Предусмотрена возможность создания интересующих пользователя выборок с помощью фильтров. Все параметры поиска задаются в блоке фильтров, расположенном слева от перечня контрактов. Блок можно скрывать и раскрывать с помощью кнопок  $\left|\mathbb{Q}\right|_H$   $\left|\mathbb{Q}\right|$  (при наведении курсора на кнопку ее цвет меняется на зеленый).

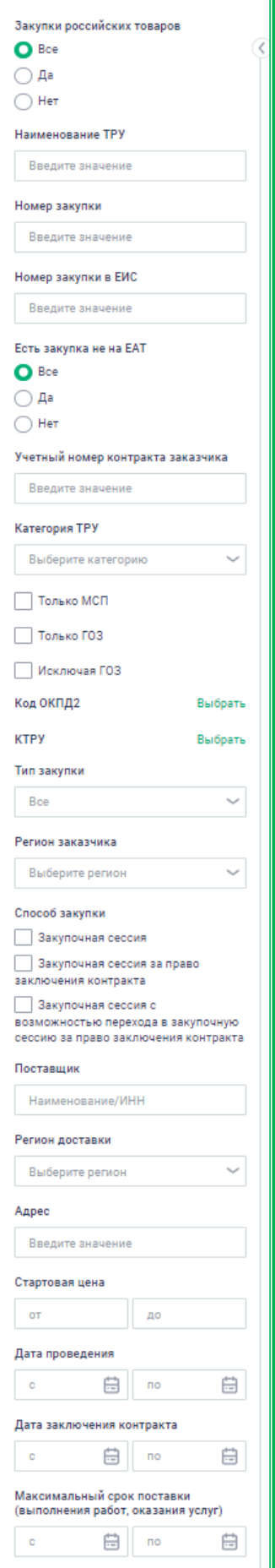

*Рисунок 1.2.2.1.-4: Закупки на ЕАТ: блок поиска*

Закупки на ЕАТ во вкладках «Все», «Подведены итоги», «Закупка отменена» и «Закупка не состоялась» могут быть отсортированы по цене, времени размещения и времени окончания. Для закупок во вкладках «Контракт заключен», «Контракт исполнен» и «Контракт расторгнут» кроме перечисленных доступен еще один признак сортировки – «Дата заключения контракта». Закупки во вкладке «Черновик» могут быть отсортированы по цене и времени сохранения. Выбор признака сортировки осуществляется с помощью кнопки . Также закупки можно упорядочить по возрастанию или по убыванию с помощью кнопки  $||_1$ .

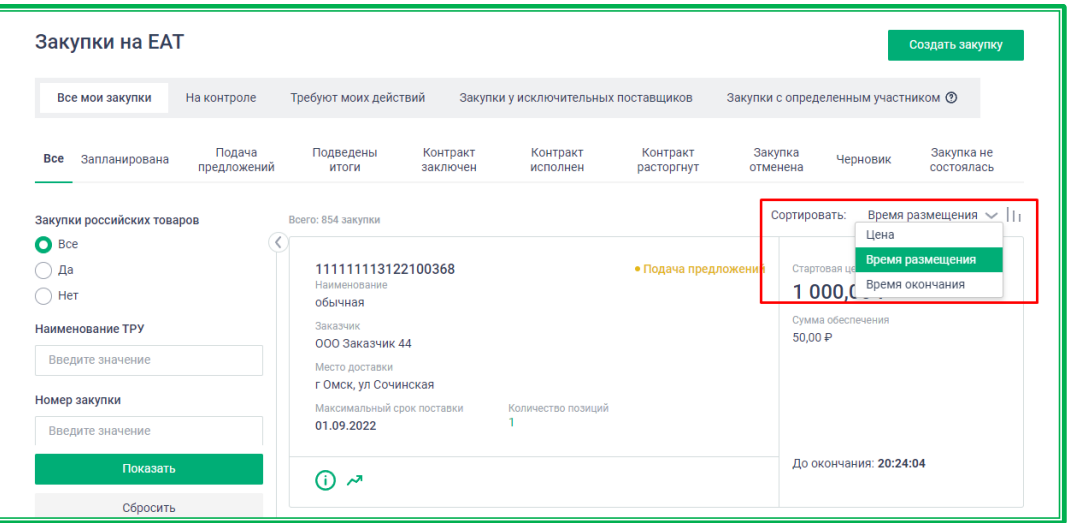

*Рисунок 1.2.2.1.-5: Закупки на ЕАТ: расположение блока сортировки*

В разделе «Закупки на ЕАТ» в группах «Все мои закупки», «На контроле» и «Требуют моих действий» пользователям доступна функция создания объявления о Закупке с помощью кнопки

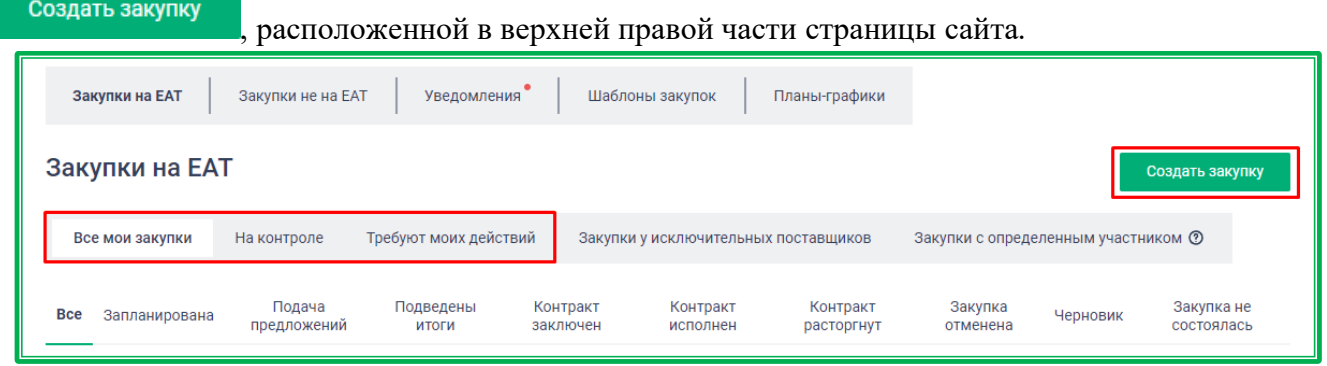

*Рисунок 1.2.2.1.-4: Закупки на ЕАТ: расположение кнопки «Создать закупку»*

В группе **«Закупки у исключительного поставщика»** расположены все закупки, инициированные исключительным поставщиком (подрядчиком, исполнителем). Такие закупки отображаются только в Личном кабинете того Заказчика, которому был направлен на подписание проект контракта.

Это закупки со статусами:

- Все;
- На подписании;
- Протокол разногласий;
- Заключен;
- Исполнен;
- Отказ от заключения.

Реализована возможность поиска закупок по наименованию ТРУ или номеру закупки с помощью соответствующих поисковых строк. Также предусмотрена возможность создания интересующих пользователя выборок с помощью фильтров, расположенных слева от перечня контрактов.

В данной группе закупки можно отсортировать по цене и времени размещения, упорядочить по возрастанию или по убыванию с помощью кнопки .

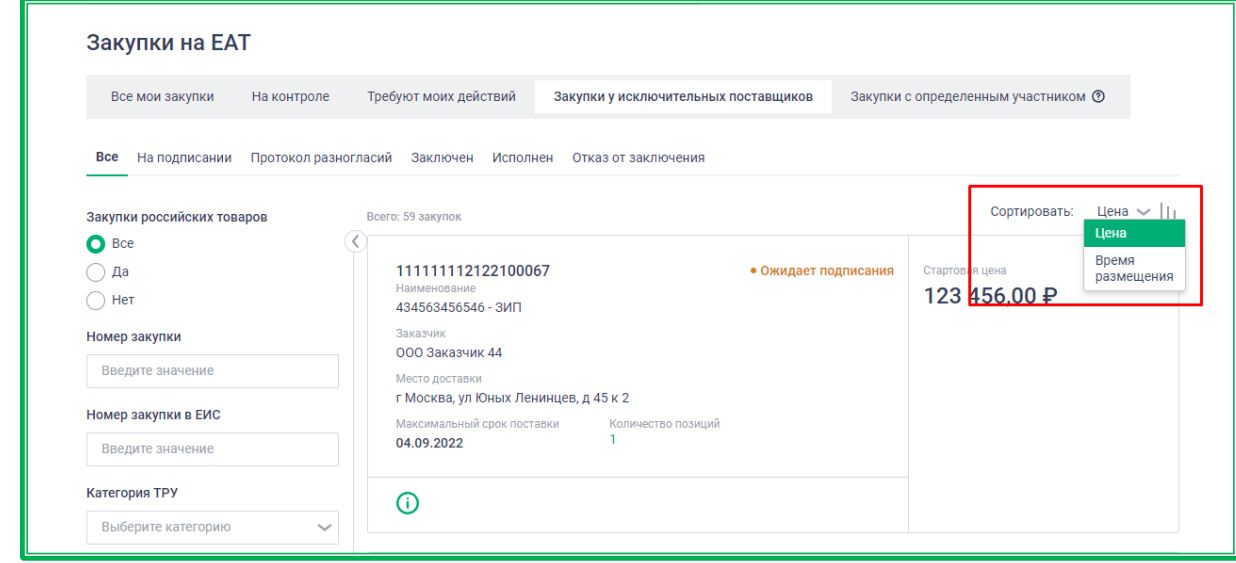

*Рисунок 1.2.2.1.-6: Закупки на ЕАТ: блок сортировки в группе «Закупки у исключительных поставщиков»*

В группе **«Закупки с определенным участником»** расположены закупки, к участию в которых приглашаются определенные поставщики. Закупки данного типа создаются на основе несостоявшихся закупок.

С помощью кнопки создать закупку у определенного участника заказчик при определенных

условиях может в данной вкладке инициировать закупку у определенного участника.

| Закупки на ЕАТ<br>Закупки не на ЕАТ                  | Уведомления<br>Шаблоны закупок                                                                     | Планы-графики                                                                         |
|------------------------------------------------------|----------------------------------------------------------------------------------------------------|---------------------------------------------------------------------------------------|
| Закупки на ЕАТ                                       |                                                                                                    | Создать закупку у определенного участника                                             |
| Все мои закупки<br>На контроле                       | Требуют моих действий<br>Закупки у исключительных поставщиков                                      | Закупки с определенным участником $\circledcirc$                                      |
| Подача<br><b>Bce</b><br>Запланирована<br>предложений | Подведены<br>Контракт<br>Контракт<br>итоги<br>заключен<br>исполнен                                 | Контракт<br>Закупка<br>Закупка не<br>Черновик<br>расторгнут<br>отменена<br>состоялась |
| Закупки российских товаров                           | Всего: 168 закупок                                                                                 | Время размещения $\vee$   <br>Сортировать:                                            |
| <b>Bce</b><br>O<br>Δа<br>Нет                         | 111111113122101365<br>Наименование<br>создание шаблона ЗОУ                                         | • Закупка не состоялась<br>Стартовая цена<br>50 000,00 ₽                              |
| Наименование ТРУ                                     | Заказчик<br>000 Заказчик 44                                                                        | Сумма обеспечения<br>2500,00₽                                                         |
| Введите значение<br>Номер закупки                    | Место доставки<br>Ивановская обл<br>Максимальный срок поставки<br>Количество позиций<br>06.11.2022 |                                                                                       |
| Введите значение<br>Показать                         | ന<br>ᅎ                                                                                             | <b>30Y</b><br>$\gg$ $\Box$ 3K                                                         |

*Рисунок 1.2.2.1.-7: Закупки на ЕАТ: расположение кнопки «Создать закупку у определенного участника»*

Во всех группах раздела «Закупки на ЕАТ» доступна выгрузка отчета по закупкам в XLSX-

формате. Для выгрузки информации необходимо нажать на кнопку Выгрузить сведения расположенную под блоком фильтров.

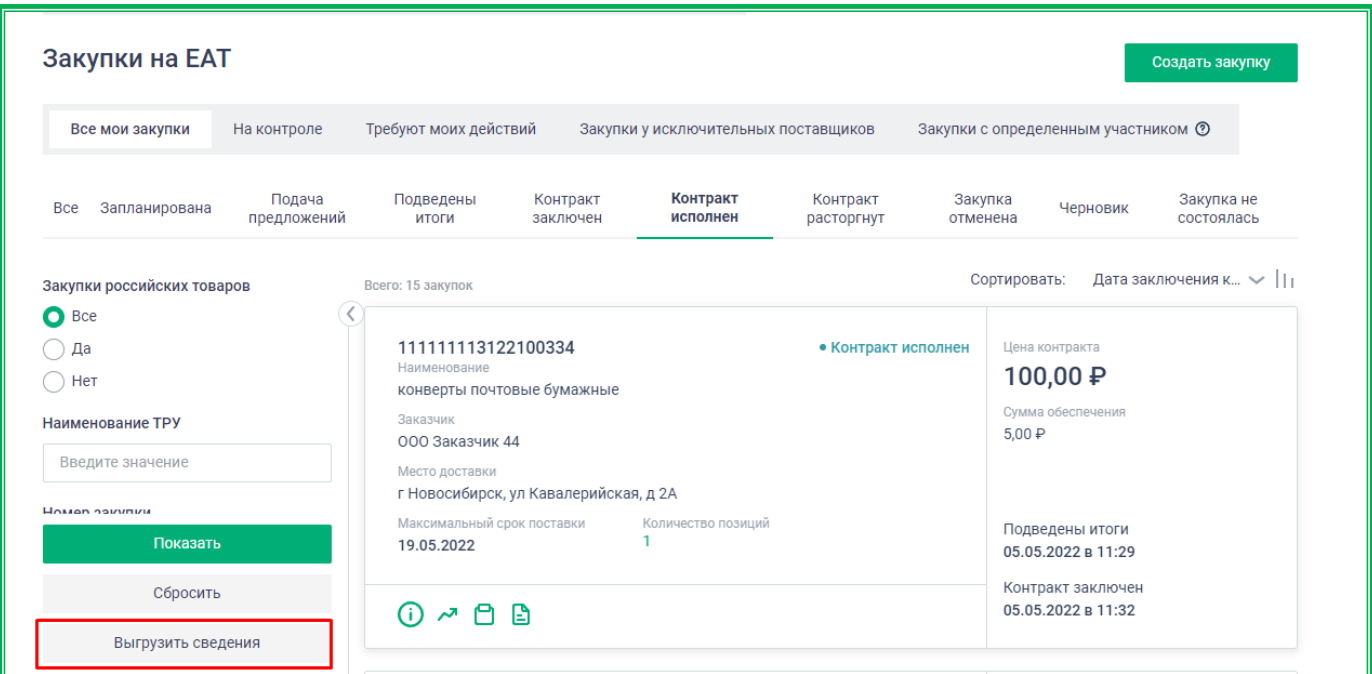

*Рисунок 1.2.2.1.-8: Закупки на ЕАТ: расположение кнопки «Выгрузить сведения»*

Набор сведений в отчете зависит от выбранных на момент выгрузки вкладки (группы) и подвкладки (статуса закупки). Например, если пользователь находится во вкладке «Требуют моих действий», в подвкладке «Ожидает отправки контракта», будут выгружены только закупки, находящиеся в статусе «Ожидает отправки контракта».

|                | A                                | в                          | c                                            | D                | E.                                             | F                      |
|----------------|----------------------------------|----------------------------|----------------------------------------------|------------------|------------------------------------------------|------------------------|
|                | Фильтры                          |                            |                                              |                  |                                                |                        |
| $\overline{2}$ | Мои закупки                      |                            |                                              |                  |                                                |                        |
| 3              | Вкладка                          | Требуют моих действий      |                                              |                  |                                                |                        |
|                | Нижнем уровнем подвкладка        |                            |                                              |                  |                                                |                        |
| 4              | (статус)                         | Ожидает отправки контракта |                                              |                  |                                                |                        |
|                | Дата и время выгрузки            | 28.06.2022 14:00           |                                              |                  |                                                |                        |
| 6              | Количество выгруженных закупок 8 |                            |                                              |                  |                                                |                        |
|                | Закупки                          |                            |                                              |                  |                                                |                        |
|                |                                  |                            |                                              |                  |                                                | Максимальный срок      |
|                | Номер закупки                    | Закупка на ЕАТ / не на ЕАТ | Способ закупки                               | Статус контракта | Дата заключения контракта поставки (выполнения |                        |
| 8              |                                  |                            |                                              |                  |                                                |                        |
| 9              |                                  |                            |                                              |                  |                                                | работ, оказания услуг) |
|                | 111111113122100632               | Закупка на ЕАТ             | Закупочная сессия                            | Подведены итоги  |                                                | 14.07.2022 23:59       |
| 10             | 111111113122100630               | Закупка на ЕАТ             | Закупочная сессия                            | Подведены итоги  |                                                | 04.07.2022 23:59       |
| 11             | 111111113122100629               | Закупка на ЕАТ             | Закупочная сессия                            | Подведены итоги  |                                                | 04.07.2022 23:59       |
| 12             | 111111113122100589               | Закупка на ЕАТ             | Закупочная сессия с возможно Подведены итоги |                  |                                                | 30.07.2022 03:00       |
|                | 13 1111111113122100585           | Закупка на ЕАТ             | Закупочная сессия                            | Подведены итоги  |                                                | 03.07.2022 23:59       |
|                | 14 111111113122100584            | Закупка на ЕАТ             | Закупочная сессия                            | Подведены итоги  |                                                | 03.07.2022 23:59       |
|                | 15 1111111113122100583           | Закупка на ЕАТ             | Закупочная сессия                            | Подведены итоги  |                                                | 03.07.2022 03:00       |
|                | 16 111111113122100577            | Закупка на ЕАТ             | Закупочная сессия с возможно Подведены итоги |                  |                                                | 31.07.2022 03:00       |
|                |                                  |                            |                                              |                  |                                                |                        |

*Рисунок 1.2.2.1.-9: Закупки на ЕАТ: пример выгруженного отчета по закупкам*

Также отчет может быть выгружен в соответствии с настройками, заданными в блоке фильтров на странице «Закупки». Для выгрузки с учетом фильтров необходимо отметить нужные параметры, затем

нажать кнопку показать , а затем . Выгрузить сведения . При выгрузке с учетом фильтров также

учитываются выбранные вкладка и подвкладка.

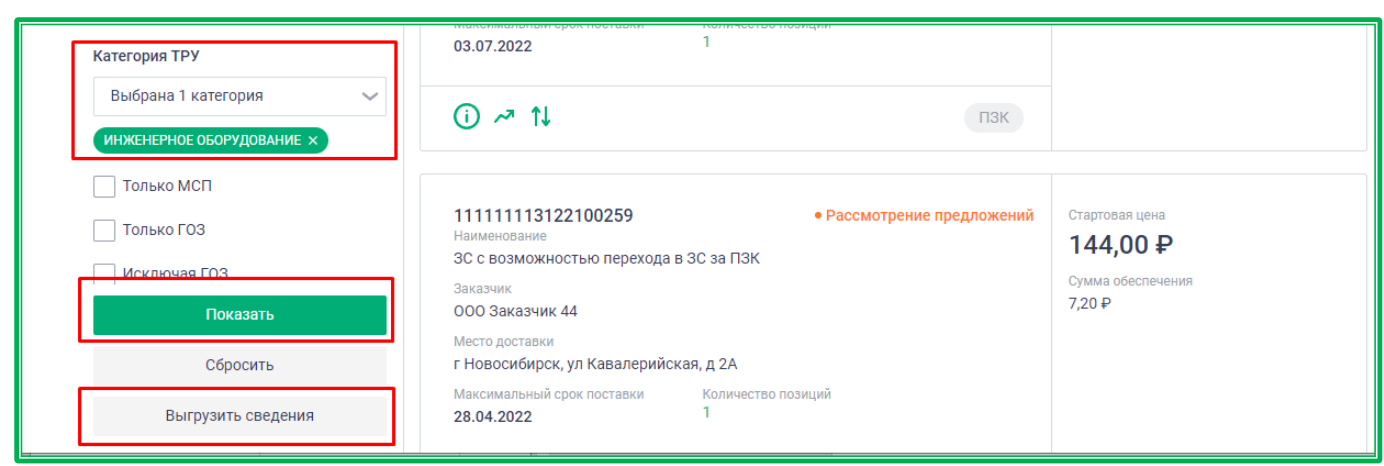

*Рисунок 1.2.2.1.-10: Применение фильтров для выгрузки отчета по закупкам*

## **1.2.2.2.** *Личный кабинет: «Закупки не на ЕАТ»*

Во вкладке «Закупки не на ЕАТ» отображаются сведения о контрактах, внесенных в реестр закупок ЕАТ в соответствии с подпунктом "д" пункта 2 и пунктом 7 распоряжения Правительства РФ от 28.04.2018 г. N 824-р.

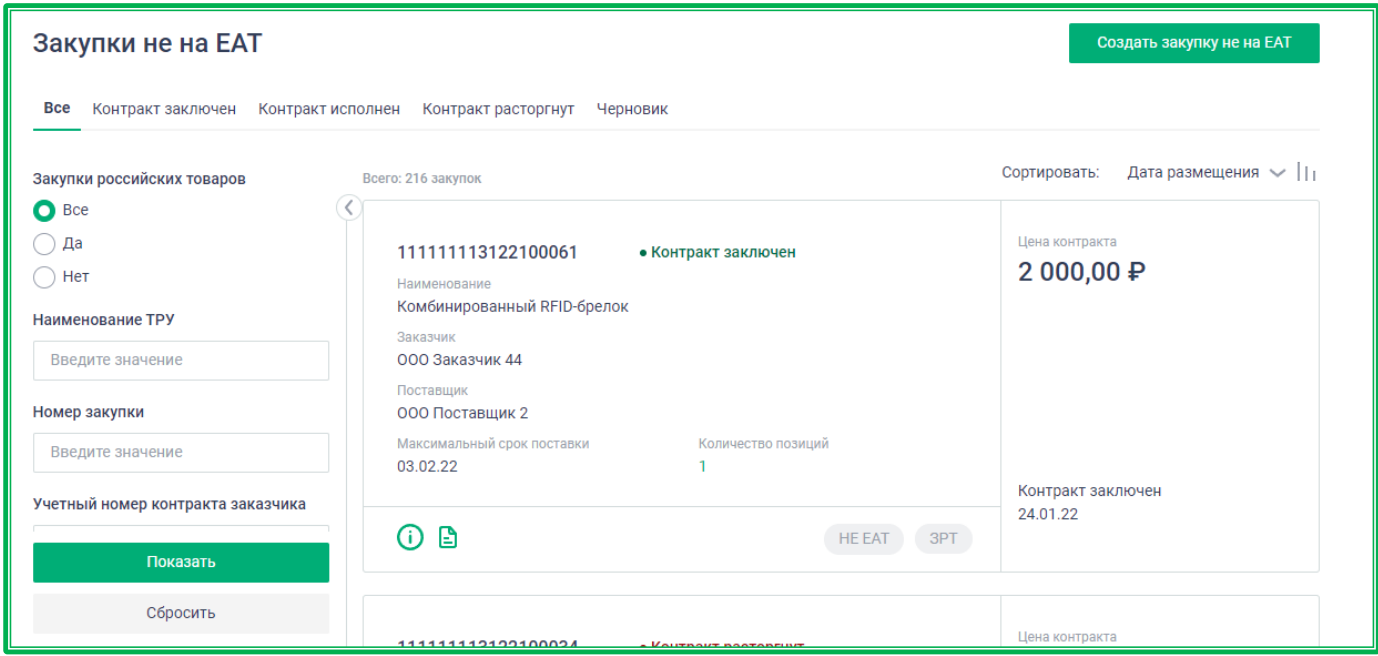

*Рисунок 1.2.2.2.-1: Вкладка «Закупка не на ЕАТ»*

По умолчанию открывается страница со статусом закупок «Все». Также доступны к рассмотрению закупки со статусами:

- Контракт заключен;
- Контракт исполнен;
- Контракт расторгнут;
- Черновик.

Закупку не на ЕАТ в статусе «Черновик» можно удалить кликом по пиктограмме **X**, расположенной в верхнем правом углу карточки с краткой информацией о закупке. Также можно перейти по гиперссылкам  $\Theta$  (информация о закупке) или  $\Xi$  (контракт) на страницу с полной информацией о закупке и удалить черновик с помощью кнопки Удалить, расположенной в верхнем правом углу страницы.

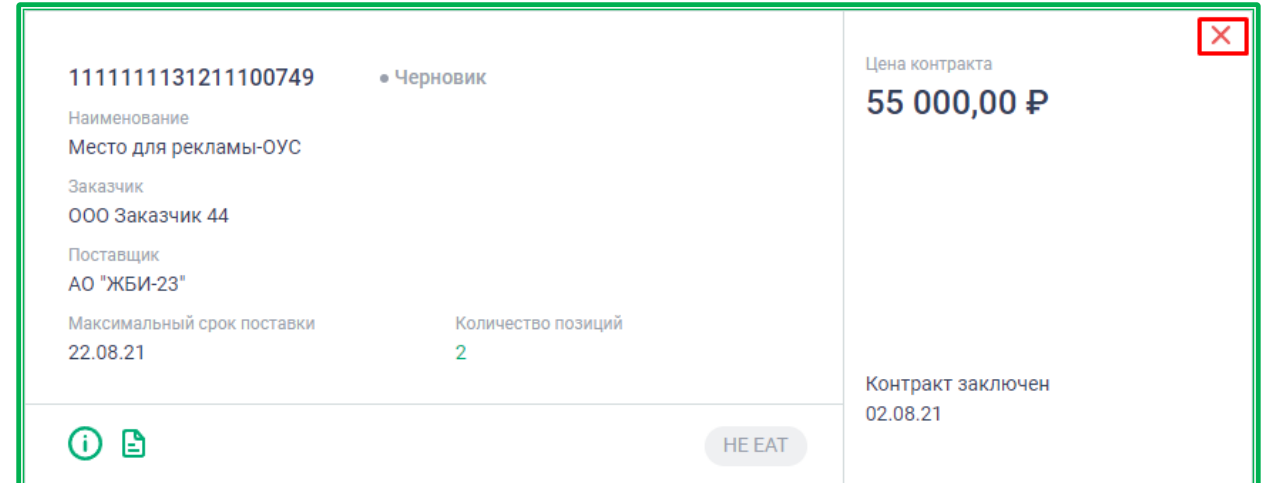

*Рисунок 1.2.2.2.-2: карточка с краткой информацией о закупке не на ЕАТ: удаление черновика закупки*

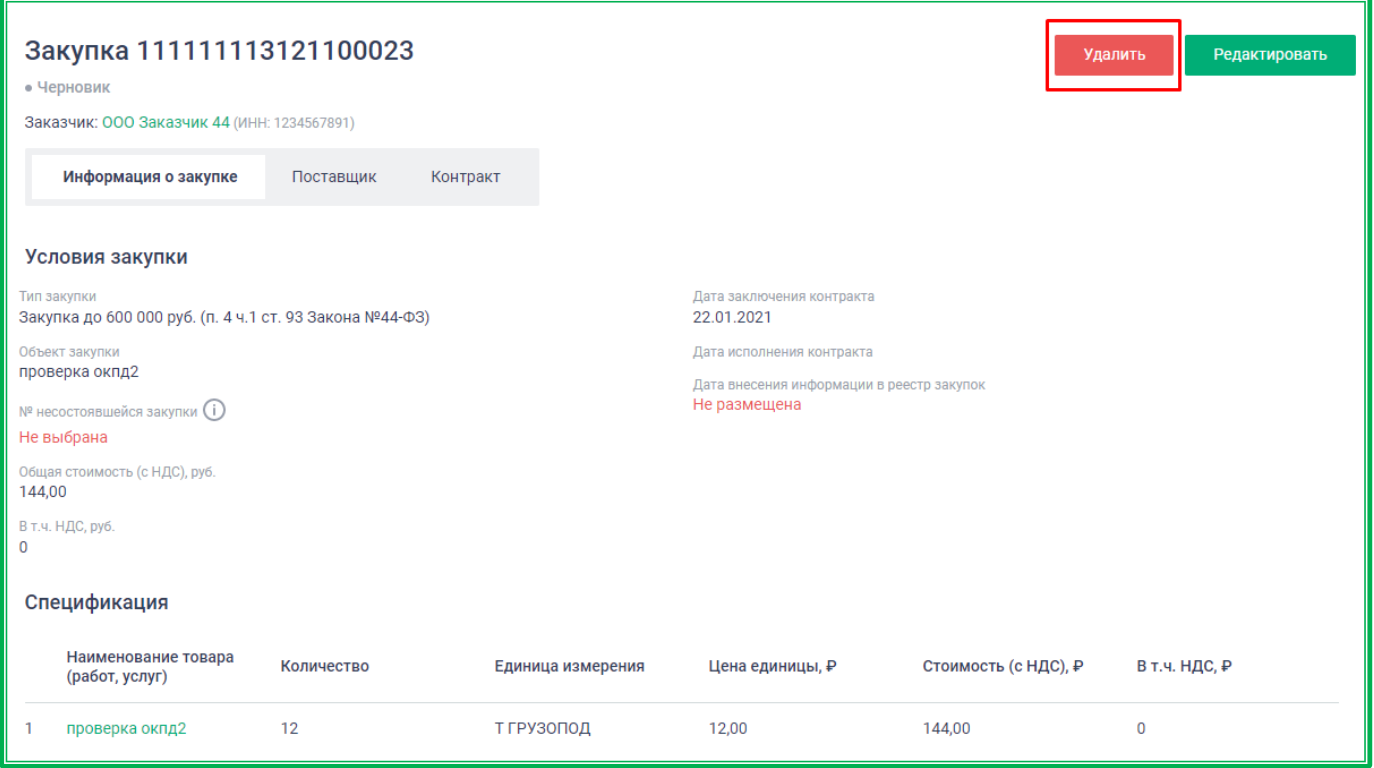

*Рисунок 1.2.2.2.-3: Карточка с полной информацией о закупке не на ЕАТ: Удаление черновика закупки*

Поиск сведений о необходимых закупках осуществляется с помощью поисковых строк по наименованию ТРУ и номеру закупки. Также есть возможность воспользоваться уточняющими фильтрами для создания нужной выборки закупок. Все параметры поиска задаются в специальном блоке фильтров, расположенном слева. Блок фильтров можно скрывать и раскрывать с помощью кнопок  $\mathbb{C}_n$  , расположенных в верхней части блока (при наведении курсора на кнопку ее цвет меняется на зеленый).

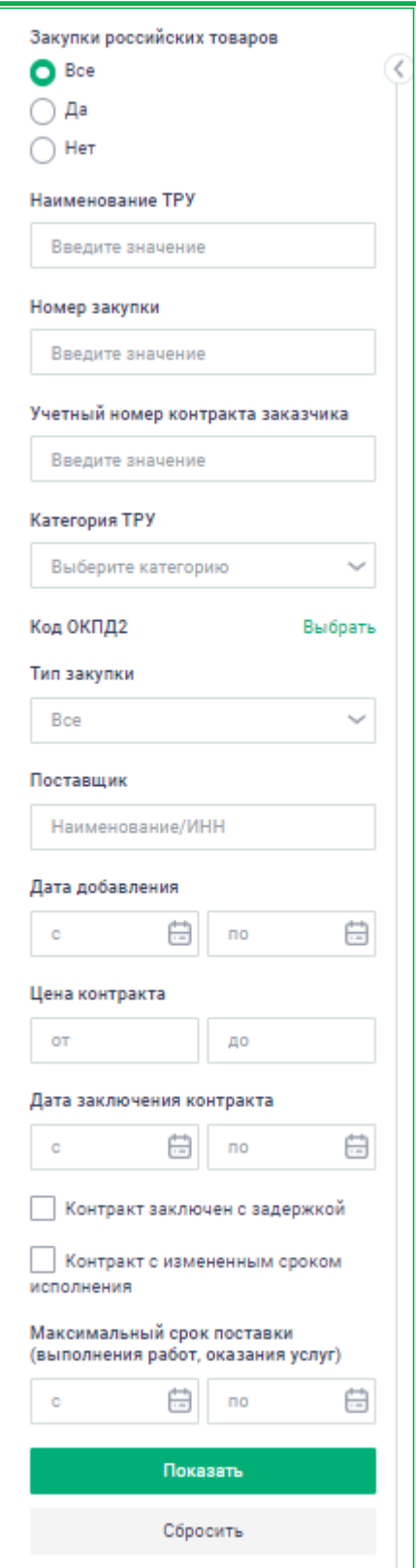

*Рисунок 1.2.2.2.-4: Закупка не на ЕАТ: блок фильтров*

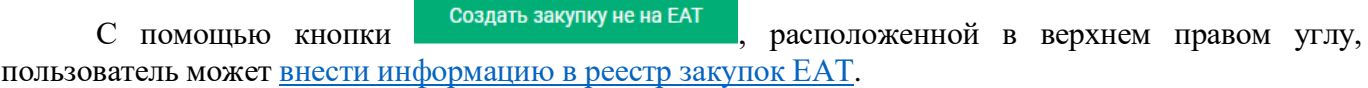

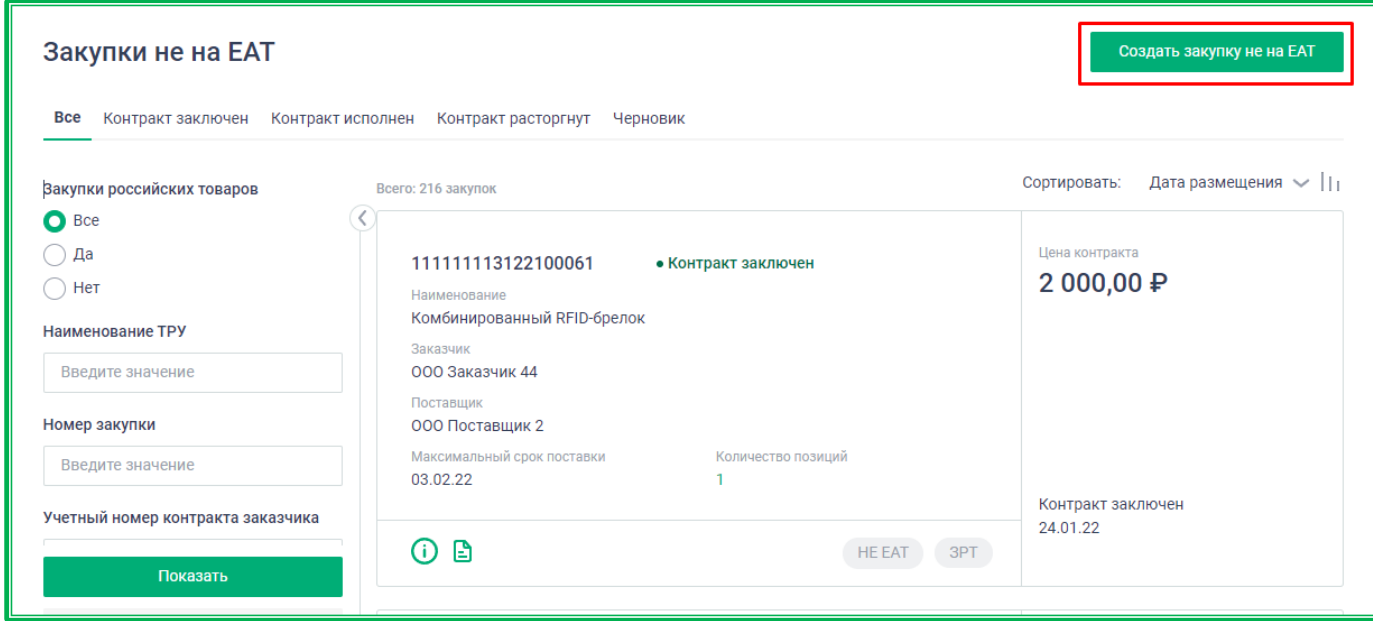

*Рисунок 1.2.2.2.-5: Расположение кнопки «Создать закупку не на ЕАТ»*

Закупки не на ЕАТ могут быть отсортированы по дате заключения контракта, дате размещения и цене контракта. Выбор признака сортировки осуществляется с помощью пиктограммы . Также закупки можно упорядочить по возрастанию или по убыванию с помощью пиктограммы  $||$ 

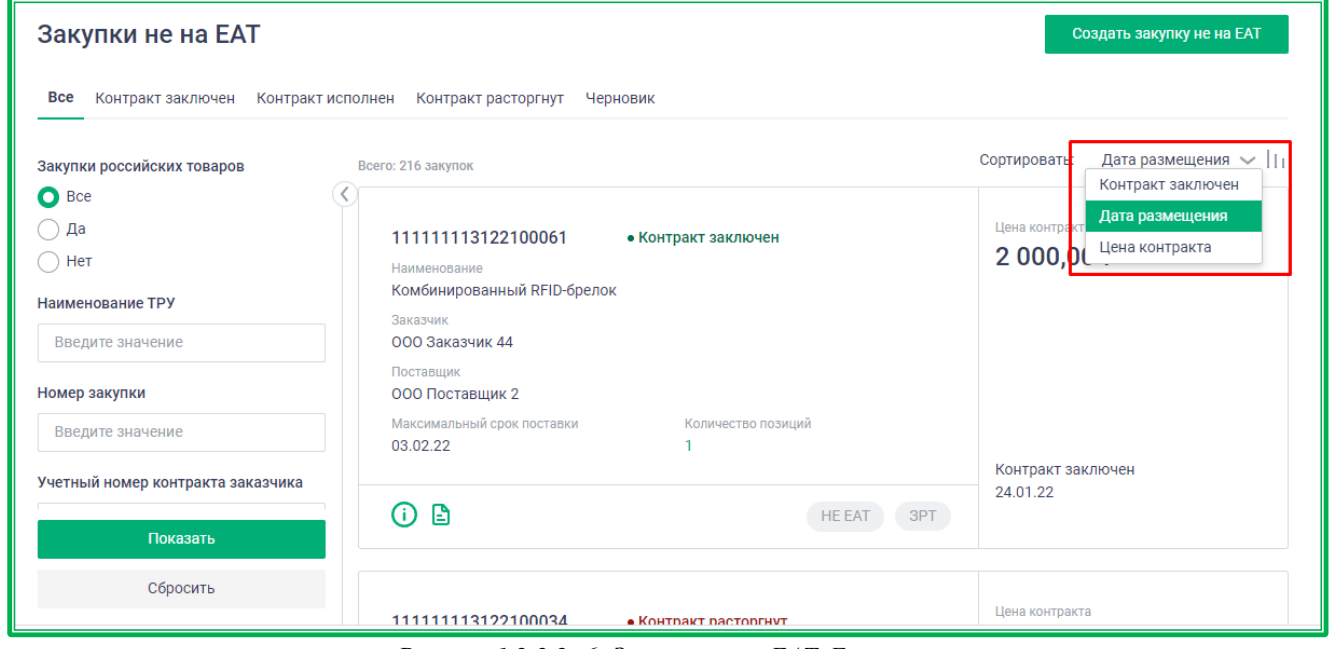

*Рисунок 1.2.2.2.-6: Закупки не на ЕАТ. Блок сортировки.*

Во всех вкладках раздела, кроме вкладки «Черновик», доступна выгрузка отчета по закупкам в XLSX-формате. Набор сведений в отчете зависит от выбранной на момент выгрузки вкладки и примененных фильтров. Для выгрузки информации необходимо нажать на кнопку , расположенную под блоком фильтров.

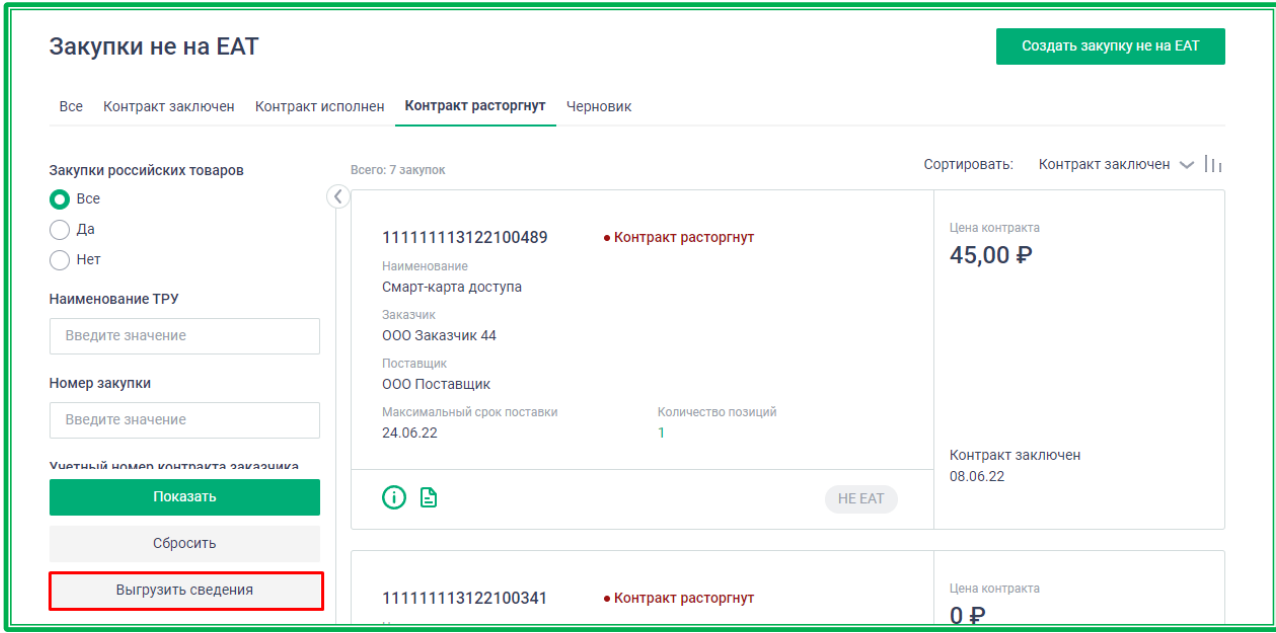

*Рисунок 1.2.2.2.-7: Закупки не на ЕАТ. Выгрузка отчета по закупкам.*

#### **1.2.2.3.** *Личный кабинет: «Уведомления»*

В разделе «Уведомления» хранятся все сообщения от Системы ЕАТ, касающиеся работы пользователя на ЕАТ. Здесь можно отслеживать сообщения, касающиеся закупочных сессий, а также получать уведомления по блокировке пользователей организации.

Доступ к разделу осуществляется как в боковом меню Личного кабинета, так и в центральной части страницы Личного кабинета в перечне основных разделов.

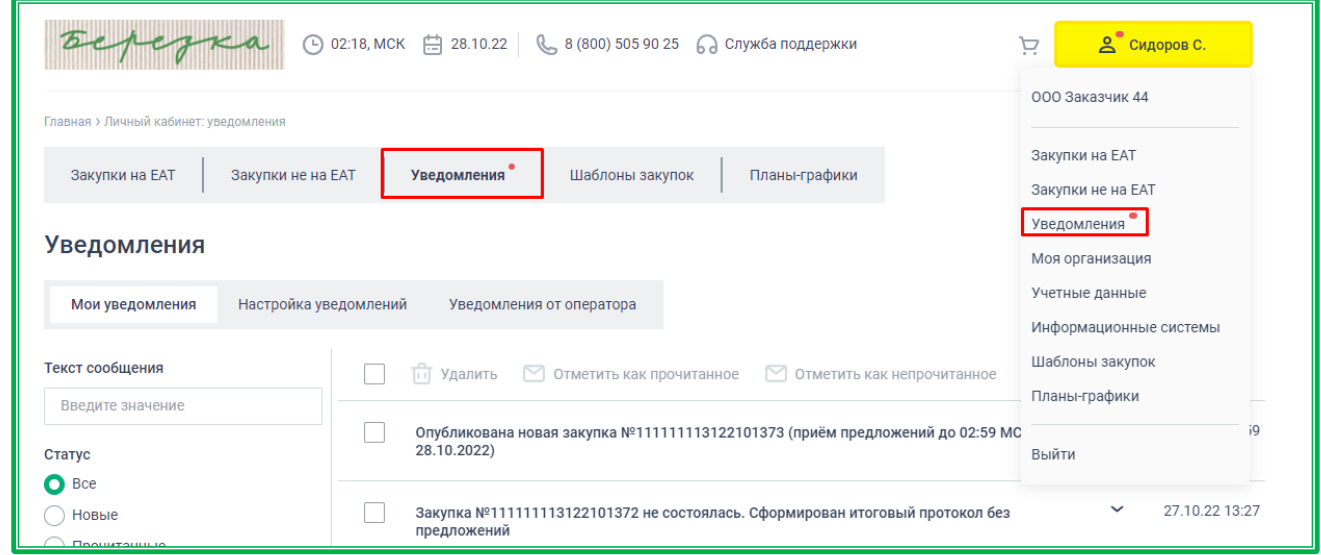

*Рисунок 1.2.2.3.-1: Личный кабинет: «Уведомления»*

Если у пользователя есть непрочитанные уведомления, на желтой кнопке с ФИО, возле раздела «Уведомления» в центральной части страницы Личного кабинета и в выпадающем меню отображается отметка в виде красного кружка.

|                                          | <b>○ 02:19, МСК   28.10.22   € 8 (800) 505 90 25 ● Служба поддержки</b>                       | $\mathbf{S}$<br>Сидоров С.<br>Þ |
|------------------------------------------|-----------------------------------------------------------------------------------------------|---------------------------------|
| Главная > Личный кабинет: уведомления    |                                                                                               | ООО Заказчик 44                 |
| Закупки не на ЕАТ<br>Закупки на ЕАТ      | Планы-графики<br>Шаблоны закупок<br><b>Уведомления</b>                                        | Закупки на ЕАТ                  |
|                                          |                                                                                               | Закупки не на ЕАТ               |
|                                          |                                                                                               | Уведомления                     |
| Уведомления                              |                                                                                               | Моя организация                 |
| Настройка уведомлений<br>Мои уведомления | Уведомления от оператора                                                                      | Учетные данные                  |
|                                          |                                                                                               | Информационные системы          |
| Текст сообщения                          | Отметить как прочитанное<br>Удалить<br>M<br>M<br>Отметить как непрочитанное<br>πī             | Шаблоны закупок                 |
| Введите значение                         |                                                                                               | Планы-графики                   |
| Статус<br>$\bigcirc$ Bce                 | Опубликована новая закупка №1111111113122101373 (приём предложений до 02:59 МС<br>28.10.2022) | 59<br>Выйти                     |

*Рисунок 1.2.2.3.-2: Уведомления: отметки о непрочитанных сообщениях*

Раздел «Уведомления» состоит из трех вкладок: «Мои уведомления», «Настройка уведомлений» и «Уведомления оператора».

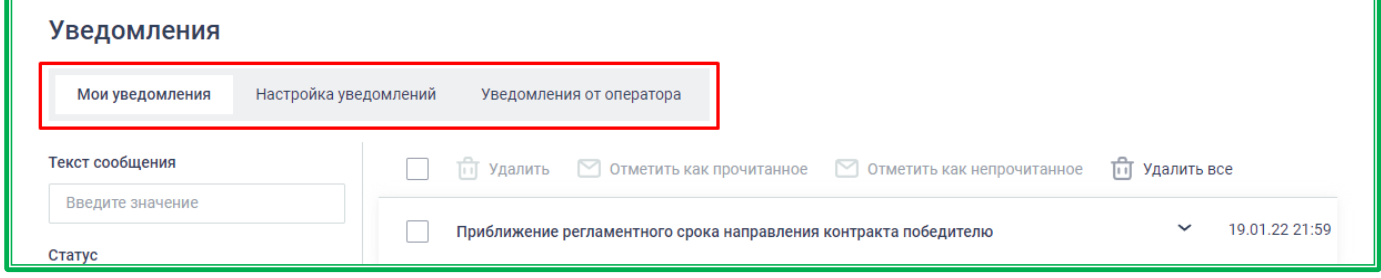

*Рисунок 1.2.2.3.-2: Вкладки раздела «Уведомления»*

## *1.2.2.3.1. Мои уведомления*

В разделе «Мои уведомления» содержатся все сообщения, направляемые в соответствии с настройками, отмеченными во вкладке «Настройка уведомлений».

| Уведомления                              |                                                                                                |              |                |
|------------------------------------------|------------------------------------------------------------------------------------------------|--------------|----------------|
| Настройка уведомлений<br>Мои уведомления | Уведомления от оператора                                                                       |              |                |
| Текст сообщения                          | Удалить<br>■ Отметить как прочитанное<br>前<br>Отметить как непрочитанное<br>TП                 | Удалить все  |                |
| Введите значение<br>Статус               | Приближение регламентного срока направления контракта победителю                               | $\checkmark$ | 19.01.22 21:59 |
| $\bigcirc$ Bce<br>Новые                  | Опубликована новая закупка №1111111113122100026 (приём предложений до 15:32 МСК<br>20.01.2022) | $\checkmark$ | 19.01.22 15:32 |
| Прочитанные<br>Удаленные                 | Определен победитель по закупке №111111113122100014                                            | $\check{ }$  | 18.01.22 23:29 |
| Тема<br>Показать                         | Закупка №111111113122100025 не состоялась. Сформирован итоговый протокол без<br>предложений    | $\checkmark$ | 18.01.22 18:53 |
| Сбросить                                 | Закупка №111111113122100024 не состоялась. Сформирован итоговый протокол без<br>предложений    | $\checkmark$ | 18.01.22 18:40 |

*Рисунок 1.2.2.3.1-1: Раздел «Уведомления»: вкладка «Мои уведомления»*

Во вкладке «Мои уведомления» реализована функция поиска интересующих сообщений по

тексту сообщения с помощью поисковой строки. С помощью соответствующих фильтров пользователь может уточнять поисковые запросы. Все параметры поиска задаются в специальном блоке, расположенном слева от списка уведомлений, под поисковой строкой.

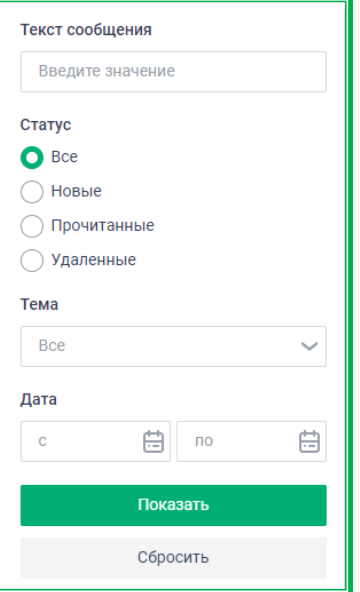

*Рисунок 1.2.2.3.1-2: Фильтр вкладки «Уведомления»*

Ненужные для дальнейшей работы уведомления можно удалять с помощью специальной кнопки <sup>по</sup> Удалить

Кнопка • Отметить как прочитанное делает сообщение бледно-серым, менее заметным на фоне остальных. Уже прочитанное сообщение можно сделать более заметным, нажав на кнопку , в этом случае уведомление вновь будет выделяться темно-серым цветом.

Доступна функция группового выполнения действий: в этом случае нужно выбрать сразу несколько уведомлений и выполнить операцию. Также возможно удаление всех уведомлений на данной странице. Для этого необходимо поставить отметку в пустом поле, расположенном слева в строке с возможными операциями, а затем применить необходимую операцию.

Кнопка <sup>по удалить все</sup> предназначена для удаления уведомлений по всему разделу. Уведомления удаляются с учетом примененных фильтров. Для применения фильтра нужно отметить необходимый и нажать кнопку **показать** . Если фильтры не применялись (не были выбраны или не нажали кнопку **Показать**), будут удалены все уведомления раздела.

|                                                                                               | <b>□ Удалить все</b> |                |
|-----------------------------------------------------------------------------------------------|----------------------|----------------|
| Закупка №111111113121100449 не состоялась                                                     | $\checkmark$         | 10.07.21 12:17 |
| Закупка №111111113121100445 отменена                                                          | $\check{ }$          | 09.07.21 23:59 |
| Опубликована новая закупка №111111113121100449 (приём предложений до 12:17 МСК<br>10.07.2021) | $\checkmark$         | 09.07.21.12:17 |
| Рассмотрение предложений по закупке №111111113121100445                                       | $\checkmark$         | 05.07.21 16:36 |
| Подано ценовое предложение по закупке №111111113121100445                                     | $\checkmark$         | 05.07.21 16:34 |

*Рисунок 1.2.2.3.1-3: Групповые действия на вкладке «Уведомления»*

После удаления сообщения хранятся в Системе в течение семи дней, затем автоматически очищаются. В течение этого периода удаленные сообщения можно просмотреть и/или восстановить. Для просмотра удаленных сообщений необходимо выбрать в блоке фильтров статус «Удаленные» и нажать кнопку **Показать** . Для восстановления определенных уведомлений необходимо отметить нужные, проставив соответствующие отметки, а затем нажать кнопку .

| Текст сообщения            | $\Box$ Отметить как прочитанное $\Box$ Отметить как непрочитанное $\Box$ Восстановить все<br><b>Восстановить</b> |                                |
|----------------------------|----------------------------------------------------------------------------------------------------|--------------------------------|
| Введите значение<br>Статус | Опубликована новая закупка у исключительного поставщика №1111111001211103195                                     | 05.10.21 15:36<br>$\checkmark$ |
| <b>Bce</b><br>Новые        | Контракт по закупке №1111111001211103194 подписан                                                                | 05.10.21 15:21<br>$\checkmark$ |
| Прочитанные<br>• Удаленные | Определен победитель по закупке №11111111001211103194                                                            | 05.10.21 15:20<br>$\check{ }$  |

*Рисунок 1.2.2.3.1-4: Личный кабинет: «Уведомления»-восстановление выбранных уведомлений*

Возможно восстановить сразу все удаленные в течение семи дней уведомления, нажав  $K$ нопку  $\mathbb C$  Восстановить все

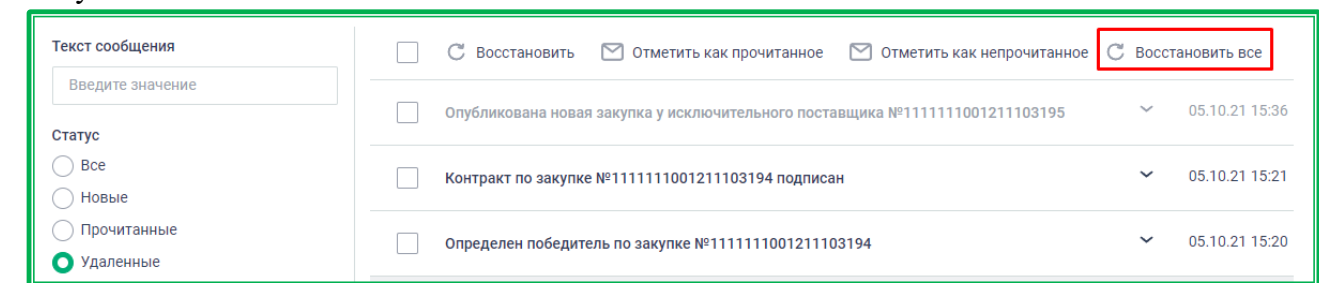

*Рисунок 1.2.2.3.1-5: Раздел «Уведомления»: восстановление всех уведомлений, удаленных в течение семи дней*

## *1.2.2.3.2. Настройка уведомлений*

В данном разделе пользователю доступна ручная настройка уведомлений.

| Уведомления                                                               |                         |       |           |
|---------------------------------------------------------------------------|-------------------------|-------|-----------|
| Настройка уведомлений<br>Мои уведомления<br>Уведомления от оператора      |                         |       |           |
| Адрес электронной почты для получения уведомлений,<br>направляемых из ЕАТ | notication@test.com     |       | Сохранить |
| Все группы                                                                | <b>И Личный кабинет</b> | Почта | Telegram  |
| Системные                                                                 | $\overline{\smile}$     |       |           |
| Размещение новости на сайте ЕАТ                                           | ✓                       |       |           |
| Уведомления от оператора ЕАТ                                              |                         |       |           |
|                                                                           |                         |       |           |

*Рисунок 1.2.2.3.2-1: Раздел «Уведомления»: вкладка «Настройка уведомлений»*

Все настройки сгруппированы в несколько блоков:

- Системные;
- Учётная запись пользователя;
- Организация пользователя;
- Закупочная сессия: изменение статуса;
- Закупочная сессия: информация о регламентных сроках;
- Закупочная сессия исключительного поставщика.

Внутри блоков все пункты настроек расположены в алфавитном порядке.

Для получения уведомлений по интересующим темам необходимо поставить отметки  $\blacktriangledown$  в соответствующих полях.

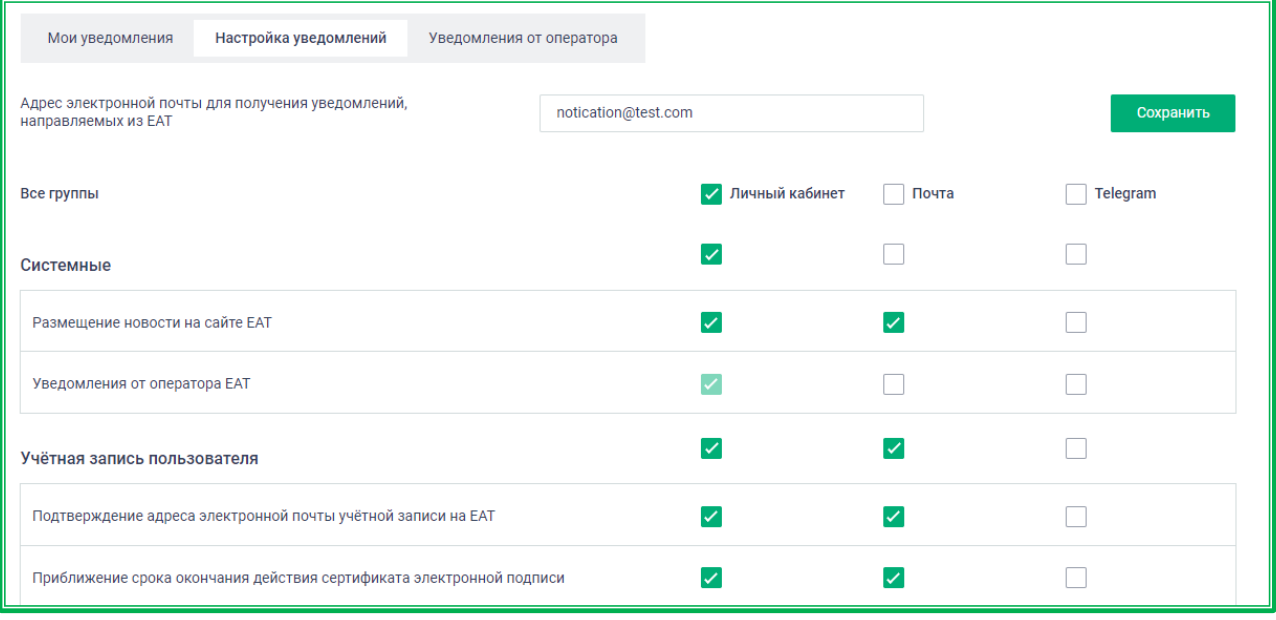

*Рисунок 1.2.2.3.2-2: Ручная настройка уведомлений*

Доступны следующие варианты получения уведомлений: Личный кабинет, почта и Telegram.

Если чат-бот мессенджера Telegram ранее не был подключен, в левой верхней части экрана после проставления отметки в каком-либо поле в колонке «Telegram», отобразится предложение подтвердить подключение.

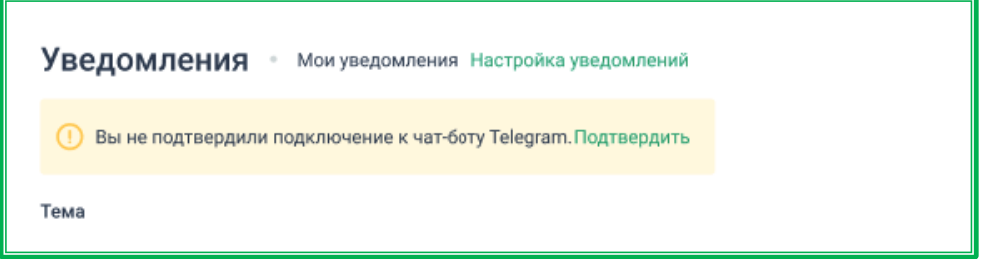

*Рисунок 1.2.2.3.2-3: Предложение подключить чат-бот мессенджера Telegram*

После клика по кнопке Подтвердить появится окно с двумя вариантами подключения. Вход по сканированию QR-кода доступен, если на смартфоне установлено специальное приложение. Также можно перейти по специальной ссылке для подключения (Перейдите по ссылке).

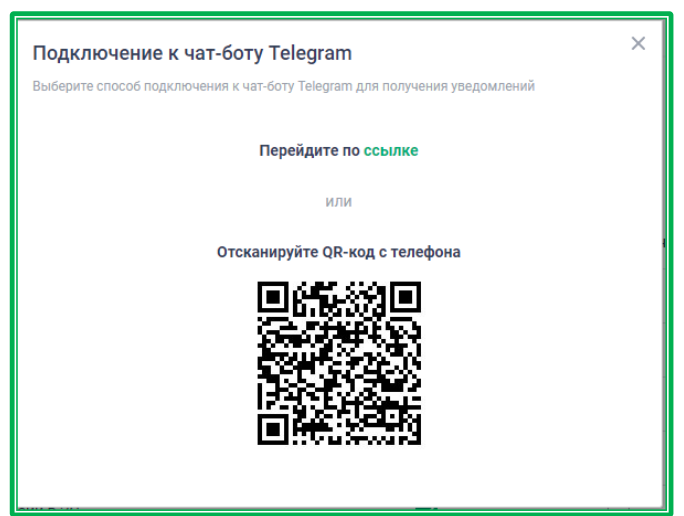

*Рисунок 1.2.2.3.2-4: Выбор варианта подключения к чат-боту Telegram*

В открывшемся окне с запросом на разрешение отправки сообщений необходимо нажать кнопку **веромеря .** После этого в Личном кабинете станет доступна настройка уведомлений в Telegram.

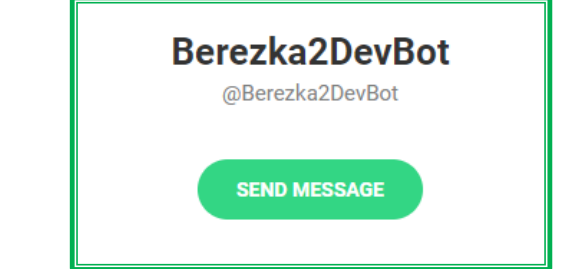

*Рисунок 1.2.2.3.2-5: Разрешение на рассылку уведомлений*

**Важно!** Все выбранные настройки уведомлений в соответствующем разделе необходимо сохранять с помощью кнопки <sup>сохранить</sup>, расположенной в верхнем правом углу страницы.

При необходимости от уведомлений Telegram можно отписаться, нажав соответствующую кнопку, расположенную в левой верхней части вкладки.

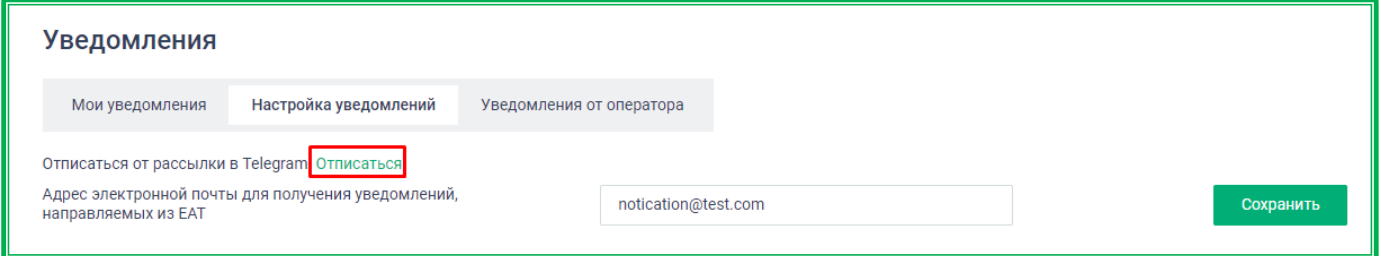

*Рисунок 1.2.2.3.2-6: Отписка от рассылки в Telegram*

#### *1.2.2.3.3. Уведомления от оператора*

В данной вкладке содержатся уведомления, направляемые Оператором ЕАТ. Получение уведомлений от Оператора ЕАТ в Личный кабинет пользователя включено по умолчанию в разделе «Настройка уведомлений» и не подлежит редактированию.

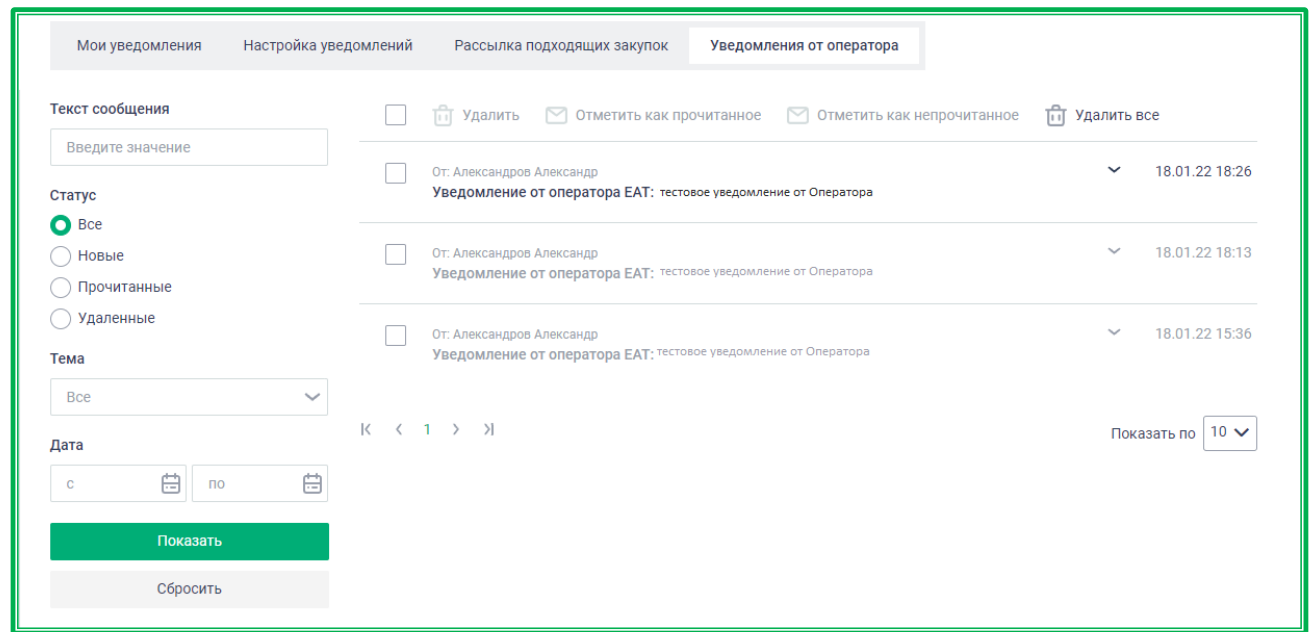

*Рисунок 1.2.2.3.3-1: Раздел «Уведомления»: вкладка «Уведомления от Оператора»*

Во вкладке «Уведомления от Оператора» реализована функция поиска интересующих сообщений по тексту сообщения с помощью поисковой строки. С помощью соответствующих фильтров пользователь может уточнять поисковые запросы. Все параметры поиска задаются в специальном блоке, расположенном слева от списка уведомлений.

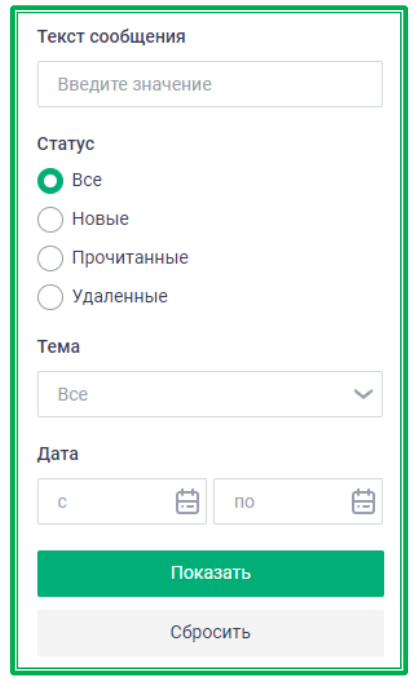

*Рисунок 1.2.2.3.3-2: Раздел «Уведомления»: блок фильтров*

Ненужные для дальнейшей работы уведомления можно удалять с помощью специальной кнопки  $\overline{u}$  Удалить Кнопка  $\boxdot$  Отметить как прочитанное делает сообщение бледно-серым, менее заметным на фоне остальных. Уже прочитанное сообщение можно сделать более заметным, нажав на кнопку • отметить как непрочитанное, в этом случае уведомление вновь будет выделяться темносерым цветом.

Доступна функция группового выполнения действий: в этом случае нужно выбрать сразу несколько уведомлений и выполнить операцию. Также возможно удаление всех уведомлений на данной странице. Для этого необходимо поставить отметку в пустом поле, расположенном слева в строке с возможными операциями, а затем применить необходимую операцию.

| Мои уведомления                      | Настройка уведомлений    | Уведомления от оператора<br>Рассылка подходящих закупок                                          |                                |  |
|--------------------------------------|--------------------------|--------------------------------------------------------------------------------------------------|--------------------------------|--|
| Текст сообщения                      |                          | № Отметить как прочитанное<br>ŤП<br>Удалить<br>№ Отметить как непрочитанное                      | Удалить все<br>ТĤ              |  |
| Введите значение<br>Статус           |                          | От: Александров Александр<br>Уведомление от оператора ЕАТ: тестовое уведомление от Оператора ЕАТ | 18.01.22 18:26<br>$\checkmark$ |  |
| <b>O</b> Bce<br>Новые<br>Прочитанные |                          | От: Александров Александр<br>Уведомление от оператора ЕАТ: тестовое уведомление от Оператора ЕАТ | 18.01.22 18:13<br>$\checkmark$ |  |
| Удаленные<br>Тема                    | $\overline{\mathcal{L}}$ | От: Александров Александр<br>Уведомление от оператора ЕАТ: тестовое уведомление от Оператора ЕАТ | 18.01.22 15:36<br>$\checkmark$ |  |
| <b>Bce</b>                           | $\overline{\phantom{a}}$ |                                                                                                  |                                |  |

*Рисунок 1.2.2.3.3-3: Раздел «Уведомления»: групповое выполнение действий*

Кнопка **предназначена для удаления уведомлений** по всему разделу. Уведомления удаляются с учетом примененных фильтров. Если фильтры не применялись, будут удалены все уведомления раздела. Например, если выбрать статус уведомлений «Прочитанные», нажать кнопку **Показать** , а затем кнопку **и Удалить все**, то будут удалены все прочитанные уведомления всего раздела.

**Внимание!** Перед удалением не запрашивается подтверждение действия, однако после удаления сообщения хранятся в Системе в течение семи дней, а затем автоматически удаляются. В течение этого периода удаленные сообщения можно просмотреть и/или восстановить. Для просмотра удаленных сообщений необходимо выбрать в блоке фильтров статус «Удаленные» и

нажать кнопку **показать** . Для восстановления определенных уведомлений необходимо отметить нужные, проставив соответствующие отметки, а затем нажать кнопку  $\mathbb C$  восстановить

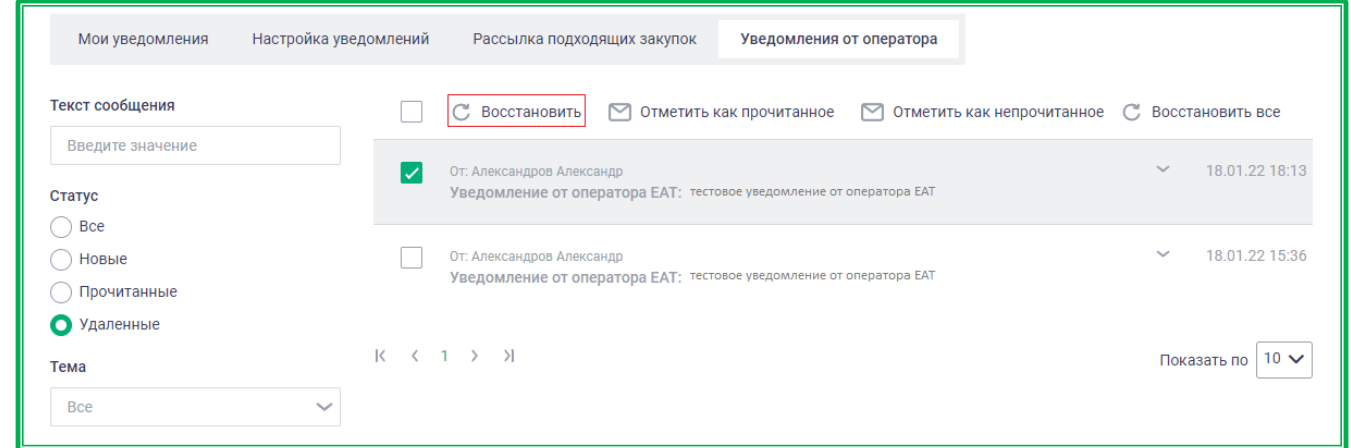

*Рисунок 1.2.2.3.3-4: Раздел «Уведомления»: Восстановление выбранных удаленных сообщений*

Возможно восстановить сразу все удаленные в течение семи дней уведомления, нажав  $K$ нопк $V$   $\mathbb{C}$  восстановить все

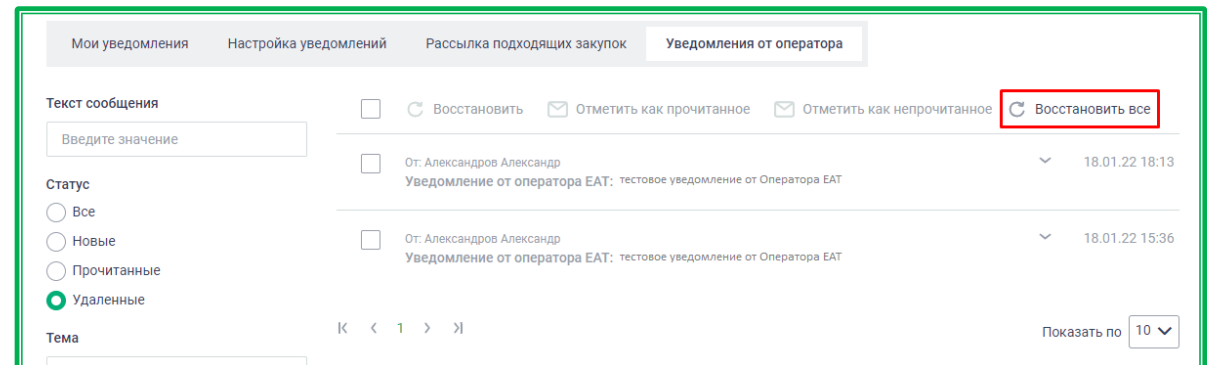

*Рисунок 1.2.2.3.3-4: Раздел «Уведомления»: восстановление всех удаленных сообщений*

#### **1.2.2.4.** *Личный кабинет: «Моя организация»*

Во вкладке «Моя организация» расположены блок основной информации об организации, адресная книга (адреса для поставки), информация о пользователях, которые могут совершать значимые действия от имени данной организации, а также информация о типах закупок, доступных для данной организации.

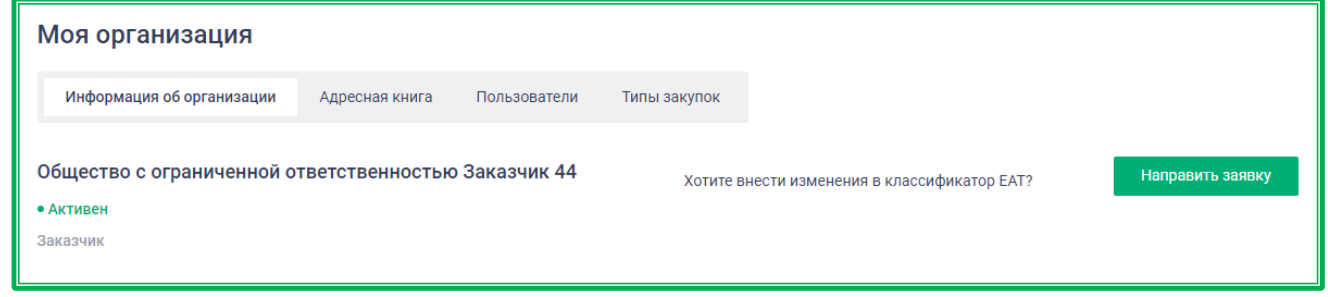

*Рисунок 1.2.2.4-1: Личный кабинет: «Моя организация»*

## *1.2.2.4.1. Информация об организации*

Во вкладке «Информация об организации» отображаются реквизиты и контактная информация организации-заказчика. Также в данном разделе можно подать заявку на изменение или добавление позиции в Классификаторе ЕАТ.

| Информация об организации                |            | Адресная книга<br>Пользователи                       | Типы закупок |                                              |                  |
|------------------------------------------|------------|------------------------------------------------------|--------------|----------------------------------------------|------------------|
| • Активен<br>Заказчик                    |            | Общество с ограниченной ответственностью Заказчик 44 |              | Хотите внести изменения в классификатор ЕАТ? | Направить заявку |
| Общие сведения                           |            |                                                      |              |                                              |                  |
| Последнее изменение                      | 18.11.2021 |                                                      |              |                                              |                  |
| Nº EAT                                   | 111111113  |                                                      |              |                                              |                  |
| Регистрация в ЕАТ                        | 03.10.2020 |                                                      |              |                                              |                  |
| Признак регистрации                      |            | Зарегистрирована в ЕАТ                               |              |                                              |                  |
|                                          |            |                                                      |              |                                              |                  |
| Данные юридического лица $\mathscr O$    |            |                                                      |              |                                              |                  |
| Тип заказчика                            |            | Юридическое лицо РФ                                  |              |                                              |                  |
| Закон по которому работает Заказчик      |            | ФЗ 44                                                |              |                                              |                  |
| Субъект РФ                               |            |                                                      |              |                                              |                  |
| Юридический адрес                        |            | г Севастополь, ул Пушкина, д 3                       |              |                                              |                  |
| Почтовый адрес                           |            | г Севастополь, ул Мухина, д 3                        |              |                                              |                  |
| <b>NHH</b>                               |            | 1234567891                                           |              |                                              |                  |
| <b>OFPH</b>                              |            | 1234567890985                                        |              |                                              |                  |
| <b>KNN</b>                               |            | 123456789                                            |              |                                              |                  |
| КПП крупнейшего налогоплательщика        |            | 990250234                                            |              |                                              |                  |
| ОКВЭД                                    |            | 84.23.4                                              |              |                                              |                  |
| <b>OKTMO</b>                             |            |                                                      |              |                                              |                  |
| Банковские реквизиты $\varnothing$       |            |                                                      |              |                                              |                  |
| Наименование                             |            | отделение ЦБ РФ по г. Севастополю г. Севастополь     |              |                                              |                  |
| Адрес                                    |            | г Севастополь                                        |              |                                              |                  |
| БИК                                      |            | 046711001                                            |              |                                              |                  |
| Корреспондентский счет                   |            | 30101643600000000957                                 |              |                                              |                  |
| Счет в банке                             |            | 40101810167110000001                                 |              |                                              |                  |
| Дополнительные реквизиты и<br>информация |            |                                                      |              |                                              |                  |
| Система налогообложения $\oslash$        |            |                                                      |              |                                              |                  |
| Система налогообложения                  |            | Общая система налогообложения                        |              |                                              |                  |
| Контактные данные $\varnothing$          |            |                                                      |              |                                              |                  |
| ФИО                                      |            | Сидоров                                              |              |                                              |                  |
| Адрес                                    |            | г Мурманск, 1-ый Радужный пр-д                       |              |                                              |                  |
| Почта                                    |            | test3@test.com                                       |              |                                              |                  |
| Телефон                                  |            | 7(495)212-85-08                                      |              |                                              |                  |
| Контактная почта                         |            | notificationEmail@test.com                           |              |                                              |                  |
| Адрес сайта                              |            | https://company.ru/                                  |              |                                              |                  |
| Дополнительная контактная<br>информация  |            | Skype: Sydorov3000                                   |              |                                              |                  |

*Рисунок 1.2.2.4-1: Личный кабинет: «Информация об организации»*

Разделы «Данные юридического лица», «Банковские реквизиты», «Контактные данные» и «Система налогообложения» доступны для редактирования пользователям с полномочиями руководителя или администратора организации (кнопка возле каждого раздела). После редактирования новые данные необходимо сохранить, нажав на соответствующую кнопку в нижнем правом углу.

В разделе «Данные юридического лица» для редактирования доступны поля: «Юридический адрес», «Почтовый адрес» и «ОКВЭД». Если адрес был отредактирован пользователем, то при обновлении данных организации из ЕИС или ЕСИА эти данные обновляться не будут.

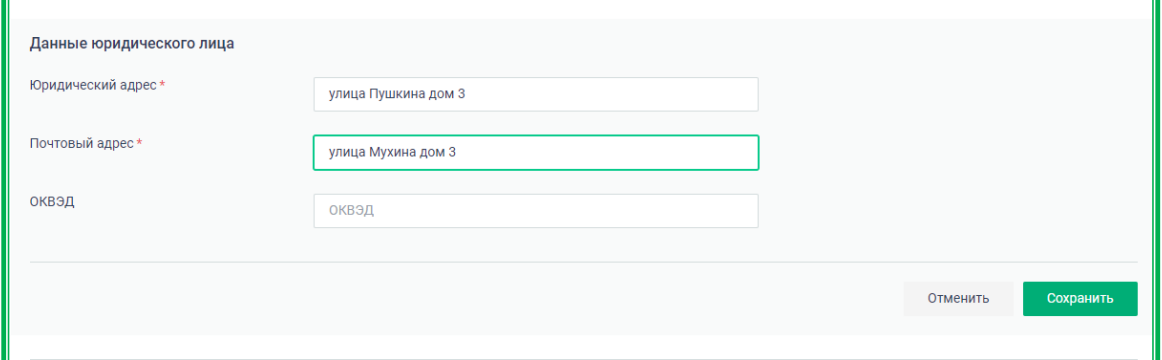

*Рисунок 1.2.2.4.-2: Информация об организации: редактирование блока «Данные юридического лица»*

В случае отсутствия в Классификаторе ЕАТ позиции, удовлетворяющей потребностям заказчика в товаре (работе, услуге), а также в случае неверных сведений об имеющейся позиции, заказчик может подать заявку Оператору ЕАТ о внесении в него необходимой информации.

Заявка подается с помощью кнопки  $\overline{\phantom{a}}$  направить заявку , расположенной в правом верхнем углу вкладки «Информация об организации».

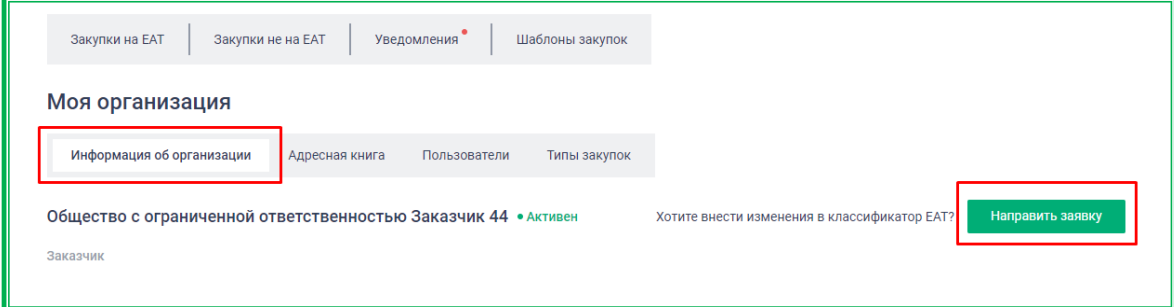

*Рисунок 1.2.2.4.-3: Расположение кнопки «Направить заявку» для внесения изменений в Классификатор ЕАТ*

После нажатия на кнопку откроется окно заявки с заполненными (но доступными для редактирования) полями информации о Заказчике. В Заявке необходимо самостоятельно заполнить поля «Тема обращения» и «Текст обращения», а также выбрать в выпадающем меню «Тип изменений».

При необходимости можно загрузить файлы с характеристиками ТРУ с помощью соответствующей кнопки. Размер прилагаемого файла не должен превышать 50 Мб. Допустимые форматы файлов: doc, docx, pdf, rtf, txt, bmp, gif, JPG, jpeg, png, psd, tif, tiff, rar, zip.

После заполнения всех полей необходимо подтвердить свое согласие на передачу информации в электронной форме по открытым каналам связи отметкой в соответствующем окне и

нажать кнопку .

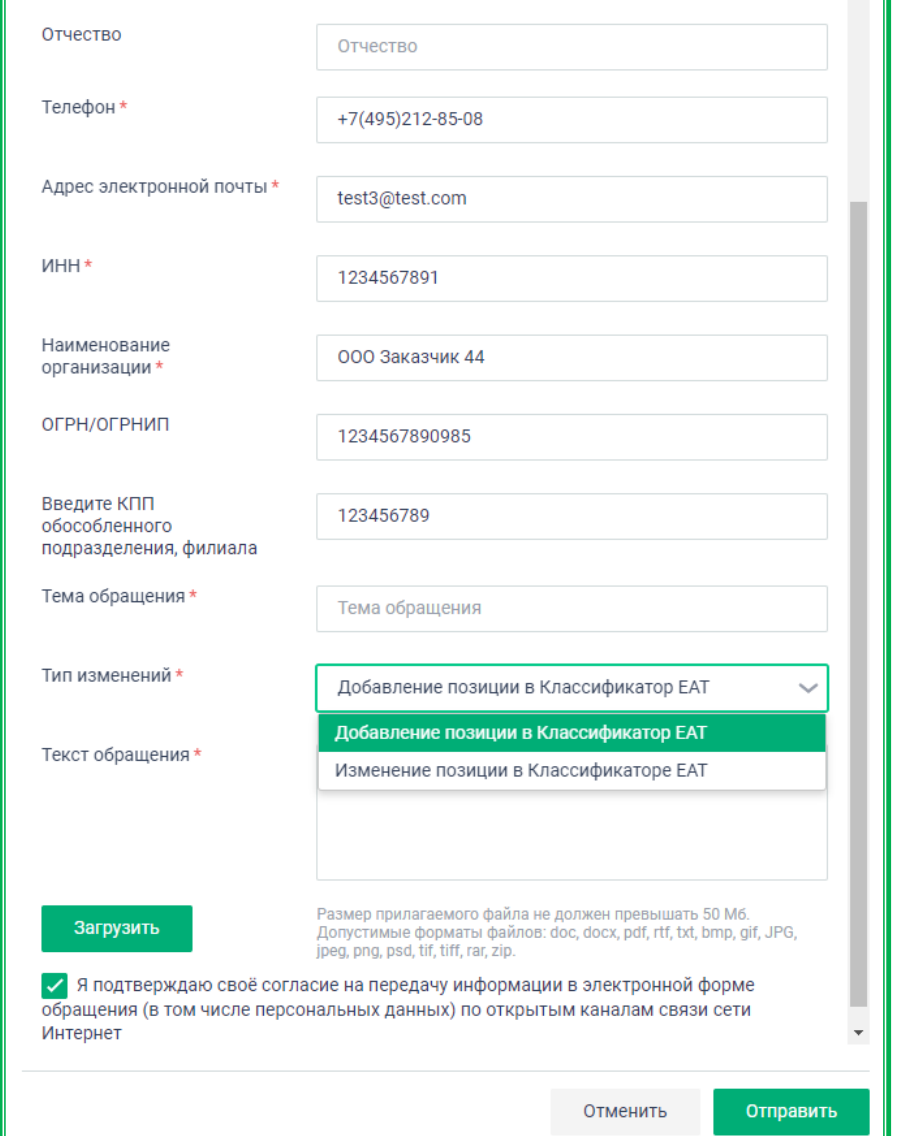

*Рисунок 1.2.2.4.-4: Форма заявки на изменение или добавление позиции в Классификатор ЕАТ*

## *1.2.2.4.2. Адресная книга*

Во вкладке «Адресная книга» отображаются адреса доставки организации. Первым показан адрес, установленный по умолчанию, затем другие сохраненные адреса.

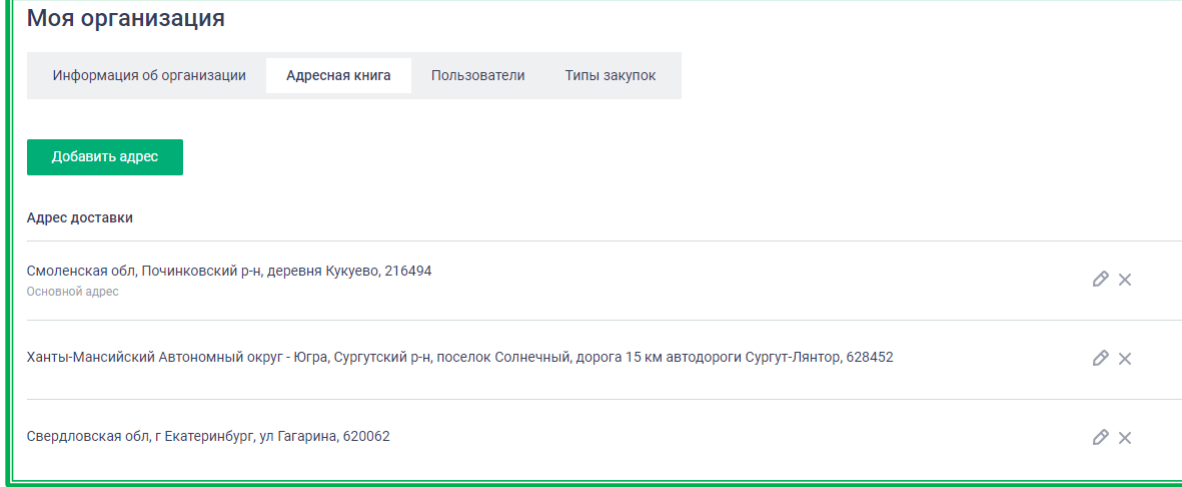

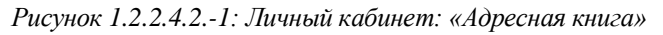

Для выбора другого адреса доставки значением по умолчанию, в строке с требуемым адресом нажмите на кнопку  $\oslash$ , внесите, если требуется, новые данные, а затем поставьте  $\vee$  в строке «Является основным адресом доставки».

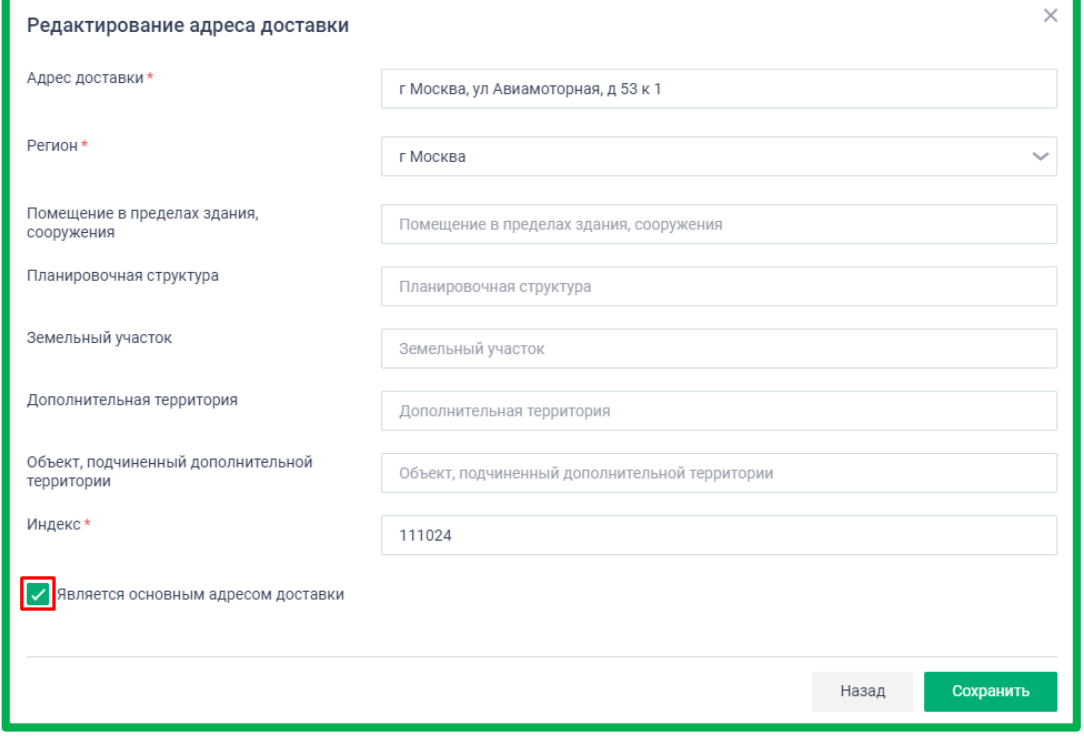

*Рисунок 1.2.2.4.2.-2: Установка основного адреса по умолчанию*

Гиперссылка С справа от каждого адреса доставки предназначена для редактирования конкретного адреса. При переходе по ссылке отображается страница редактирования адреса.

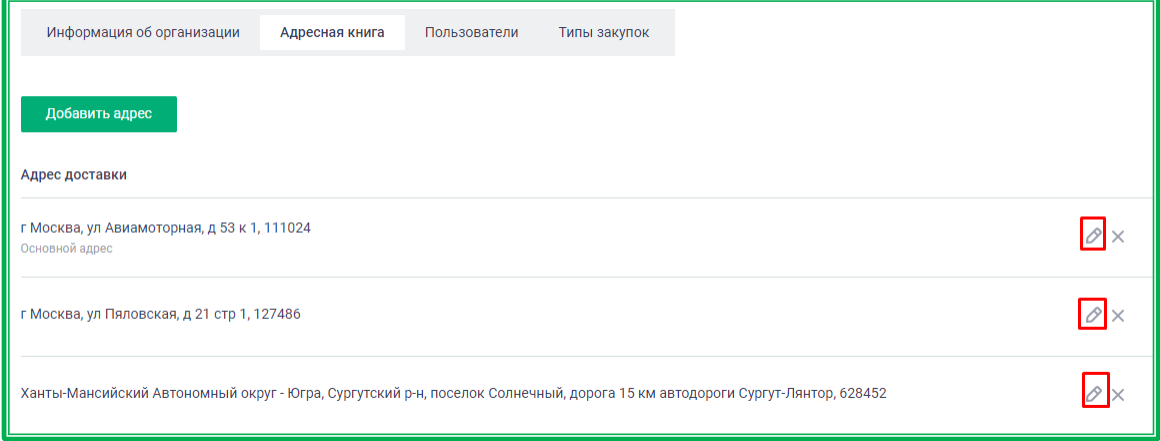

*Рисунок 1.2.2.4.2.-3: Переход к редактированию адреса доставки*

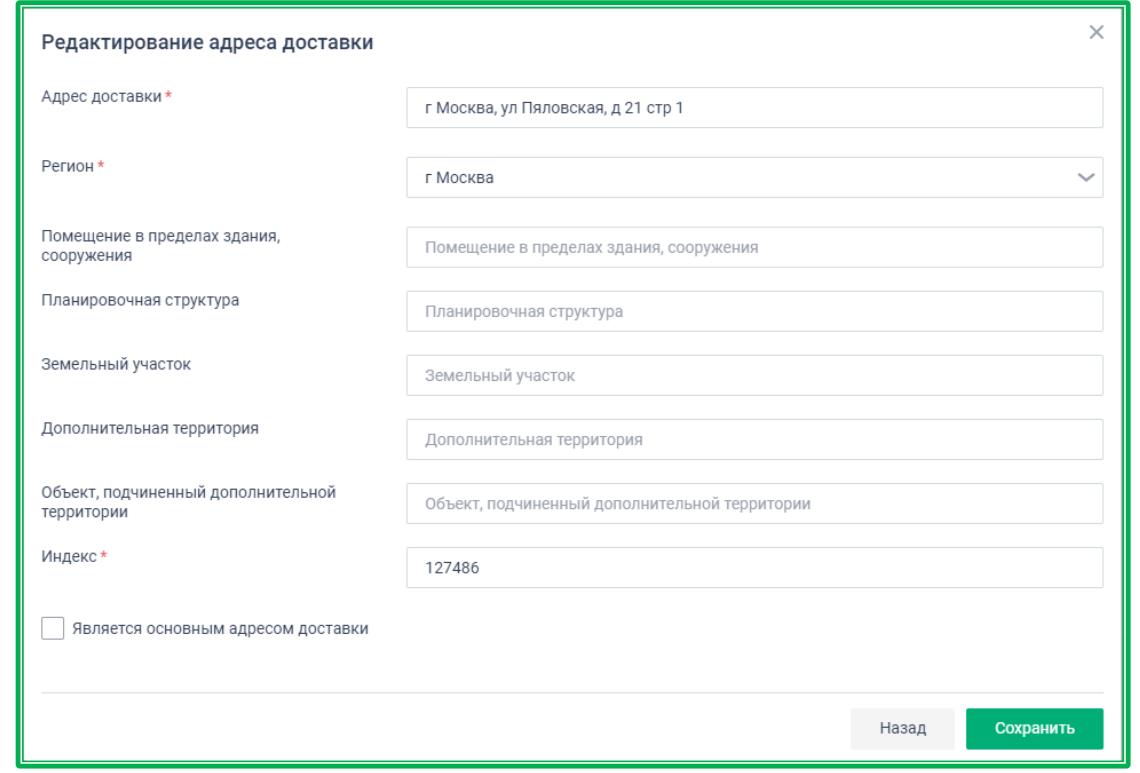

*Рисунок 1.2.2.4.2.-4: Редактирование адреса доставки*

Для ввода нового адреса доставки нажмите кнопку **Добавить адрес** Будет отображена страница добавления адреса.

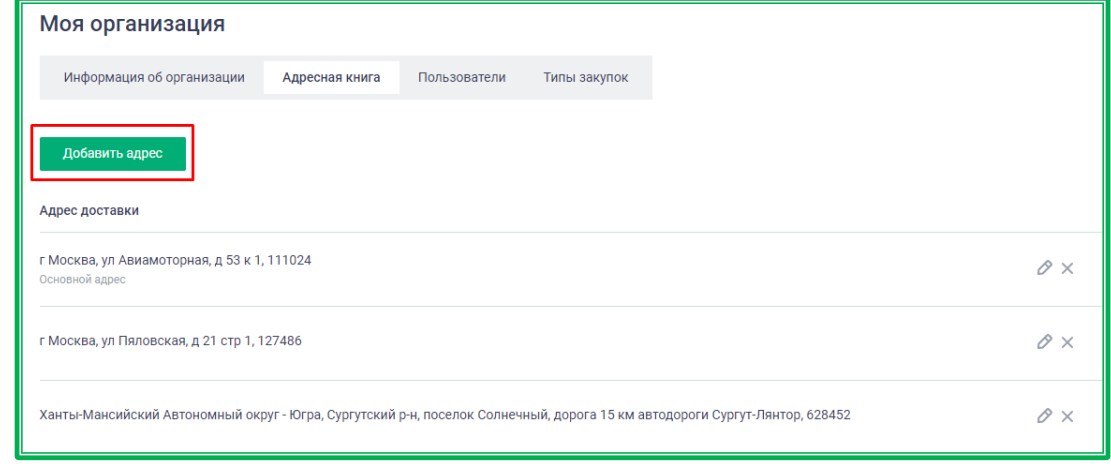

*Рисунок 1.2.2.4.2.-5: Расположение кнопки «Добавить адрес»*

При вводе информации в поле «Адрес доставки», Система будет предлагать подходящие варианты. Из выпадающего списка, который появляется при начале ввода данных, необходимо выбрать нужный.

Дополнительно можно указать информацию, которая поможет в поиске нужного адреса, например, № офиса.

Также возможно сразу установить новый адрес как используемый по умолчанию, поставив соответствующую отметку в поле «Является основным адресом доставки».

Кнопка <sup>Назад</sup> отменяет все внесенные изменения и возвращает на вкладку «Адресная книга». Кнопка <sup>добавить адрес сохраняет адрес в «Адресной книге».</sup>

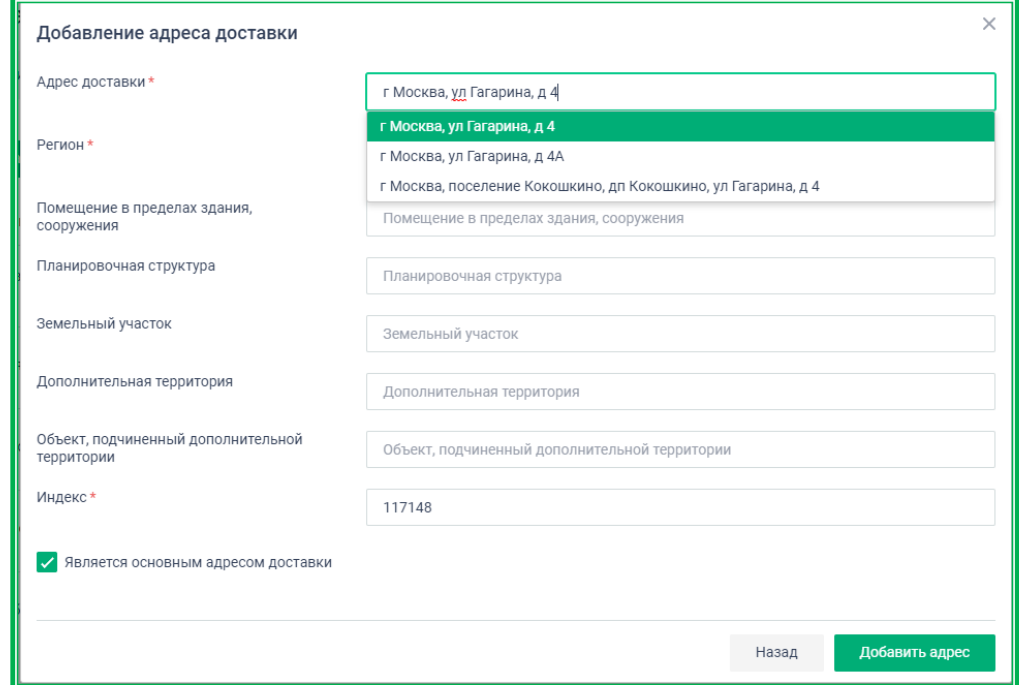

*Рисунок 1.2.2.4.2.-6: Личный кабинет: «Адресная книга»: добавление нового адреса*

**ВНИМАНИЕ! Ограничений на количество адресов доставки для организации не установлено, однако стоит обратить внимание, что чрезмерное их количество может привести к сбоям в работе Личного кабинета на сайте ЕАТ.**

### *1.2.2.4.3. Пользователи*

Вкладка «Пользователи» доступна только пользователям с полномочиями руководителя, администратора и дополнительного администратора организации. Она позволяет управлять правами пользователей организации на сайте ЕАТ, добавлять новых пользователей организации.

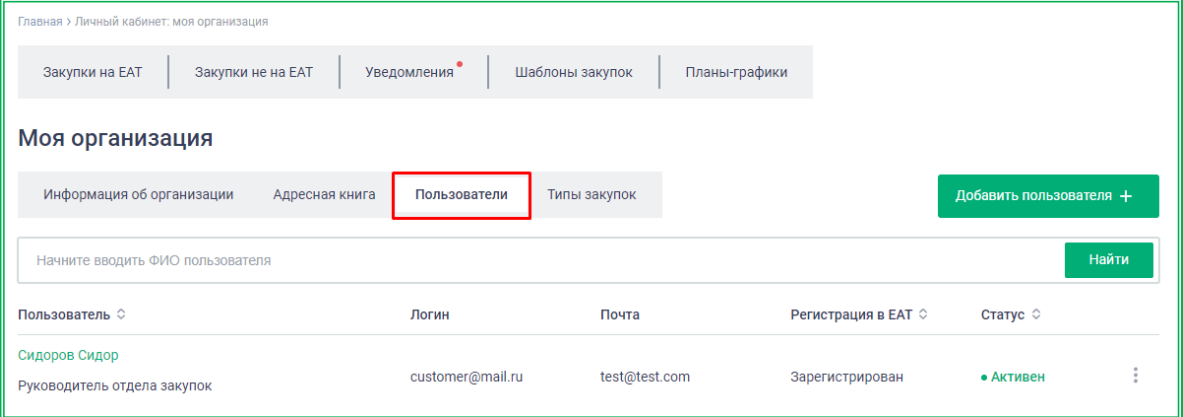

*Рисунок 1.2.2.4.3.-1: Моя организация: Пользователи организации*

Для добавления пользователей организации через Личный кабинет предназначена кнопка Добавить пользователя + , расположенная в правом верхнем углу страницы.

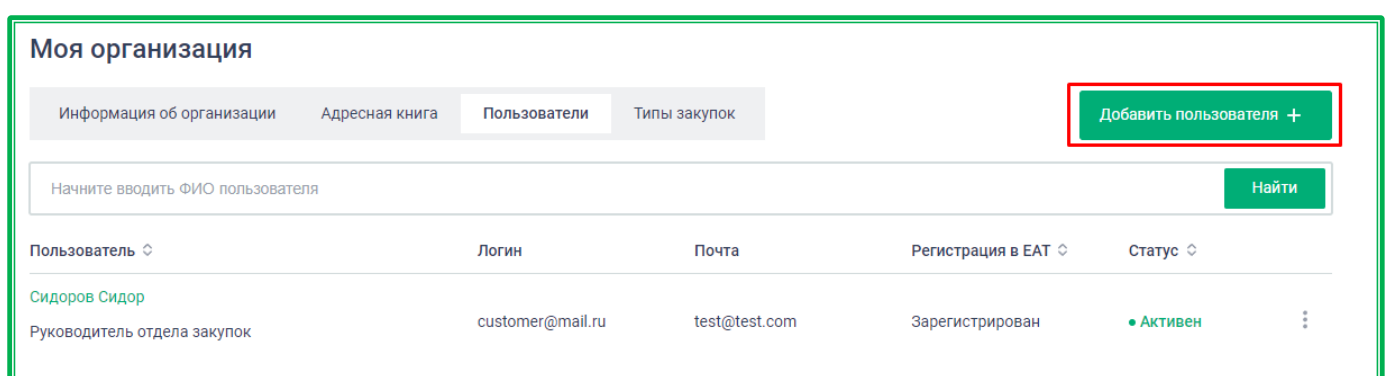

*Рисунок 1.2.2.4.3.-2: Расположение кнопки для регистрации пользователя организации в Личном кабинете* 

После нажатия на вышеуказанную кнопку откроется форма добавления пользователя, в которой с помощью кнопки добавить сертификат пользователя нужно загрузить открытый сертификат электронной подписи (формат crt или cer). Добавить можно только сертификат, принадлежащий данной организации.

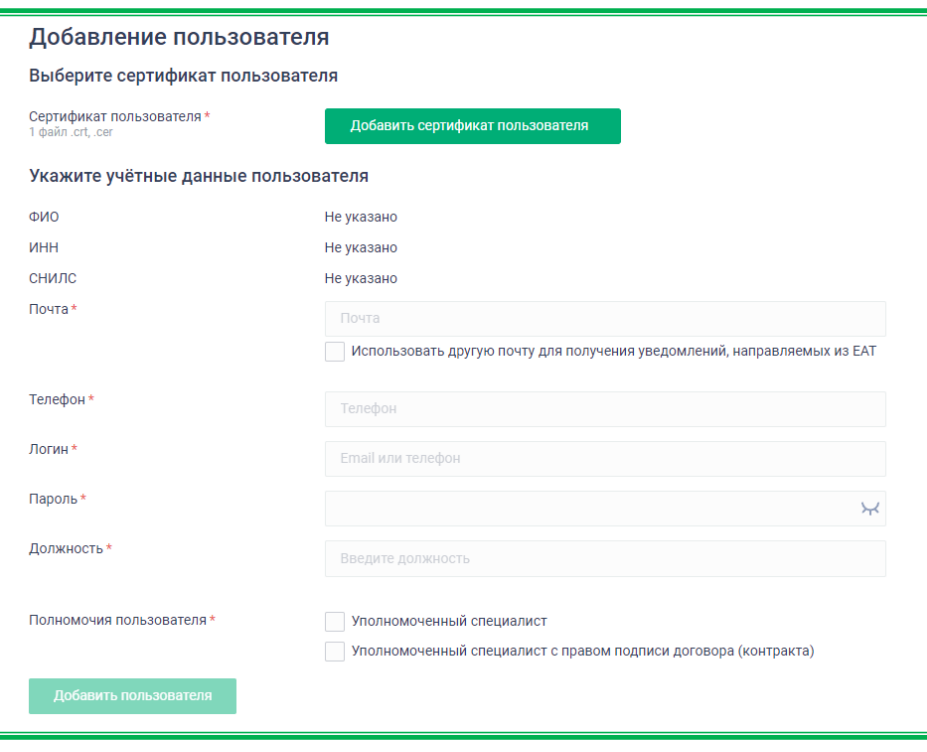

*Рисунок 1.2.2.4.3.-3: Форма для добавления пользователя*

После добавления сертификата часть полей в блоке «Учетные данные пользователя» заполнится автоматически. Далее необходимо заполнить остальные поля, после чего нажать кнопку Добавить пользователя .

В случае корректного заполнения формы, пользователь добавляется в систему со статусом «Зарегистрирован». На почту, указанную в поле «Адрес электронной почты для получения уведомлений, направляемых из EAT» (или в поле «Почта» без включенной отметки «Использовать другую почту для уведомлений, направляемых из ЕАТ»), направляется уведомление об успешной регистрации.

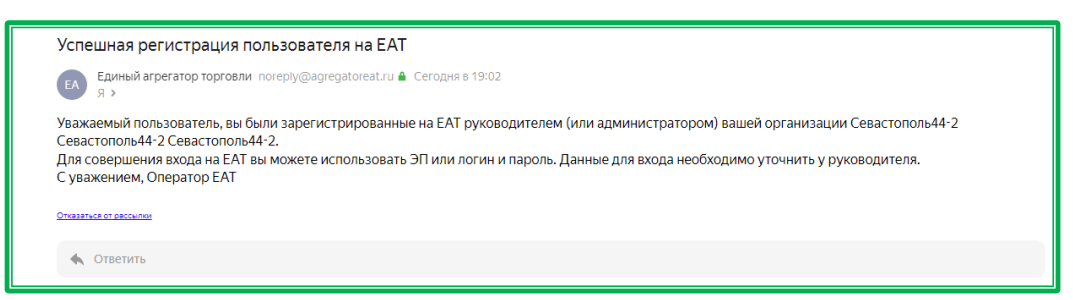

*Рисунок 1.2.2.5.2.-4: Уведомление об успешной регистрации пользователя организации*

Под меню раздела расположена поисковая строка, с помощью которой можно найти пользователя организации по его ФИО.

| Моя организация                              |                  |               |                     |                         |       |
|----------------------------------------------|------------------|---------------|---------------------|-------------------------|-------|
| Информация об организации<br>Адресная книга  | Пользователи     | Типы закупок  |                     | Добавить пользователя + |       |
| Начните вводить ФИО пользователя             |                  |               |                     |                         | Найти |
| Пользователь $\circ$                         | Логин            | Почта         | Регистрация в ЕАТ € | Статус $\circ$          |       |
| Сидоров Сидор<br>Руководитель отдела закупок | customer@mail.ru | test@test.com | Зарегистрирован     | • Активен               |       |

*Рисунок 1.2.2.5.2.-5: Вкладка «Пользователи»: Поисковая строка* 

Под поисковой строкой расположена таблица, в которой отображаются ФИО пользователей организации и информация о них. Если пользователь был добавлен через Личный кабинет организации, то его ФИО отмечено пиктограммой  $\ddagger$ , по наведению курсора на которую отображается информация о том, кто его добавил в Систему.

|      | Моя организация                                                  |                |                   |               |                     |                         |       |
|------|------------------------------------------------------------------|----------------|-------------------|---------------|---------------------|-------------------------|-------|
|      | Информация об организации                                        | Адресная книга | Пользователи      | Типы закупок  |                     | Добавить пользователя + |       |
|      | Пользователь был добавлен<br>руководителем (или администратором) |                |                   |               |                     |                         | Найти |
|      | организации Андреев Андрей<br>Андреевич                          |                | Логин             | Почта         | Регистрация в ЕАТ ♡ | Статус ©                |       |
| $+8$ | Петров Петр<br>Менеджер продаж                                   |                | supplier2         | test@test.com | Зарегистрирован     | • Активен               |       |
|      | Иванов Иван<br>Руководитель отдела закупок                       |                | supplier2@mail.ru | test@test.com | Зарегистрирован     | • Активен               |       |

*Рисунок 1.2.2.5.2.-6: Пользователь организации, добавленный через Личный кабинет*

В данной вкладке можно зарегистрировать или заблокировать пользователя с помощью кнопки , расположенной справа от основных сведений. По клику на кнопку разворачивается окно выбора действий.

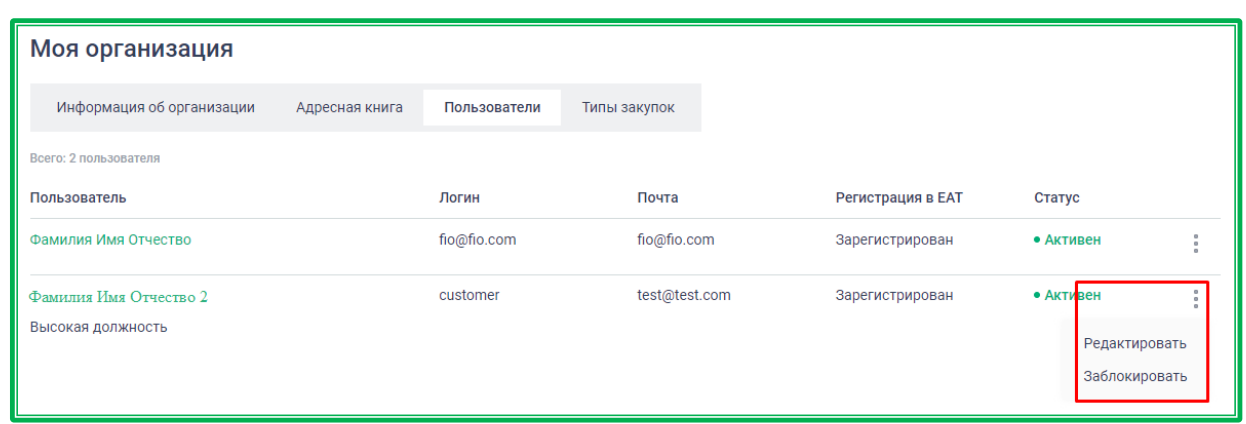

*Рисунок 1.2.2.4.3.-7: Пользователи организации*

При выборе действия «Редактировать» откроется окно с основной информацией о<br>потеле в котором можно изменить пароль кликом по гиперссылке Сменить пароль или пользователе, в котором можно изменить пароль кликом по гиперссылке редактировать основную информацию, нажав на пиктограмму .

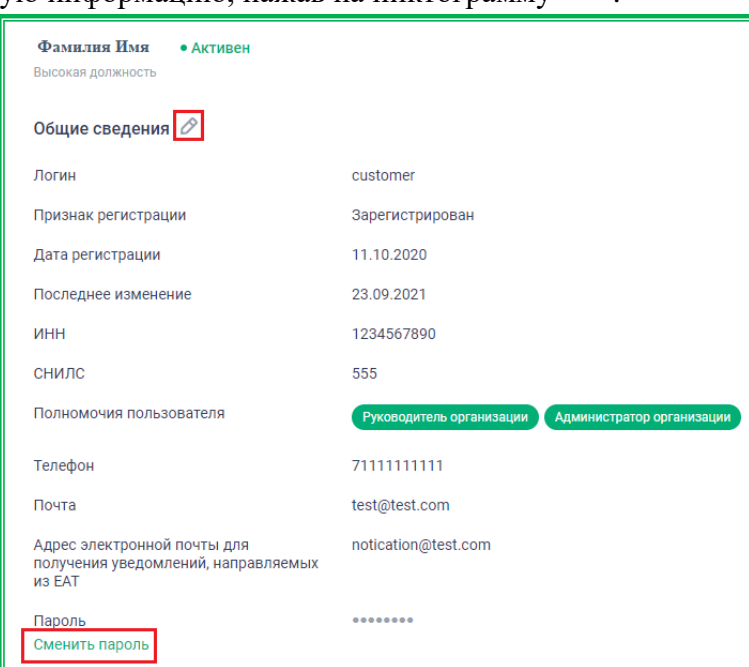

*Рисунок 1.2.2.4.3.-8: Редактирование информации о пользователе организации*

При выборе действия «Заблокировать» в правом верхнем углу появится сообщение о блокировке пользователя, а его статус изменится на «Заблокирован». Для разблокировки ē

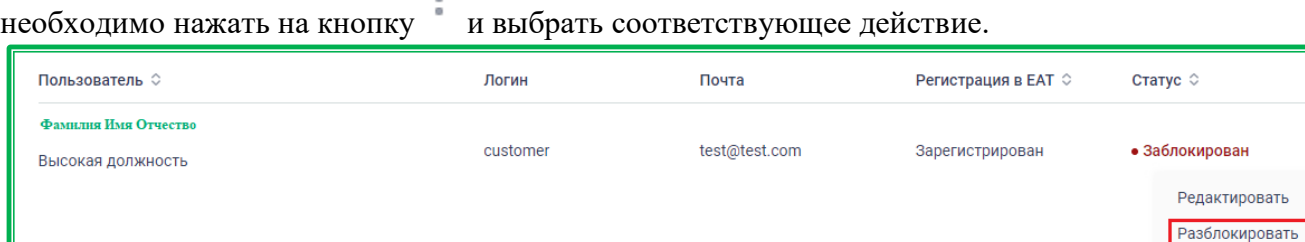

*Рисунок 1.2.2.4.3.-9: Пользователь организации в статусе «Заблокирован»*

Также в данной вкладке можно добавить сертификат (открытый ключ) электронной подписи любому пользователю организации заказчика. Для добавления сертификата необходимо перейти в

 $\begin{smallmatrix} 0\\ 0\\ 0 \end{smallmatrix}$ 

| Пользователь           | Логин       | Почта         | Регистрация в ЕАТ | Статус        |
|------------------------|-------------|---------------|-------------------|---------------|
| Фамилия Имя Отчество   | fio@fio.com | fio@fio.com   | Зарегистрирован   | • Активен     |
| Фамилия Имя Отчество 2 | customer    | test@test.com | Зарегистрирован   | Редактировать |

*Рисунок 1.2.2.4.3.-10: Переход на карточку сотрудника организации*

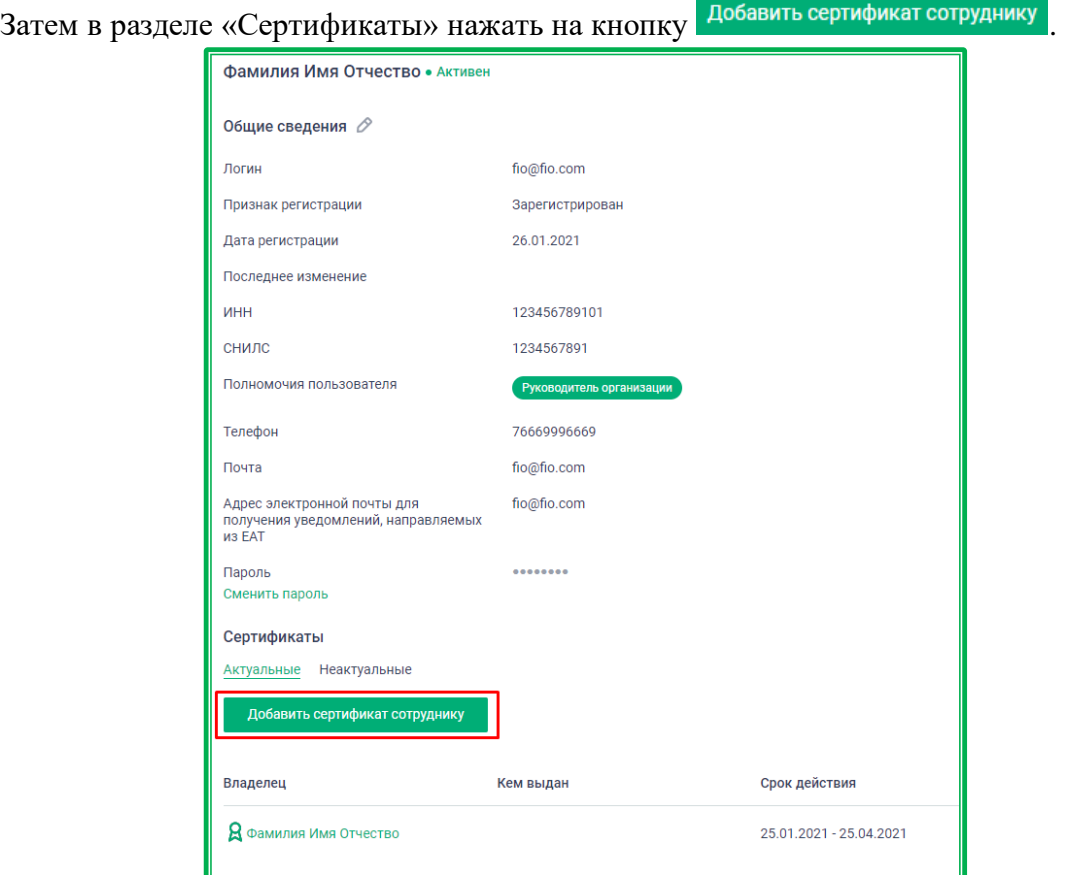

*Рисунок 1.2.2.4.3.-11: Раздел «Сертификаты», расположение кнопки «Добавить сертификат сотруднику»*

После нажатия на кнопку откроется стандартное окно Windows, в котором нужно выбрать требуемый файл с открытым ключом ЭЦП, а затем нажать на кнопку Открыть.

| <b>• Открытие</b>                                                               |                              |                  |                                            |                        |        | X            |
|---------------------------------------------------------------------------------|------------------------------|------------------|--------------------------------------------|------------------------|--------|--------------|
| Этот компьютер > Документы<br>麠<br>$\leftarrow$<br>$\rightarrow$<br>个<br>$\sim$ |                              |                  | Ō<br>Q<br>Поиск: Документы<br>$\checkmark$ |                        |        |              |
| Упорядочить ▼                                                                   | Новая папка                  |                  |                                            |                        | 胆→     | Ø            |
| Рабочь * ^                                                                      | ᄉ<br>Имя                     | Дата изменения   | Тип                                        | Размер                 |        |              |
| Документ                                                                        | 24 Bitrix24                  | 08.12.2020 9:38  | Папка с файлами                            |                        |        |              |
| новости                                                                         | Lightshot                    | 12.01.2020 17:01 | Папка с файлами                            |                        |        |              |
| релизы                                                                          | Настраиваемые шаблоны Office | 17.08.2020 19:53 | Папка с файлами                            |                        |        |              |
| Фотки для                                                                       | XXXXXX Notebook              | 27.05.2019 18:46 | Ярлык Интернета                            | 1 K <sub>B</sub>       |        |              |
| OneDrive                                                                        | <b>БамилияИмя</b>            | 26.02.2021 13:43 | Сертификат безо                            | $2$ K <sub>B</sub>     |        |              |
| Яндекс.Дис                                                                      |                              |                  |                                            |                        |        |              |
| Этот компь                                                                      |                              |                  |                                            |                        |        |              |
| Имя файла: ФамилияИмя<br>$\checkmark$                                           |                              |                  |                                            | Пользовательские файлы |        | $\checkmark$ |
|                                                                                 |                              |                  |                                            | Открыть                | Отмена |              |

*Рисунок 1.2.2.4.3.-12: Стандартное окно загрузки Windows. Добавление открытого ключа ЭЦП*

При добавлении сертификата осуществляется проверка на совпадение ИНН сертификата с ИНН организации, соответствие СНИЛС сертификата зарегистрированному в системе (при наличии в Системе), а также совпадение ФИО сотрудника с ФИО, зарегистрированным в Системе.

При выявлении несоответствия выводится сообщение об ошибке. Если несоответствие не выявлено, сертификат будет добавлен сотруднику организации.

## *1.2.2.4.4. Типы закупок*

Вкладка «Типы закупок» доступна только пользователям с полномочиями руководителя или администратора организации.

#### **Основные и дополнительные типы закупок**

В данной вкладке в блоке «Основные типы закупок» перечислены типы закупок, доступные для работы в соответствии с выбранным при регистрации типом заказчика.

Также в данной вкладке можно управлять типами закупок, доступными для организации. Возможно включение и выключение дополнительных типов закупок, а также переключение типа закупки. Варианты управления зависят от типа организации-заказчика.

Для заказчика 44-ФЗ доступно включение дополнительных типов закупок:

- закупка до 100 000 руб. (ч. 15 ст. 4 Закона №223-ФЗ), закупка до 500 000 руб. (ч. 15 ст. 4 Закона №223-ФЗ) и упрощенная закупка до 1 000 000 руб. (Закон №223-ФЗ);
- другие закупки.

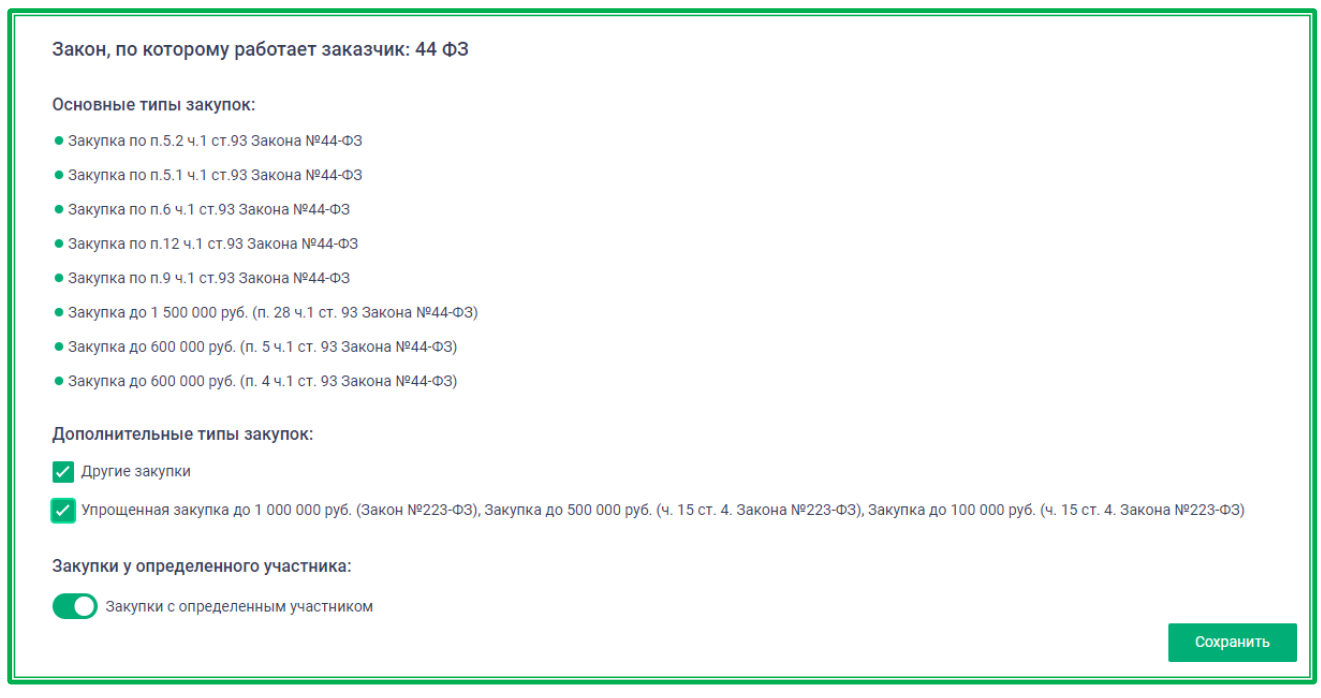

*Рисунок 1.2.2.4.4.-1: Включение дополнительных типов закупок для заказчика 44-ФЗ*

Для заказчика 223-ФЗ доступно включение дополнительного типа:

- другие закупки;
- закупка в соответствии с положением о закупке Заказчика (223-ФЗ).

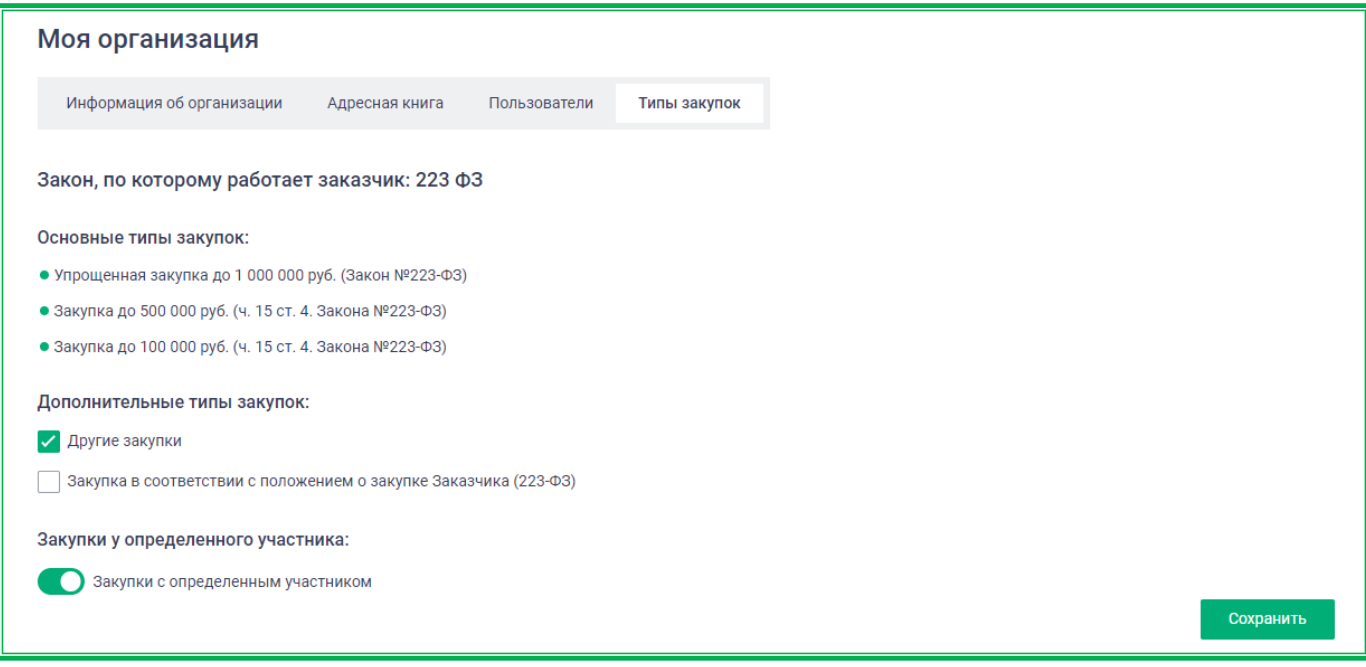

*Рисунок 1.2.2.4.4.-2: Включение дополнительных типов закупок для заказчика 223-ФЗ*

Для заказчика не 223-ФЗ, 44-ФЗ варианты управления закупками зависят от типа закупки, выбранной при регистрации:

Для заказчика не 223-ФЗ, 44-ФЗ, работающего с закупками по требованиям 223-ФЗ, доступно:

– переключение на типы закупок:

- закупки по 223-ФЗ и упрощенные закупки;
- другие закупки.

– включение дополнительных типов закупок:

- упрощенная закупка до 1 000 000 руб. (Закон №223-ФЗ);
- другие закупки;
- закупка в соответствии с положением о закупке Заказчика (223-ФЗ).

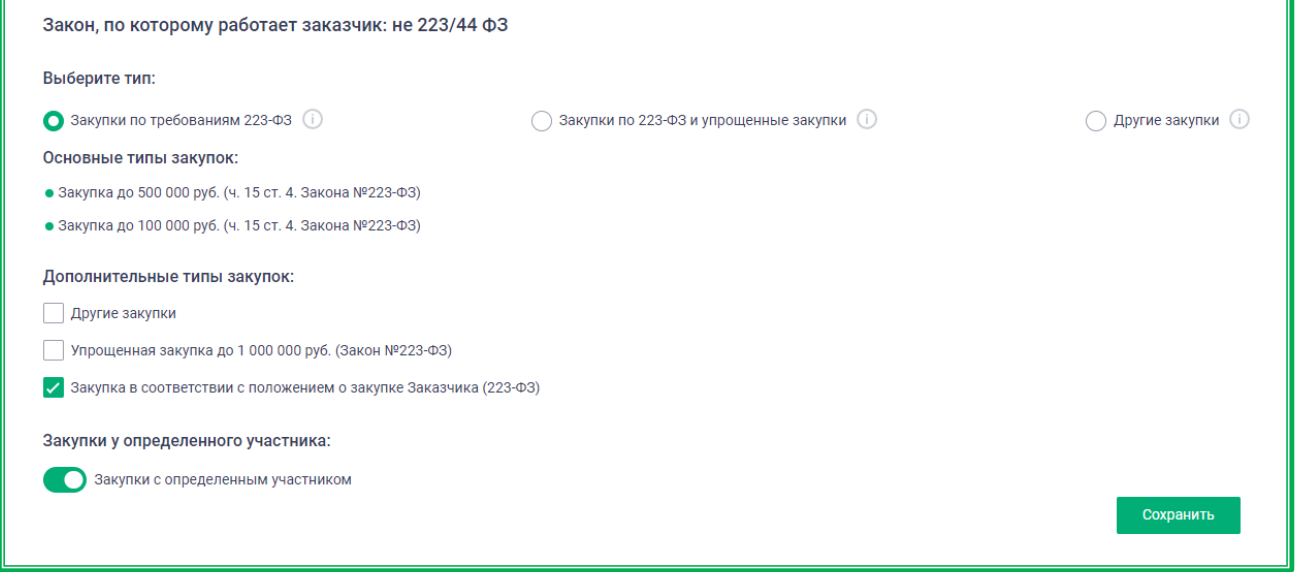

*Рисунок 1.2.2.4.4.-3: Включение дополнительных типов закупок для заказчика не 223-ФЗ, 44-ФЗ, работающего с закупками по требованиям 223-ФЗ*

Для заказчика не 223-ФЗ, 44-ФЗ, работающего с закупками по типу «223-ФЗ и упрощенные закупки», доступно:

– переключение на типы закупок:

- закупки по требованиям 223-ФЗ;
- другие закупки.

– включение дополнительного типа закупок:

- другие закупки;
- упрощенная закупка до 1 000 000 руб. (Закон №223-ФЗ);
- закупка в соответствии с положением о закупке Заказчика (223-ФЗ).

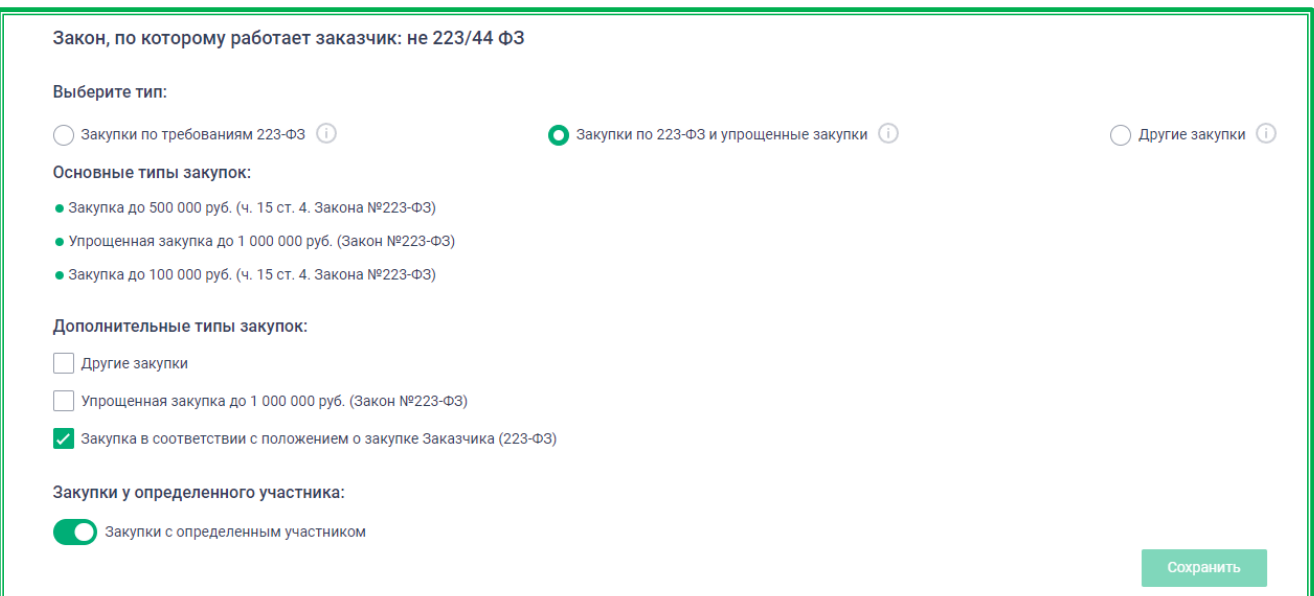

*Рисунок 1.2.2.4.4.-4: Включение дополнительных типов закупок для заказчика не 223-ФЗ, 44-ФЗ, работающего с закупками по типу «223-ФЗ и упрощенные закупки»*

Для заказчика не 223-ФЗ, 44-ФЗ, работающего с закупками по типу «Другие закупки», доступно переключение на типы закупок:

- закупки по требованиям 223-ФЗ;
- закупки по 223-ФЗ и упрощенные закупки.

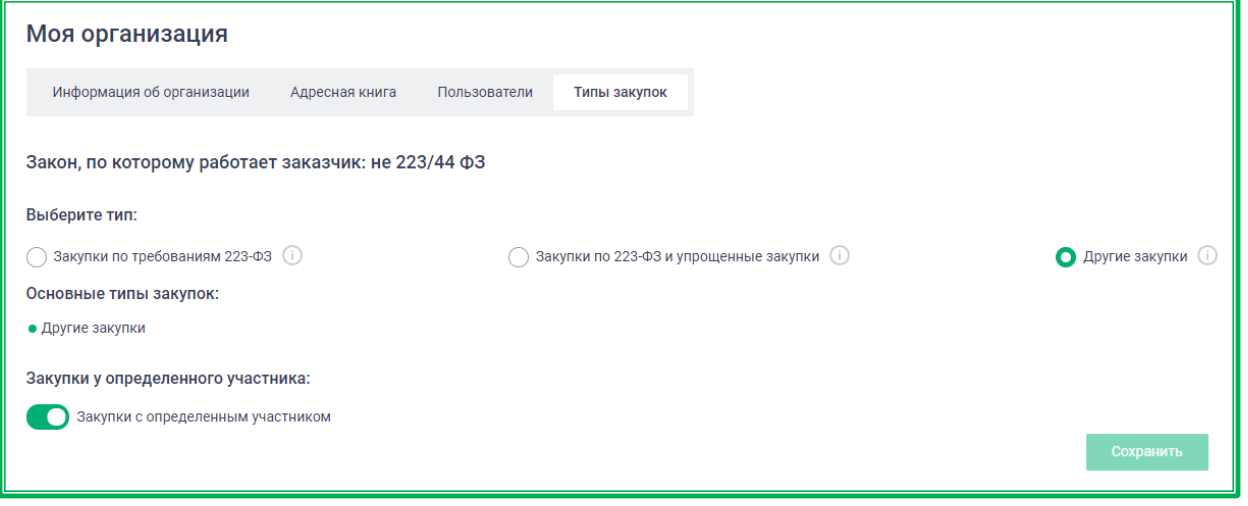

*Рисунок 1.2.2.4.4.-5: Включение дополнительных типов закупок для заказчика не 223-ФЗ, 44-ФЗ, работающего с закупками по типу «Другие закупки»*

Все изменения необходимо сохранять с помощью кнопки сохранить, расположенной в правом нижнем углу страницы. После нажатия на кнопку необходимо подтвердить действия в появившемся окне, нажав кнопку .

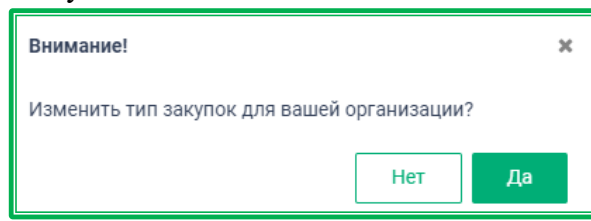

*Рисунок 1.2.2.4.4.-6: Окно подтверждения изменения типа закупок*

После сохранения данных пользователям организации при создании закупки будут доступны для выбора все основные типы закупок и включенные дополнительные.

Пользователи также могут отключать дополнительные типы закупок. Для этого необходимо снять отметки для тех типов закупок, которые не нужны для дальнейшей работы, и сохранить изменения.

Если после отключения у организации есть активные закупки с недоступным теперь типом (закупки находятся в статусе «Запланирована», «Подача предложений», «Подведены итоги» или «Контракт заключен»), то такие закупки должны пройти по правилам указанного в них типа.

Если на момент отключения закупка с отключаемым типом сохранена как черновик или как шаблон, то при сохранении или попытке размещения такой закупки необходимо выбрать новый тип из доступных в данный момент.

## **Закупки у определенного участника**

В данном разделе пользователям доступно включение признака «Закупки с определенным участником». Признак можно включить только в случае, если есть доступ к проведению закупок с типом «Другие закупки». Доступ обеспечивается либо включением данного типа закупок в Личном кабинете Заказчика, либо по умолчанию для Заказчиков не 223-ФЗ, 44-ФЗ с типом «Другие закупки».

Для включения признака необходимо нажать на кнопку переключателя , а затем сохранить изменения с помощью кнопки .
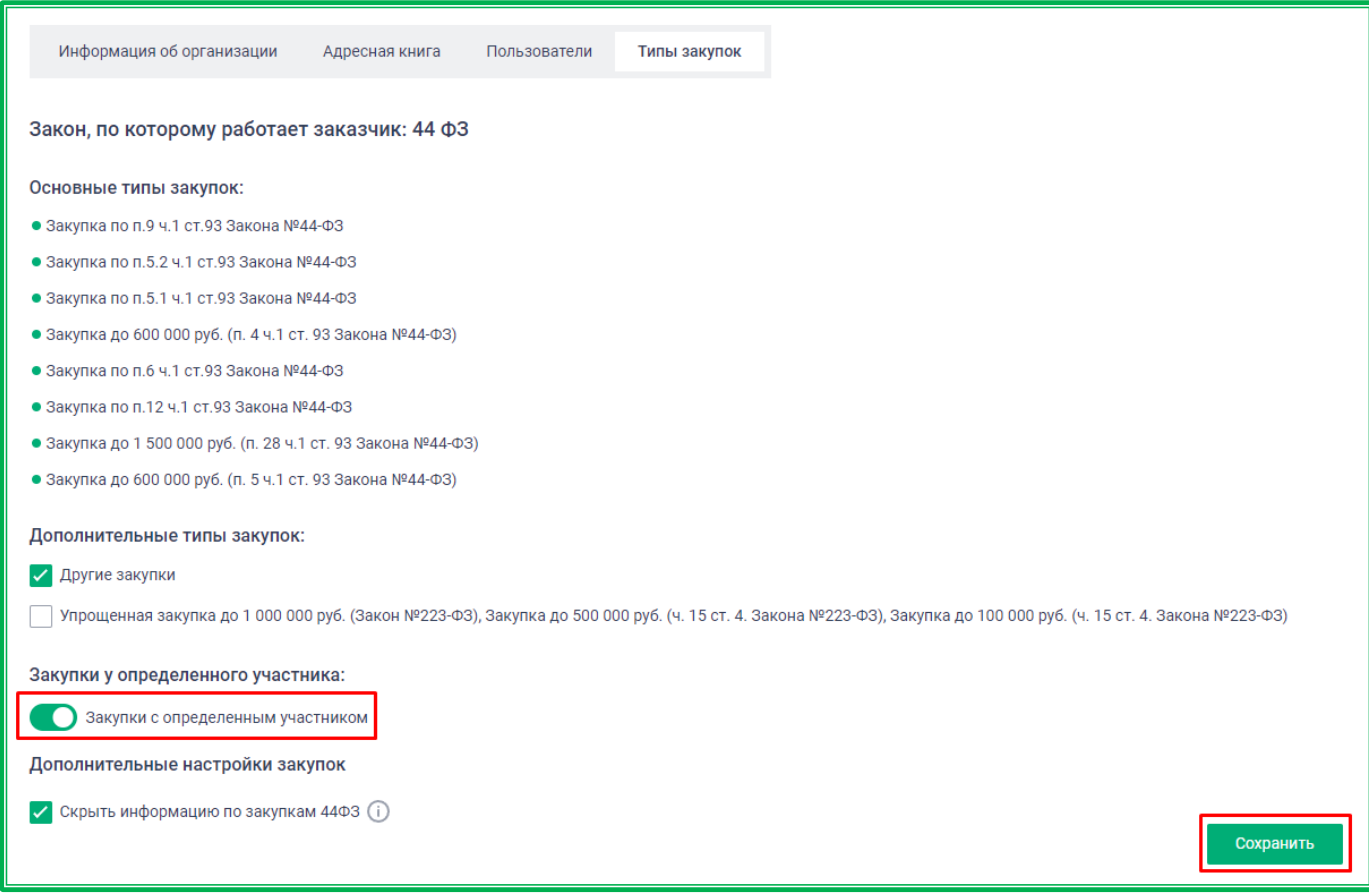

*Рисунок 1.2.2.4.4.-7: Включение признака «Закупки с определенным участником»*

### **Возможность скрыть информацию по закупкам 44-ФЗ**

Пользователям организаций Заказчиков 44-ФЗ доступна возможность скрывать информацию по закупкам 44-ФЗ для всех пользователей, кроме себя, поставщика-победителя и Оператора ЕАТ. Чтобы воспользоваться данной возможностью, необходимо включить признак «Скрыть информацию по закупкам 44-ФЗ», расположенный в блоке «Дополнительные настройки», а затем сохранить изменения с помощью кнопки .

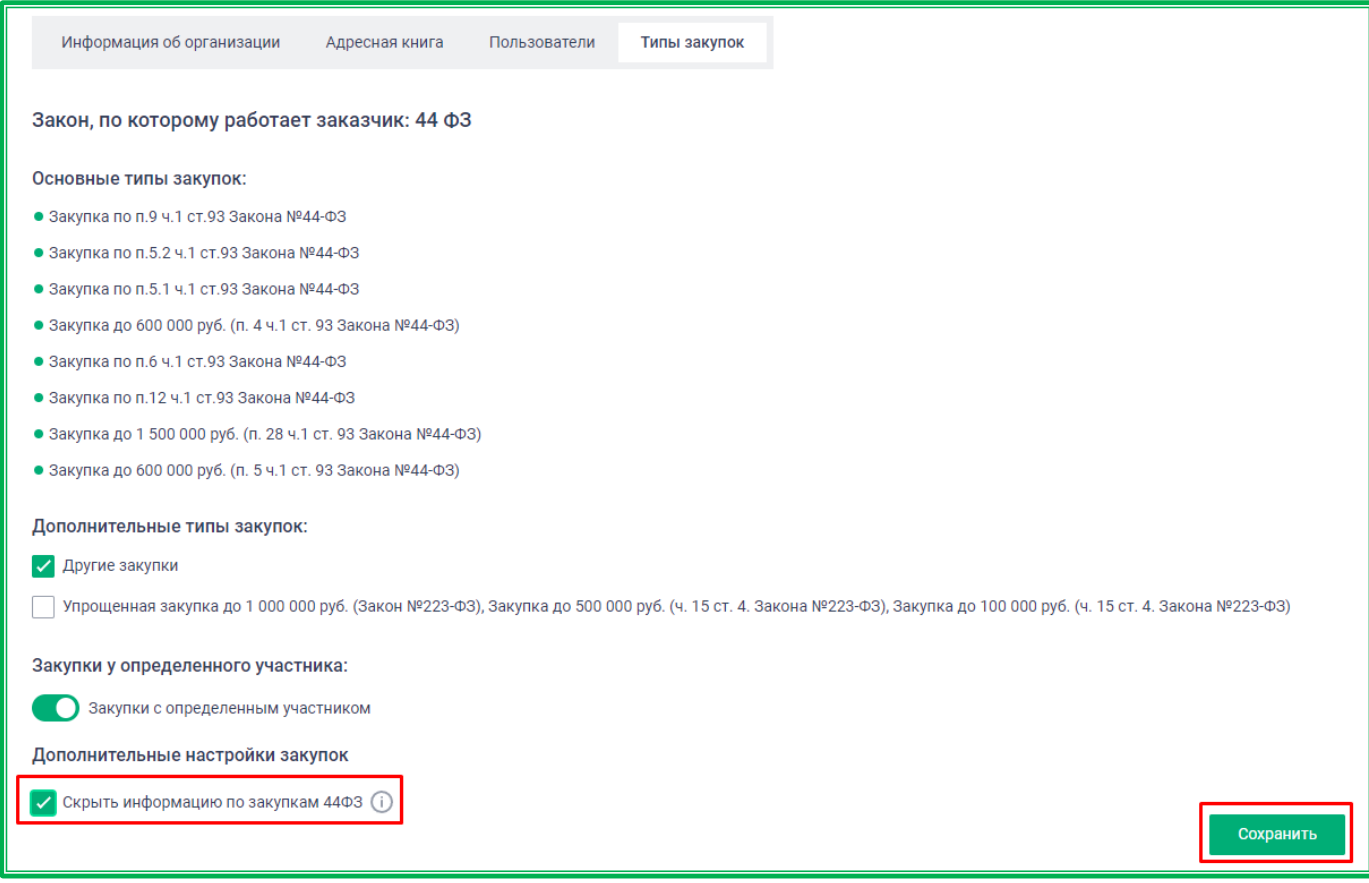

*Рисунок 1.2.2.4.4.-8: Включение признака «Скрыть информацию по закупкам 44-ФЗ»*

После включения признака доступ к вкладке «Контракт» в разделах «Реестр закупок» и «Закупки» будет заблокирован для просмотра другими пользователями.

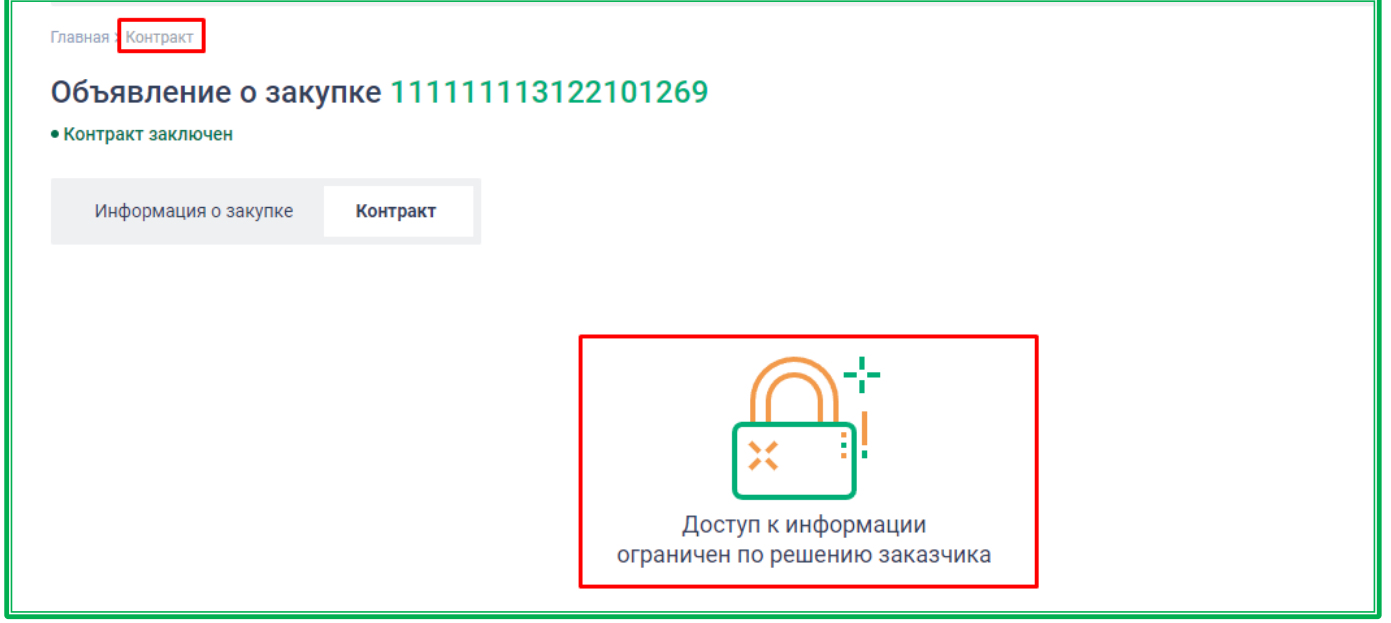

*Рисунок 1.2.2.4.4.-9: Карточка закупки: Заблокированный доступ к информации по закупкам 44-ФЗ во вкладке «Контракт»*

## **1.2.2.5.** *Личный кабинет: «Учетные данные»*

Во вкладке «Учетные данные» отображаются общие сведения о пользователях организации.

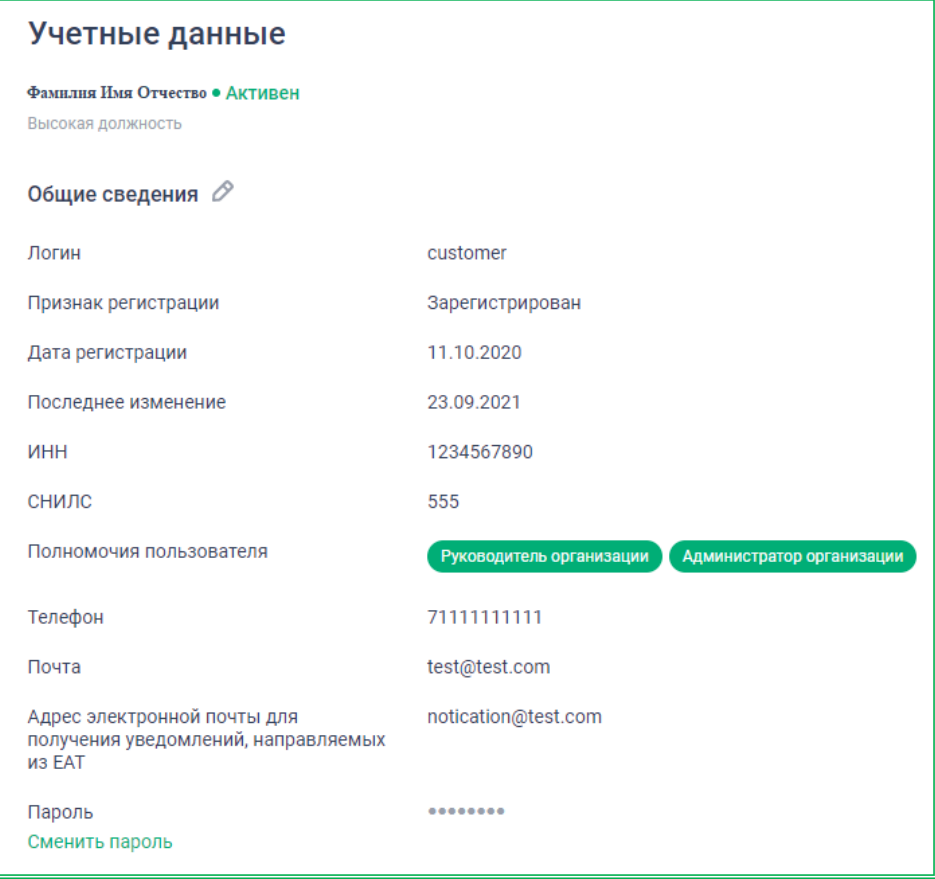

*Рисунок 1.2.2.5.-1: Учетные данные пользователя*

Также в данной вкладке доступна функция смены пароля по гиперссылке Сменить пароль. После клика по ссылке отобразится окно для изменения пароля, в котором необходимо заполнить соответствующие поля. Для сохранения новых данных нужно нажать на кнопку Сменить пароль

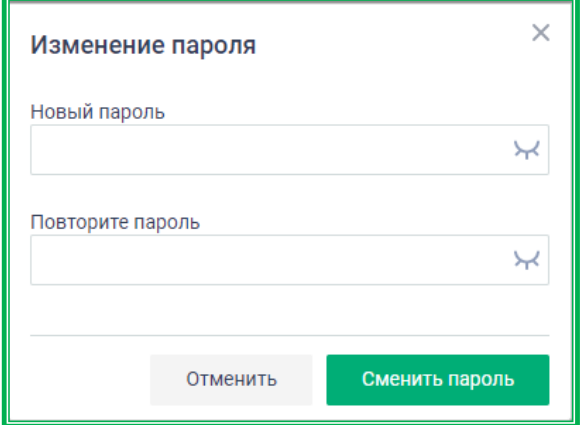

*Рисунок 1.2.2.5-2: Изменение пароля*

Также во вкладке «Учетные данные» доступны функции просмотра информации о сертификатах, проверки подлинности ЭЦП и добавления нового сертификата.

Пользователи Заказчика, в случае, если срок действия сертификата истек, могут добавить новый, авторизовавшись [посредством ЕСИА](#page-32-0) или [с помощью логина и пароля.](#page-33-0) Актуальный сертификат можно добавить с помощью кнопки .

Все сертификаты пользователей организации разделены на 2 типа:

- актуальные, которые действительны в данный момент;
- неактуальные, у которых истек срок действия.

**Важно!** Для актуальных сертификатов, срок действия которых истекает через неделю и менее, отображается пиктограмма  $\mathbb O$ . При наведении курсора на пиктограмму отображается подсказка с дальнейшими действиями пользователя.

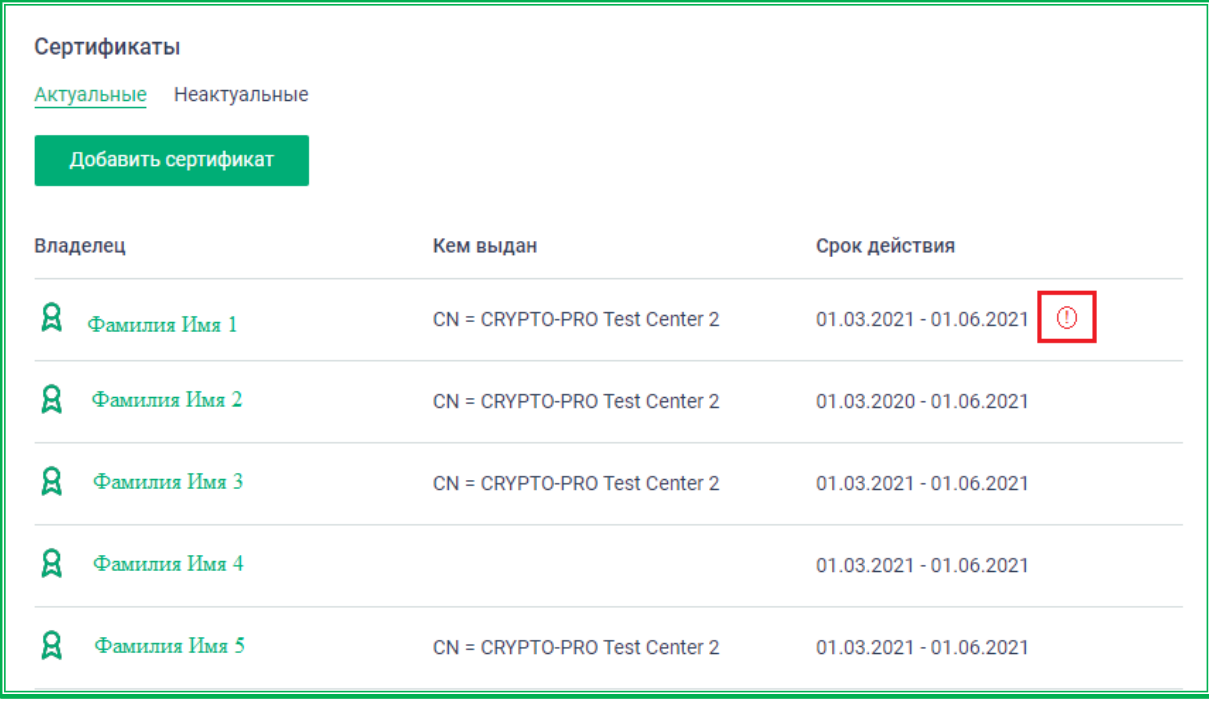

*Рисунок 1.2.2.5.-3: Сведения о сертификатах*

Для просмотра более подробных данных сертификата необходимо нажать на гиперссылку – ФИО владельца.

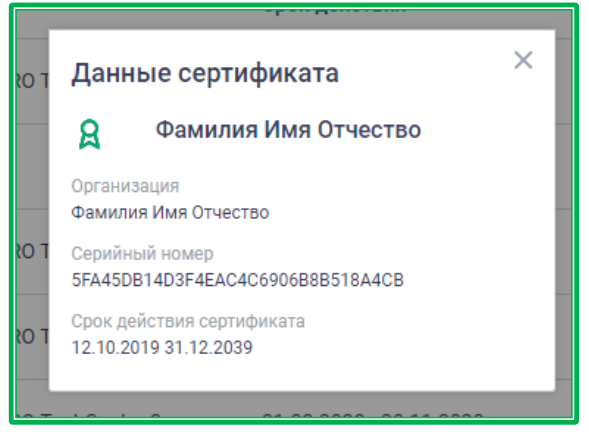

*Рисунок 1.2.2.5.-4: Данные сертификата*

### **1.2.2.6.** *Личный кабинет: «Информационные системы»*

Раздел «Информационные системы» доступен только пользователям с полномочиями руководителя или администратора организации. Он позволяет просмотр и создание заявок на регистрацию внешней информационной системы, сформированных от имени данной организации. Фактически это заявка на получение расширенного доступа к сервисам REST API

ЕАТ. Подробности в разделе [«Информационные материалы»](https://agregatoreat.ru/information-materials/6) сайта ЕАТ.

Использование сервисов REST API требует привлечения к работе с ними квалифицированного специалиста и не является предметом настоящего руководства.

Раздел «Заявки на подключение информационной системы к ЕАТ» предназначен для формирования идентификатора (токена) для реализации интеграционного взаимодействия с информационной Системой Поставщика. Токен формируется кнопкой .

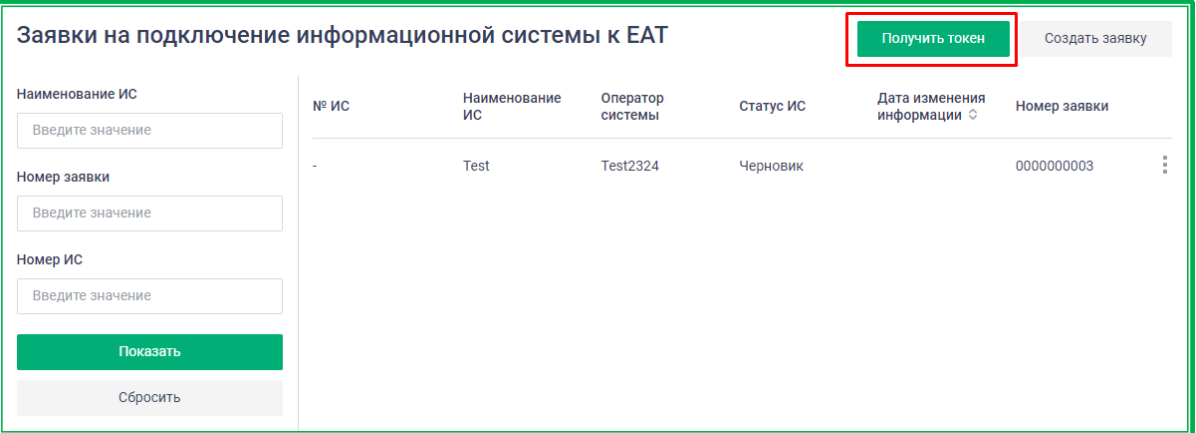

*Рисунок 1.2.2.6.-1: Информационные системы: Заявки на подключение информационной системы к ЕАТ*

Для получения токена необходимо подписать «Соглашение об использовании простой электронной подписи».

**Внимание!** Соглашение об использовании простой электронной подписи подписывается один раз – при первой генерации токена. В дальнейшем достаточно только запроса токена.

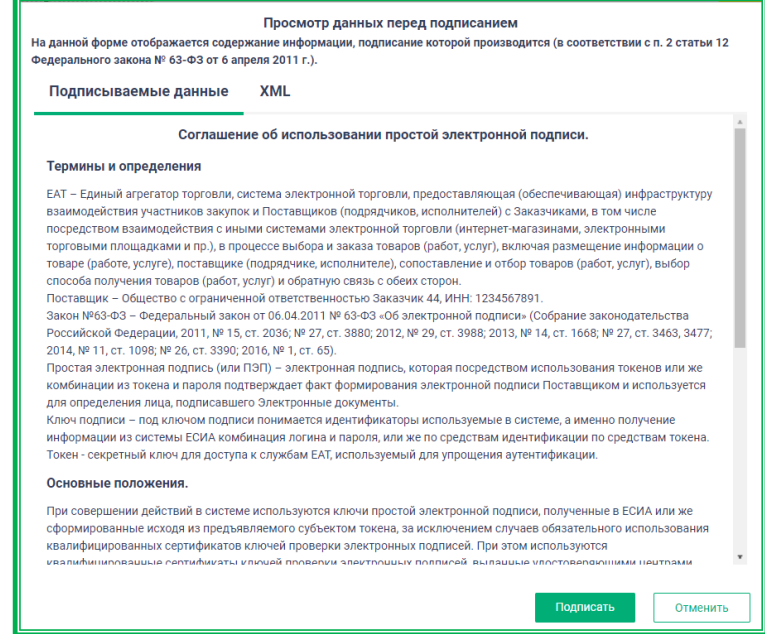

*Рисунок 1.2.2.6.-2: Информационные системы: Просмотр данных перед подписанием соглашения об использовании токена*

После подписания соглашения Система сгенерирует токен (код из последовательности случайных символов). Токен не сохраняется в Личном кабинете ЕАТ, поэтому рекомендуется хранить его локально. Однако при необходимости токен может быть получен еще раз.

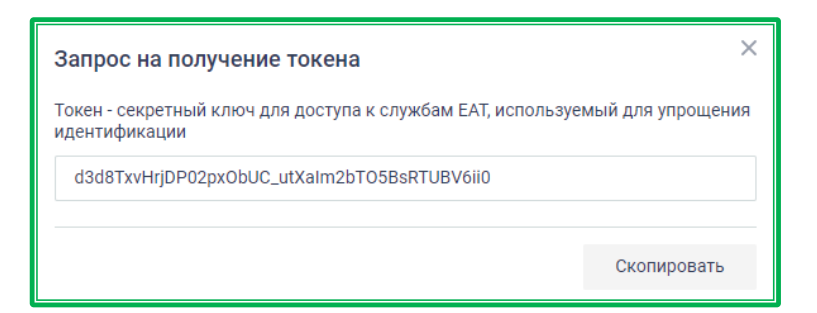

*Рисунок 1.2.2.6.-3: Информационные системы: Получение уникального идентификатора*

Для подключения новой Информационной системы необходимо заполнить заявку, нажав на

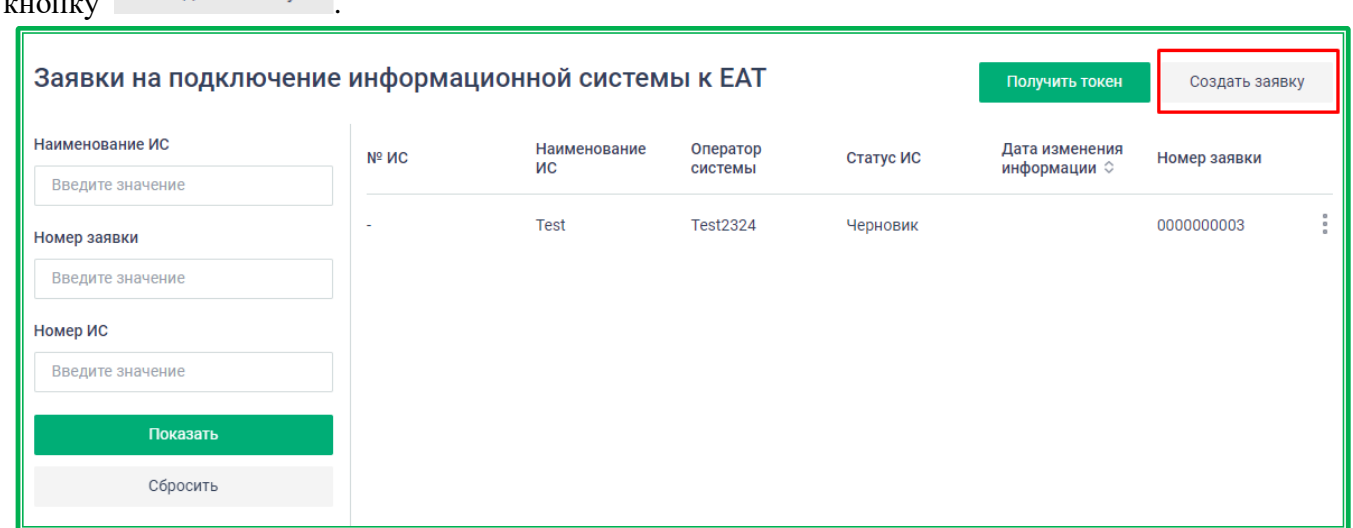

*Рисунок 1.2.2.6.-4: Информационные системы: подключение новой Информационной системы*

#### Развернется окно для ввода данных.

Создать заявку

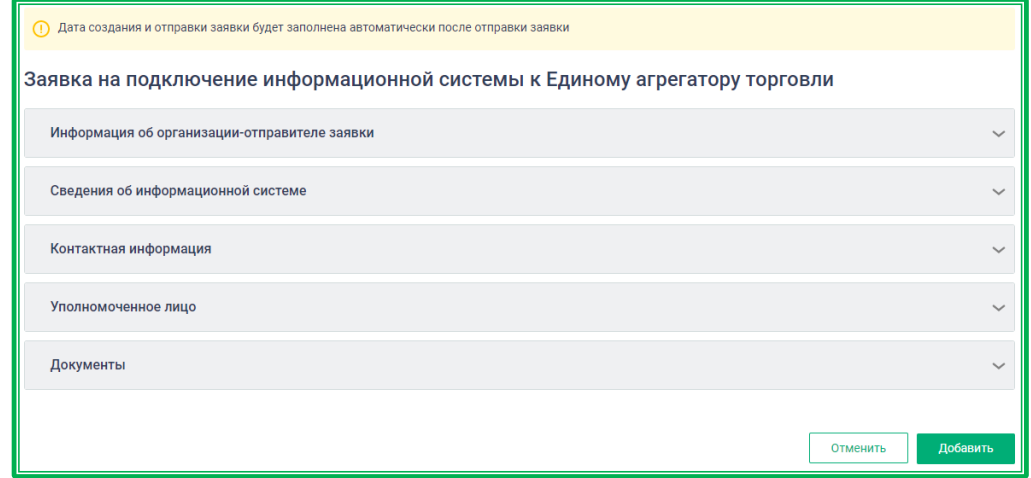

*Рисунок 1.2.2.6.-5: Информационные системы: Форма заявки на подключение информационной системы к ЕАТ*

После заполнения всех полей необходимо нажать кнопку **Добавить** . Откроется окно просмотра данных с текстом Соглашения об использовании простой электронной подписи.

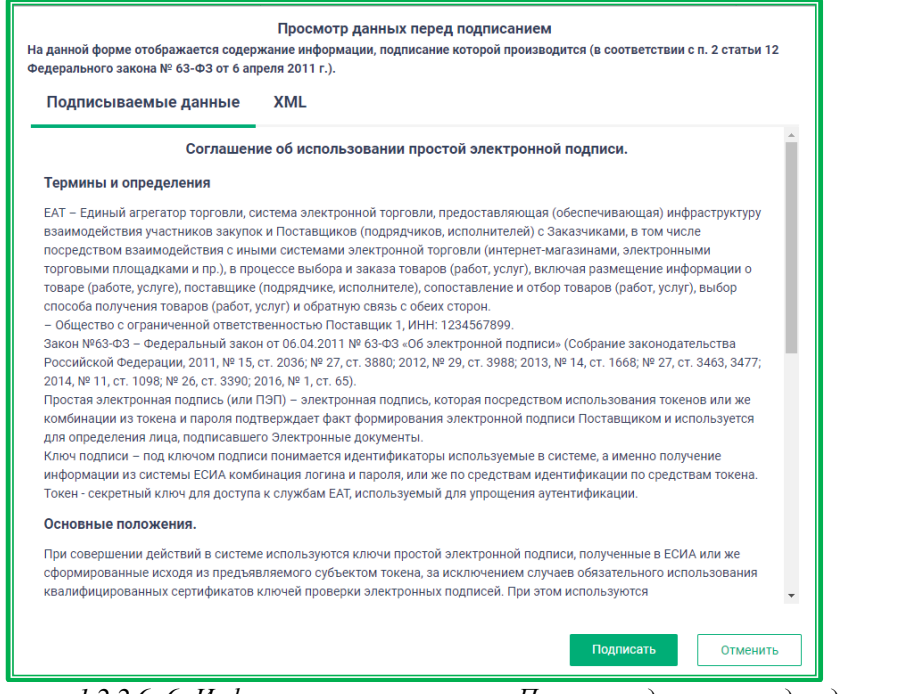

*Рисунок 1.2.2.6.-6: Информационные системы: Просмотр данных перед подписанием*

После ознакомления можно либо отказаться от подписания, нажав кнопку  $\Box$  отменить , либо

продолжить размещение заявки с помощью кнопки **подписать** . После подписания заявки на подключение ИС появится информационное сообщение об успешном размещении заявки, а сама заявка перейдет в статус «На рассмотрении».

Для поиска заявок на подключение ИС реализован блок фильтров, расположенный на странице слева.

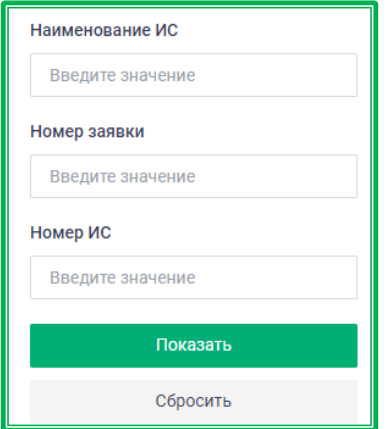

*Рисунок 1.2.2.6.-7: Информационные системы: Блок фильтров для поиска заявок на подключение ИС*

### **1.2.2.7.** *Личный кабинет: «Шаблоны закупок»*

Вкладка «Шаблоны закупок» содержит ранее сформированные шаблоны для создания однотипных закупочных сессий, наиболее часто проводимых организацией, например, периодические закупки расходных материалов.

Шаблоны разделены на две группы:

- шаблоны закупок шаблоны стандартных закупок;
- шаблоны закупок у определенного участника шаблоны закупок у определенного участника, сформированных в Личном кабинете Заказчика (вкладка отображается

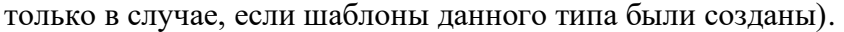

| Шаблоны закупок                                              |                  |                             |               |                          |  |  |
|--------------------------------------------------------------|------------------|-----------------------------|---------------|--------------------------|--|--|
| Шаблоны закупок<br>Шаблоны закупок у определенного участника |                  |                             |               |                          |  |  |
| Наименование $\circ$                                         | Дата создания ©  | Последнее изменение $\circ$ | Кем создано   |                          |  |  |
| Автомобильные колонки                                        | 29.11.2021 02:52 | 29.11.2021 02:52            | Сидоров Сидор | $\times$                 |  |  |
| Ароматизатор автомобильный                                   | 29.11.2021 02:50 | 29.11.2021 02:50            | Сидоров Сидор | $\times$                 |  |  |
| Масло моторное                                               | 29.11.2021 02:49 | 29.11.2021 02:49            | Сидоров Сидор | $\times$                 |  |  |
| Шина пневматическая                                          | 29.11.2021 02:47 | 29.11.2021 02:47            | Сидоров Сидор | $\times$                 |  |  |
| Монета сувенирная                                            | 29.11.2021 02:46 | 29.11.2021 02:46            | Сидоров Сидор | $\times$                 |  |  |
| Аскорутин                                                    | 29.11.2021 02:45 | 29.11.2021 02:45            | Сидоров Сидор | $\times$                 |  |  |
| Блокноты                                                     | 29.11.2021 02:43 | 29.11.2021 02:43            | Сидоров Сидор | $\times$                 |  |  |
| Масло антикоррозионное                                       | 29.11.2021 02:41 | 29.11.2021 02:41            | Сидоров Сидор | $\times$                 |  |  |
| Карты с встроенными<br>интегральными схемами (1)             | 27.11.2021 23:04 | 27.11.2021 23:04            | Сидоров Сидор | $\times$                 |  |  |
| Карты со встроенными<br>интегральными схемами                | 27.11.2021 23:02 | 27.11.2021 23:02            | Сидоров Сидор | $\times$                 |  |  |
| $(12345)$ $\sqrt{1}$<br>$\mathcal{K}$                        |                  |                             |               | $10 \vee$<br>Показать по |  |  |

*Рисунок 1.2.2.7-1: Шаблоны закупок*

Шаблоны в группах могут быть упорядочены по наименованию, дате создания и дате последнего изменения кликом по кнопке , расположенной рядом с каждым из перечисленных признаков. Неактуальные шаблоны можно удалить кликом по кнопке  $\times$ .

Для создания шаблона необходимо в форме объявления о закупочной сессии нажать кнопку

Сохранить как шаблон после заполнения всей необходимой информации о закупке. Система автоматически сохранит все необходимые данные (включая файл приложения) для размещения выбранной закупки повторно.

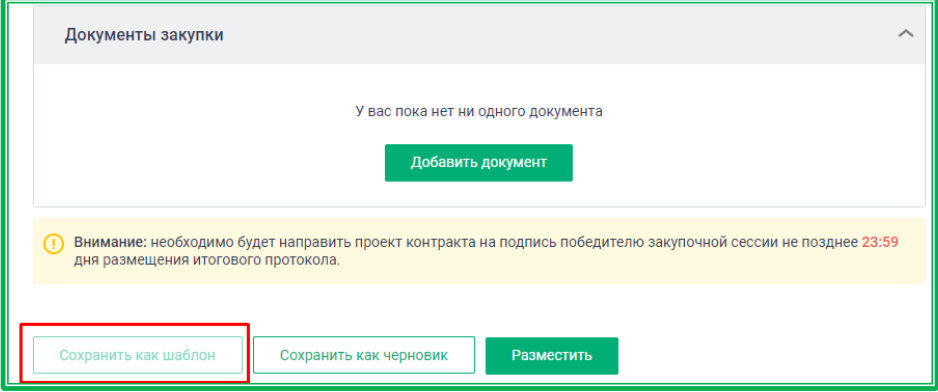

*Рисунок 1.2.2.7-2: Сохранение формы ЗС в качестве шаблона*

Режим размещения закупки на основе шаблона полностью идентичен форме размещения объявления о закупочной сессии. Внесите необходимые изменения (даты планируемого заключения контракта и максимального срока поставки, а также новую стартовую цену закупочной сессии, при необходимости дополнительно возможно поправить и другие значения). Возможность изменения спецификации предусмотрена непосредственно в шаблоне. После изменения и сохранения количества или набора ТРУ в разделе «Спецификация» Закупочная сессия готова к размещению. Для

размещения закупки нажмите кнопку **.** Разместить

Также данный шаблон можно сохранить в качестве черновика, сохранить изменения для последующих закупок или удалить шаблон. Все действия совершаются с помощью кнопок, расположенных в нижней части страницы.

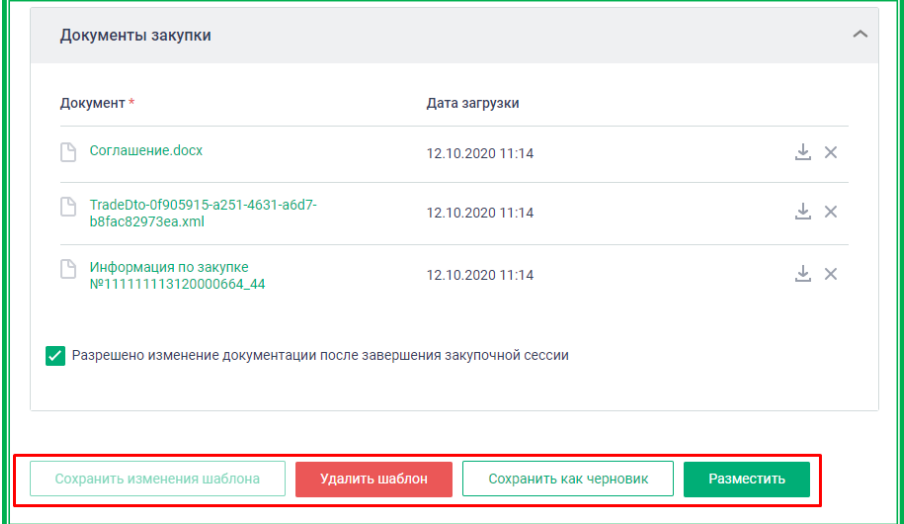

*Рисунок 1.2.2.7-3: Доступные функции для работы с шаблоном закупок*

*.*

## **1.2.2.8.** *Личный кабинет: «Планы-графики»*

Планы-графики содержат сведения о предстоящих закупках товаров, работ или услуг организации. В разделе «Планы-графики» ЕАТ «Березка» доступно создание планов-графиков для осуществления закупок по проекту «Сельский гражданин».

Подробную информацию смотреть в инструкции «Сельский гражданин».

# **1.3. Проведение закупок**

# **1.3.1. Закупки на ЕАТ: подготовка к размещению закупки**

## **1.3.1.1.** *Основные способы*

Возможны следующие варианты создания объявления о Закупке:

- без предварительного выбора ТРУ;
- с предварительным выбором ТРУ.

Создать объявление о закупочной сессии могут только авторизованные пользователи, однако предварительный выбор ТРУ из Классификатора и Каталога предложений доступен и в Открытой части сайта ЕАТ.

Вариант формирования объявления без предварительного выбора ТРУ доступен только авторизованным пользователям. В этом случае объявление о закупочной сессии создается с помощью кнопки <sup>создать закупку</sup>, расположенной во вкладках Закупки и Закупки на ЕАТ.

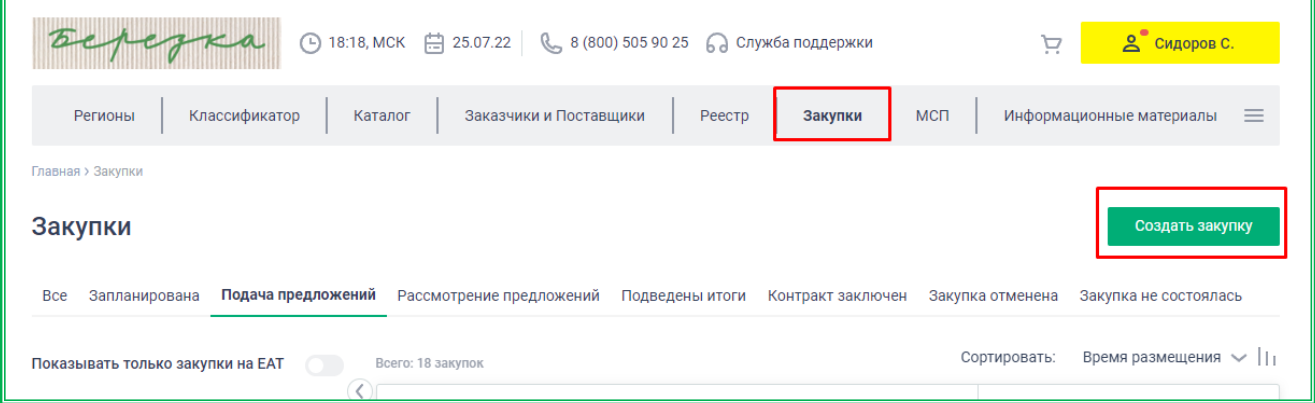

*Рисунок 1.3.1.1.-1: Вкладка «Закупки»: Формирование объявления о закупочной сессии*

| <b>2°</b> Сидоров С.<br><b>4</b> 16:16, МСК 1 30.08.22 & 8 (800) 505 90 25 © Служба поддержки<br>Ä |                       |                       |                      |                                      |                        |                                                  |          |                          |
|----------------------------------------------------------------------------------------------------|-----------------------|-----------------------|----------------------|--------------------------------------|------------------------|--------------------------------------------------|----------|--------------------------|
| Главная > Закупки на ЕАТ                                                                           |                       |                       |                      |                                      |                        |                                                  |          |                          |
| Закупки не на ЕАТ<br>Уведомления<br>Закупки на ЕАТ<br>Шаблоны закупок                              |                       |                       |                      |                                      |                        |                                                  |          |                          |
| Закупки на ЕАТ<br>Создать закупку                                                                  |                       |                       |                      |                                      |                        |                                                  |          |                          |
| Все мои закупки                                                                                    | На контроле           | Требуют моих действий |                      | Закупки у исключительных поставщиков |                        | Закупки с определенным участником $\circledcirc$ |          |                          |
| <b>Bce</b><br>Запланирована                                                                        | Подача<br>предложений | Подведены<br>итоги    | Контракт<br>заключен | Контракт<br>исполнен                 | Контракт<br>расторгнут | Закупка<br>отменена                              | Черновик | Закупка не<br>состоялась |

*Рисунок 1.3.1.1.-2: Вкладка «Закупки на ЕАТ»: Формирование объявления о закупочной сессии*

Предварительный выбор ТРУ доступен как в Классификаторе, так и в Каталоге предложений. После формирования раздела «Корзина» или выбора отдельного ТРУ Заказчику необходимо создать объявление о закупочной сессии с помощью кнопок сформировать объявление Хочу купить соответственно.

Если список ТРУ для закупки был сформирован до входа в Личный кабинет, необходимо пройти авторизацию для дальнейших действий.

После подготовительных действий откроется страница формирования объявления о Закупке.

Основные разделы можно скрывать и открывать с помощью кнопок  $\leftarrow$  и  $\leftarrow$ .

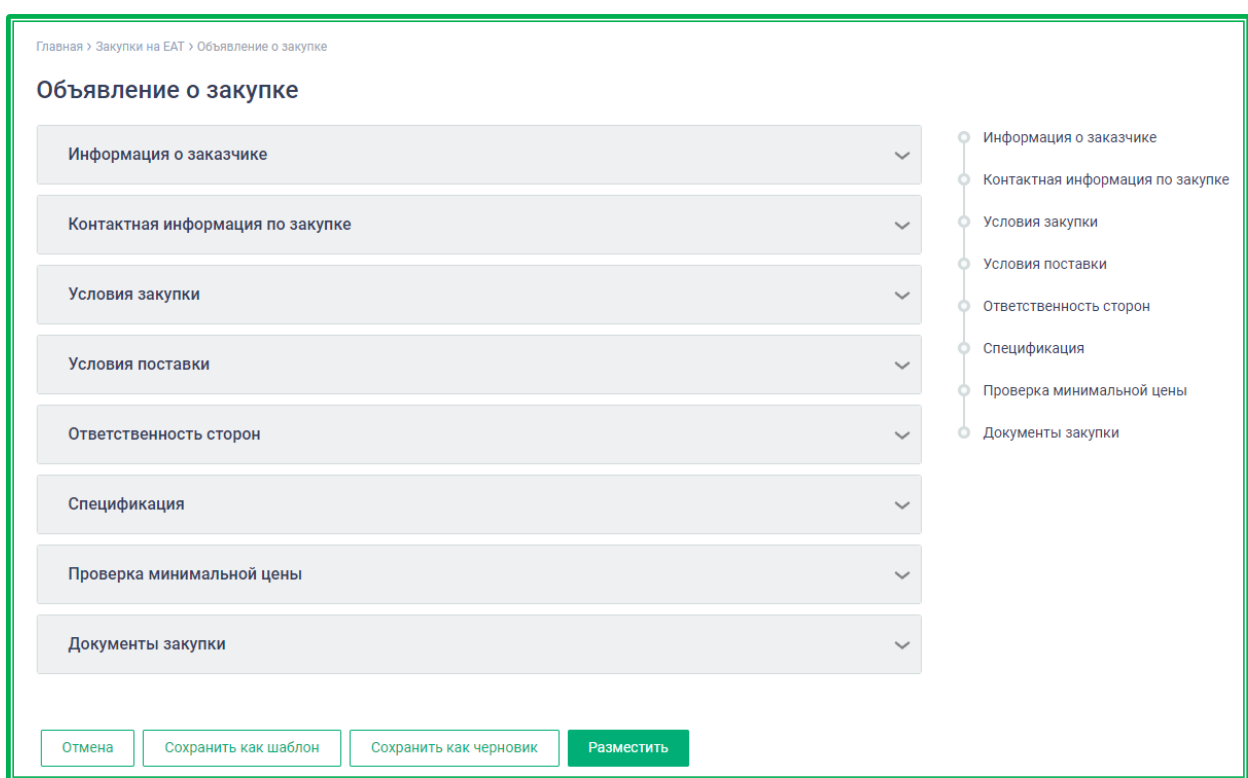

*Рисунок 1.3.1.1.-3: Страница формирования объявления о закупочной сессии*

# *1.3.1.1.1. Формирование объявления о закупочной сессии: «Информация о заказчике»*

Раздел «Информация о заказчике» содержит в себе основные реквизиты организациизаказчика: наименование, ИНН, КПП, КПП крупнейшего налогоплательщика (при наличии) и адрес. Раздел заполняется автоматически, в соответствии с данными, предоставленными при регистрации.

Для закупочных сессий с выбранными способами закупки «Закупочная сессия за право заключения контракта» и «Закупочная сессия с возможностью перехода в закупочную сессию за право заключения контракта» (выбран по умолчанию в разделе «Условия закупки») дополнительно отображается блок «Банковские реквизиты». Поля с основными реквизитами заполняются автоматически на основании данных из блока «Банковские реквизиты» вкладки «Информация об организации» раздела «Моя организация». Поля обязательны для заполнения и доступны для редактирования.

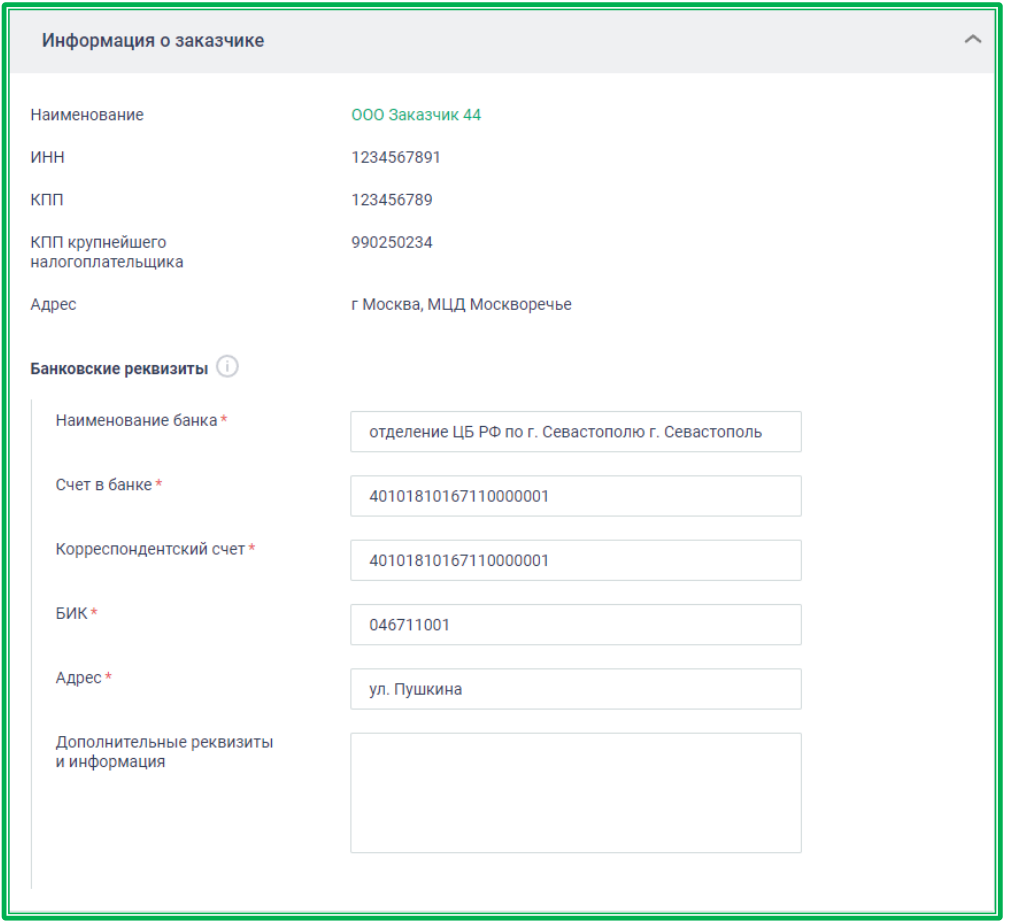

*Рисунок 1.3.1.1.1.-1: Раздел «Информация о заказчике»: способы закупки «Закупочная сессия за право заключения контракта» и «Закупочная сессия с возможностью перехода в закупочную сессию за право заключения контракта»*

При переключении способа закупки на способ «Закупочная сессия» блок «Банковские реквизиты в данном разделе не отображается.

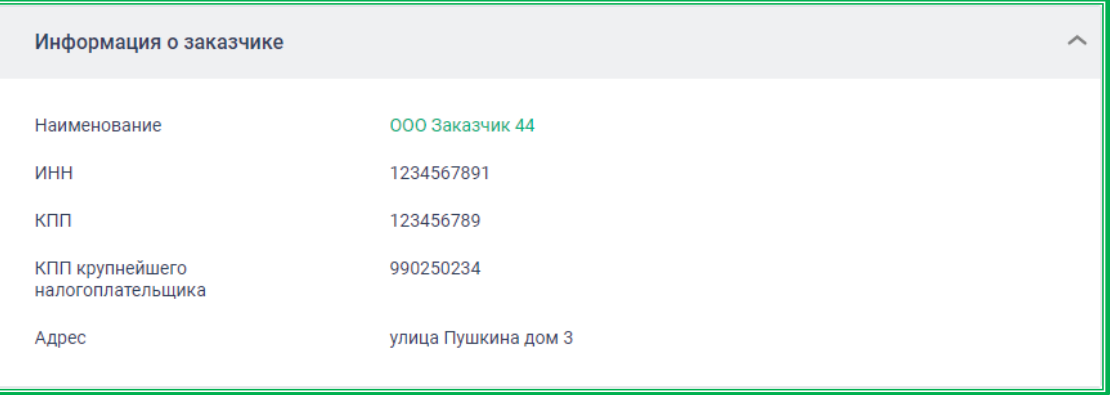

*Рисунок 1.3.1.1.1.-2: Раздел «Информация о заказчике»: способ закупки «Закупочная сессия»*

# *1.3.1.1.2. Формирование объявления о закупочной сессии: «Контактная информация по закупке»*

Раздел «Контактная информация по закупке» содержит контактные данные лица, ответственного за закупку (по умолчанию это данные авторизованного пользователя, но их возможно изменить) и дополнительную контактную информацию (например, логин скайпа или другого мессенджера).

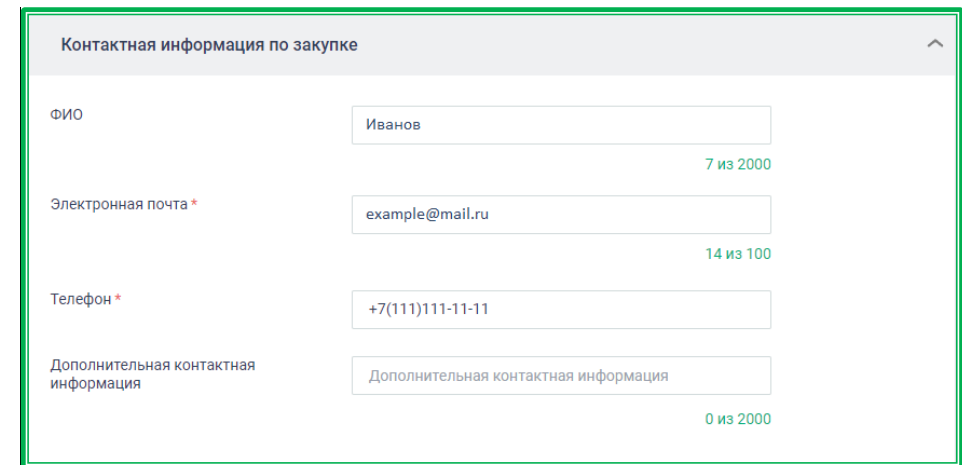

*Рисунок 1.3.1.1.2.-1: Раздел «Контактная информация по закупке»*

# *1.3.1.1.3. Формирование объявления о закупочной сессии: «Условия закупки»*

Раздел «Условия закупки» – основной раздел, устанавливает основные условия и параметры проведения закупочной сессии. Набор полей для заполнения может отличаться в зависимости от выбранного типа закупки.

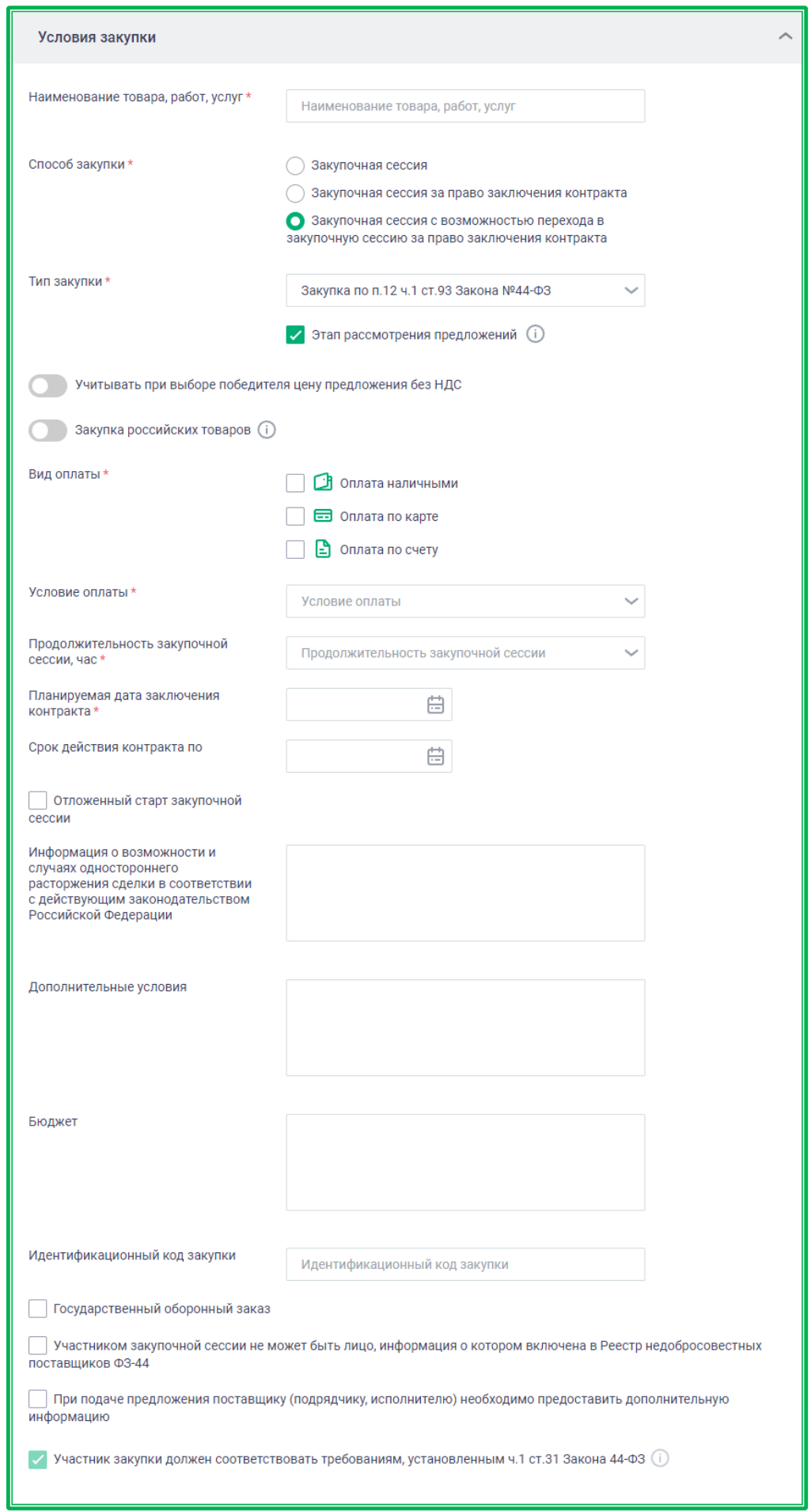

*Рисунок 1.3.1.1.3.-1: Раздел «Условия закупки»*

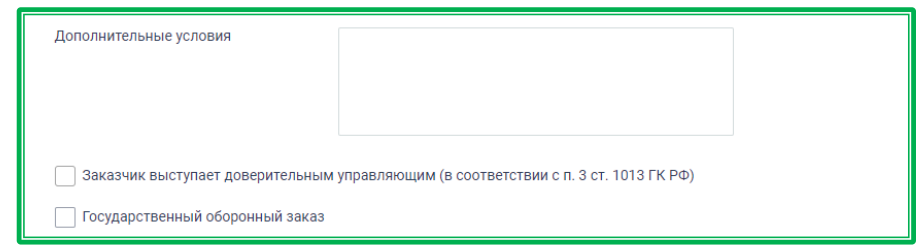

*Рисунок 1.3.1.1.3.-2: Раздел «Условия закупки»: дополнительное поле «Заказчик выступает доверительным управляющим» для закупок по 223-ФЗ*

**Наименование товара, работ, услуг\*** — название одиночного ТРУ или обобщенное название закупки, в последующем будет использовано как наименование контракта. **Обязательное поле!**

**Способ закупки\*** — доступны варианты: «Закупочная сессия», «Закупочная сессия за право заключения контракта» и «Закупочная сессия с возможностью перехода в закупочную сессию за право заключения контракта». **Обязательное поле!**

Закупочная сессия – стандартная закупочная процедура на понижение цены позиций спецификации.

Закупочная сессия за право заключения контракта – закупочная сессия, по результатам проведения которой Победитель получает право заключить контракт с Заказчиком при условии оплаты установленной по итогам закупочной сессии цены. Наилучшим ценовым предложением такой закупочной сессии является предложение с наиболее высокой ценой.

Закупочная сессия с возможностью перехода в закупочную сессию за право заключения контракта - поставщики могут подавать предложения как на понижение цены позиций, так и предложения на право заключения контракта.

Если в такой закупке победит предложение на право заключения контракта, то далее во всех формах (кроме печатной формы Объявления о закупке) в качестве типа закупки будет указан тип «На право заключения контракта», а не выбранный заказчиком при формировании закупки.

Обратите внимание! При переключении со способа «Закупочная сессия с возможностью перехода в закупочную сессию за право заключения контракта» на способ «Закупочная сессия» отображается уведомление о том, что у данного способа будет отсутствовать возможность перехода подачи ценовых предложений через ноль («переход через ноль» означает, что цена контракта снизится больше, чем на 100%, и уже Поставщик платит Заказчику за выполнение контракта).

# **Тип закупки\*** — зависит от типа организации-заказчика. **Обязательное поле!**

Для заказчика 44-ФЗ доступны:

- Закупка по п.5.1 ч.1 ст.93 Закона №44 -ФЗ;
- Закупка по п.5.2 ч.1 ст.93 Закона №44-ФЗ);
- Закупка до 600 000 руб. (п.4 ч.1 ст.93 Закона №44-ФЗ);
- Закупка до 600 000 руб. (п.5 ч.1 ст.93 Закона №44-ФЗ);
- Закупка до 1 500 000 руб. (п. 28 ч.1 ст.93 Закона №44-ФЗ);
- Закупка по п. 9 ч.1 ст.93 Закона №44-ФЗ;
- Закупка по п.12 ч.1 ст. 93 Закона №44-ФЗ;
- Закупка по п.6 ч.1 ст.93 Закона №44-ФЗ;
- Закупка по п. 28.1 ч.1 ст. 93 Закона №44-ФЗ;

– На право заключения контракта (включен по умолчанию для закупок со способом «Закупочная сессия за право заключения контракта»).

Для заказчика 223-ФЗ доступны:

- Закупка до 100 000 руб. (ч.15 ст.4 Закона №223-ФЗ);
- Закупка до 500 000 руб. (ч.15 ст.4 Закона №223-ФЗ);
- Упрощенная закупка до 1 000 000 руб. (Закон 223-ФЗ);

– На право заключения контракта (включен по умолчанию для закупок со способом «Закупочная сессия за право заключения контракта»).

Для заказчика не 223-ФЗ, 44-ФЗ доступны закупки, соответствующие настройке организации:

- Работает как 223-ФЗ:

- Закупка до 100 000 руб. (ч.15 ст.4 Закона №223-ФЗ);
- Закупка до 500 000 руб. (ч.15 ст.4 Закона №223-ФЗ);
- На право заключения контракта (включен по умолчанию для закупок со способом «Закупочная сессия за право заключения контракта»).

- Работает как 223-ФЗ + «Упрощенная закупка»:

- Закупка до 100 000 руб. (ч.15 ст.4 Закона №223-ФЗ);
- Закупка до 500 000 руб. (ч.15 ст.4 Закона №223-ФЗ);
- Упрощенная закупка до 1 000 000 руб. (Закон 223-ФЗ);

– На право заключения контракта (включен по умолчанию для закупок со способом «Закупочная сессия за право заключения контракта»).

- Другие закупки, осуществленные иными юридическими лицами, зарегистрированными на ЕАТ.

**Этап рассмотрения предложений** – определяет, будет ли Заказчик самостоятельно рассматривать поступившие предложения Поставщиков на предмет соответствия основным условиям закупки и требованиям, дополнительно указанным в приложении к Объявлению о закупочной сессии. Также кандидатуры самих Поставщиков могут быть рассмотрены на предмет соответствия требованиям ч.1 ст.31 Закона 44-ФЗ, Закона 223-ФЗ и/или положения о закупке.

По умолчанию пункт включен. Выключение данного пункта (для тех типов закупок, где это возможно) ускорит формирование итогового протокола, но возможности отклонить неподходящие предложения при этом не будет.

Для Заказчиков 44-ФЗ при формировании закупочных сессий с типом «Закупка до 600 000 руб. (п.4 ч.1. ст. 93 Закона № 44-ФЗ)» и «Закупка до 600 000 руб. (п.5 ч.1. ст. 93 Закона № 44-ФЗ)» этап рассмотрения является обязательным, выключение данного пункта невозможно.

**Учитывать при выборе победителя цену без НДС** — переключатель отображается после выбор типа закупки. При включении признака на этапе рассмотрения при определении победителя в предложенной Поставщиком сумме контракта не будет учитываться сумма НДС. Признак не отображается для закупок по 44-ФЗ.

**Закупка российских товаров** — признак означает, что закупка проводится в соответствии с требованиями ПП РФ от 3.12.2020 №2013 / 2014. Признак применяется ко всей закупке, т.е. все позиции спецификации должны будут соответствовать требованиям закупки данного типа.

**Вид оплаты\*** — доступные варианты: «Оплата наличными», «Оплата по карте» и «Оплата по счету». Можно выбрать один или несколько видов оплаты. **Обязательное поле!**

**Условие оплаты\*** — доступные варианты: «Оплата при получении», «Отсроченная оплата», «Предоплата» и «Регулярная оплата». **Обязательное поле!**

В случае выбора варианта «Предоплата» будут выведены дополнительные обязательные поля «Размер аванса в процентах\*» и «Условия оплаты аванса\*».

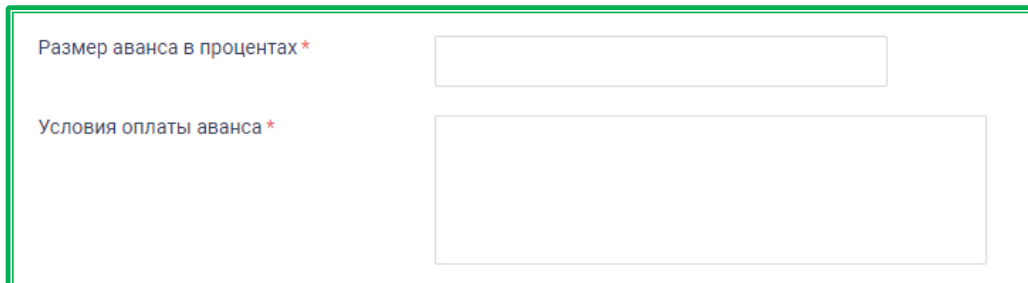

В случае выбора варианта «Отсроченная оплата» можно указать определенную дату или количество дней, в течение которых необходимо произвести оплату. Количество дней может быть рассчитано от даты заключения контракта или от даты подписания документа о приемке.

По умолчанию включена опция «Указать дату». При выборе этой опции необходимо в поле «Срок оплаты» с помощью календаря, открывающегося по клику на пиктограмму « », установить требуемую дату оплаты.

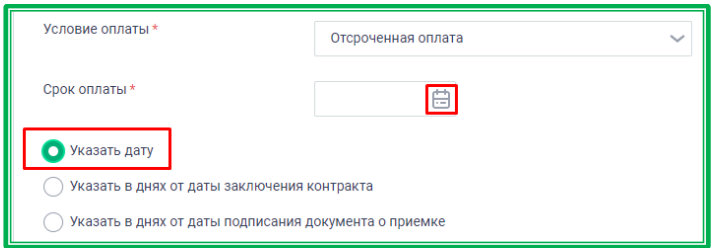

Также можно указать количество дней от определенной даты, в течение которых необходимо произвести оплату. Для этого нужно поставить отметку в соответствующем поле, затем в появившемся окне выбрать в календарных или рабочих днях будет вестись счет, а в поле «Срок оплаты» вручную проставить количество дней. **Обязательное поле! (Любое, на выбор)**

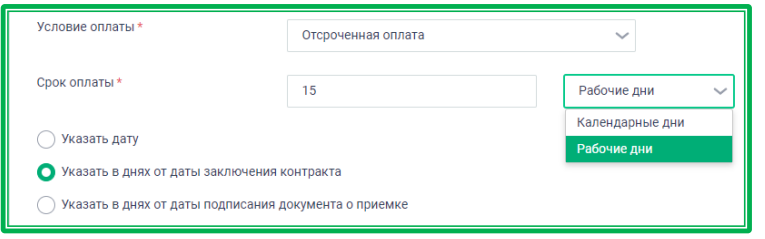

В случае выбора варианта «Регулярная оплата» будет выведено дополнительное обязательное поле «Частота платежей». Здесь можно указать периодичность платежей, например: «Оплата 10 и 20 числа каждого месяца».

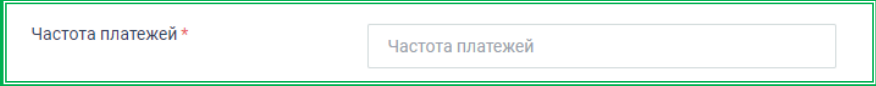

**Продолжительность закупочной сессии, час\*** — доступные варианты: «2» и «24» (значение по умолчанию). Если начало приема предложений по двухчасовой закупке попадает в ночные часы (с 18:00 до 09:00) отображается предупреждение о том, что в данный период времени не рекомендуется проводить такие закупки. **Обязательное поле!**

**Автоматическое продление закупочной сессии на 22 часа** — признак «да»/«нет». По умолчанию = «нет». Отображается только для закупочных сессий продолжительностью 2 часа. При включении данного признака закупочные сессии без поданных предложений автоматически продлеваются на двадцать два часа. Если признак выключен, после нажатия на кнопку «Разместить» отобразится информационное окно с рекомендацией включить автоматическое продление закупочной сессии на 22 часа.

**Планируемая дата заключения контракта\*** — в соответствии с [регламентом ЕАТ](https://agregatoreat.ru/information-materials/7) на заключение контракта сторонам отводится 5 рабочих дней (10 дней для упрощенной закупки),

однако в этих пределах заказчик может установить и иной срок. **Обязательное поле!**

**Срок действия контракта по** — устанавливает граничную дату действия контракта. Необязательное для заполнения поле.

**[Отложенный старт закупочной сессии](#page-115-0)** — признак «да»/«нет». По умолчанию = «нет». В случае установки необходимо назначить время старта закупочной сессии.

**Информация о возможности и случаях одностороннего расторжения сделки в соответствии с действующим законодательством Российской Федерации** — заполняется при необходимости, например, «предусмотрена возможность одностороннего расторжения контракта в соответствии со ст.450 Гражданского кодекса Российской Федерации». Если такая возможность не требуется, заполнять поле необязательно.

**Дополнительные условия** — положения, уточняющие условия закупки. Необязательное для заполнения поле.

**Бюджет** — особенности исполнения бюджетных расходов. Поле отображается только для закупок по 44-ФЗ. Необязательное для заполнения поле.

**Идентификационный код закупки** - цифровой 36-значный код, который заказчик прописывает в плане закупок, плане-графике, извещении и документации о закупке, контракте, а также в других документах, предусмотренных Законом № 44-ФЗ.

**Заказчик выступает доверительным управляющим (в соответствии с п. 3 ст. 1013 ГК РФ)** — заказчик осуществляет деятельность по закупкам в пределах, предусмотренных законом и договором доверительного управления. Поле доступно для заполнения заказчикам, работающим по 223-ФЗ.

**Государственный оборонный заказ** — признак «да»/«нет», по умолчанию = «нет». Доступен для всех типов закупок, кроме типа «Другие закупки». В случае установки к подаче ценовых предложений будут допускаться только юридические лица.

При включении признака отображаются дополнительное поле «Номер основного контракта (ИГК)» и блок «Реквизиты спец.счета». Поле «Номер основного контракта (ИГК)» предназначено для ввода уникального цифрового (или буквенно-цифрового) кода – идентификатора по государственному оборонному заказу.

В блоке «Реквизиты банковского счета» указываются реквизиты отдельного банковского счета, открытого в уполномоченном кредитном учреждении для проведения взаиморасчетов между заказчиком и поставщиком государственного оборонного заказа. Для указания реквизитов необходимо начать вводить наименование банка в поле «Банк», а затем выбрать нужный в выпадающем меню. После выбора банка поля «БИК» и «Корреспондентский счет» заполнятся автоматически, при этом они доступны для редактирования. Поле «Специальный счет» заполняется вручную.

Дополнительное поле «Номер основного контракта (ИГК)» и блок «Реквизиты спец.счета» необязательны для заполнения. Также данные ИГК и спец.счета можно будет позднее указать в карточке закупки для закупок в статусах «Подведены итоги», «Контракт заключен», «Контракт исполнен» и «Контракт расторгнут».

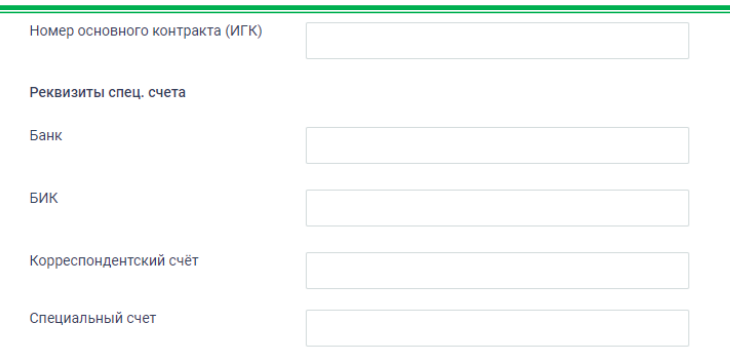

**Участником закупочной сессии не может быть лицо, информация о котором включена в Реестр недобросовестных поставщиков (РНП)** — признак «да»/«нет». По умолчанию = «нет». В случае установки к подаче ценовых предложений будут допущены только лица, не внесенные в Реестр недобросовестных поставщиков.

Набор РНП варьируется в зависимости от типа закупки:

Для закупок по Закону №44-ФЗ:

- Реестр недобросовестных поставщиков 44-ФЗ;
- Для закупок по ч. 15 ст. Закона №223-ФЗ
	- Реестр недобросовестных поставщиков 44-ФЗ
	- Реестр недобросовестных поставщиков 223-ФЗ;

Для упрощенной закупки (Закон №223-ФЗ):

- Реестр недобросовестных поставщиков 44-ФЗ
- Реестр недобросовестных поставщиков 223-ФЗ
- Реестр недобросовестных поставщиков заказчика;

Для иных закупок:

- Реестр недобросовестных поставщиков ФЗ-223;
- Реестр недобросовестных поставщиков заказчика (внутренний список РНП

организации-Заказчика и список РНП организации-Контролирующего органа).

Заказчик включает признаки по своему усмотрению.

**Участником закупочной сессии может быть только лицо, являющееся субъектом малого или среднего предпринимательства** — признак «да»/«нет». По умолчанию = «нет». В случае установки к подаче ценовых предложений будут допущены только лица, являющиеся субъектами малого или среднего предпринимательства. Предусмотрен только для упрощенной закупки.

**При подаче предложения участнику закупочной сессии необходимо предоставить документацию по ТРУ — признак «да»/«нет»**. По умолчанию = «нет». В случае установки участник не сможет подать предложение без загрузки документов. При включении признака отображается дополнительное поле «Необходимая информация», в котором нужно указать, какая именно документация требуется. При включении признака необходимости предоставления документации поле «Необходимая информация» обязательно для заполнения.

Необходимая информация \*

Документы, предназначенные для передачи и хранения информации о качестве товаров

**Участник закупки должен соответствовать требованиям, установленным ч.1 ст.31 Закона 44-ФЗ –** признак включен по умолчанию для закупок по 44-ФЗ, не подлежит редактированию. Подавая ценовое предложение на такую закупку, участник закупки подтверждает свое соответствие ч.1 ст. 31 Закона 44-ФЗ.

## *1.3.1.1.4. Формирование объявления о закупочной сессии: «Условия*

#### *поставки»*

Раздел **«Условия поставки»** – раздел, в котором устанавливается порядок исполнения контракта.

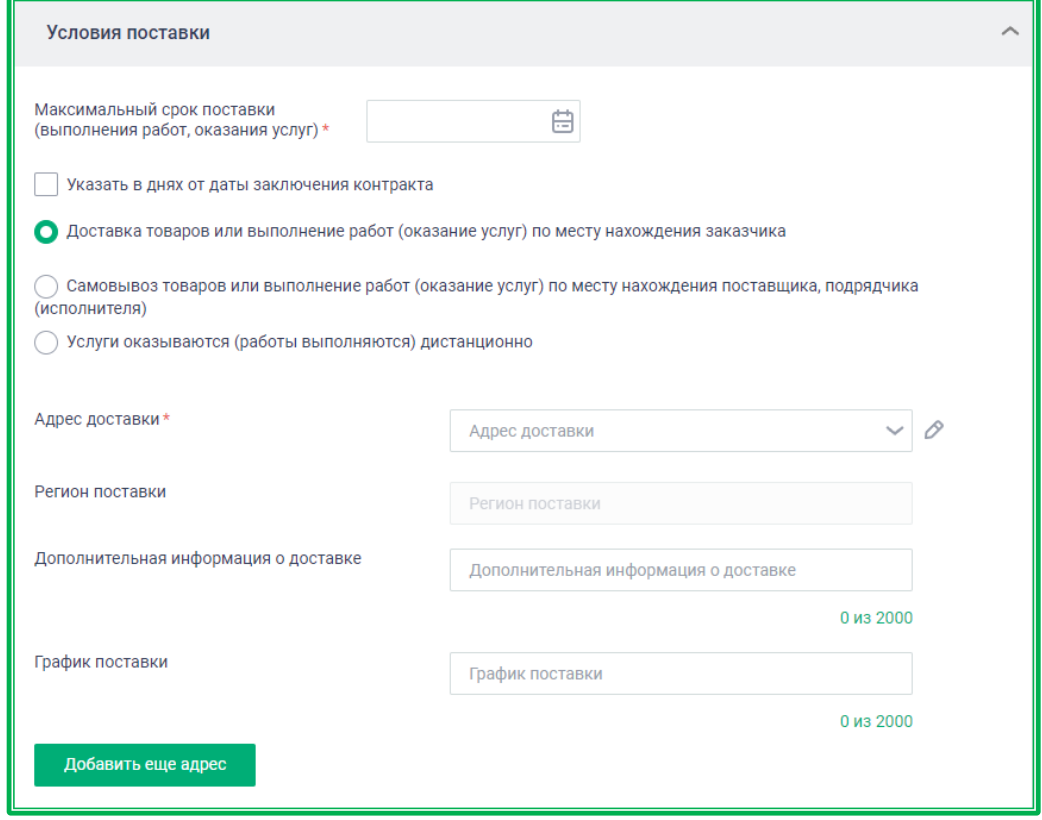

*Рисунок 1.3.1.1.4.-1: Раздел «Условия поставки»*

**Максимальный срок поставки товаров (выполнения работ, оказания услуг) \***  планируемая дата окончательного исполнения контракта поставщиком. **Обязательное поле!** Можно выбрать календарную дату поставки или указать срок поставки в днях от даты заключения контракта. Календарная дата выбирается в специальном окне, которое раскрывается кликом по

иконке

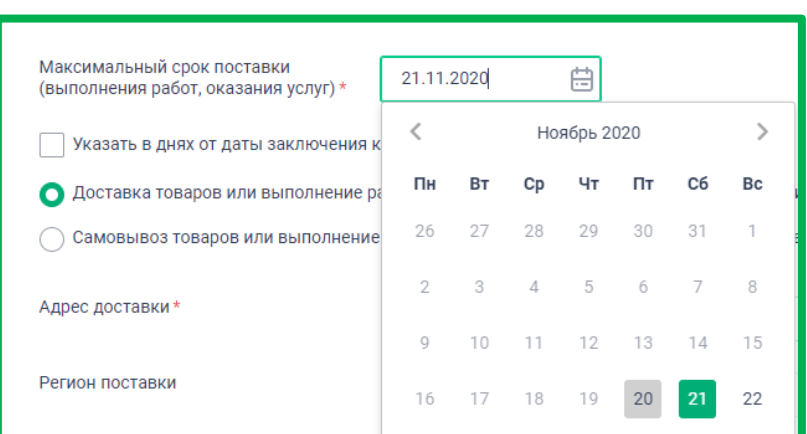

*Рисунок 1.3.1.1.4.-2: Выбор календарной даты поставки ТРУ*

Также для обозначения максимального срока поставки может быть выбрано количество дней от даты заключения контракта. Для этого варианта необходимо поставить отметку в поле

«Указать в днях от заключения контракта», затем в правом окне выбрать в календарных или рабочих днях будет вестись счет, а в левом вручную проставить количество дней.

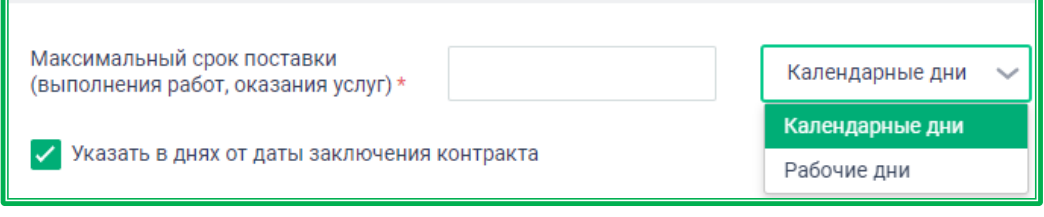

*Рисунок 1.3.1.1.4.-3: Выбор даты поставки ТРУ*

**Доставка товаров или выполнение работ (оказание услуг) по месту нахождения заказчика/Самовывоз товаров или выполнение работ (оказание услуг) по месту нахождения поставщика, подрядчика (исполнителя)/Услуги оказываются (работы выполняются) дистанционно** – выбор варианта получения ТРУ, осуществляется нажатием на кнопку « $\bigcirc$ », расположенную рядом с нужным вариантом.

**Адрес доставки** – поле, актуальное при выборе варианта доставки по месту нахождения заказчика. По умолчанию указан адрес, выбранный в качестве основного в адресной книге. Его можно заменить на другой адрес из [адресной книги](#page-48-0) Личного кабинета, указать новый или отредактировать уже выбранный.

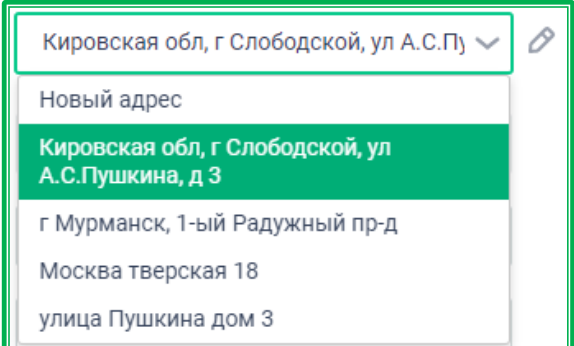

*Рисунок 1.3.1.1.4.-4: Выбор адреса из адресной книги Личного кабинета*

Для ввода нового адреса необходимо кликнуть на соответствующую строку и в открывшемся окне начать вводить новые данные. Затем выбрать нужный адрес из предложенных системой вариантов и нажать кнопку **Добавить адрес** 

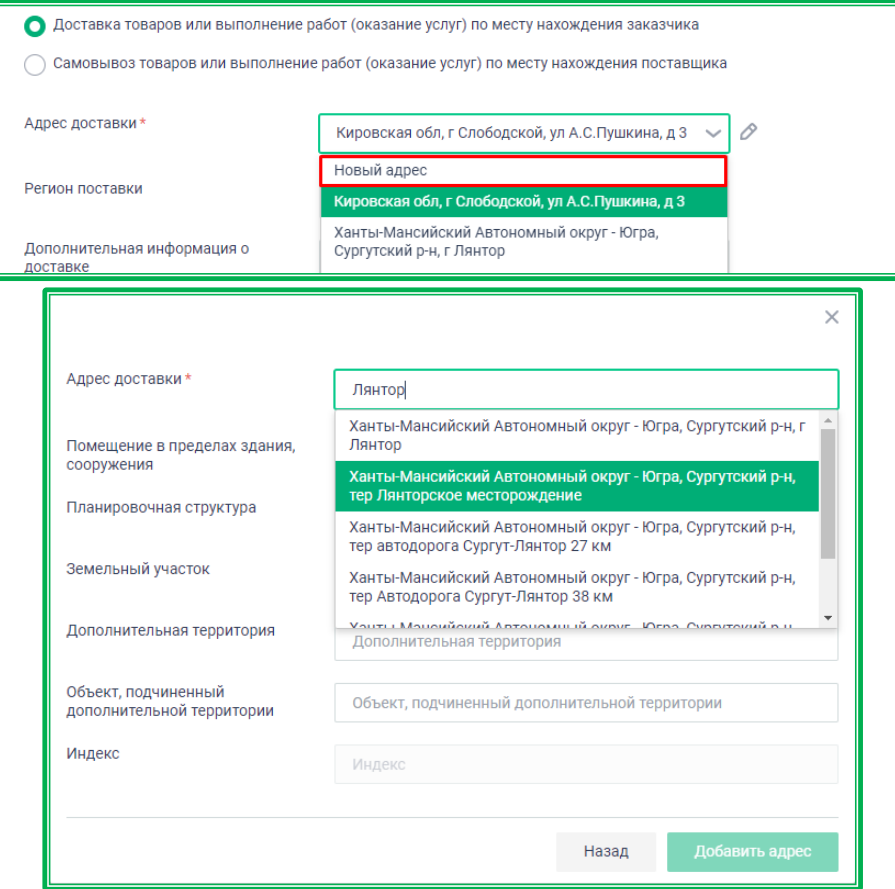

*Рисунок 1.3.1.1.4.-5: Выбор нового адреса доставки*

Уже выбранный адрес редактируется кликом по иконке В. В открывшемся окне в строке «Адрес доставки» начать редактировать адрес, затем выбрать нужный из предложенных Системой. Если именно этот адрес будет использоваться в дальнейшем, необходимо поставить отметку в строке «Обновить в адресной книге», расположенной нижнем левом углу.

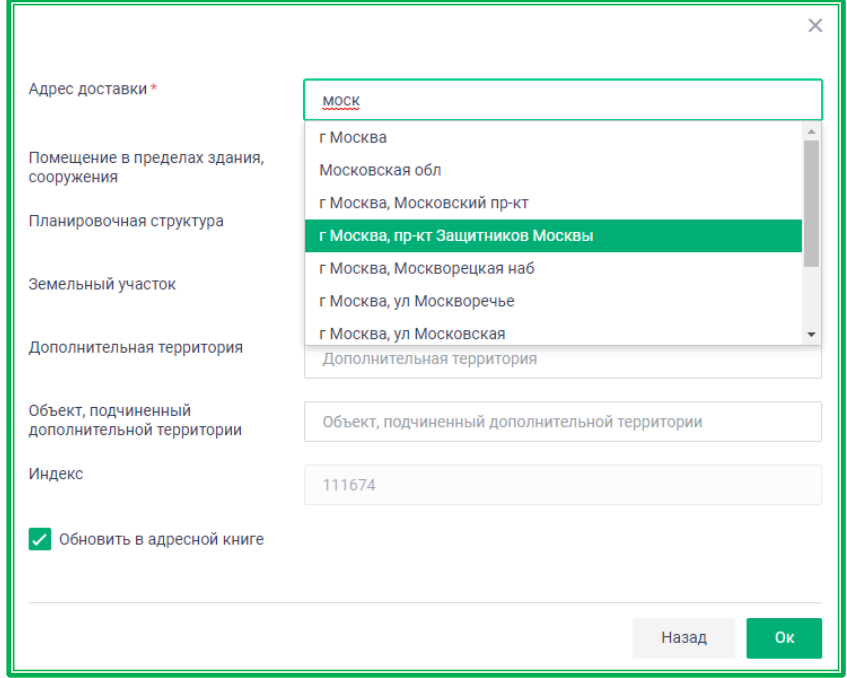

*Рисунок 1.3.1.1.4.-6: Редактирование выбранного адреса доставки*

Для случаев, когда требуется доставка по двум и более адресам Заказчика, в разделе «Условия поставки» предусмотрена функция добавления дополнительных адресов. Адреса добавляются кликом по кнопке и добавить еще адрес, расположенной в нижнем левом углу данного раздела. В открывшейся форме можно отредактировать уже имеющийся адрес, ввести новый или выбрать один из предложенных вариантов адресной книги. После ввода нужного варианта необходимо нажать кнопку .

Поля «Дополнительная информация о доставке» и «График поставки» заполняются для каждого адреса индивидуально.

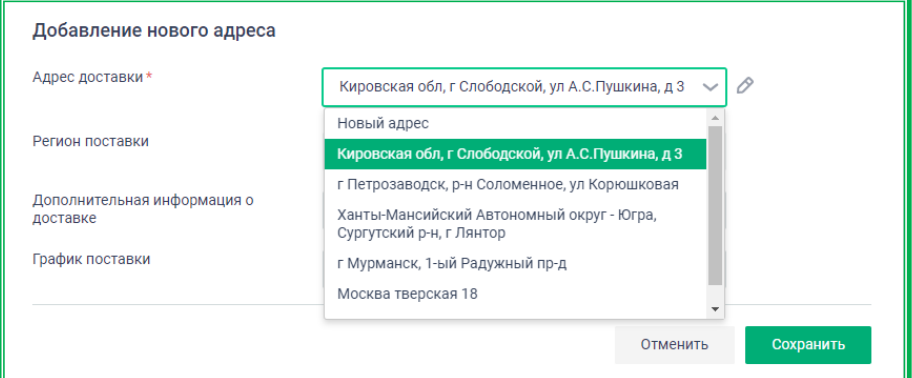

*Рисунок 1.3.1.1.4.-7: Добавление нового адреса поставки по месту нахождения Заказчика*

Список адресов можно корректировать, удаляя ненужные с помощью иконки X или редактируя с помощью

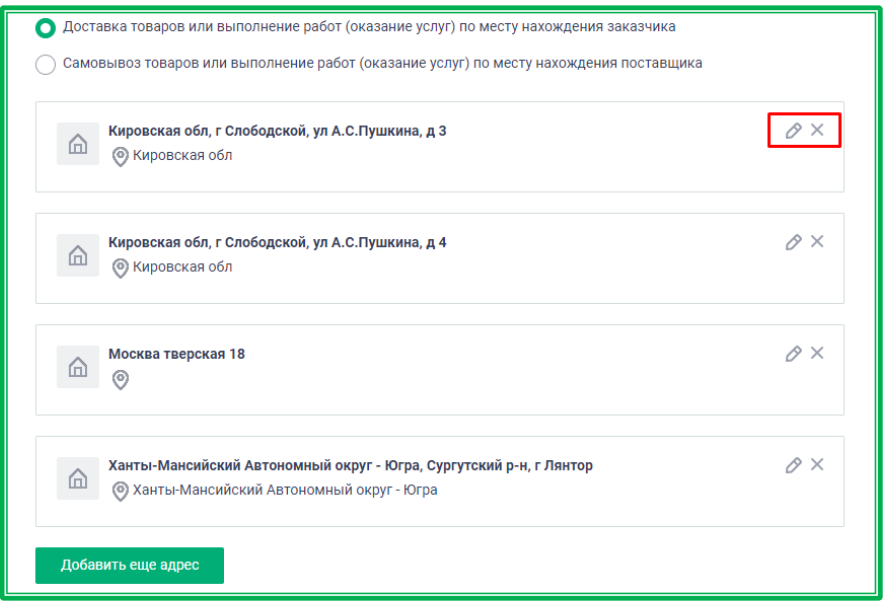

*Рисунок 1.3.1.1.4.-8: Список адресов доставки по месту нахождения Заказчика*

**Субъект РФ или населенный пункт** — поле, актуальное при выборе варианта самовывоза товаров или выполнения работ по месту нахождения поставщика, подрядчика (исполнителя), необязательное для заполнения.

Незаполненное поле означает готовность получения товара (работ, услуг) на территории всей Российской Федерации. В разделе «Условия поставки» Объявления о закупке будет указан регион «Вся Россия».

При необходимости указать определенный регион (или регионы), где будет осуществляться

самовывоз товаров или выполнение работ (оказание услуг), нужно начать вводить в данном поле наименование субъекта РФ или населенного пункта, а затем выбрать нужный из вариантов, предложенных Системой. Можно указать несколько адресов самовывоза, добавляя последующие с помощью кнопки добавить еще адрес расположенной в левой нижней части блока «Условия поставки». При этом поля «Дополнительная информация о доставке» и «График поставки» заполняются для каждого адреса индивидуально.

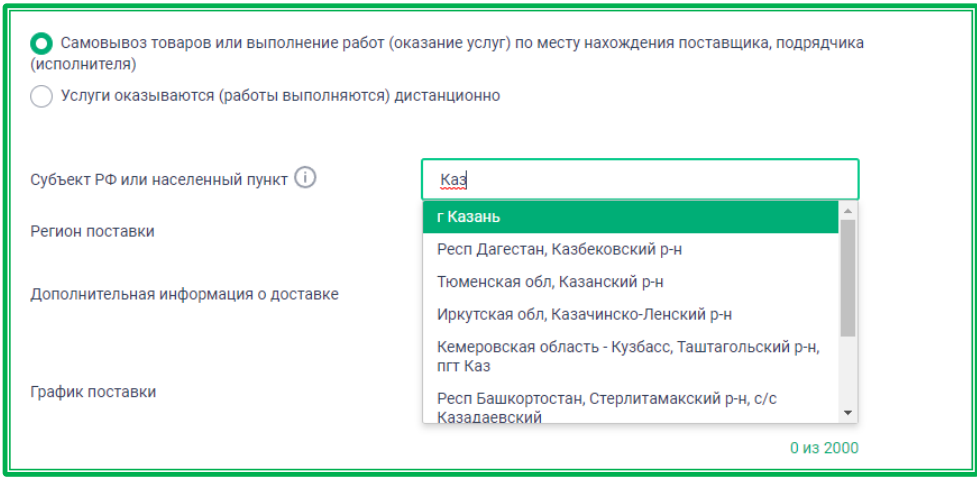

*Рисунок 1.3.1.1.4.-9: Выбор адреса самовывоза товаров по месту нахождения Поставщика*

**Регион поставки** — заполняется автоматически, из адреса доставки или самовывоза.

**Дополнительная информация о доставке** — описание важных условий поставки, для которых не предусмотрены специализированные поля.

**График поставки товаров (выполнения работ, оказания услуг)** — заполняется, если предусмотрено контрактом.

## *1.3.1.1.5. Формирование объявления о закупочной сессии:*

## *«Ответственность сторон»*

Раздел «Ответственность сторон» предназначен для внесения Заказчиком информации об ответственности сторон за неисполнение или ненадлежащее исполнение обязательств по контракту. Данный раздел не обязателен для заполнения.

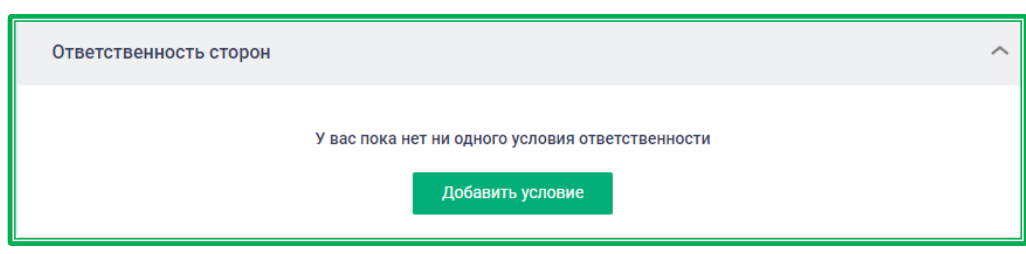

*Рисунок 1.3.1.1.5.-1: Раздел «Ответственность сторон»*

Для внесения информации необходимо нажать на кнопку добавить условие. После нажатия отобразится текстовое поле для ввода условий ответственности. Каждое условие вводится отдельно. Количество условий не ограничено, но допускается ввод текста одного условия размером до 1000 символов (счетчик символов расположен под текстовым полем, справа).

Внесенная информация сохраняется с помощью кнопки **Сохранить** . Также возможна отмена с

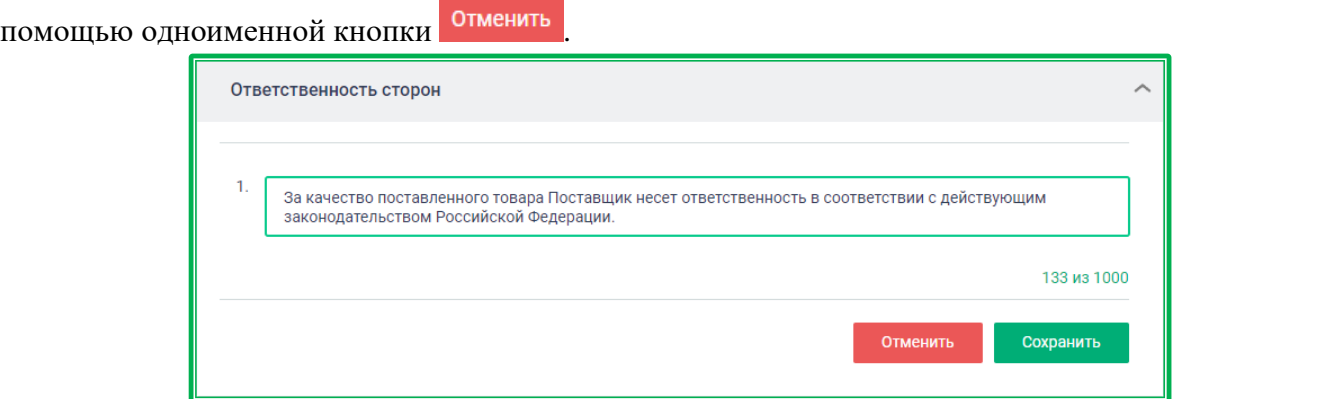

*Рисунок 1.3.1.1.5.-2: Ввод текста условия об ответственности сторон*

Каждое последующее условие вносится с помощью кнопки Добавить условие, после нажатия на которую снова отображается аналогичное текстовое поле.

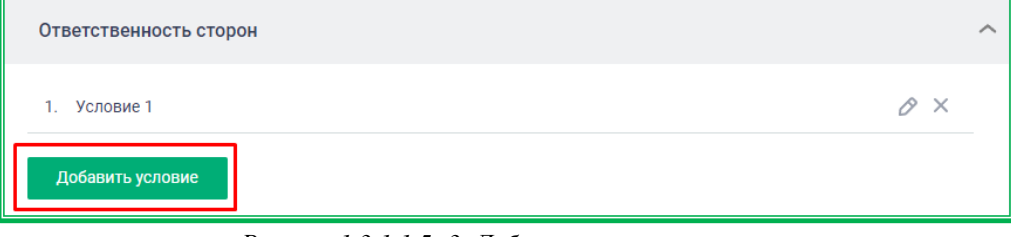

*Рисунок 1.3.1.1.5.-3: Добавление нового условия*

Внесенную информацию можно корректировать. Кнопка Предназначена для редактирования текста условий. Внесение изменений необходимо подтверждать нажатием кнопки сохранить Кнопка Х переназначена для удаления текста условий. Перед удалением отображается окно подтверждения действий.

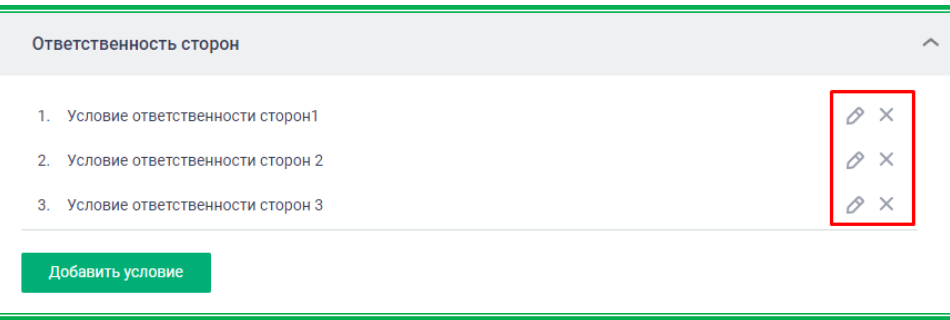

*Рисунок 1.3.1.1.5.-1: Редактирование и удаление условий ответственности*

# *1.3.1.1.6. Формирование объявления о закупочной сессии: «Спецификация»*

Раздел «Спецификация» содержит весь список выбранных для закупки ТРУ (в случае предварительного выбора ТРУ), а также предоставляет возможность для добавления новых позиций. Новые позиции добавляются с помощью кнопки .

Также здесь доступно включение признаков «Закупка с неопределенным объемом» (кроме закупок с выбранным способом «Закупочная сессия за право заключения контракта) и «Обязательное указание страны происхождения ТРУ». Признаки включаются с помощью переключателя  $\circ$ .

При включении признака [«Закупка с неопределенным объемом»](#page-124-0) в разделе, заполненном с помощью предварительного выбора ТРУ, количество ТРУ автоматически сбрасывается.

При включении признака «Обязательное указание страны происхождения ТРУ» у

участников закупки при подаче предложения отобразится соответствующее поле, обязательное для заполнения.

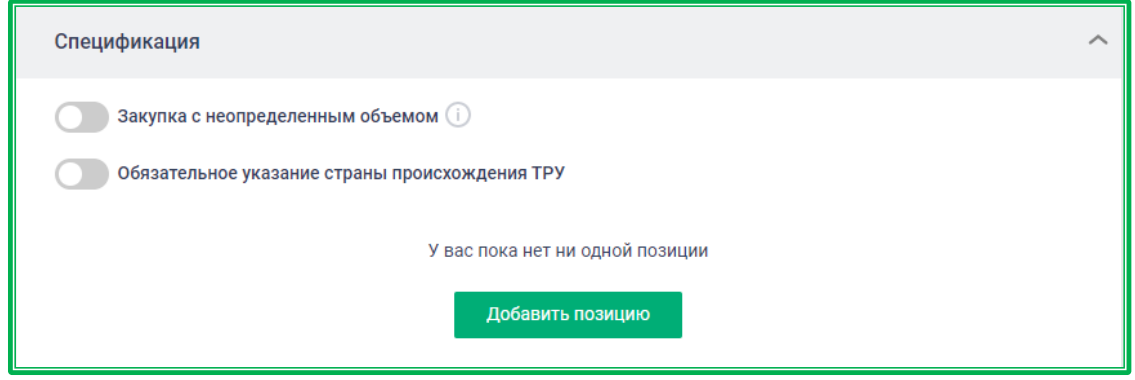

*Рисунок 1.3.1.1.6.-1: Раздел «Спецификация» без предварительного выбора ТРУ*

|               | Спецификация                                                                                                    |            |                      |                                   |                                                           |          |  |  |  |
|---------------|----------------------------------------------------------------------------------------------------|------------|----------------------|-----------------------------------|-----------------------------------------------------------|----------|--|--|--|
|               | Закупка с неопределенным объемом (i)                                                                                                    |            |                      |                                   |                                                           |          |  |  |  |
|               | Обязательное указание страны происхождения ТРУ                                                                                            |            |                      |                                   |                                                           |          |  |  |  |
|               | Наименование товара (работ,<br>услуг)                                                                                                    | Количество | Единица<br>измерения | Цена единицы,<br>₽                | Стоимость, ₽                                              |          |  |  |  |
| 1             | Вещества химические<br>неорганические основные.<br>Калий бромистый хч (фас. 100 г)<br>Страна происхождения: Россия<br>Позиция из каталога | 1          | ШT                   | 132,00<br>Не выше $0$             | 132,00                                                    | ⇗        |  |  |  |
| $\mathcal{P}$ | ГАЗ. Бутан-бутиленовая<br>фракция<br>Позиция из классификатора                                                                            | 1          | M <sup>3</sup>       | $\overline{0}$<br>Не выше (i)     | $\overline{0}$<br>Минимальная<br>Стоимость - 1<br>копейка | P ×      |  |  |  |
|               | Добавить позицию                                                                                                    |            |                      | Стартовая / Максимальная цена, ₽: |                                                           | 132,00 ₽ |  |  |  |

*Рисунок 1.3.1.1.6.-2: Раздел «Спецификация» с предварительным выбором ТРУ*

После нажатия на кнопку добавить позицию разворачивается окно, в котором новую позицию можно выбрать несколькими способами:

- 1. из Каталога предложений (кнопка Выбрать из каталога):
- 2. из Классификатора ЕАТ (иконка  $\Box$  в строке «Категория товара, работы, услуги»);
- 3. из Классификатора ЕАТ по коду ОКПД2 (необходимо ввести в соответствующей строке полностью или частично код ОКПД2, а затем в выпадающем списке выбрать нужный вариант);
- 4. из Классификатора ЕАТ по коду КТРУ (иконка в строке код КТРУ, возможен поиск по коду КТРУ и по наименованию КТРУ).

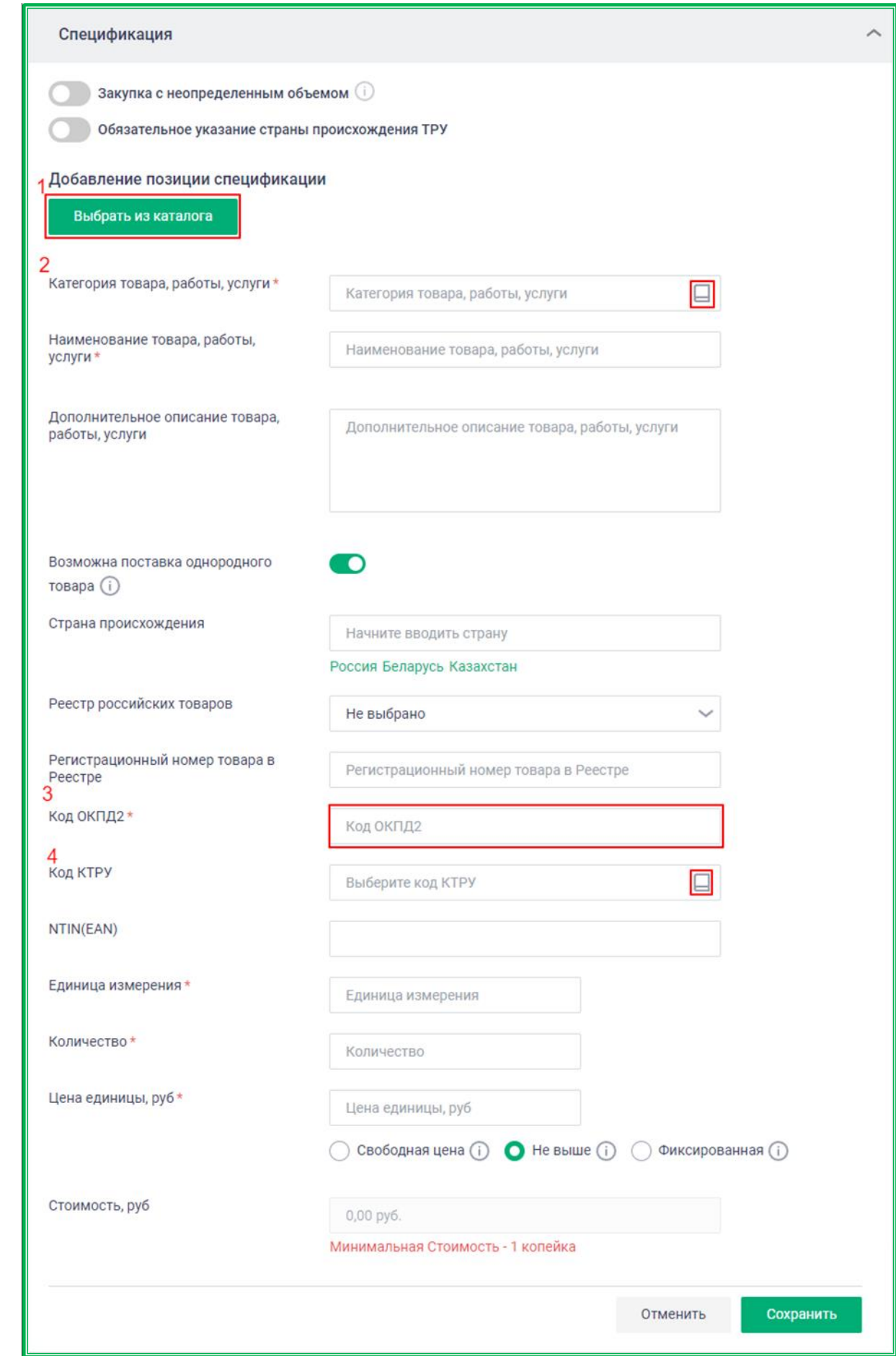

*Рисунок 1.3.1.1.6.-3: Добавление позиции Спецификации*

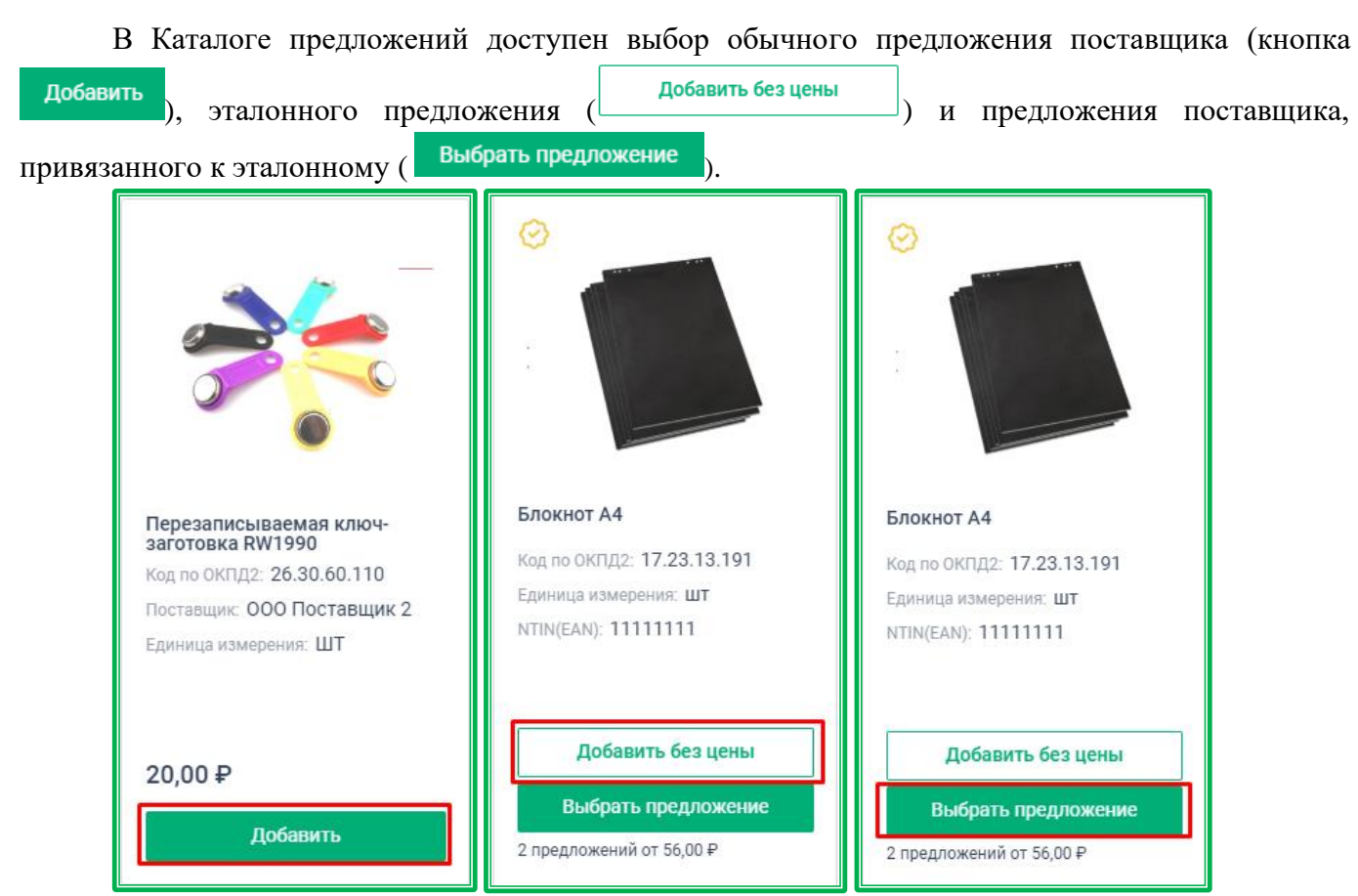

*Рисунок 1.3.1.1.6.-4: Добавление позиции Спецификации из Каталога предложения: обычное предложение, эталонное и привязанное к эталонному*

Для предложения, привязанного к эталонному, необходимо будет выбрать одно из ценовых предложений Поставщика, которые откроются после нажатия на кнопку Выбрать предложение

После выбора новой позиции заполняются поля раздела «Спецификация». При этом, если в качестве позиций спецификации были выбраны эталонное предложение, или предложение Поставщика, прикрепленное к эталонному, часть полей заполняется автоматически и недоступна для редактирования.

**Категория товара, работы, услуги\*** — категория ТРУ в соответствии с классификацией ЕАТ. **Обязательное поле!**

**Наименование товара, работы, услуги\***— на основании информации, указанной в данном поле, и информации, указанной в поле «Категория товара, работы, услуги» будет сформировано наименование позиции во всех печатных и электронных формах.

При добавлении позиции из Классификатора ЕАТ поле заполняется автоматически, но доступно для редактирования. При добавлении позиции из Каталога ЕАТ поле также заполняется автоматически, но недоступно для редактирования.

*Примечание:* если поставщик предложит отличную от выбранной заказчиком позицию ТРУ, то в печатных формах и электронной форме контракта будут отображаться описание и наименование позиции, выбранной поставщиком.

**Дополнительное описание товара, работы, услуги\* —** дополнительная информация, а также дополнительные потребительские свойства, не предусмотренные в позиции КТРУ. Заполняется автоматически после выбора категории ЕАТ или кода КТРУ. Доступно для

### редактирования. **Обязательное поле!**

**Возможна поставка однородного товара** (обозначается иконкой ) **—** включение данного признака дает поставщику возможность поставки однородного товара. Конкретный товар, который будет поставлен по контракту, поставщик укажет при подаче ценового предложения. Признак недоступен при добавлении позиции спецификации из Каталога предложений. При создании позиции спецификации из Классификатора ЕАТ с выключенным признаком «Возможна поставка однородного товара» отображается метка «Позиция из Каталога».

**Страна происхождения** – можно указать предпочтительную страну происхождения ТРУ.

**Реестр российских товаров** – отображается при включенном признаке «Закупка российских товаров». По нажатию на кнопку открывается список для выбора нужного реестра. Не является обязательным для заполнения. В случае, если заказчик не укажет Реестр (значение «не выбрано») при формировании закупки, поставщик будет обязан указать его при подаче предложения на закупку.

**Регистрационный номер товара в Реестре –** номер записи из реестра российской или евразийской промышленной продукции, Реестра российской радиоэлектронной продукции, либо из Реестра российского программного обеспечения, уникально идентифицирующий ТРУ. Поле отображается только при включенном признаке «Закупка российских товаров». Не является обязательным для заполнения. В случае, если заказчик не укажет регистрационный номер при формировании закупки, поставщик будет обязан указать его при подаче предложения на закупку.

**Код ОКПД2 —** соответствующий код товара, работ или услуг в Общероссийском классификаторе продукции по видам экономической деятельности. При выборе ОКПД2 допускается выбор только тех категорий ЕАТ и кодов КТРУ, которые входят в данный ОКПД2. **Обязательное поле!**

**Код КТРУ** – код товара, работ или услуг по классификации КТРУ. Доступен к выбору (пиктограмма <sup>)</sup> только при наличии связанных с выбранной Категорией ТРУ кодов КТРУ. Если таких кодов нет, в данном поле отображается символ «—».

**NTIN (EAN)** — коды товарных позиций. NTIN (National Trade Item Number) - код по единому каталогу товаров РФ, маркированных средствами идентификации, а также уникальный код экземпляра. EAN (European Article Number) - европейский стандарт штрихкода, предназначенный для кодирования идентификатора товара и производителя.

**Единица измерения\*** – выбор типовой единицы измерения позиции в соответствии с ОКЕИ (Общероссийским классификатором единиц измерения). **Обязательное поле!**

**Количество\*** - поле недоступно для заполнения при включенном признаке «Закупка с неопределенным объемом, для закупок с установленным объемом количество позиций вводится вручную.

**Цена единицы, руб\*** - стоимость одной позиции ТРУ. При добавлении позиции спецификации из Каталога предложений данное поле заполняется автоматически, однако, доступно для редактирования. В остальных случаях поле заполняется вручную. При этом цена единицы в позиции спецификации должна быть больше ноля. Если в поле указан ноль, под строкой ввода отображается подсказка о необходимости ввести другое значение, а в верхнем правом углу – сообщение о необходимости заполнить все поля.

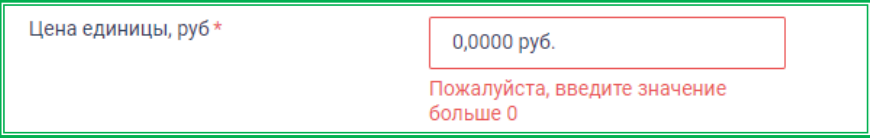

Пожалуйста, заполните все обязательные поля

*Рисунок 1.3.1.1.6.-5: Раздел» Спецификация»: предупреждения о неверном заполнении поля «Цена единицы»*

Предусмотрено три варианта контроля цены единицы спецификации:

• «Свободная цена» (при подаче предложения поставщик может указывать любую цену, при условии, что общая стоимость предложения не превышает Стартовую цену);

 $\overline{\mathbf{x}}$ 

- «Не выше» (при подаче предложения поставщик может указывать цену равную или меньше указанной);
- «Фиксированная» (при подаче предложения поставщик не может указать другую цену).

По умолчанию включена опция «Не выше». Для закупки с неопределенным объемом ТРУ данная опция не подлежит редактированию.

Для закупочных сессий за право заключения контракта в данном поле отображается символ  $\left\langle \left\langle -\right\rangle \right\rangle$ .

**Стоимость, руб** – рассчитывается автоматически и не подлежит корректировке. Представляет собой стартовую максимальную сумму, которая может быть потрачена на закупку.

Для закупок с установленным объемом ТРУ в данном поле отображается суммарная стоимость всех единиц позиции. Для закупок с неопределенным объемом ТРУ – стоимость одной позиции спецификации. Для закупочных сессий за право заключения контракта в данном поле отображается символ «—».

После заполнения всех необходимых полей кнопкой сохранить новая позиция добавляется к предыдущим. После добавления каждой позиции пересчитывается стартовая цена закупочной сессии с установленным объемом и сумма единичных цен позиций спецификации для закупки с неустановленным объемом.

Если для позиций спецификации при проведении закупки с установленным объемом ТРУ выбраны опции контроля цены «Не выше» и «Фиксированная», поле «Стартовая/Максимальная цена» не подлежит самостоятельной корректировке. Однако, т.к. поле представляет собой сумму стоимости всех позиций, при необходимости изменений можно редактировать цену и/или количество позиций спецификации, тем самым меняя Стартовую цену.

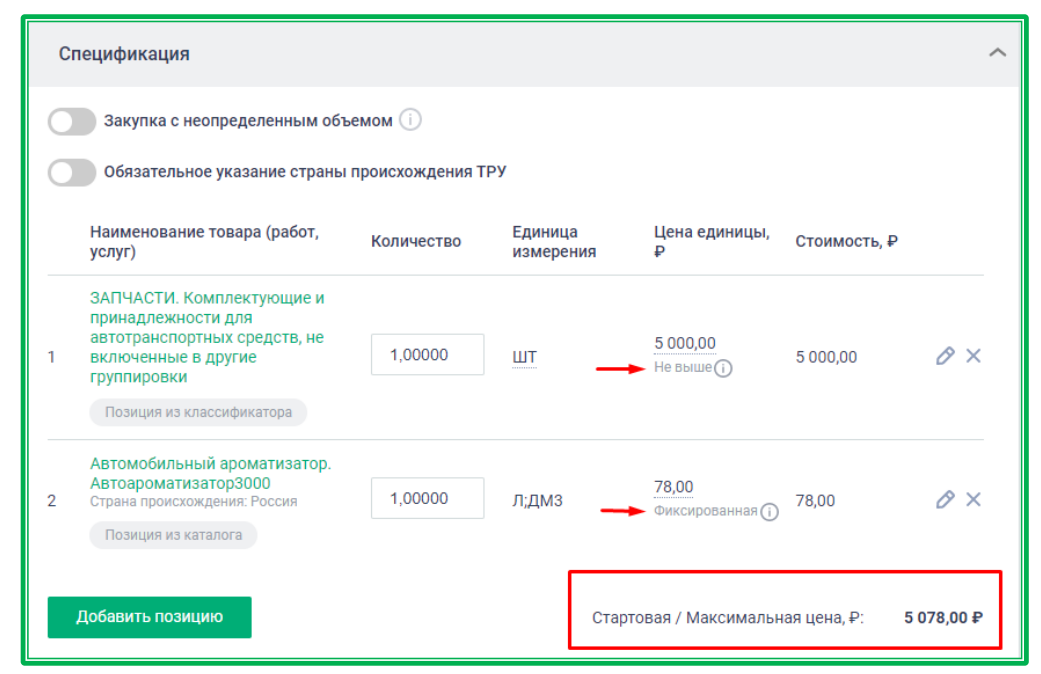

*Рисунок 1.3.1.1.6.-6: Добавление позиции Спецификации: нередактируемое поле «Стартовая/Максимальная цена» закупочной сессии*

Для закупки с неопределенным объемом поле «Стартовая/Максимальная цена» можно редактировать, несмотря на выбранную по умолчанию опцию «Не выше». В данном случае в этом поле указывается начальная максимальная цена контракта.

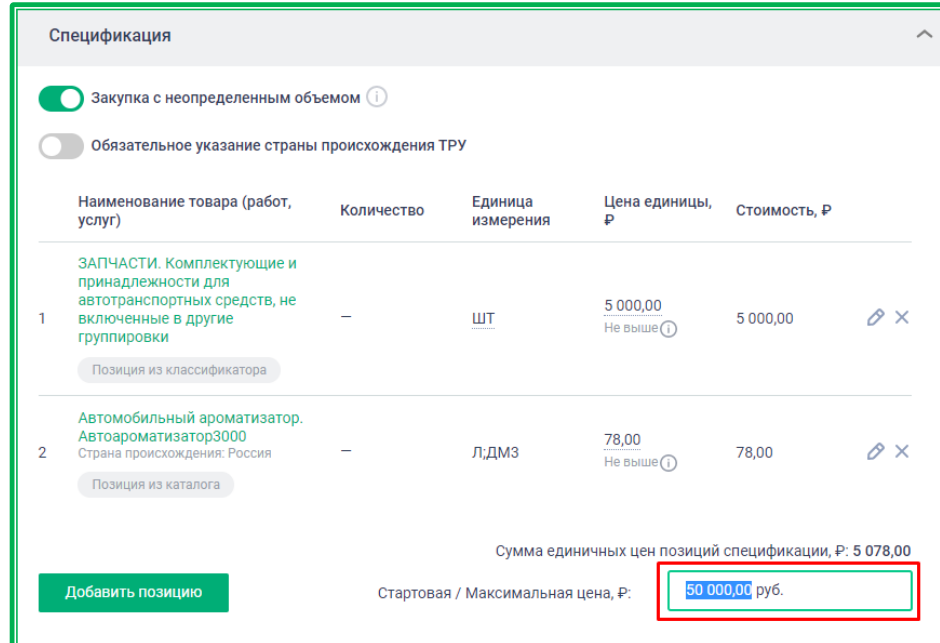

*Рисунок 1.3.1.1.6.-7: Добавление позиции Спецификации: редактируемое поле «Стартовая/Максимальная цена» закупочной сессии с неопределенным объемом*

Если хотя бы для одной позиции закупки с установленным объемом выбрана опция «Свободная цена», поле «Стартовая/Максимальная цена» доступно для редактирования. При этом Стартовая цена должна превышать сумму цен позиций с опциями «Не выше» или «Фиксированная».

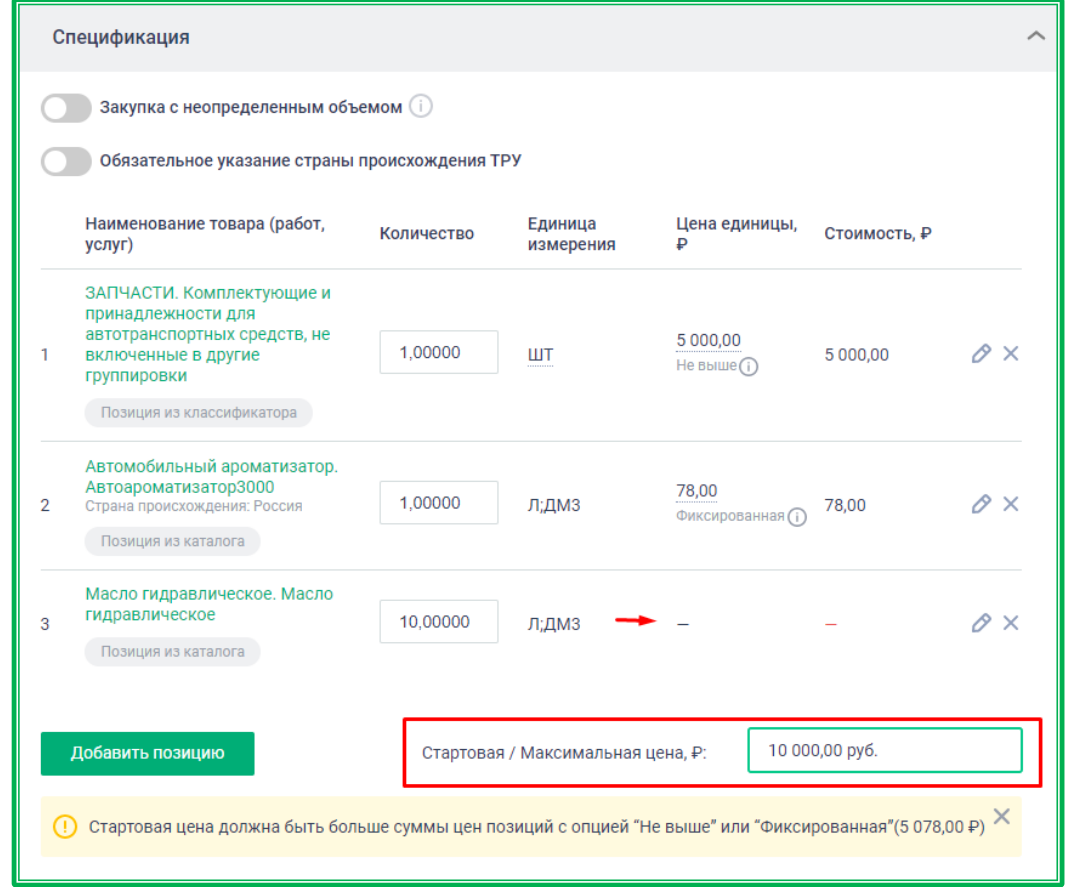

*Рисунок 1.3.1.1.6.-8: Добавление позиции Спецификации: редактируемое поле «Стартовая /Максимальная цена» закупочной сессии*

Для закупочных сессий за право заключения контракта указывается стартовая цена контракта, т.е. минимальная цена, за которую заказчик готов предоставить поставщику право заключения контракта.

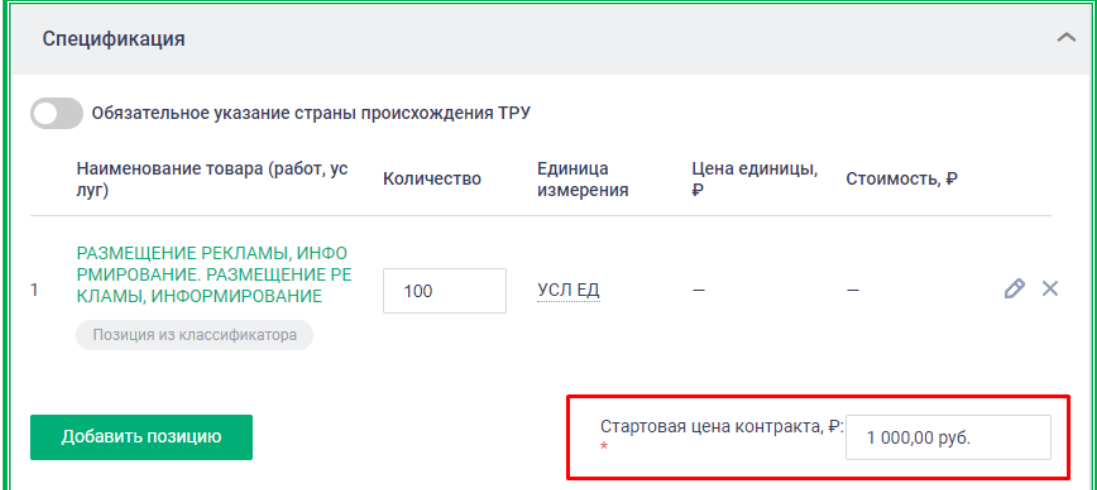

*Рисунок 1.3.1.1.6.-9: Добавление позиции Спецификации: указание стартовой цены контракта для закупок за право заключения контракта*

Для типов закупок с установленным пределом стоимости стартовая цена не должна превышать лимит, установленный типом закупки. Если лимит превышен, при попытке размещения закупки отобразится предупреждение о необходимости корректировки спецификации. Закупку с превышением лимита разместить невозможно, доступно только ее сохранение в качестве черновика.

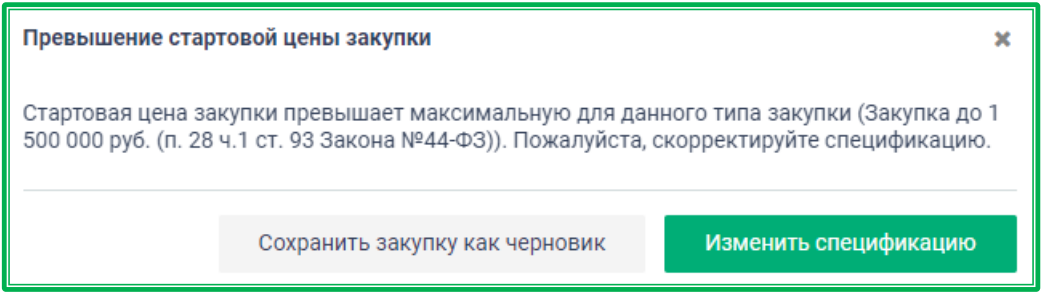

*Рисунок 1.3.1.1.6.-10: Предупреждение о превышении стартовой цены закупки.*

# *1.3.1.1.7. Формирование объявления о закупочной сессии: «Проверка минимальной цены»*

В данном разделе необходимо дать обоснование расчета начальной максимальной цены контракта на основании минимальной цены, указанной в ценовой информации, применяемой заказчиком. Проверка минимальной цены осуществляется посредством выбора одного из следующих видов источников информации о цене:

- ценовое предложение от поставщика (подрядчика, исполнителя);
- расчётная цена.

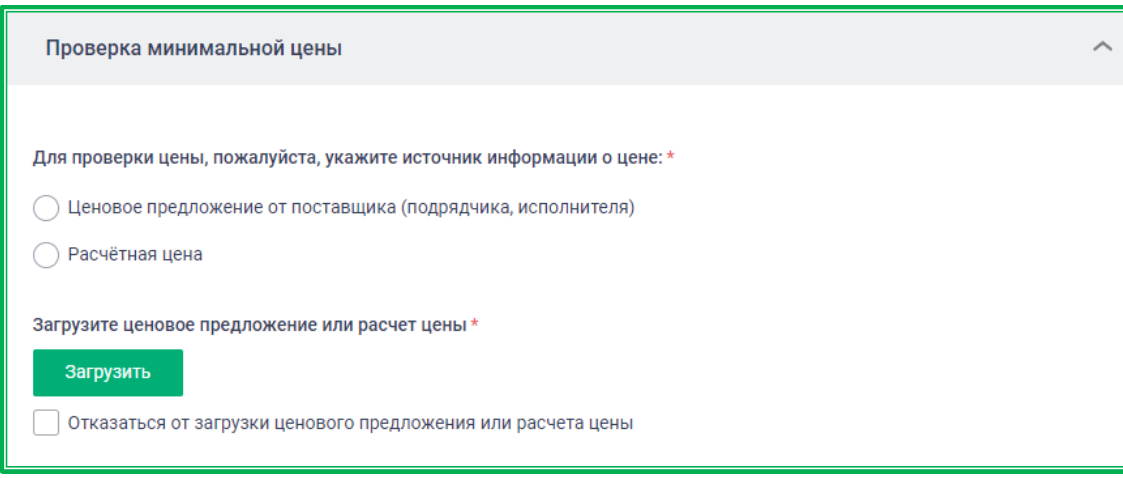

*Рисунок 1.3.1.1.7.-1: Раздел «Проверка минимальной цены»*

При выборе варианта «Ценовое предложение от поставщика (подрядчика, исполнителя)» отображаются поля для ввода информации о поставщике, от которого поступило предложение с минимальной ценой по закупке.

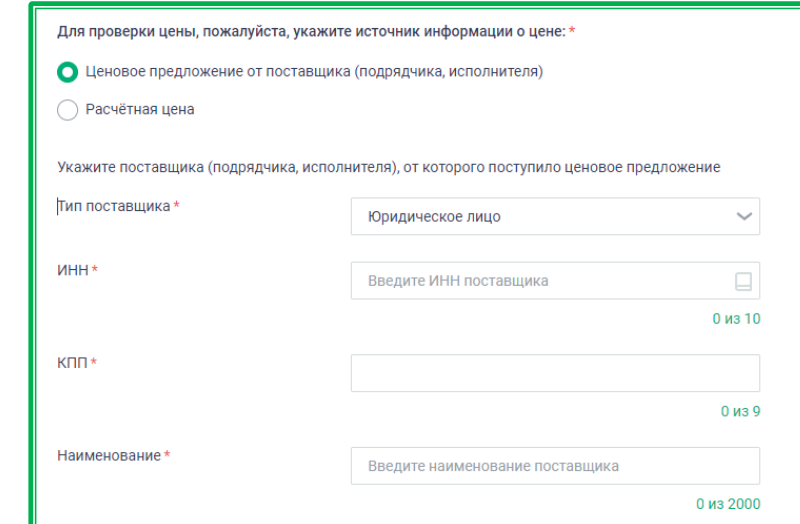

*Рисунок 1.3.1.1.2.-2: Раздел «Проверка минимальной цены»: ценовое предложение от поставщика (подрядчика, исполнителя)*

**Тип поставщика,\*** - выбор правового статуса поставщика. Варианты доступны по клику на пиктограмму . **Обязательное для заполнения поле!**

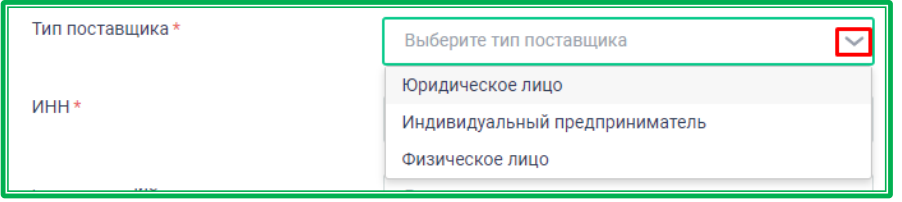

*Рисунок 1.3.1.1.7.-3: Ценовое предложение от поставщика: выбор типа поставщика*

**ИНН,\***- кликом по пиктограмме открывается окно «Реестр поставщиков», в котором доступен поиск по полному или частичному совпадению ИНН или наименования поставщика.

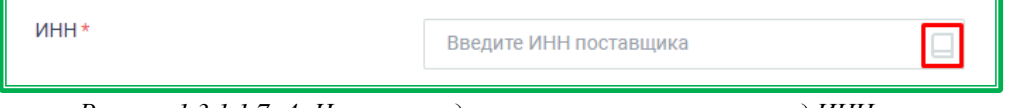

*Рисунок 1.3.1.1.7.-4: Ценовое предложение от поставщика: ввод ИНН поставщика*

В поисковой строке необходимо ввести известные данные и нажать кнопку **Найти**. Затем выбрать из предложенных вариантов нужный кликом по пиктограмме  $\circ$  и нажать кнопку Добавить .

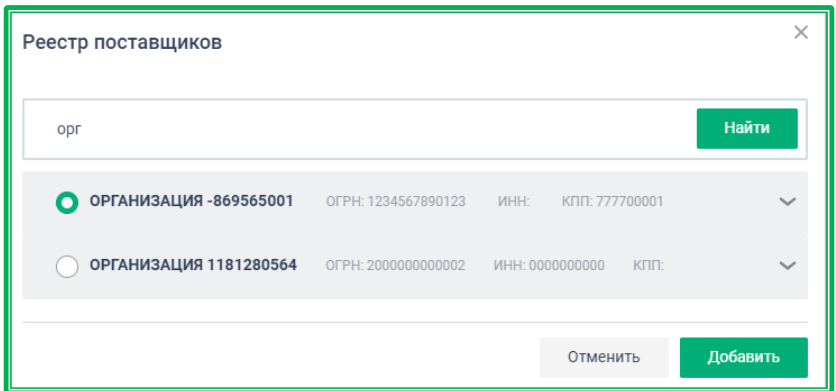

*Рисунок 1.3.1.1.7.-5: Ценовое предложение от поставщика: выбор в Реестре поставщиков*

Также доступен самостоятельный ввод ИНН с последующим выбором из предложенных

вариантов.

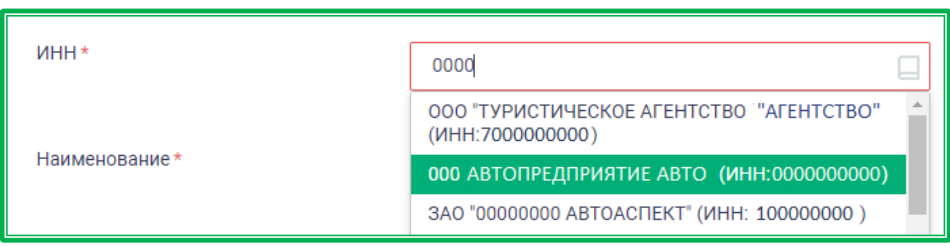

*Рисунок 1.3.1.1.7.-6: Ценовое предложение от поставщика: самостоятельный ввод ИНН*

**КПП,\***- поле доступно для заполнения при выборе типа поставщика «Юридическое лицо». Заполняется автоматически при выборе ИНН на основании данных из Реестра поставщиков. Также возможен ручной ввод с последующим выбором из предложенных Системой вариантов. **Обязательное для заполнения поле!**

**Наименование,\*** - наименование организации. Заполняется автоматически при выборе ИНН на основании данных из Реестра поставщиков. Также возможен ручной ввод с последующим выбором из предложенных Системой вариантов. **Обязательное для заполнения поле!**

При выборе варианта «Расчетная цена» отображается поле для выбора метода расчета. Для закупки с установленным объемом доступны следующие варианты:

- анализ рынка или метод сопоставимых рыночных цен;
- тарифный метод;
- нормативный метод;
- проектно-сметный метод;
- затратный метод;
- иной метод.

Для закупки с неопределенным объемом доступны варианты:

- анализ рынка или метод сопоставимых рыночных цен;
- иной метод.

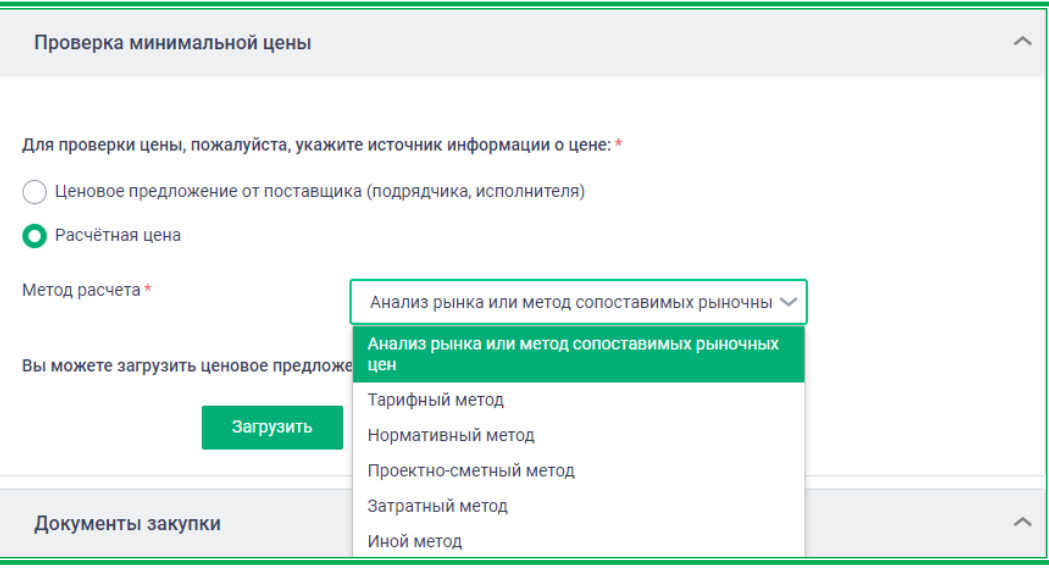

*Рисунок 1.3.1.1.7.-7: Расчетный метод: выбор метода расчета*

После выбора вида источника информации о цене и заполнения всех необходимых полей можно загрузить ценовое предложение или расчет цены в соответствии с выбранным методом с помощью кнопки загрузить, расположенной в нижней части раздела «Проверка минимальной

# цены».

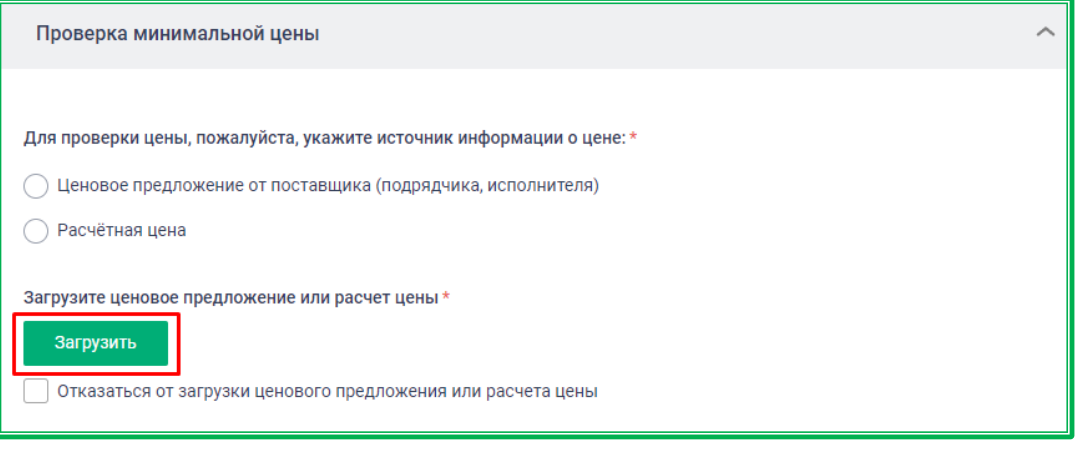

*Рисунок 1.3.1.1.7.-8: Раздел «Проверка минимальной цены»: расположение кнопки «Загрузить»*

Также можно отказаться от загрузки документов, поставив отметку в соответствующем поле. В этом случае в карточке закупочной сессии в разделе «Проверка минимальной цены» будет отображаться сообщение об отсутствии документов.

Поле для отказа от загрузки документа отображается только в том случае, если ценовое предложение еще не было загружено. При необходимости отказаться от загрузки документов после прикрепления файла, необходимо сначала удалить загруженный файл.

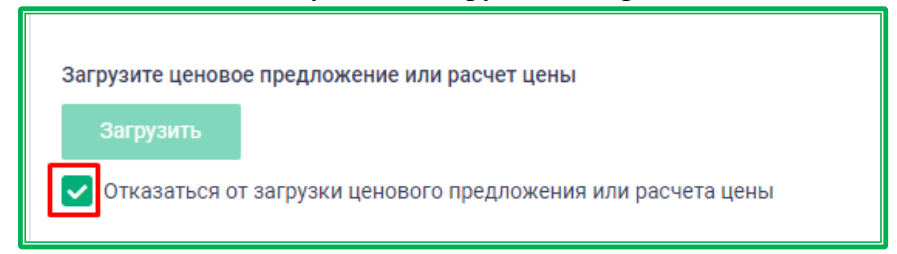

*Рисунок 1.3.1.1.7.-9: Раздел «Проверка минимальной цены»: отказ от загрузки ценового предложения или расчета цены*

При заполнении данного блока при определенных условиях отображается предупреждение о невозможности последующего создания закупки не на ЕАТ или возможных способах ее создания. Предупреждение отображается, если при создании закупки в поле «Тип закупки» блока «Условия закупки» был выбран один из следующих типов:

- закупка до 600 000 руб. (п. 4 ч.1 ст. 93 Закона №44-ФЗ);
- закупка до 600 000 руб. (п. 5 ч.1 ст. 93 Закона №44-ФЗ);
- закупка по п.5.1 ч.1 ст.93 Закона №44-ФЗ.

А также если при заполнении блока «Проверка минимальной цены» выполнено одно из следующих условий:

- в блоке «Проверка минимальной цены» был указан способ «Расчётная цена»;
- в блоке «Проверка минимальной цены» был указан определенный поставщик, но создание закупки не на ЕАТ планируется с другим поставщиком;
- в блоке «Проверка минимальной цены» не были прикреплены документы;
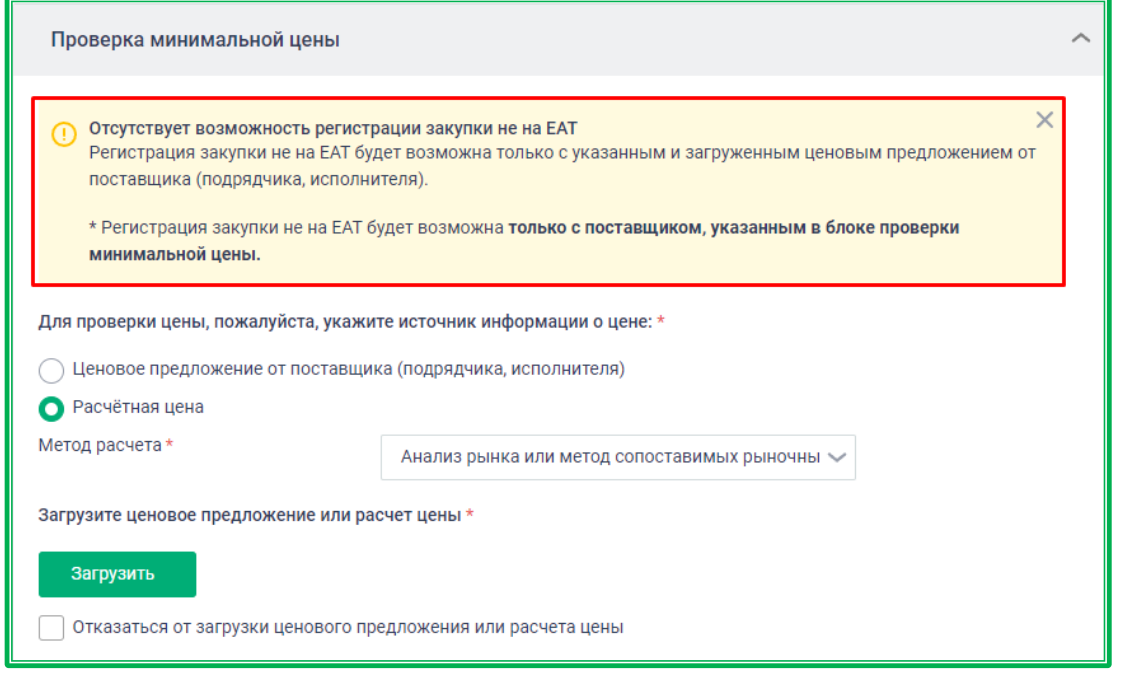

*Рисунок 1.3.1.1.7.-10: Предупреждение о невозможности последующего создания закупки не на ЕАТ или возможных способах ее создания*

#### *1.3.1.1.8. Формирование объявления о закупочной сессии: «Документы*

#### *закупки»*

Раздел «Документы закупки» позволяет выбрать тип контракта, а также в случае необходимости добавить приложение к объявлению о закупочной сессии, которое впоследствии станет приложением к контракту.

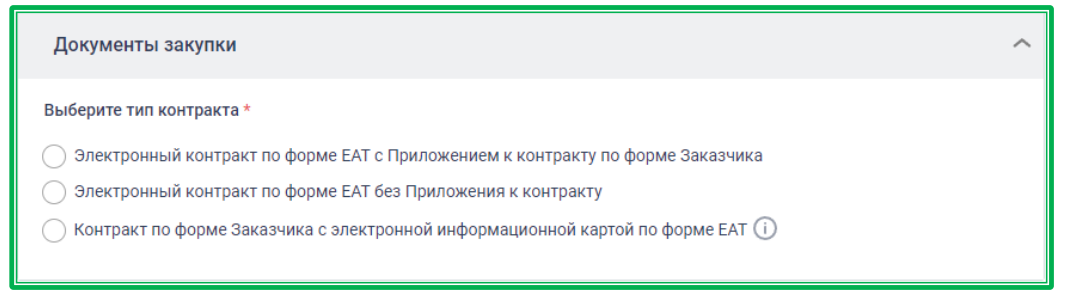

*Рисунок 1.3.1.1.8.-1: Раздел «Документы Закупки»*

При выборе варианта **«Электронный контракт по форме ЕАТ с приложением к контракту по форме EAT»** отобразится кнопка **Загрузить** по нажатию на которую откроется стандартное окно открытия файла Windows.

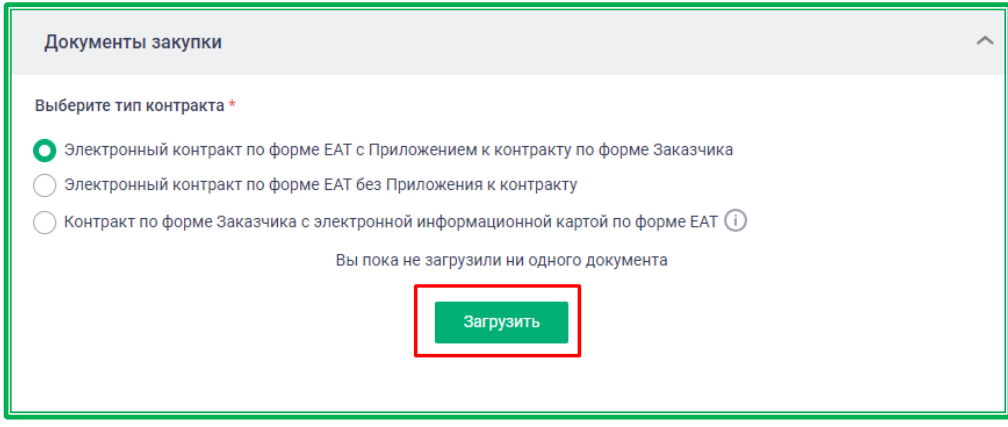

| 个                                                                                                    | $\ll$<br>$\rightarrow$<br><b>CALL AT A REPORT FOR ME</b>                                                                                                    | Шаблоны документов для подписания контрактов                                                                       |                                                                                               | Õ<br>$\checkmark$                                                                            | Поиск: Шаблоны документ<br>$\Omega$ |            |           |
|----------------------------------------------------------------------------------------------------|----------------------------------------------------------------------------------------------------|----------------------------------------------------------------------------------------------------|-----------------------------------------------------------------------------------------------|----------------------------------------------------------------------------------------------|-------------------------------------|------------|-----------|
| Упорядочить ▼                                                                                                    | Новая папка                                                                                                    |                                                                                                    |                                                                                               |                                                                                              |                                     | <b>BEE</b> | $\bullet$ |
| • Быстрый дост-<br>$\overline{\phantom{a}}$ Загрузки $\overline{\phantom{a}}$<br>甬<br>Документ *<br>■ Изображе *<br>■ Рабочий с ポ<br>документы д | $\overline{\phantom{a}}$<br>Имя<br>Протокол разногласий<br><b>• Сертификат на шины пневматические </b><br>Ф Соглашение о поставке товаров<br><b>ФА</b> Соглашение<br>ПР Условия закупки | Дата изменения<br>15.09.2020 16:17<br>15.09.2020 17:15<br>15.09.2020 12:33<br>15.09.2020 16:20<br>15.09.2020 16:19 | Тип<br>Документ Micros<br>Файл "PNG"<br>Документ Micros<br>Документ Micros<br>Документ Micros | Размер<br><b>12 KB</b><br>817 K <sub>B</sub><br><b>12 KG</b><br><b>12 KG</b><br><b>12 KB</b> |                                     |            |           |
| документы д<br>орфографич<br>руководство<br><b>OneDrive</b><br>Этот компьют<br>• Сеть                                                            |                                                                                                    |                                                                                                    |                                                                                               |                                                                                              |                                     |            |           |
|                                                                                                    | Имя файла:                                                                                                    |                                                                                                    |                                                                                               | $\checkmark$                                                                                 | Пользовательские файлы<br>Открыть   | Отмена     |           |

*Рисунок 1.3.1.1.8.-2: Стандартное окно открытия файла Windows*

Выберите нужный файл, удовлетворяющий следующим требованиям:

– Максимальный размер загружаемого файла – 50 Мб;

– Допустимые расширения файла – doc, docx, pdf, ppt, pptx, txt, xls, xlsx, jpeg, jpg, png, rar, zip.

Затем нажмите кнопку «**Открыть**». Если выбранный файл не соответствует требованиям, будет выведено сообщение об ошибке.

Также при загрузке документа осуществляется проверка его названия на наличие слова «договор» и его вариаций, которые могут указывать, что это контракт по форме Заказчика, (т.е. тип контракта был выбран неверно). Проверка осуществляется на наличие в наименовании файла следующих слов:

- Dogovor, DOGOVOR, dogovor, DOG, dog., dog
- Договор, договор, ДОГОВОР, дог, дог., дог-р, д-р, Дог, ДОГ.

Если такие слова в наименовании файла присутствуют, отображается предупреждение, в котором с помощью кнопки контракт по форме заказчика можно изменить тип контракта. При нажатии на кнопку Контракт по форме ЕАТ остается изначально выбранный тип контракта. Пожалуйста, выберите один или несколько видов оплаты  $\Box$ 

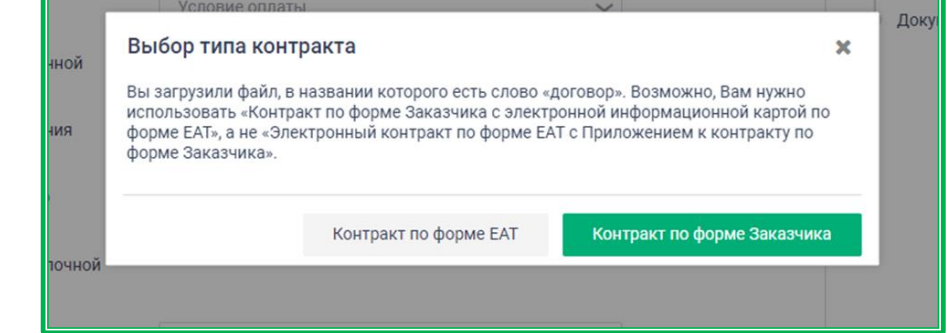

*Рисунок 1.3.1.1.8.-3: Предупреждение при загрузке файла с наименованием, указывающим возможную ошибку при выборе типа контракта*

Выбранный файл загружается как приложение к объявлению закупочной сессии.

Аналогичным образом можно загрузить необходимое количество документов.

После загрузки документа отобразится дополнительное поле для отметки о том, что после завершения закупочной сессии разрешено изменение документации**.**

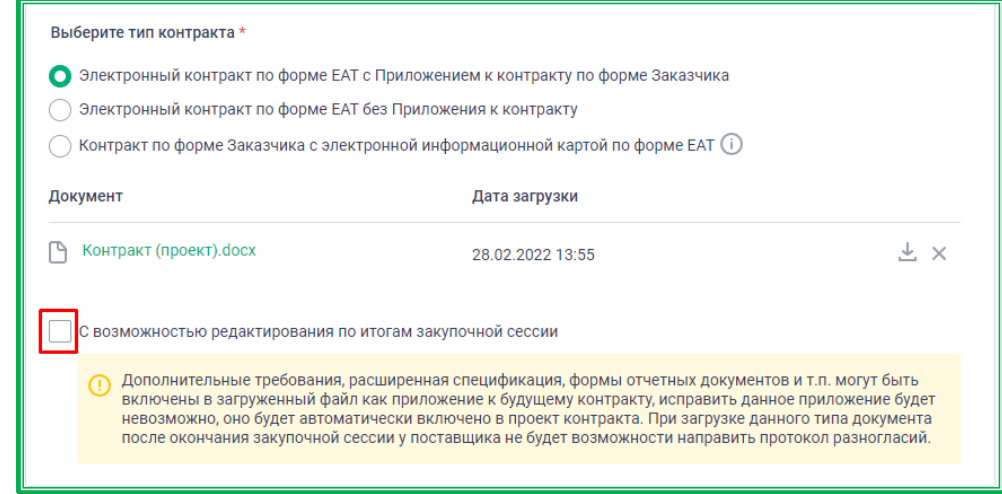

*Рисунок 1.3.1.1.8.-4: Раздел «Документы закупки» с дополнительным полем для отметки о возможности редактирования документации после завершения закупочной сессии*

Основное функциональное отличие между наличием и отсутствием отметки в данном дополнительном поле – возможность для поставщика при подписании контракта направлять протоколы разногласий.

При отсутствии отметки в нижней части раздела «Документы закупки» расположено предупреждение о невозможности редактирования приложения и об отсутствии у Поставщика возможности направить протокол разногласия. Наличие отметки дает возможность изменения документации после завершения закупочной сессии.

| Документ                                                  | Дата загрузки                                                                                                    |  |
|-----------------------------------------------------------|----------------------------------------------------------------------------------------------------|--|
| Контракт (проект).docx                                    | 28.02.2022 23:56                                                                                                    |  |
| С возможностью редактирования по итогам закупочной сессии |                                                                                                    |  |
|                                                           | Дополнительные требования, расширенная спецификация, формы отчетных документов и т.п. могут быть<br>включены в загруженный файл как приложение к будущему контракту, исправить данное приложение будет<br>невозможно, оно будет автоматически включено в проект контракта. При загрузке данного типа документа<br>после окончания закупочной сессии у поставщика не будет возможности направить протокол разногласий. |  |

*Рисунок 1.3.1.1.8.-5: Раздел «Документы закупки» без отметки о возможности редактирования документации* 

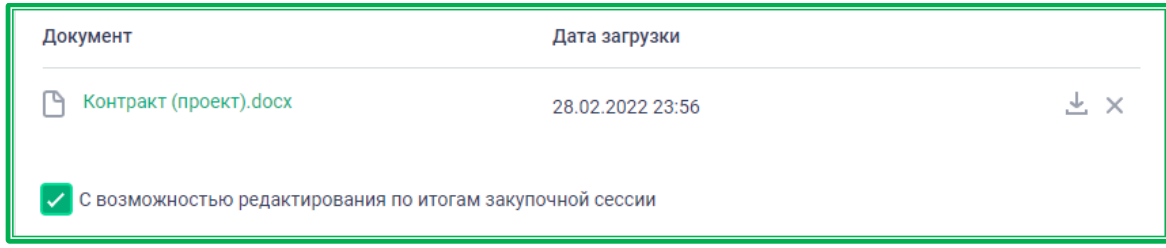

*Рисунок 1.3.1.1.8.-6: Раздел «Документы закупки» с отметкой о возможности редактирования документации*

Для удаления приложения используйте пиктограмму . После этого можно либо добавить другой файл приложения, либо выбрать другой тип контракта.

При выборе варианта **«Электронный контракт по форме ЕАТ без Приложения к контракту»** документы не прикрепляются. Также в этом случае не будет возможности прикрепить

файлы и при отправке контракта на подписание. У Поставщика при получении контракта без приложения не будет возможности отправить протокол разногласий по данной закупке.

| Документы закупки                                                                | ⌒ |
|----------------------------------------------------------------------------------|---|
| Выберите тип контракта *                                                         |   |
| Электронный контракт по форме EAT с Приложением к контракту по форме Заказчика   |   |
| Электронный контракт по форме ЕАТ без Приложения к контракту                     |   |
| Контракт по форме Заказчика с электронной информационной картой по форме EAT (i) |   |

*Рисунок 1.3.1.1.8.-7: Электронный контракт по форме ЕАТ без Приложения к Контракту*

При выборе варианта **«Электронный контракт по форме Заказчика с электронной**  Загрузить **информационной картой по форме ЕАТ»** Заказчику необходимо с помощью кнопки добавить шаблон проекта контракта, соответствующий п.7 Регламента ЕАТ, а также не противоречащий условиям, указанным в Объявлении о закупочной сессии.

Загружаемый файл должен соответствовать следующим условиям:

- можно загрузить только один файл;
- допустимое расширение загружаемых файлов: \*.gif, \*.jpg, \*.jpeg, \*.rtf, \*.png, \*.pdf, \*.doc, \*.docx, \*.xls, \*.xlsx, \*.xps, \*.zip, \*.rar, \*.txt;

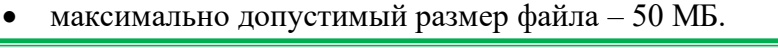

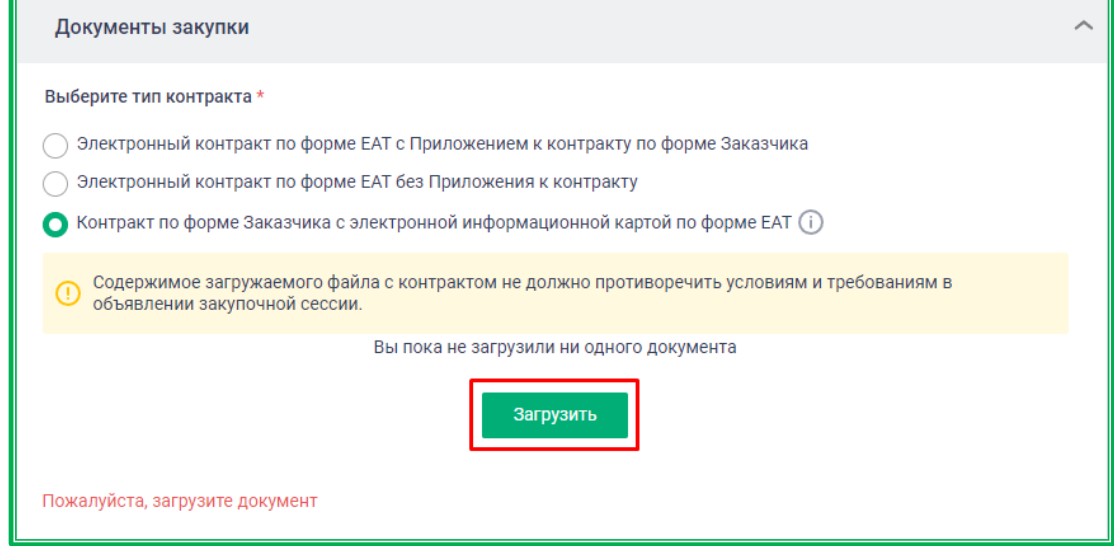

*Рисунок 1.3.1.1.8.-8: Контракт по форме заказчика с электронной информационной картой по форме ЕАТ: загрузка документа*

После загрузки документа автоматически проставляется признак «С возможностью редактирования по итогам закупочной сессии». Признак не доступен для редактирования.

Загруженный документ можно удалить с помощью кнопки  $\mathbb{X}$ , а затем загрузить новый или выбрать другой вариант типа контракта.

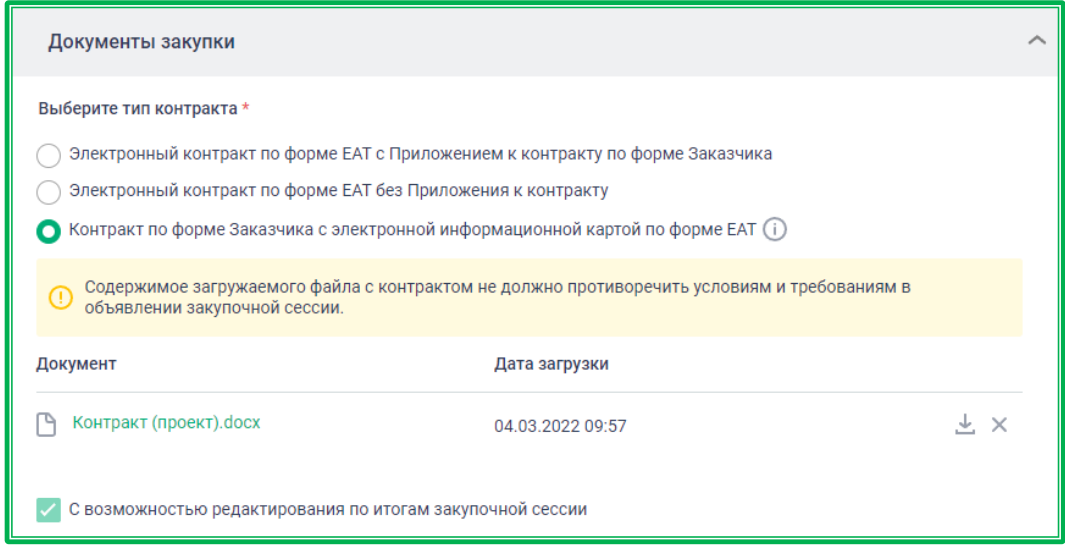

*Рисунок 1.3.1.1.8.-9: Контракт по форме заказчика с электронной информационной картой по форме ЕАТ: отображение загруженного документа*

После заполнения всех обязательных полей кнопка Разместить становится активной. Для размещения объявления о закупочной сессии его необходимо подписать ЭП Заказчика.

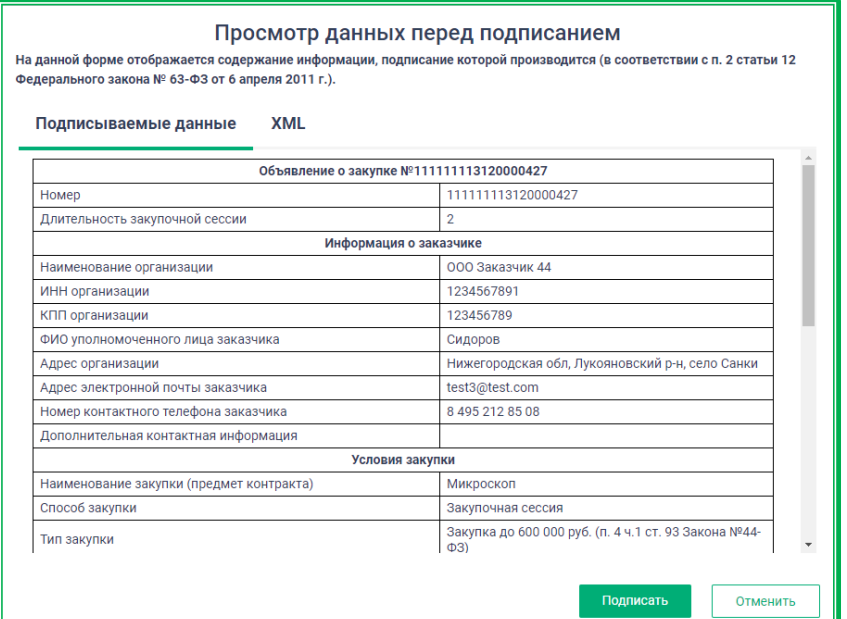

*Рисунок 1.3.1.1.8.-10: Просмотр данных о закупке перед подписанием и размещением*

Нажмите на кнопку Подписать, если все данные введены верно. Отобразится окно выбора

сертификата для подписи. Необходимо выбрать нужный и нажать кнопку .

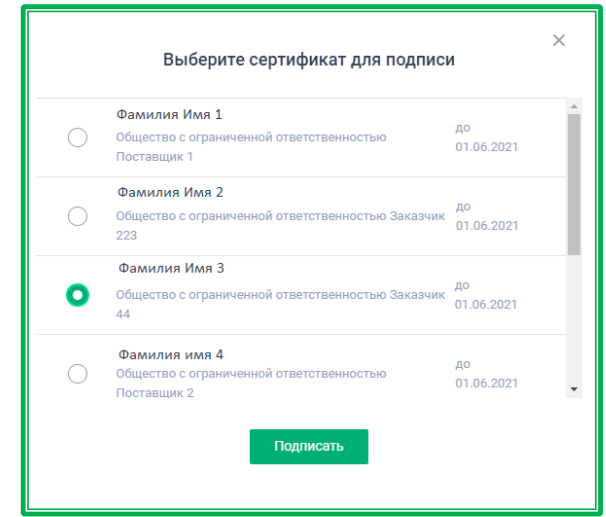

*Рисунок 1.3.1.1.8.-11: Окно выбора сертификата для подписи*

Если подписание выполняется от имени ЮЛ и ИП и в сертификате помимо ФИО, СНИЛС сотрудника указаны реквизиты (все или часть), то происходит сравнение указанных реквизитов (фамилии, имени, отчества, СНИЛС, наименования ЮЛ, ОГРН, ИНН (организации), КПП) в сертификате и в БД. В случае несовпадения значений реквизитов отображается сообщение об ошибке:

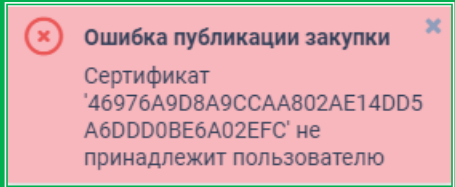

В случае актуальности значений реквизитов формируется объявление о закупке с присвоенным ей номером. В объявлении можно увидеть статус закупки, а также, в специальных вкладках, основную информацию о закупочной сессии и динамику предложений, поступающих от поставщиков.

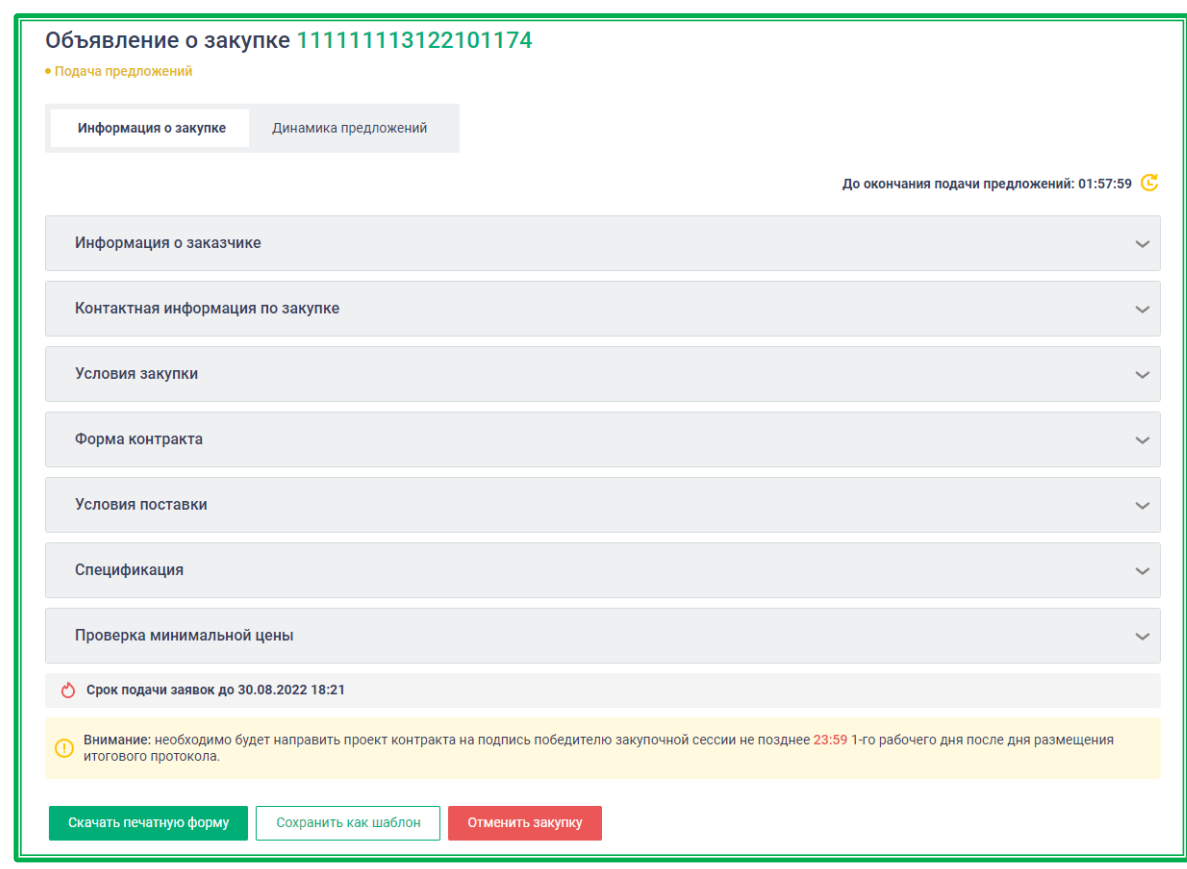

*Рисунок 1.3.1.1.8.-12: Просмотр данных о закупке перед подписанием и размещением*

Если не была поставлена отметка **[«Отложенный старт закупочной сессии»](#page-115-0)**, то после размещения объявления информация о нем сразу появляется в разделе «Закупки» Официального сайта ЕАТ и в личном кабинете, открывается возможность подачи заявок участниками закупки. Если такая отметка была поставлена, то закупка отображается на вкладке «Запланированные», а подача предложений возможна только после указанного Заказчиком времени.

Поставщикам, имеющим подходящие товары, отправляются уведомления с приглашением принять участие в закупке в следующих случаях:

– если в Личном кабинете Поставщика настроены соответствующие уведомления;

– если указанные в Закупке ТРУ соответствуют выбранным Поставщиком условиям.

Заказчик может скачать печатную форму Объявления о закупке с помощью одноименной

кнопки скачать печатную форму, сохранить Закупку в качестве шаблона для повторения Закупочной

сессии в дальнейшем (кнопка  $\Box$  Сохранить как шаблон  $\Box$ ), а также отменить Закупку до окончания подачи предложений (кнопка <sup>отменить закупку</sup>). В случае отмены закупки на экране появится окно с предупреждением, где нужно выбрать «Да», если действительно необходимо отменить закупку.

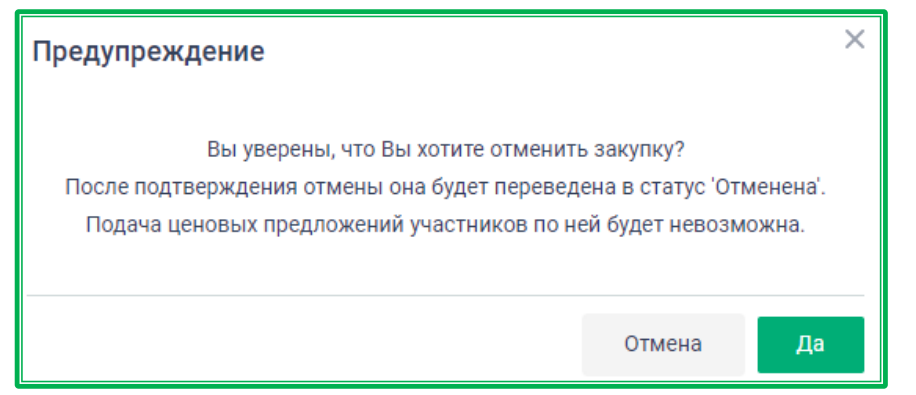

*Рисунок 1.3.1.1.8.- 13: Просмотр данных о закупке перед подписанием и размещением*

Посмотреть отмененные закупки можно в разделах «Закупки» сайта ЕАТ, а также в Личном кабинете: раздел «Закупки на ЕАТ», статус «Закупка отменена».

#### **1.3.1.2.** *Особенности отдельных видов закупки: закупка у определенного участника*

<span id="page-115-0"></span>ЕАТ «Березка» предоставляет возможность осуществлять закупки у определенного участника. Закупка у определенного участника может быть создана следующими способами:

- из Личного кабинета Заказчика;
- на основании несостоявшейся закупки;
- на основании отмененной закупки.

Закупки данного типа отображаются только в Личных кабинетах непосредственных участников закупки, а также в разделе «Реестр закупок» Открытой части сайта ЕАТ.

Процесс формирования закупки у определенного участника зависит от способа создания закупки, все особенности будут рассмотрены ниже.

При этом этапы рассмотрения предложений, формирования итогового протокола, формирования проекта контракта, работы по протоколам разногласий, подписания контракта аналогичны процессам стандартной закупки. Также, как в стандартной закупке, возможны согласование изменения цены и изменения регламентных сроков.

#### *1.3.1.2.1. Создание закупки у определенного участника из Личного кабинета*

#### *Заказчика*

Создание закупки у определенного участника из Личного кабинета Заказчика доступно при одновременном выполнении двух условий:

- у пользователя есть доступ к проведению закупок с типом «Другие закупки» (обеспечивается либо включением данного типа закупок в Личном кабинете Заказчика, либо по умолчанию для Заказчиков не 223-ФЗ, 44-ФЗ с типом «Другие закупки»);
- включен признак «Закупки с [определенным](#page-71-0) участником» во вкладке «Типы закупок» раздела «Моя организация».
- Для создания закупки данного типа необходимо перейти во вкладку «Закупки у

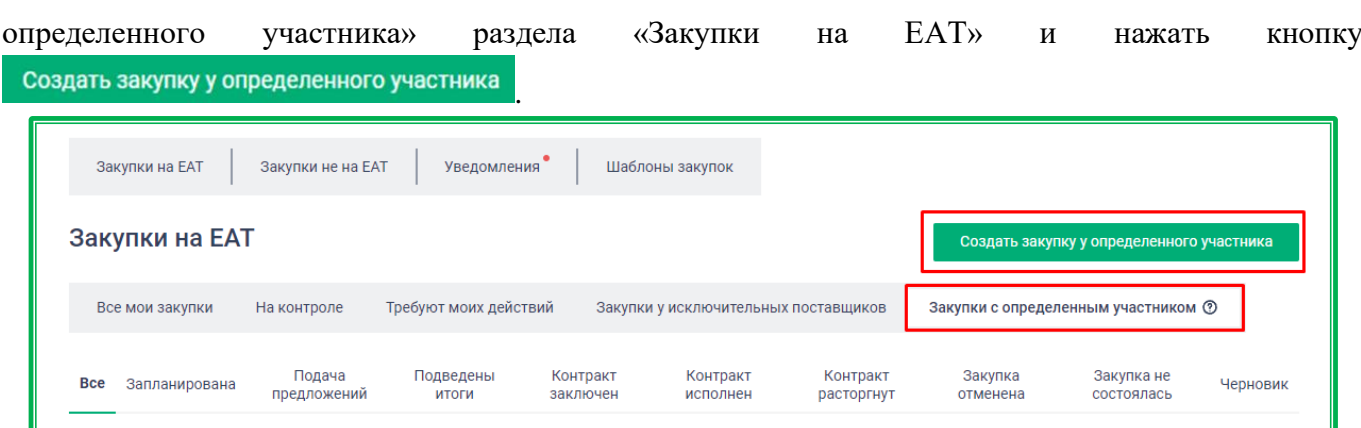

*Рисунок 1.3.1.2.1.- 1: Раздел «Закупки с определенным участником»: расположение кнопки «Создать закупку у определенного участника»*

После нажатия на кнопку отобразится Объявление о закупке у определенного участника, в котором необходимо внести нужную для осуществления закупки информацию. Разделы «Информация о заказчике», «Контактная информация о закупке», «Ответственность сторон», «Спецификация» и «Документы закупки» заполняются аналогично [стандартной закупке.](#page-81-0)

Блок «Проверка минимальной цены» отсутствует.

Поля раздела «Условия закупки» заполняются также, как при создании стандартной закупки, за исключением поля «Тип закупки». При создании закупки у определенного участника здесь доступен только один вариант – тип «Другие закупки».

Кроме того, в Объявлении о закупке у определенного участника отображается дополнительный раздел «Участники закупки», в котором с помощью кнопки Выбрать необходимо перейти в раздел «Реестр поставщиков ЕАТ» для выбора поставщиков, которым будет предложено принять участие в закупке.

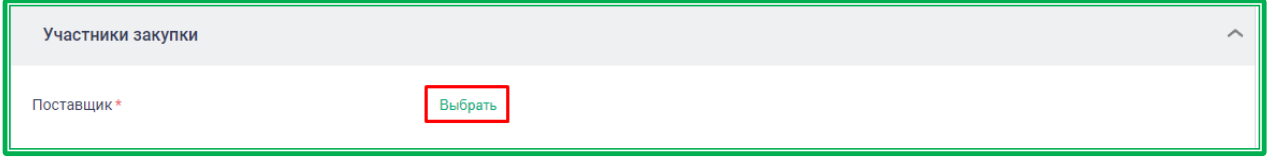

*Рисунок 1.3.1.2.1.- 2: Раздел «Участники закупки»: переход в Реестр поставщиков*

Далее необходимо найти нужного поставщика по ИНН или наименованию, отметить его, кликнув по кнопке **О** рядом с наименованием, и нажать кнопку **Добавить** 

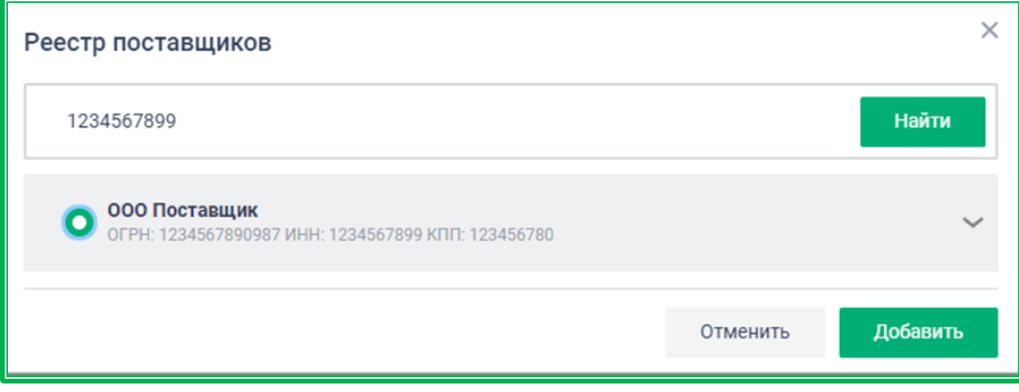

*Рисунок 1.3.1.2.1.- 3: Раздел «Реестр поставщиков»: выбор участника закупки*

В блоке «Участники закупки» отобразится выбранный поставщик. Также можно добавить

других участников с помощью кнопки Добавить еще поставщика

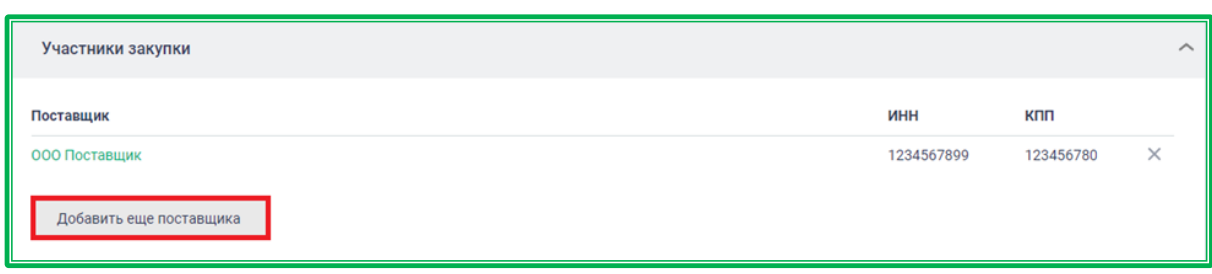

*Рисунок 1.3.1.2.1.- 4: Добавление новых участников закупки*

После заполнения всех полей начинается стандартная процедура подписания данных, затем закупка размещается на ЕАТ.

После размещения закупки на ЕАТ поставщики, отмеченные в блоке «Участники закупки», получат уведомления о данной закупке и смогут принять в ней участие.

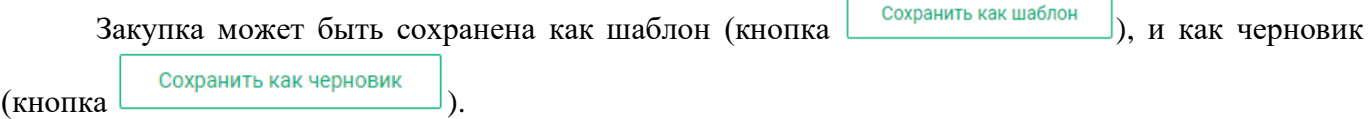

При сохранении в качестве шаблона закупка отобразится в разделе «Шаблоны закупок» в отдельной вкладке «Шаблоны закупок у определенного участника».

При сохранении в качестве черновика закупка отобразится в разделе «Закупки на ЕАТ» во вкладках «Все мои закупки» и «Закупки у определенного участника» в перечне закупок со статусом «Черновик». Такие закупки отмечаются меткой «ЗОУ».

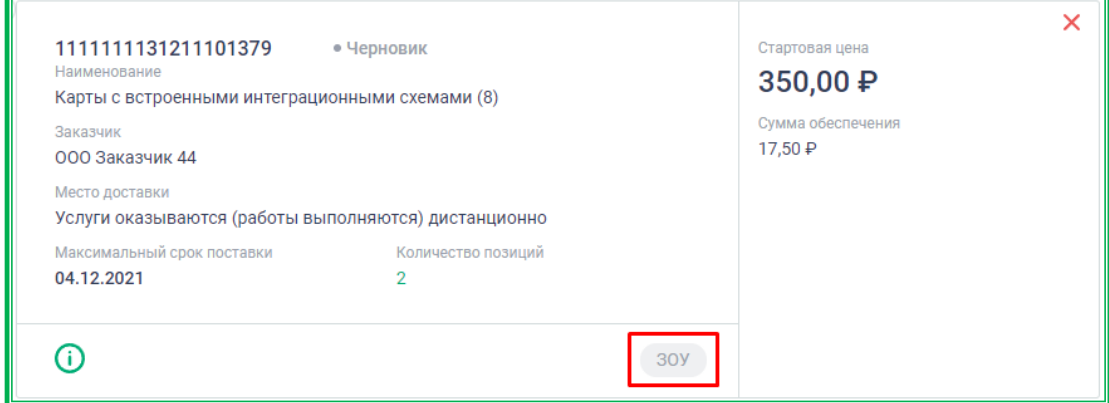

*Рисунок 1.3.1.2.1.- 5: Черновик закупки с определенным участником*

# *1.3.1.2.2. Создание закупки у определенного участника на основании несостоявшейся закупки*

Создание закупки на ЕАТ на основании несостоявшейся (по причине отсутствия предложений или признания их всех несоответствующими требованиям) доступно при одновременном выполнении следующих условий:

- в Объявлении о закупке в блоке «Проверка минимальной цены» указан поставщик, зарегистрированный на ЕАТ;
- еще не наступил плановый максимальный срок поставки товара, выполнения работы, оказания услуги, указанный в Объявлении о закупочной сессии;
- закупка не является упрощенной;
- на основании данной закупки еще не была размещена прямая закупка (наличие черновиков допустимо).

Если все условия выполнены, на карточке закупки в верхнем правом углу отображается кнопка создать закупку у определенного участника, а в нижней части – информационное сообщение о

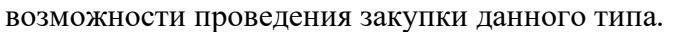

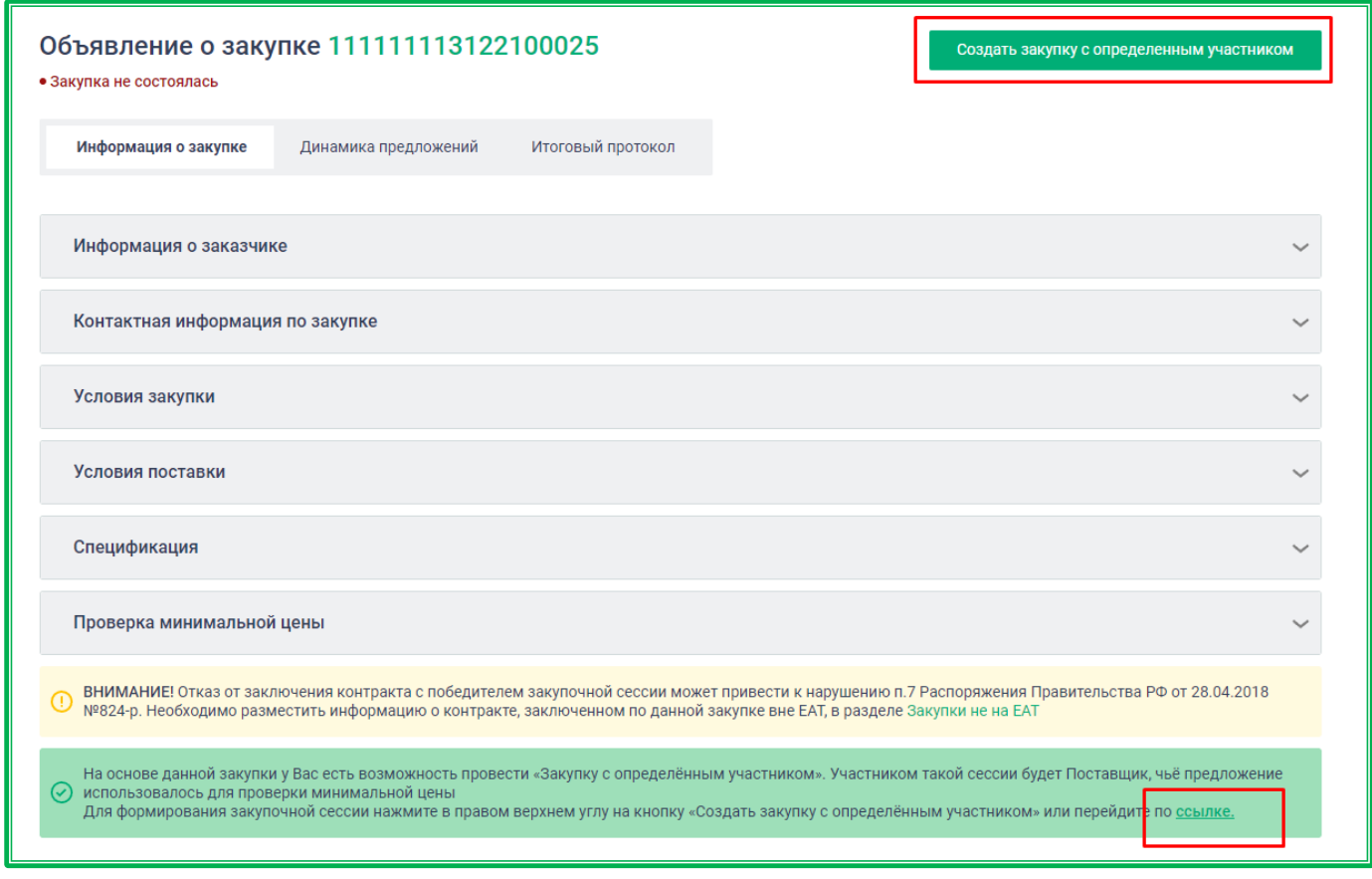

*Рисунок 1.3.1.2.2.- 1: Карточка закупки в статусе «Не состоялась: расположение кнопки «Создать закупку с определенным участником»*

По клику на кнопку создать закупку у определенного участника или гиперссылку соылке откроется форма объявления о закупке у определенного участника, автоматически заполненная на основании данных несостоявшейся закупки. Для редактирования доступны только планируемая дата заключения контракта и приложение к контракту в разделе «Мои документы».

Блок «Проверка минимальной цены» отсутствует.

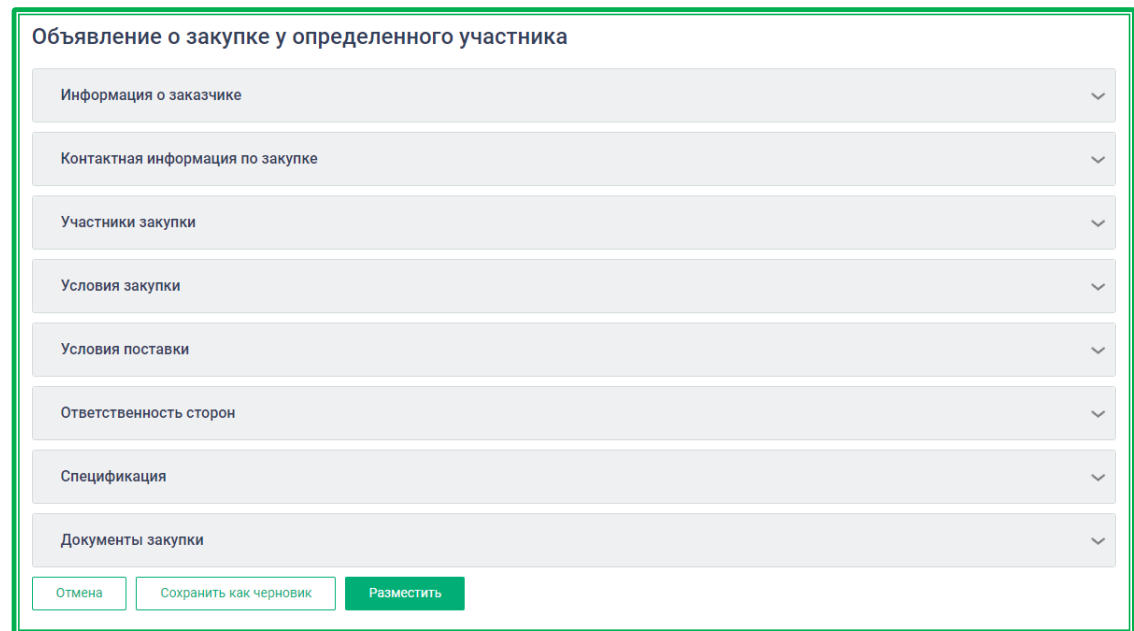

*Рисунок 1.3.1.2.2.- 2: Форма объявления о закупке у определенного участника*

При этом отобразится дополнительный блок «Участники закупки», в котором указан поставщик, чье предложение ранее было выбрано в качестве обоснования минимальной цены контракта. Удалить или заменить участника, а также добавить других участников невозможно.

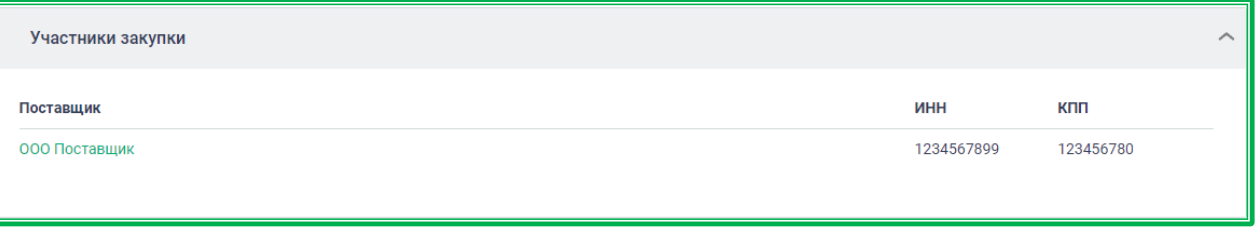

*Рисунок 1.3.1.2.2.- 3: Форма объявления о закупке у определенного участника: блок «Участники закупки»*

После внесения необходимой информации в возможных для редактирования полях необходимо нажать кнопку Разместить

После размещения закупки на ЕАТ поставщик, указанный в блоке «Участники закупки», получит уведомление о данной закупке и сможет принять в ней участие.

Закупка может быть сохранена как черновик (кнопка  $\Box$  Сохранить как черновик ). Возможность сохранения такой закупки в качестве шаблона отсутствует.

# *1.3.1.2.3. Создание закупки у определенного участника на основании*

#### *отмененной закупки*

Создание закупки на ЕАТ на основании отмененной закупки доступно при одновременном выполнении следующих условий:

- причина отмены закупки участник-победитель не подписал документы в срок, установленный Регламентом ЕАТ;
- по закупке есть еще хотя бы одно предложение, соответствующее требованиям (т.е. не отклоненное в процессе рассмотрения предложений);
- еще не наступил плановый максимальный срок поставки товара (выполнения работы, оказания услуги), указанный в объявлении о закупочной сессии;
- на основании данной закупки еще не была размещена закупка у определенного участника (наличие черновиков допускается).

Если все условия выполнены, на карточке закупки отображается кнопка Создать закупку с определенным участником , а в нижней части – информационное сообщение о возможности проведения закупки данного типа.

По клику на кнопку создать закупку с определенным участником или гиперссылку соылке в информационном сообщении откроется форма объявления о закупке у определенного участника.

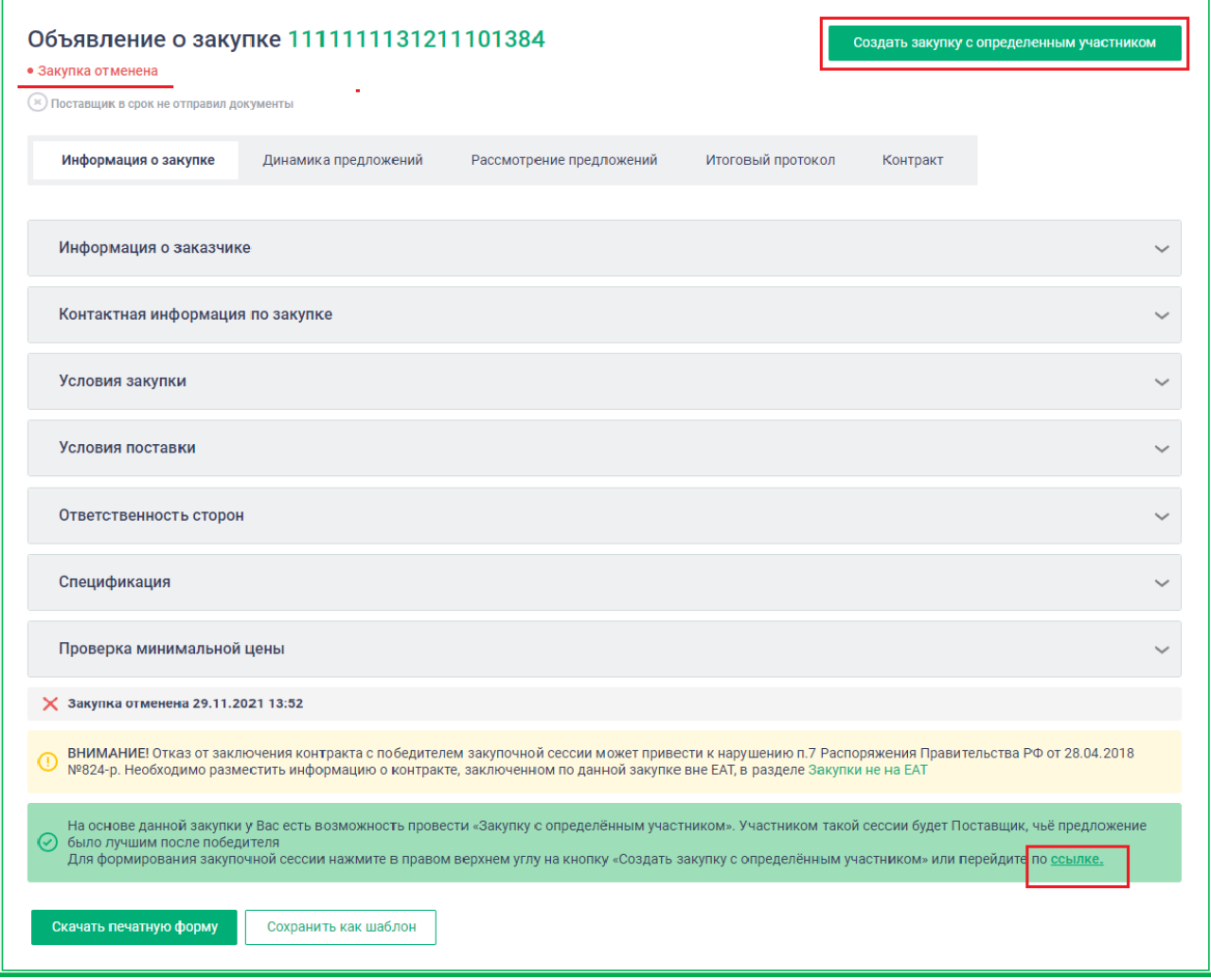

*Рисунок 1.3.1.2.3.- 1: Создание закупки у определенного участника на основании отмененной закупки*

Если какие-либо условия, необходимые для формирования закупки данного вида не выполнены, кнопка создать закупку с определенным участником отсутствует, а в нижней части карточки закупки отображается сообщение с указанием причины, по которой невозможно создать закупку с определенным участником.

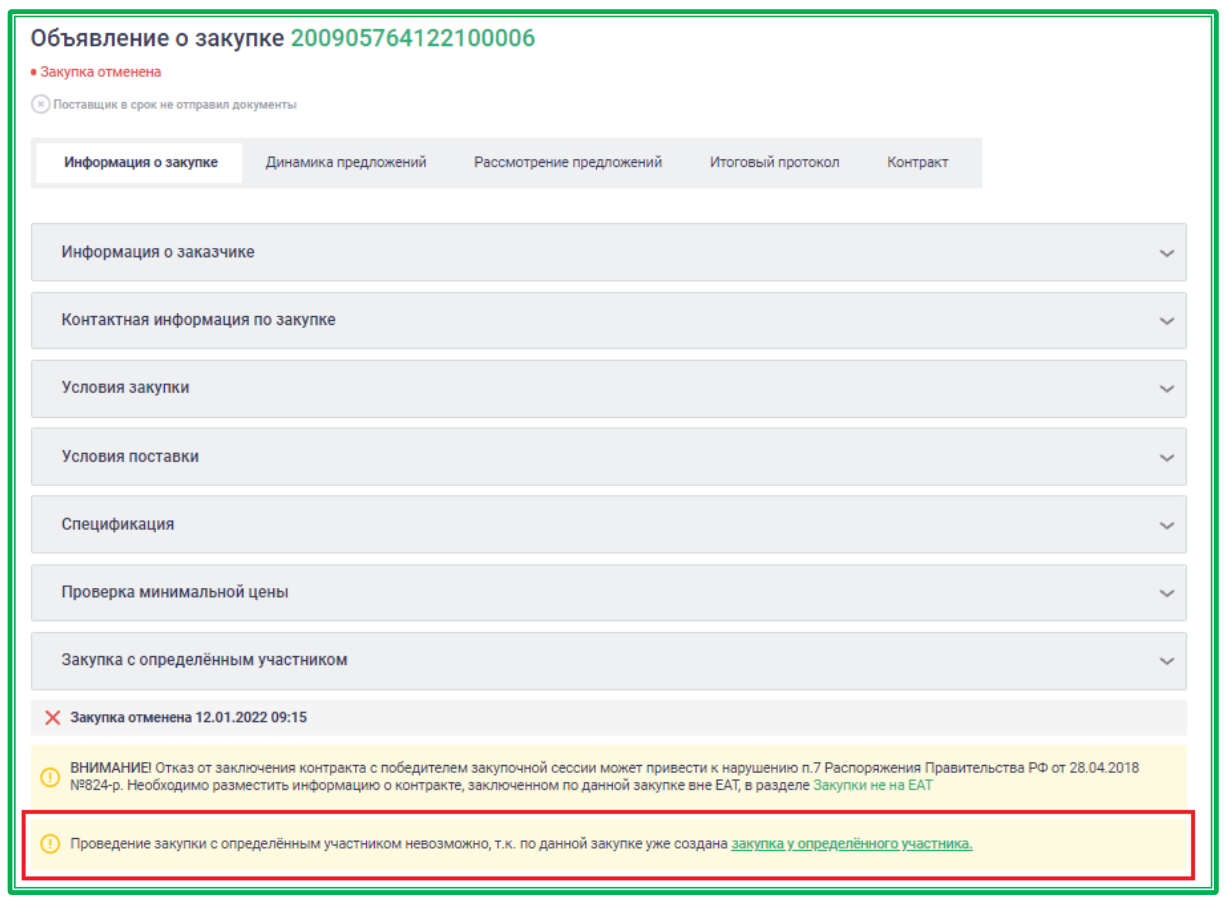

*Рисунок 1.3.1.2.3.- 2: Пример отображение сообщения о причине, по которой невозможно создать закупку с определенным участником*

В Объявлении о закупке у определенного участника все поля автоматически заполняются информацией из объявления, на основе которого создается закупка с определенным участником. Доступны для редактирования только планируемая дата заключения контракта и приложение к контракту в разделе «Документы закупки».

Блок «Проверка минимальной цены» отсутствует.

В дополнительном блоке «Участники закупки» указывается поставщик, чье предложение заняло второе место после победителя-участника закупки. Удалить или заменить этого участника нельзя.

После внесения необходимой информации в возможных для редактирования полях необходимо нажать кнопку . Разместить . После размещения закупки на ЕАТ поставщик, указанный в блоке «Участники закупки», получит уведомление о данной закупке и сможет принять в ней участи.

Закупка может быть сохранена как черновик (кнопка <u>Сохранить как черновик</u>). Возможность сохранения такой закупки в качестве шаблона отсутствует.

#### **1.3.1.3.** *Особенности отдельных видов закупок: Отложенная закупка*

Отложенная закупка может быть проведена заказчиком по расписанию, которое указывает пользователь в форме «Объявление о закупке». Для этого требуется сделать отметку в поле

«Отложенный старт закупочной сессии», затем в появившихся полях указать дату и время начала закупочной сессии. Доступны выбор даты в течение месяца (30 дней) с текущей даты и выбор времени в период между 01:00:00мск и 18:00:00 МСК. Закупка будет размещена автоматически, в соответствии с указанным расписанием.

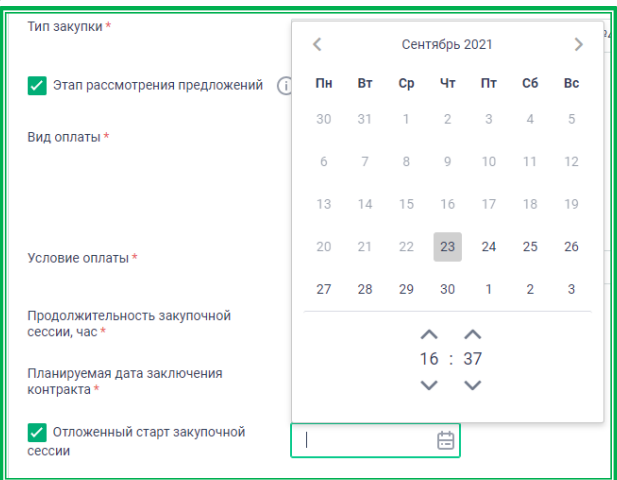

*Рисунок 1.3.1.2.-1: Настройка отложенной закупки*

Посмотреть запланированные закупки можно в разделе «Закупки» сайта ЕАТ, а также в Личном кабинете: раздел «Закупки на ЕАТ», статус «Запланирована».

В случае, если до начала приема предложений по запланированной закупке, заказчиком получено новое ценовое предложение с более низкой ценой, чем указана в закупочной сессии, заказчик вносит соответствующие изменения в объявление о закупочной сессии. Для этого необходимо перейти на карточку запланированной закупки и нажать кнопку «Редактировать» в правом верхнем углу карточки.

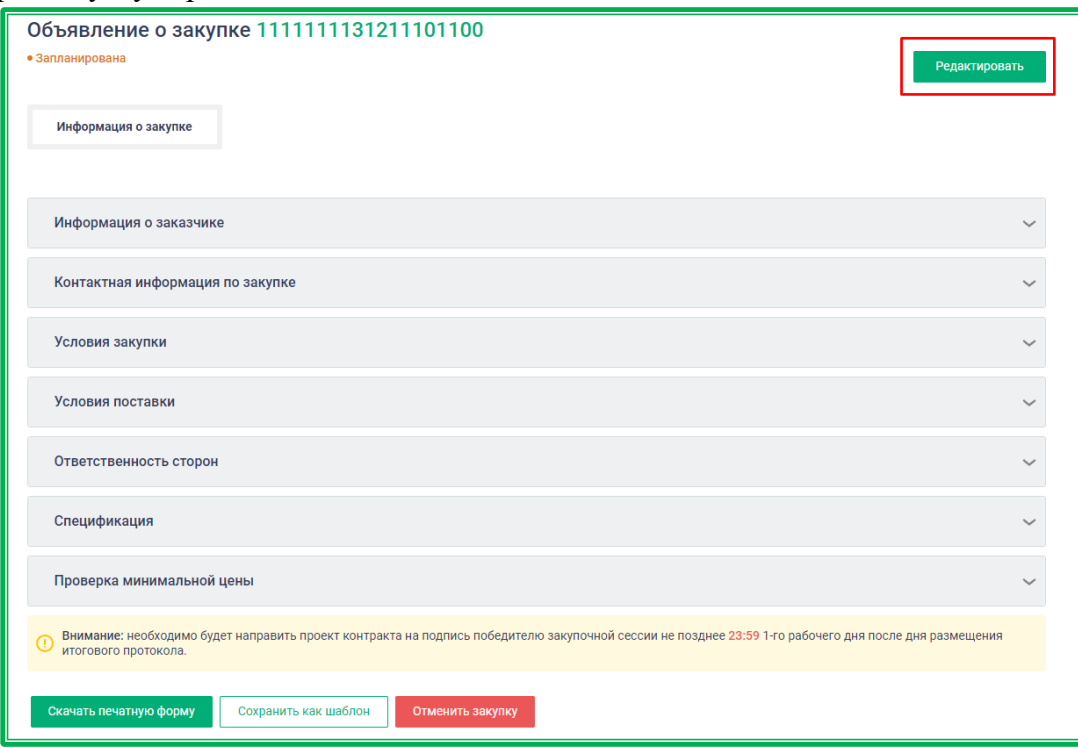

*Рисунок 1.3.1.2.-2: Редактирование отложенной закупки*

Для редактирования будут доступна цены единицы для каждой позиции спецификации и данные в блоке «Проверка минимальной цены». После внесения изменений необходимо нажать

кнопку «Сохранить» в нижней части карточки.

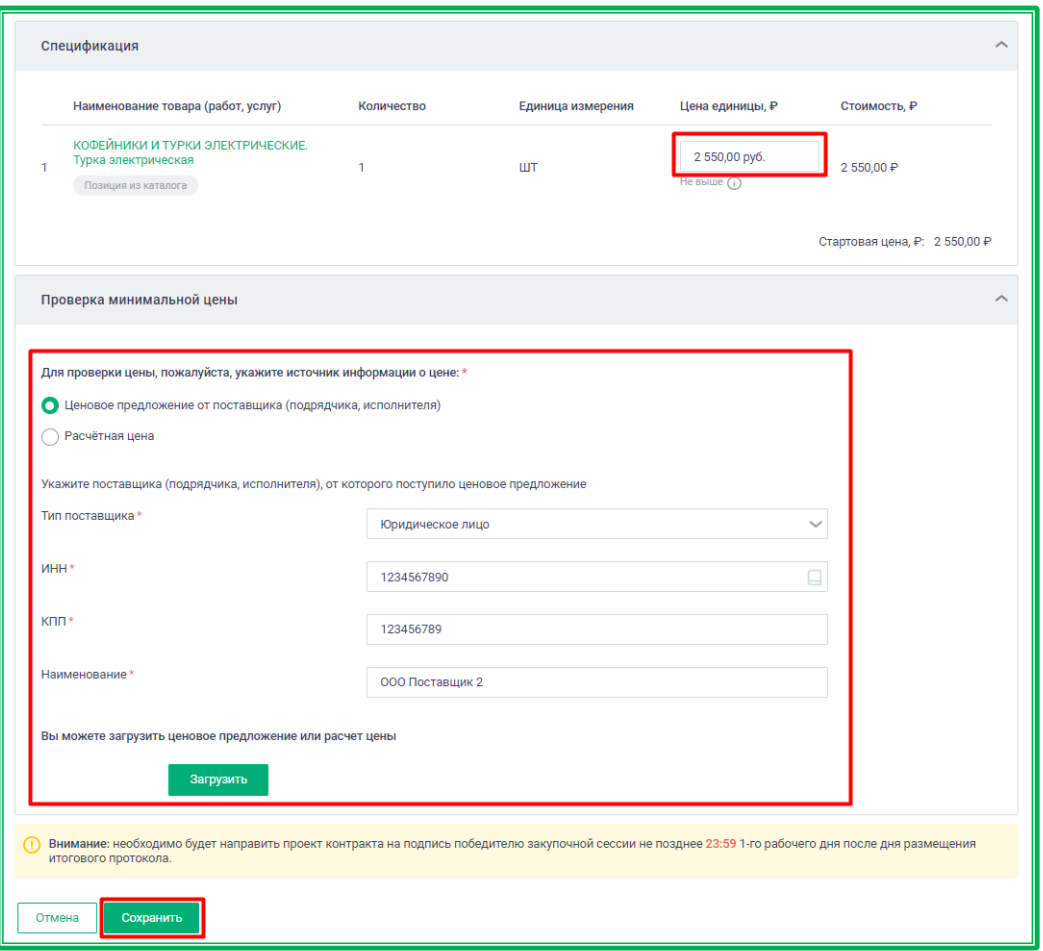

*Рисунок 1.3.1.2.-3: Внесение изменений и сохранение отложенной закупки*

После сохранения изменений на карточке закупки отображается пометка, что в объявление были внесены изменения.

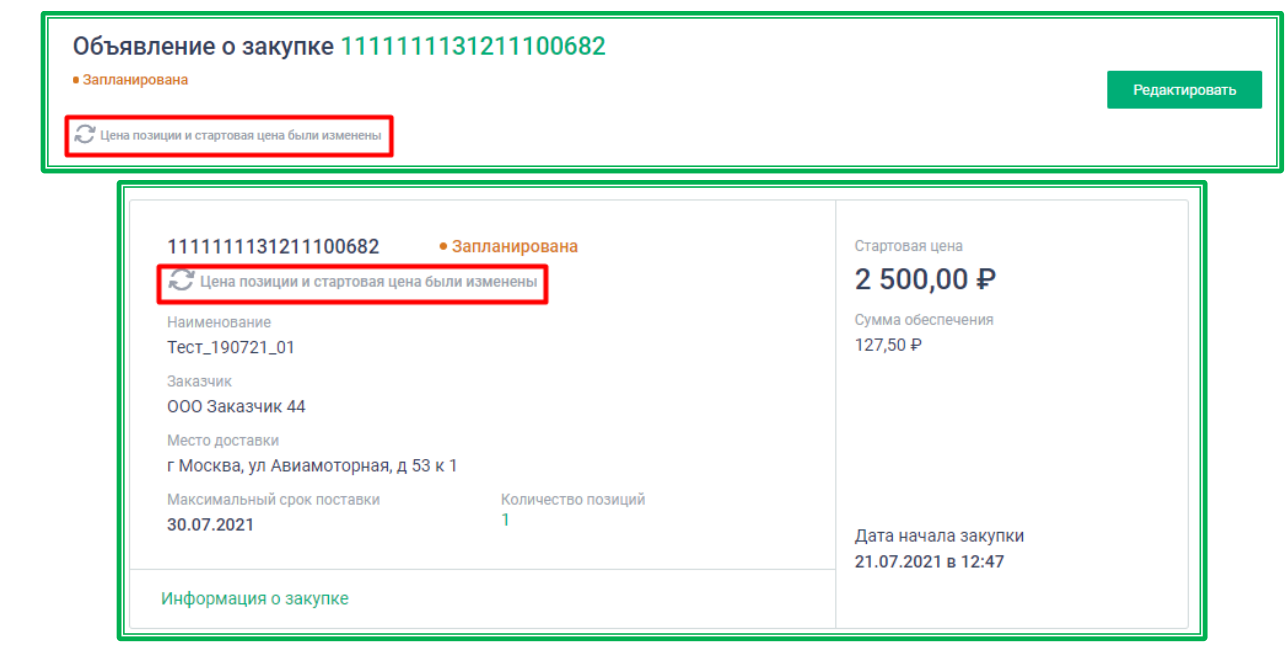

*Рисунок 1.3.1.2.-3: Отображение метки об изменении отложенной закупки*

Также заказчику и поставщикам направляются уведомления о внесении изменений в отложенную закупку.

#### **1.3.1.4.** *Особенности отдельных видов закупок: Упрощенная закупка*

Создание Упрощенной закупки доступно Заказчикам 223-ФЗ. Отличительными особенностями данной Закупки являются дополнительный набор признаков, которые Заказчик может включать по своему усмотрению, фиксированная длительность Закупочной сессии (только 24 часа), а также возможность проведения Закупок данного типа только на ЕАТ.

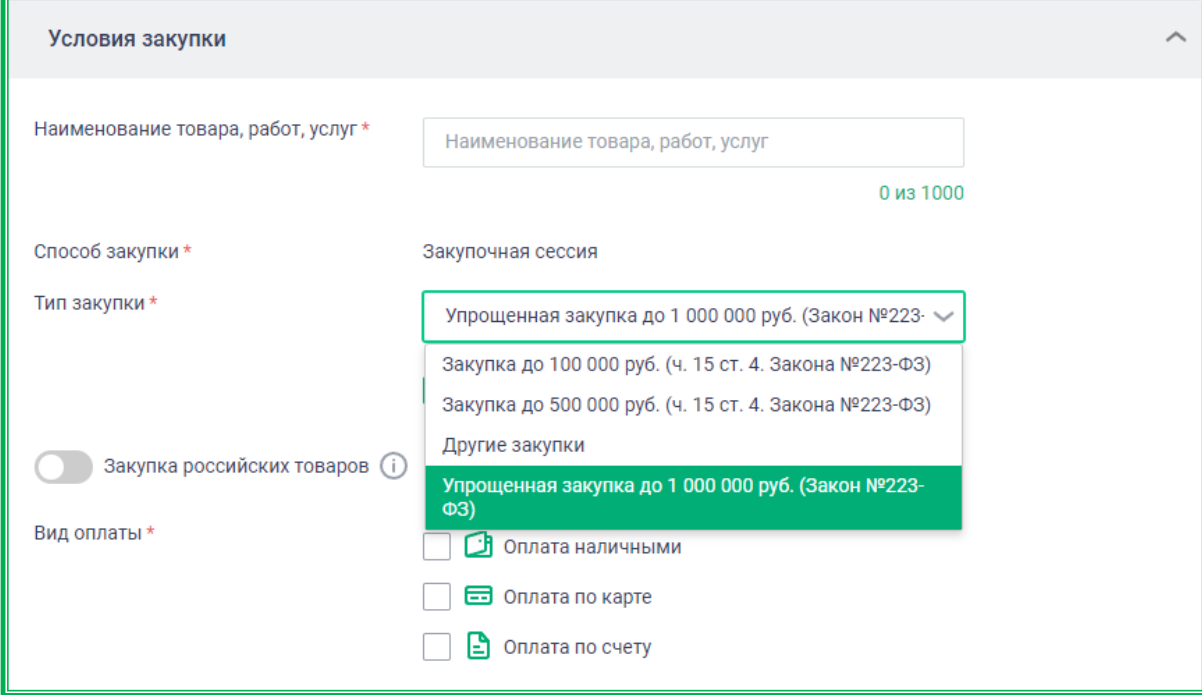

*Рисунок 1.3.1.4.-1: Выбор Упрощенного типа закупки*

Дополнительными признаками, характерными только для Упрощенной закупки являются:

- участником закупочной сессии не может быть лицо, информация о котором включена в Реестр недобросовестных поставщиков Заказчика;
- участником закупочной сессии может быть только лицо, являющееся субъектом малого или среднего предпринимательства.

**Обратите внимание!** Закупки данного типа не отображаются в Реестре закупок.

#### **1.3.1.5.** *Особенности отдельных видов закупок: закупка с неопределенным объемом*

Особенностью данного вида закупки является то, что в данном случае в спецификации не определено количество ТРУ. Поставщики подают предложения либо на снижение цены единицы по каждой позиции спецификации, либо на снижение суммы единичных цен позиций спецификации. Стартовая (максимальная) цена при этом не меняется.

Все этапы закупки данного типа аналогичны этапам стандартной закупки.

Для проведения закупки с неопределенным объемом в разделе «Спецификация» при создании закупки необходимо включить соответствующий признак с помощью переключателя

. Включение признака доступно только для закупок с выбранными способами проведения «Закупочная сессия» и «Закупочная сессия с возможность перехода к закупочной сессии за право заключения контракта».

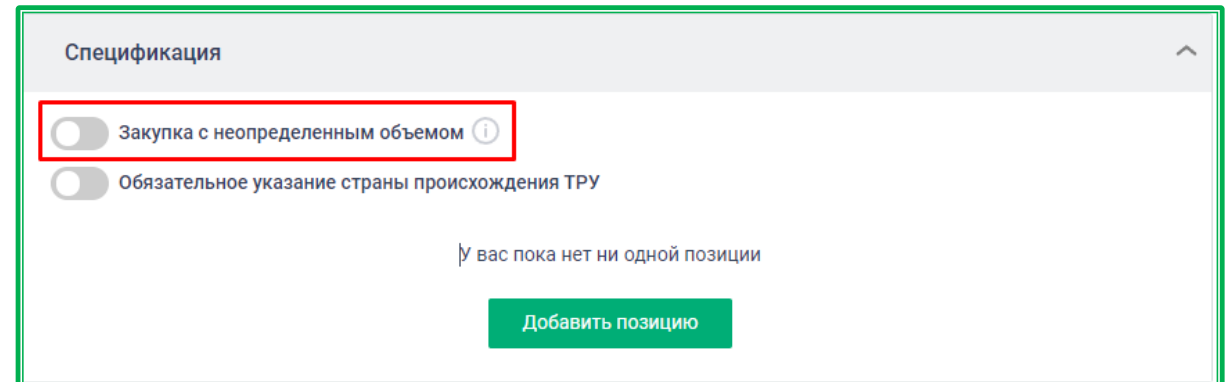

*Рисунок 1.3.1.5.-1: Включение признака «закупка с неопределенным объемом»*

После включения признака отображается два вида закупки данного типа: цена за единицу и процент снижения. По умолчанию включен вид закупки с неопределенным объемом (цена за единицу). Для закупочных сессий с возможностью перехода к закупочной сессии за право заключения контракта это единственный выбор. Для закупок с выбранным способом проведения «Закупочная сессия» переключение осуществляется нажатием кнопки  $\mathbb O$  рядом с нужным видом

закупки.

При выборе закупки с неопределенным объемом (цена за единицу) поставщики будут подавать предложения на снижение цены единицы по каждой позиции, указанной в спецификации.

При выборе закупки с неопределенным объемом (процент снижения) поставщики будут подавать предложения на снижение суммы единичных цен позиций спецификации.

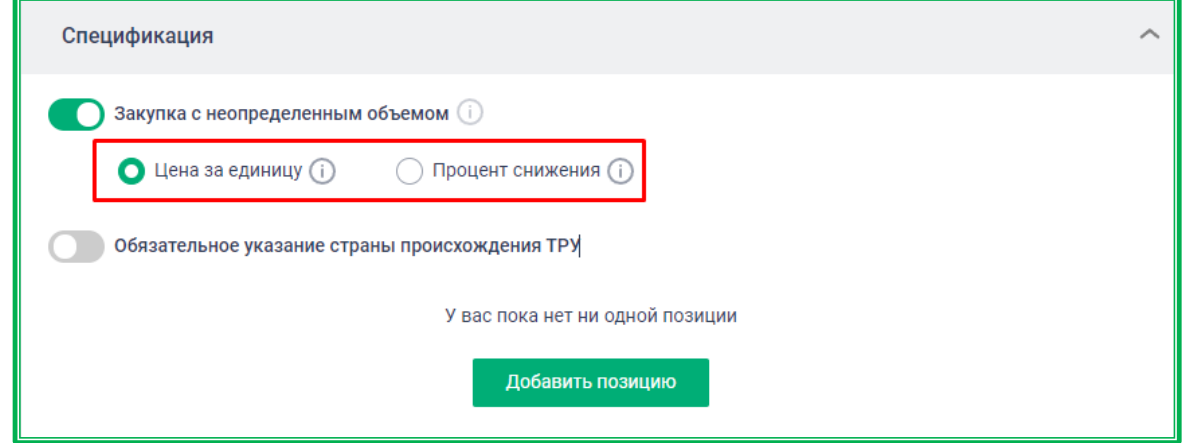

*Рисунок 1.3.1.5.-2: Выбор вида закупки с неопределенным объемом*

После выбора необходимых для закупки позиций спецификации необходимо вручную заполнить поле «Стартовая / Максимальная цена, р». При этом для закупки с неопределенным объемом (цена за единицу) стартовая / максимальная цена контракта должна быть больше суммы единичных цен позиций, а для закупки с неопределенным объемом (процент снижения) стартовая / максимальная цена контракта может быть больше, меньше или равна сумме единичных цен позиций спецификации, но при этом она не должна быть меньше наибольшей из единичных цен позиций спецификации.

Сумма единичных цен позиций спецификации рассчитывается автоматически и указывается под полем «Стартовая / Максимальная цена, р».

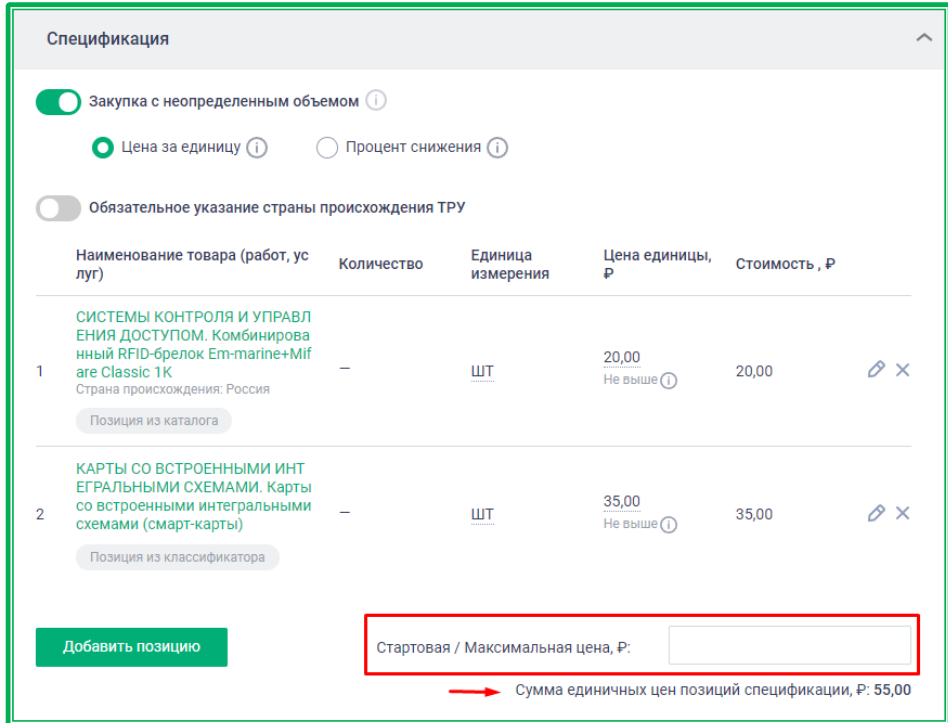

*Рисунок 1.3.1.5.-3: Указание стартовой / максимальной цены контракта для закупки с неопределенным объемом*

До размещения закупка с неопределенным объемом может быть сохранена и как шаблон, и как черновик. Также закупка может быть сохранена как шаблон после размещения.

## **1.3.1.6.** *Особенности отдельных видов закупок: Закупка у исключительного поставщика (подрядчика, исполнителя)*

Особенностью данной закупки является то, что инициатором в данном случае является Поставщик. Процедура подачи ценовых предложений не задействуется, т.к. никаких иных предложений поступить по такой закупке не может. Закупке в момент формирования сразу присваивается статус «На подписании».

При заключении сделок с исключительным поставщиком (подрядчиком, исполнителем) в автоматическом режиме формируется страница соответствующей закупки, которую можно открыть только из личного кабинета заказчика. Переход на страницу осуществляется из раздела личного кабинета «Закупки» (вкладка «Закупки у исключительного поставщика»). Страница состоит из следующих блоков:

- − Информация о заказчике
- − Контактная информация по закупке
- − Условия закупки
- − Информация о поставщике
- − Предмет контракта
- − Спецификация
- − Контракт
- − Разногласия по контракту (отображается, если был отправлен протокол разногласий)

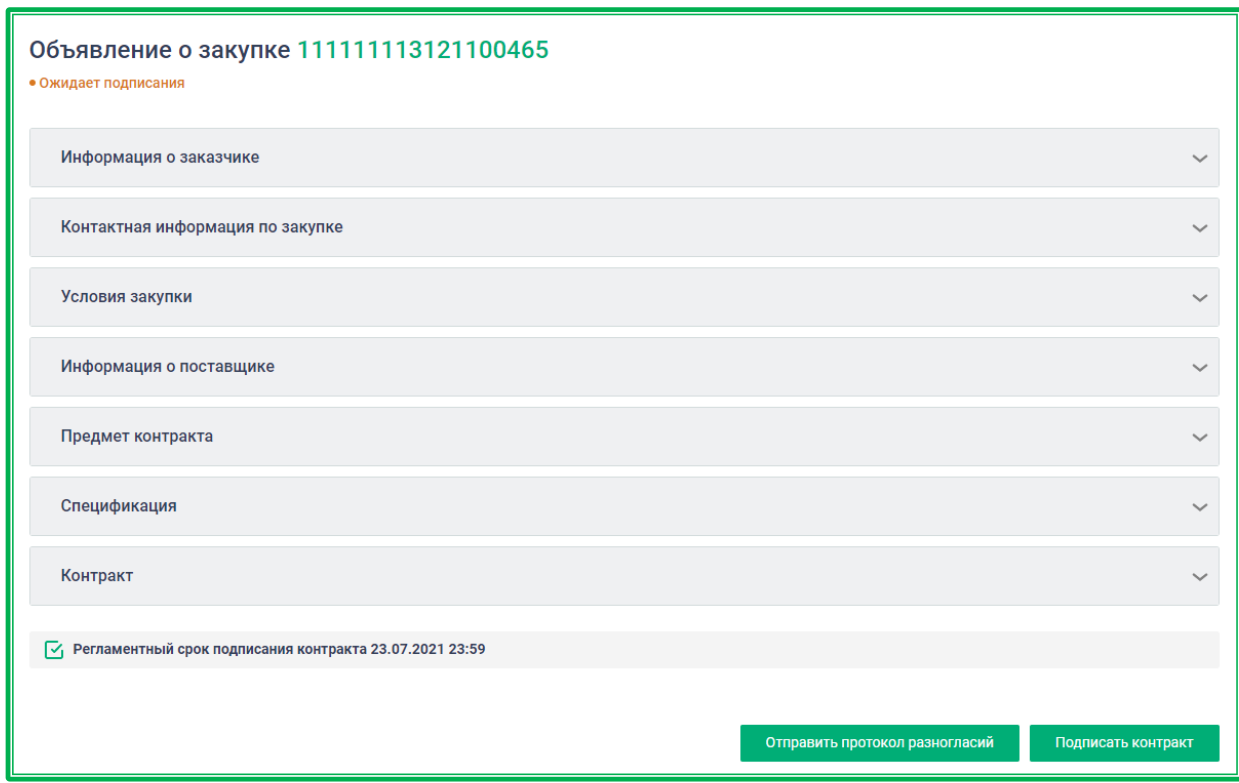

*Рисунок 1.3.1.6.-1: Форма предложения о заключении контракта с исключительным поставщиком*

**Внимание! Вкладка «Закупки у исключительного поставщика» будет видна только в случае, если Заказчику было направлено хоть одно предложение о заключении контракта.** 

По данному способу закупки у Заказчика есть 2 варианта действий: подписать контракт или направить протокол разногласий.

#### **Подписание контракта:**

Предварительно заказчику из раздела «Документы» необходимо скачать файл контракта, предоставленный Поставщиком. При отсутствии замечаний заказчику необходимо в блоке «Условия закупки» выбрать соответствующий тип закупки. Доступны для выбора следующие типы закупок:

- п. 1 ч.1 ст. 93 Закона №44-ФЗ;
- п. 4 ч.1 ст. 93 Закона №44-ФЗ;
- п. 5 ч.1 ст. 93 Закона №44-ФЗ;
- п. 8 ч.1 ст. 93 Закона №44-ФЗ;
- п. 29 ч.1 ст. 93 Закона №44-ФЗ;
- п. 6 ч.1 ст. 93 Закона №44-ФЗ;
- п. 9 ч.1 ст. 93 Закона №44-ФЗ:
- п. 12 ч.1 ст. 93 Закона №44-ФЗ;
- п. 1 ч. 2 ст. 1 Закона 223-ФЗ;
- ч. 15 ст. 4 Закона №223-ФЗ;
- Другие закупки.

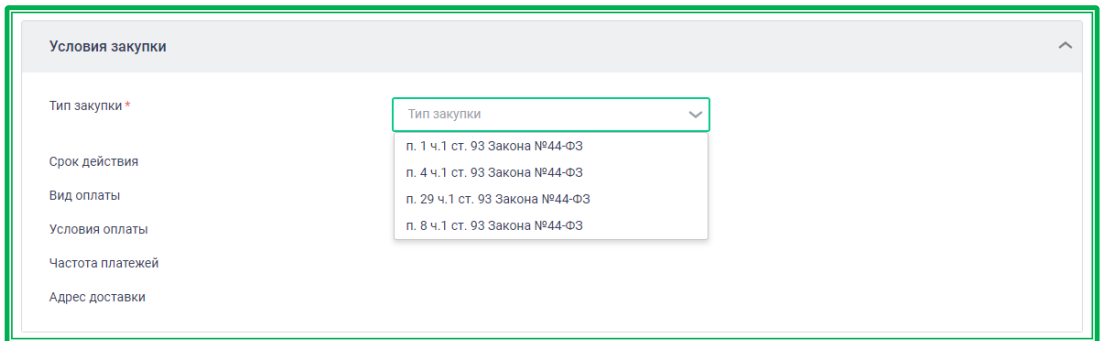

*Рисунок 1.3.1.6.-2: Выбор типа закупки*

Для подписания контракта необходимо нажать на кнопку «Подписать контракт» в нижней правой части карточки. Будет запущена стандартная процедура подписи отправляемых данных ЭП.

После успешного подписания контракт закупка переходит в статус «Контракт заключен».

#### **Протокол разногласий:**

Для направления протокола разногласий Заказчику необходимо нажать на кнопку «Отправить протокол разногласий». Будет открыта форма заполнения протокола разногласий (с типовыми вариантами ошибок), где можно поправить значения реквизитов организации Заказчика, изменить цену позиции ТРУ в спецификации контракта и загрузить дополнительный файл в случае, если возникшие разногласия исправить в типовой форме невозможно.

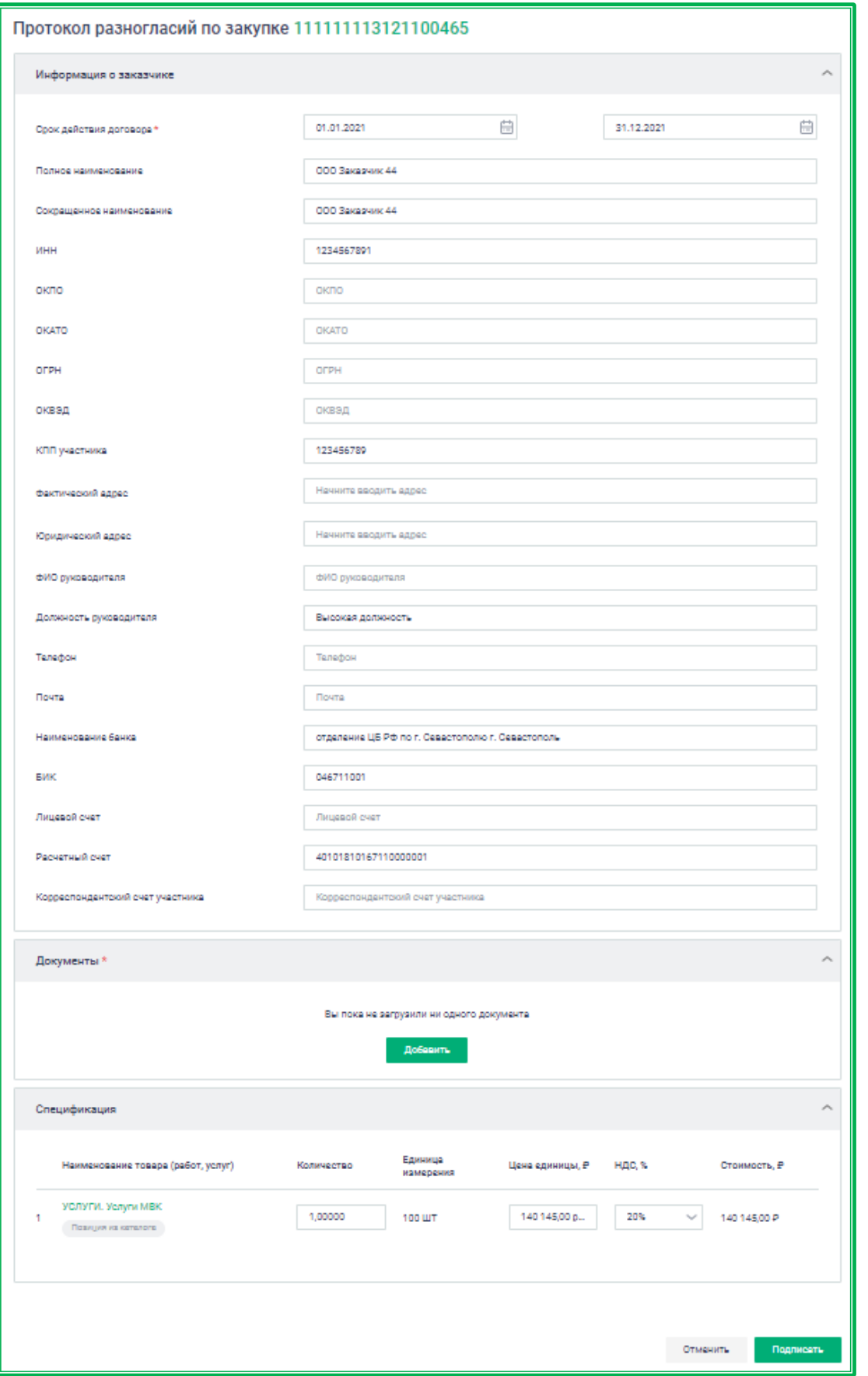

*Рисунок 1.3.1.6-3: Создание протокола разногласий*

Кнопка «Отмена» возвращает на страницу закупки, все введенные в форму данные при этом не сохраняются.

Кнопка «Подписать» направляет заполненные данные и приложение к протоколу разногласий Поставщику. После нажатия кнопки будет запущена стандартная процедура подписи отправляемых данных ЭП.

После успешной отправки протокола разногласий закупка переходит в статус «Протокол разногласий». На карточке закупки отображается блок «Разногласия по контракту». В блоке отображается список направленных протоколов разногласий с возможностью просмотра карточки протокола и скачивания файла протокола разногласий. Другие действия Заказчику по такой закупке недоступны до момента ответа Поставщика.

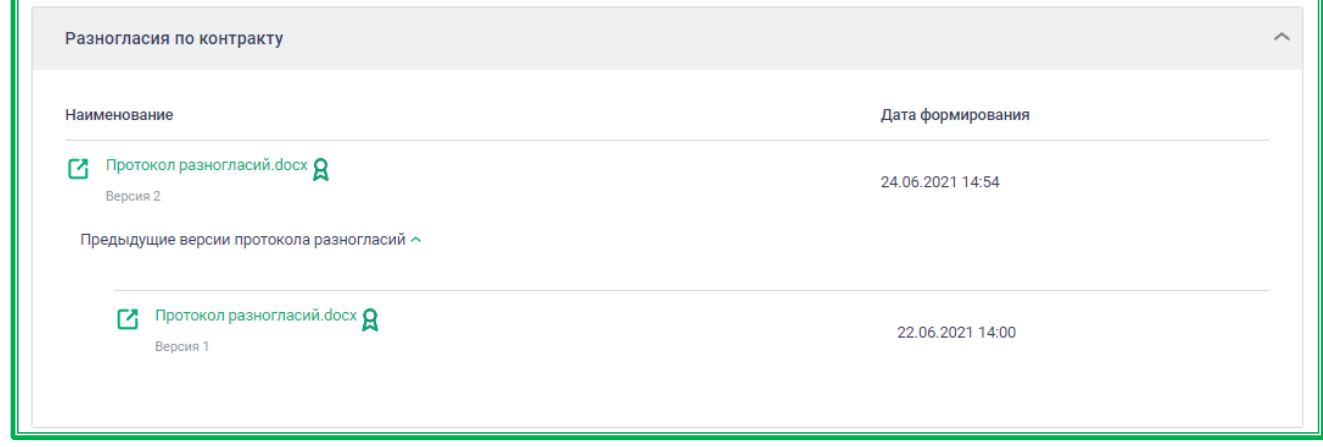

*Рисунок 1.3.1.6-4: Создание протокола разногласий*

При нажатии на иконку  $\Box$  откроется форма просмотра протокола разногласий, который был направлен поставщику.

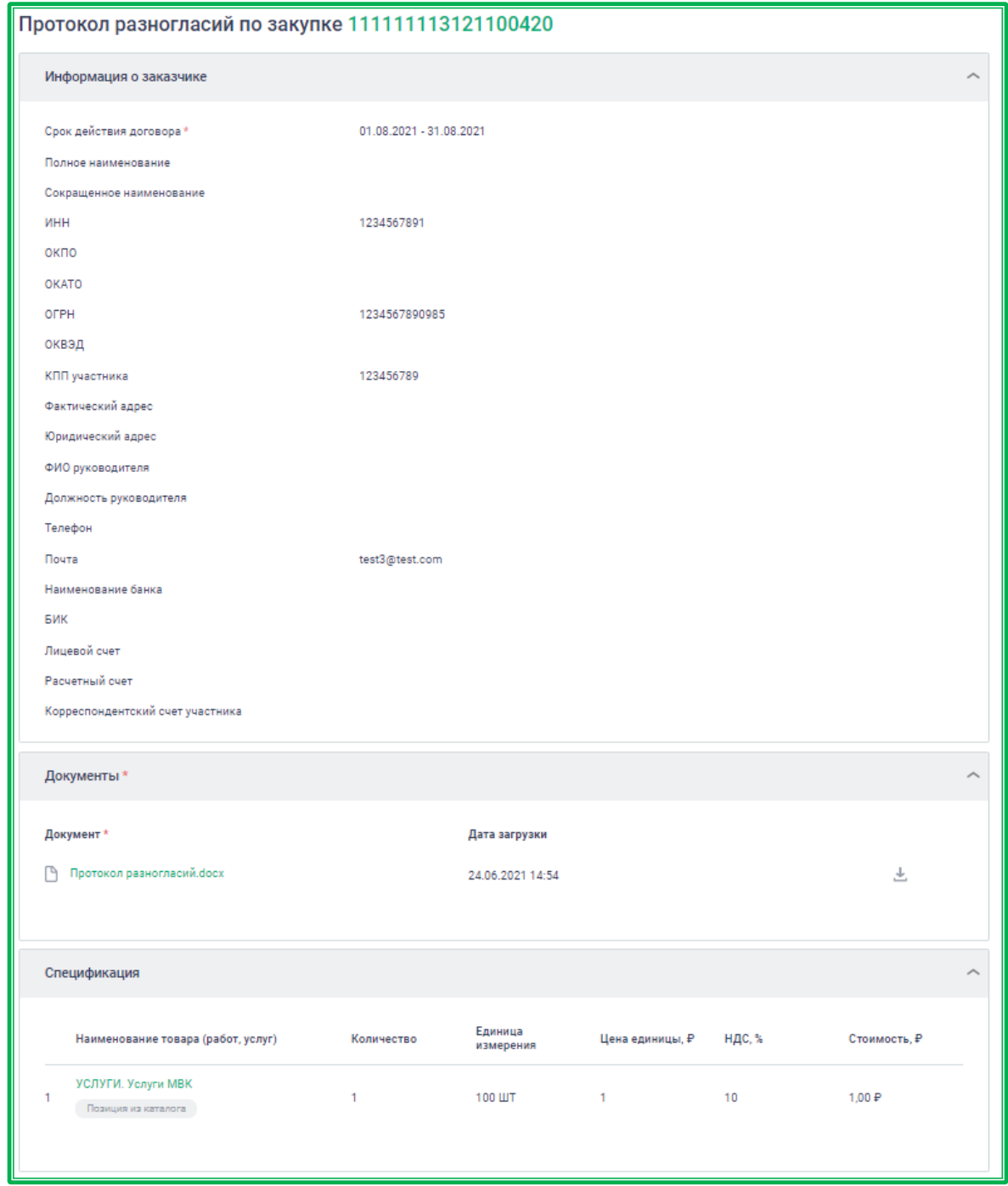

*Рисунок 1.3.1.6-5: Форма просмотра протокола разногласий*

Вернуться на карточку закупки можно по кнопке «Назад». После получения ответа на протокол разногласий от Поставщика закупка может перейти в один из следующих статусов: «Закупка отменена», «Ожидает подписания».

При получении отрицательного ответа на протокол разногласий от поставщика, закупка переходит в статус «Закупка отменена». Заказчику в данном случае остается доступен только функционал просмотра протокола разногласий, подписание или направление новых разногласий более недоступно.

При получении положительного ответа на протокол разногласий от Поставщика, закупка возвращается в статус «Ожидает подписания». Заказчику в этом случае вновь доступны 2 варианта действий, как при первоначальном получении предложения о заключении контракта.

### **1.3.2. Закупки на ЕАТ: проведение закупочной сессии**

Закупочная сессия размещается на Официальном сайте ЕАТ на 2 (два) часа или 24 (двадцать четыре) часа. Для Упрощенной закупки доступен только вариант размещения на 24 часа. В течение этого времени участники закупки (Поставщики) могут подавать свои ценовые предложения. Подача ценовых предложений осуществляется без ограничения по количеству поданных предложений.

При подаче предложений на снижение цены позиций спецификации каждое следующее предложение от Поставщика не может быть больше или равно ранее им поданному. При подаче предложений на право заключения контракта каждое следующее предложение от Поставщика не может быть меньше или равно ранее им поданному.

Предлагаемая цена товара (работы и услуги) включает в себя все налоги и сборы, а также стоимость расходов на доставку (если применимо).

Закупочная сессия в статусе «Подача предложений» отображается на одноименной вкладке раздела «Закупки» и в личном кабинете.

Динамика поступивших предложений отслеживается на вкладке объявления о закупке «Динамика предложений». Все изменения отображаются на графике, а также в информационном боксе в нижнем поле объявления. Нумерация участников в информационном боксе соответствует очередности подачи предложений, т.е. в качестве участника с разными номерами может выступать одна организация, но изменившая условия ценового предложения.

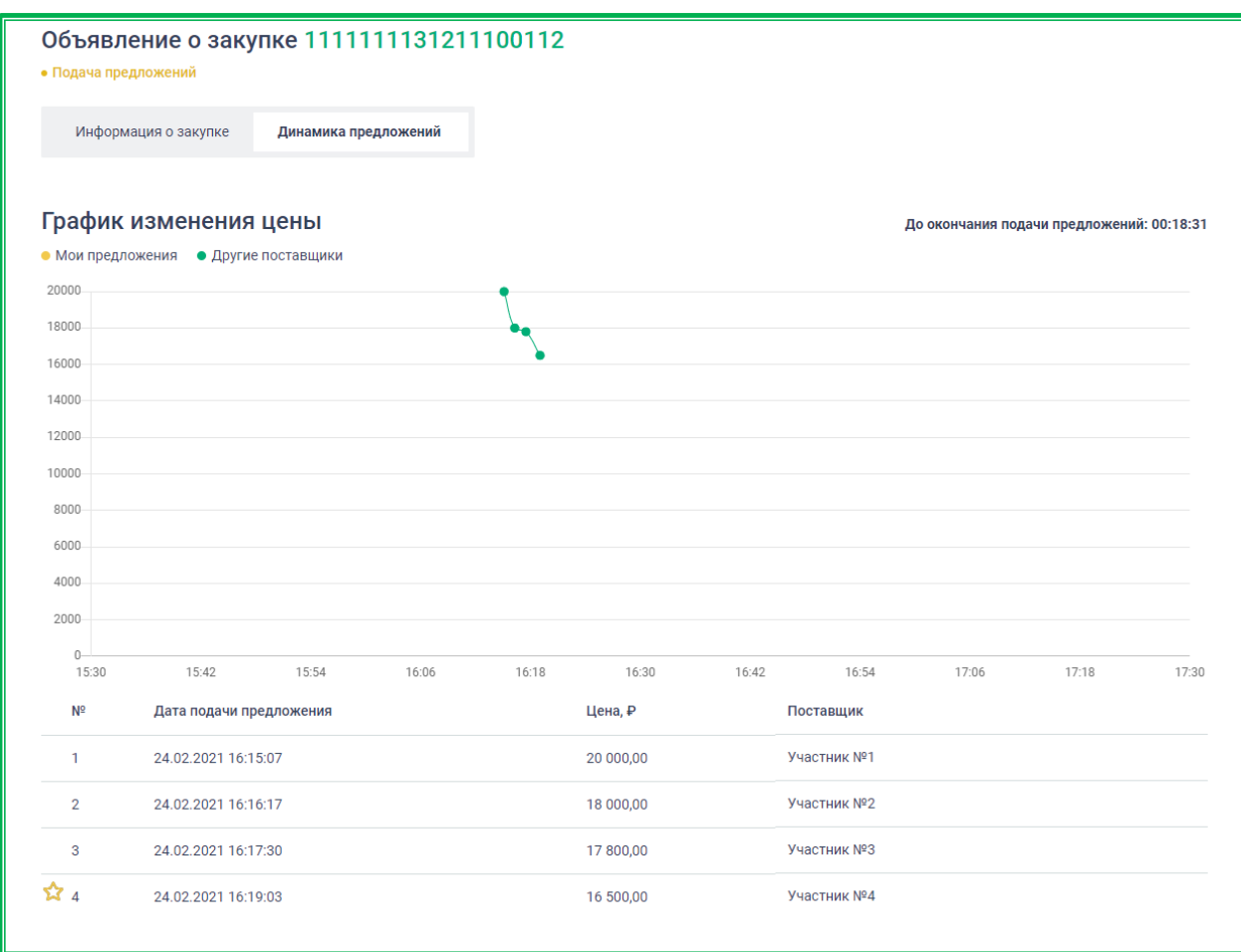

*Рисунок 1.3.2-1: вкладка «Динамика предложений»*

Для закупочных сессий с возможностью перехода в закупочную сессию за право заключения контракта отображаются графики как предложений на понижение цены позиции (выше нуля по оси абсцисс), так и предложений на право заключения контракта (ниже нуля по оси абсцисс).

В легенде графика таких закупок отображаются все предложения участников. Предложения,

поданные за право заключения контракта (ПЗК), отмечены пиктограммой  $\bullet$ и знаком «---».

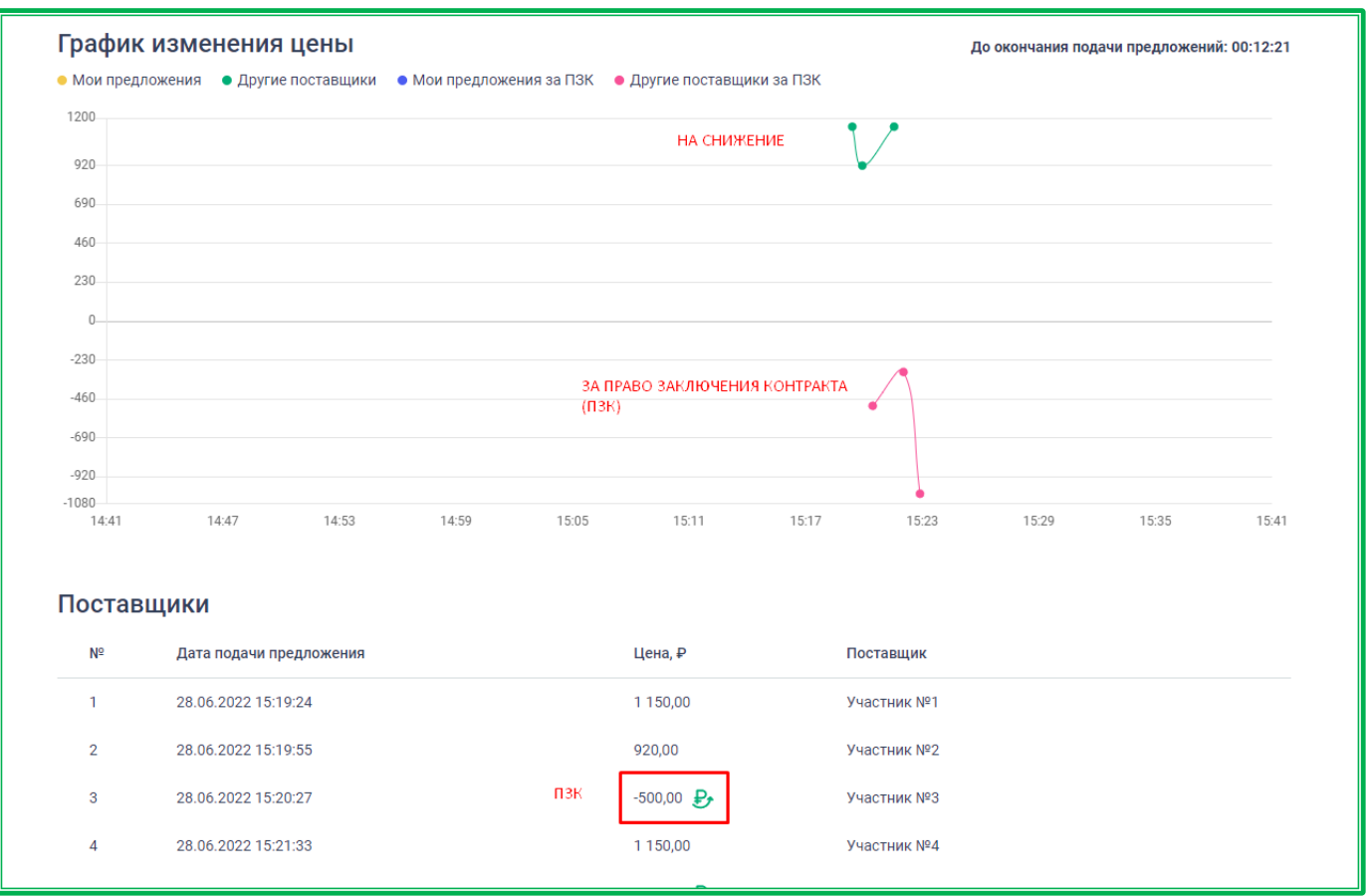

*Рисунок 1.3.2.-2: Вкладка «Динамика предложений» для закупочной сессии с возможностью перехода к закупочной сессии за право заключения контракта*

После окончания времени подачи предложений заказчик рассматривает поданные предложения и принимает решение об их соответствии или несоответствии установленным им требованиям к товарам (работам, услугам), требованиям ч.1 ст. 31 Закона 44-ФЗ, Закона 223-ФЗ и/или положения о закупке. По результатам рассмотрения предложений формируется итоговый протокол.

В данном случае итоговый протокол представляет собой динамику ценовых предложений с ранжированием предложений от наименьшей цены к наибольшей с учетом предложенных Поставщиками скидок на товары (работы, услуги).

Закупка Заказчиком на ЕАТ осуществляется по наименьшему ценовому предложению в протоколе, а при равных предложениях – по поданному первым.

При авторизации пользователю организации-Заказчика становятся (остаются) доступны вкладки «Динамика предложений», «Рассмотрение предложений» и «Итоговый протокол закупочной сессии» по своим закупкам.

Закупочная сессия переходит в стадию «Заключение контракта» и отображается на вкладке «Подведены итоги».

Закупки, по которым не было подано ни одного ценового предложения, считаются

несостоявшимися и отображаются во вкладке «Закупка не состоялась». По окончанию такой закупочной сессии формируется итоговый протокол, в котором указывается, что в рамках данной Закупочной сессии не было получено ни одного предложения. Сюда же относятся закупки, по которым заказчик отклонил все поданные предложения.

Закупки, по которым заказчиком было принято решение об отмене проведения до окончания срока подачи предложений, отображаются во вкладке «Закупка отменена». **Внимание! Использование таких закупок в качестве основания для проведения закупки не на ЕАТ не допускается.**

#### **1.3.3. Закупки на ЕАТ: рассмотрение предложений**

Если при создании закупки была поставлена отметка о необходимости этапа рассмотрения предложений, после окончания этапа подачи предложений Заказчик может рассмотреть предложение каждого из Поставщиков на предмет соответствия требованиям, указанным в приложении к контракту, а также кандидатуры самих Поставщиков на предмет соответствия требованиям ч.1 ст.31 Закона 44-ФЗ, Закона 223-ФЗ и/или положения о закупке.

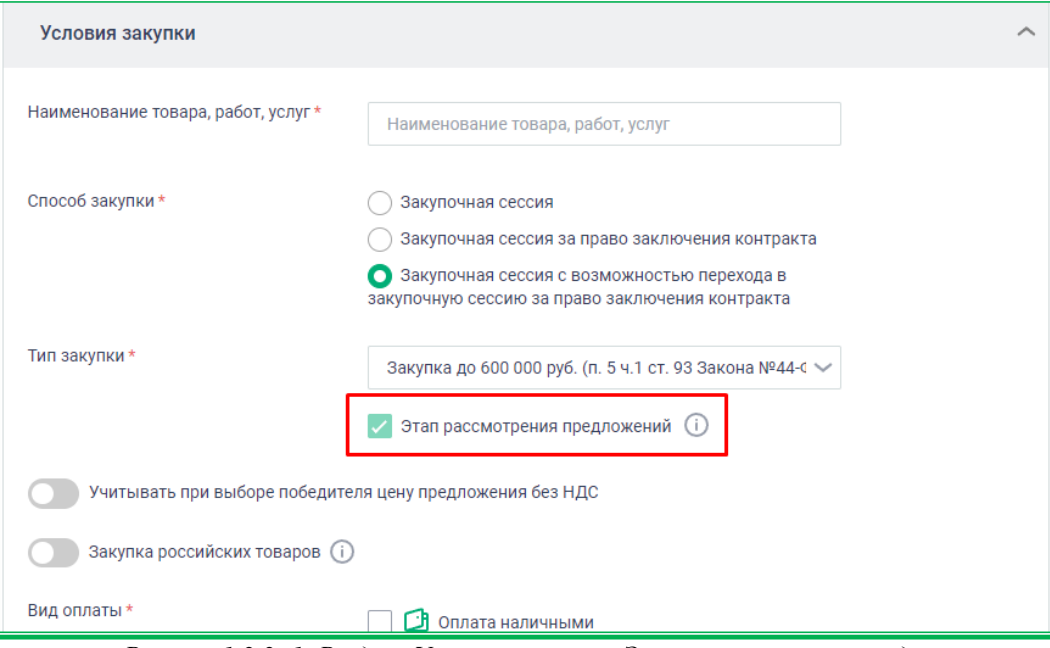

*Рисунок 1.3.3.-1: Раздел «Условия закупки»: Этап рассмотрения предложений*

Для рассмотрения предложений необходимо перейти в блок «Предложения поставщиков» вкладки «Рассмотрение предложений» карточки закупки.

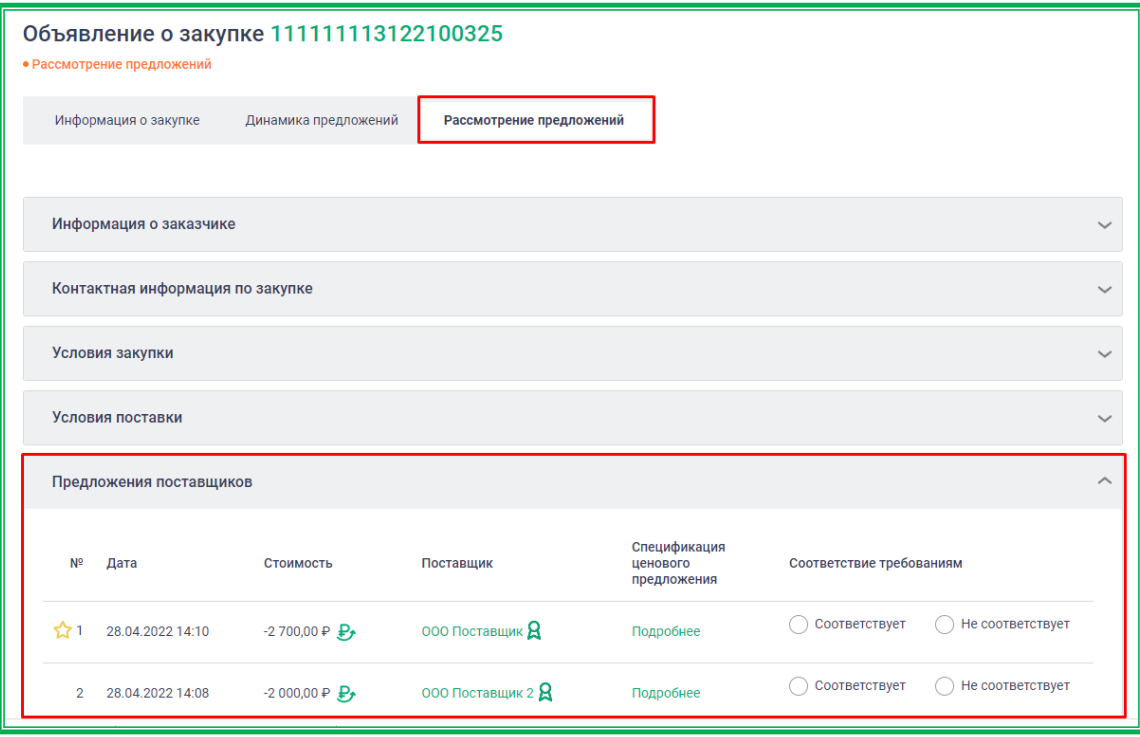

*Рисунок 1.3.3.-2: Вкладка «Рассмотрение предложений» карточки закупки*

На этапе рассмотрения предложений лучшим из соответствующих условиям закупочной

сессии будет считаться:

- в закупочных сессиях с выбранным способом «Закупочная сессия» предложение с минимальной ценой;
- в закупочных сессиях с выбранным способом «Закупочная сессия за право заключения контракта» предложение с наибольшей ценой контракта;
- в закупочных сессиях с выбранным способом «Закупочная сессия с возможностью перехода к закупочным сессиям за право заключения контракта» в случае, если были поданы и обычные предложения, и предложения за право заключения контракта, приоритетными считаются предложения за право заключения контракта, а из них выбирается предложение с наибольшей ценой контракта.

В блоке «Предложения поставщиков» наименование поставщика в графе «Поставщик» и кнопка <sup>Подробнее</sup> в графе «Спецификация ценового предложения» являются гиперссылками, по клику на которые можно ознакомиться с подробной информацией.

По клику на кнопку Подробнее откроется Форма предоставления наилучшего предложения на объявление о закупочной сессии, в которой отображается подробная информация по закупке. В том числе, в разделе «Спецификация» будут указаны страна происхождения и регистрационный номер товара в реестре для закупок, для которых поставщик был обязан их указать.

|                | Предложения поставщиков                                                                                                    |                                                |                 |   |                                         |                          |                  | ᄉ |
|----------------|----------------------------------------------------------------------------------------------------|------------------------------------------------|-----------------|---|-----------------------------------------|--------------------------|------------------|---|
| N <sup>o</sup> | Дата                                                                                                    | Сумма единичных<br>цен позиций<br>спецификации | Поставщик       |   | Спецификация<br>ценового<br>предложения | Соответствие требованиям |                  |   |
|                | 24.01.2022 13:40                                                                                                    | 950,00 ₽                                       | 000 Поставщик   | я | Подробнее                               | Соответствует            | Не соответствует |   |
| $\overline{2}$ | 24.01.2022 13:41                                                                                                    | 950,00 ₽                                       | ООО Поставщик 2 | 8 | Подробнее                               | Соответствует            | Не соответствует |   |
|                | Допустить всех<br>Вы можете допустить сразу всех поставщиков, тогда для всех предложений будет проставлен статус «Соответствует» |                                                |                 |   |                                         |                          |                  |   |

*Рисунок 1.3.3.-3: Гиперссылки для ознакомления с подробной информацией о поданном предложении*

Соответствие или несоответствие отмечается кликом по иконкам  $\mathbb{C}$ , расположенным в колонках с одноименными названиями.

**Важно!** Рассматриваются и затем отображаются в итоговом протоколе все поданные предложения, даже если они были поданы одним и тем же поставщиком.

|      | Предложения поставщиков  |                  |           |                                                                                                    |   |                                         |                                   | ᄉ |
|------|--------------------------|------------------|-----------|----------------------------------------------------------------------------------------------------|---|-----------------------------------------|-----------------------------------|---|
|      | N <sup>o</sup>           | Дата             | Стоимость | Поставщик                                                                                                    |   | Спецификация<br>ценового<br>предложения | Соответствие требованиям          |   |
| ⊀≱ ৷ |                          | 24.02.2021 13:02 | 120,00 ₽  | ООО Поставщик                                                                                                  | я | Подробнее                               | Соответствует<br>Не соответствует |   |
|      | $\overline{2}$           | 25.02.2021 10:37 | 120,00 ₽  | ООО Поставщик                                                                                                  | я | Подробнее                               | Соответствует<br>Не соответствует |   |
|      | 3                        | 24.02.2021 13:00 | 135,00 ₽  | ООО Поставщик                                                                                                  | я | Подробнее                               | Соответствует<br>Не соответствует |   |
|      | $\boldsymbol{\varDelta}$ | 24.02.2021 13:01 | 140,00 ₽  | ООО Поставщик 2                                                                                                | я | Подробнее                               | Соответствует<br>Не соответствует |   |
|      |                          |                  |           | Вы можете допустить сразу всех поставщиков, тогда для всех предложений будет проставлен статус «Соответствует» |   |                                         | Допустить всех                    |   |
|      |                          |                  |           |                                                                                                    |   |                                         |                                   |   |

*Рисунок 1.3.3.-4: Проставление признаков «Соответствует»/«Не соответствует»*

При выборе признака «Несоответствие» откроется окно с возможными причинами несоответствия, среди которых нужно отметить подходящие и описать более подробно, если это требуется. Также в нижней части окна с помощью кнопки выберите файл можно прикрепить документ для пояснения причины отказа.

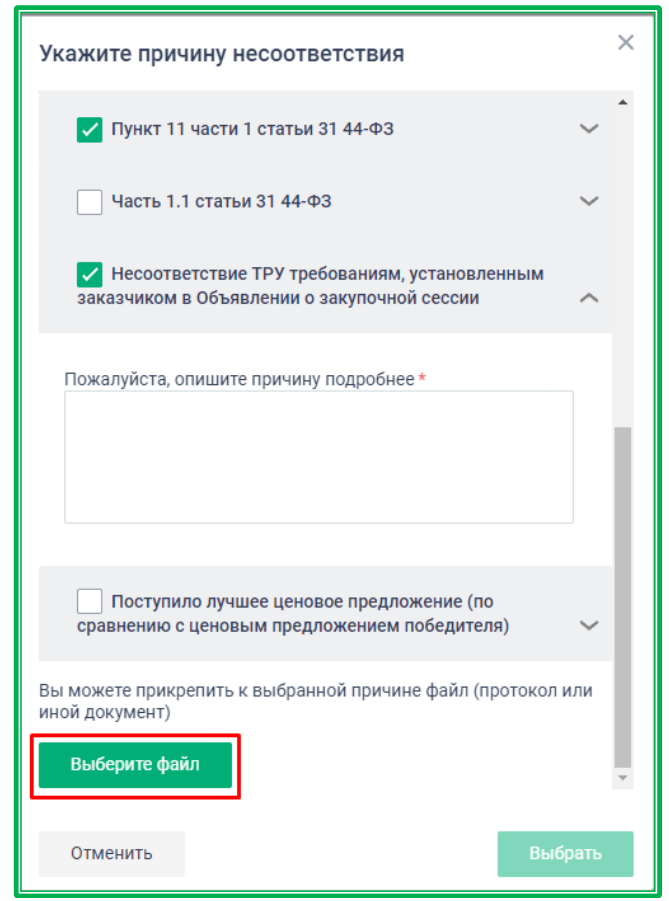

*Рисунок 1.3.3.-5: Окно выбора причины несоответствия*

**Важно!** В случае установки признака несоответствия на лучшее ценовое предложение оно теряет этот статус, т.к. снимается с рассмотрения. Теперь в качестве лучшего ценового предложения

будет выбрано следующее по минимальной цене на понижение (или по максимальной цене за право заключения контракта), но соответствующее всем признакам.

| Предложения поставщиков                                                                                                    |                  |                                        |                             |                                         |                          |                                        |  |
|----------------------------------------------------------------------------------------------------|------------------|----------------------------------------|-----------------------------|-----------------------------------------|--------------------------|----------------------------------------|--|
| Nº                                                                                                    | Дата             | Стоимость                              | Поставщик                   | Спецификация<br>ценового<br>предложения | Соответствие требованиям |                                        |  |
| $\mathbf{1}$                                                                                                    | 28.04.2022 14:10 | $-2700,00 \, \mathrm{P}$ $\frac{D}{2}$ | 000 Поставщик               | Подробнее                               | Соответствует            | • Не соответствует<br>1 причина        |  |
| $\frac{1}{2}$ 2                                                                                                    | 28.04.2022 14:08 | $-2000,00 \div \frac{D}{2}$            | 000 Поставщик 2 $\mathbf R$ | Подробнее                               | О Соответствует          | Не соответствует                       |  |
| 3                                                                                                    | 28.04.2022 14:06 | $-1200,00 \, \mathrm{P}$ $\frac{D}{2}$ | 000 Поставщик Д             | Подробнее                               | • Соответствует          | Не соответствует                       |  |
| 4                                                                                                    | 28.04.2022 14:09 | 750,00 ₽                               | 000 Поставщик               | Подробнее                               | Соответствует            | $\bigcirc$ He cootbetches<br>1 причина |  |
| 5                                                                                                    | 28.04.2022 14:07 | 1 000,00 ₽                             | 000 Поставщик 2 $\mathbf R$ | Подробнее                               | О Соответствует          | Не соответствует                       |  |
| Допустить всех<br>Вы можете допустить сразу всех поставщиков, тогда для всех предложений будет проставлен статус «Соответствует» |                  |                                        |                             |                                         |                          |                                        |  |

*Рисунок 1.3.3.-5: Раздел «предложения поставщиков» с отметками о соответствии/несоответствии признакам*

Далее необходимо сформировать итоговый протокол с помощью соответствующей кнопки

Сформировать итоговый протокол , расположенной в нижнем левом углу страницы. Перед формированием итогового протокола будет предложено подтвердить выбор соответствия или несоответствия предложений.

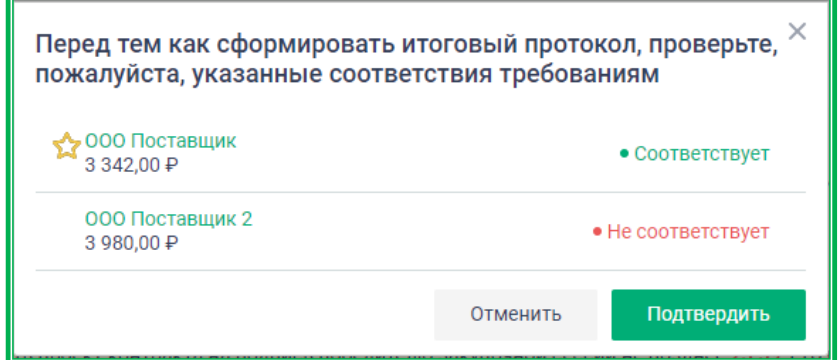

*Рисунок 1.3.3.-6: Подтверждения соответствия поданных предложений требованиям*

В предложенном к просмотру итоговом протоколе кроме основных сведений о закупочной сессии, данных о спецификации, информации о победителе закупочной сессии, содержатся данные обо всех предложениях поставщиков с отметками о соответствии или несоответствии предъявляемым требованиям.

**Внимание!** В итоговом протоколе отображаются все поданные предложения, даже если предложения были поданы одним и тем же поставщиком.

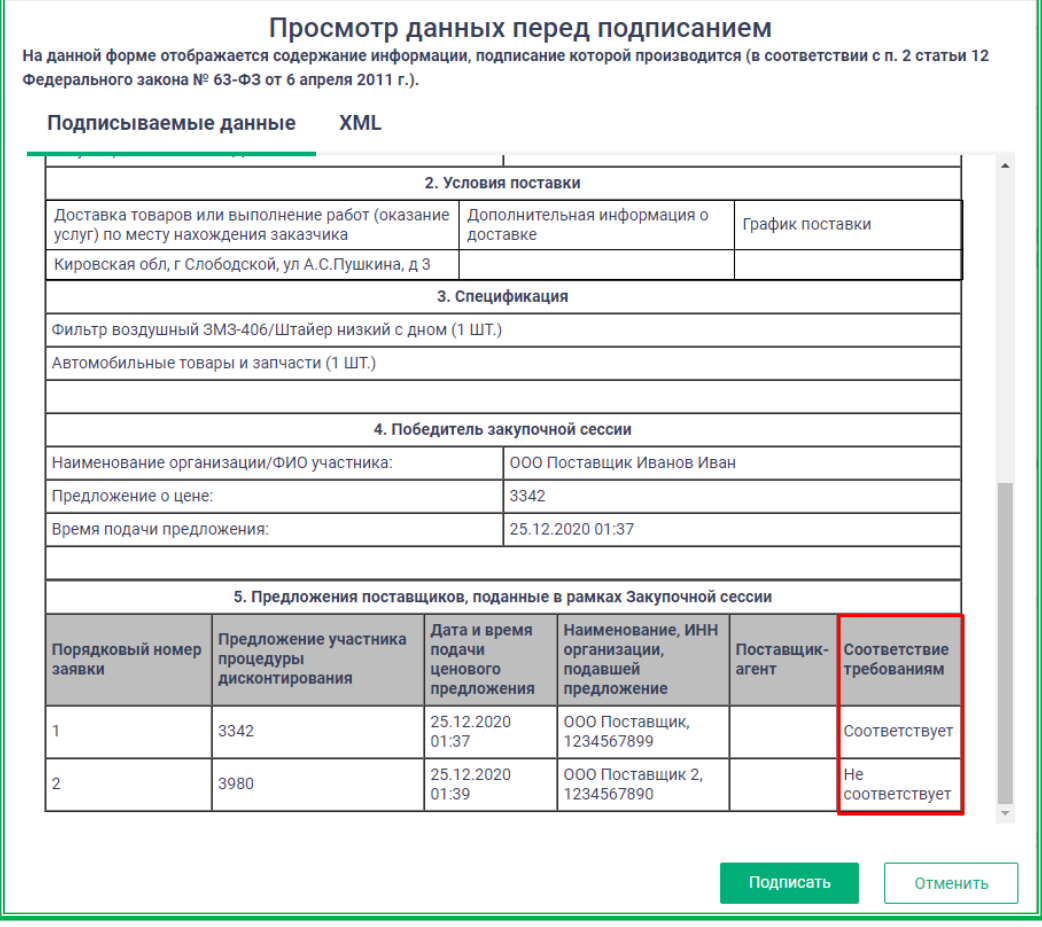

*Рисунок 1.3.3.-7: Пункт о соответствии требований в итоговом протоколе*

#### **1.3.4. Закупки на ЕАТ: заключение контракта**

После подведения итогов закупочной сессии Заказчик и победитель закупочной сессии начинают процедуру подписания контракта. Для направления контракта на подписание в разделе «Закупки на ЕАТ» Личного кабинета Заказчика необходимо найти карточку нужной Закупочной

сессии (вкладки «Все» и «Подведены итоги»), кликом по пиктограмме <sup>П</sup> перейти на форму Объявления о закупке и открыть вкладку «Контракт». Также можно сразу перейти на вкладку

«Контракт» по соответствующей ссылке (пиктограмма) на карточке закупки.

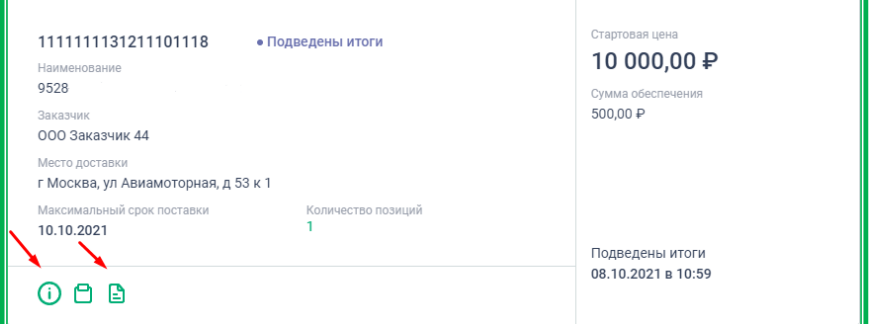

*Рисунок 1.3.4.-1: Раздел «Закупки» в ЛК Заказчика, карточка Закупки*

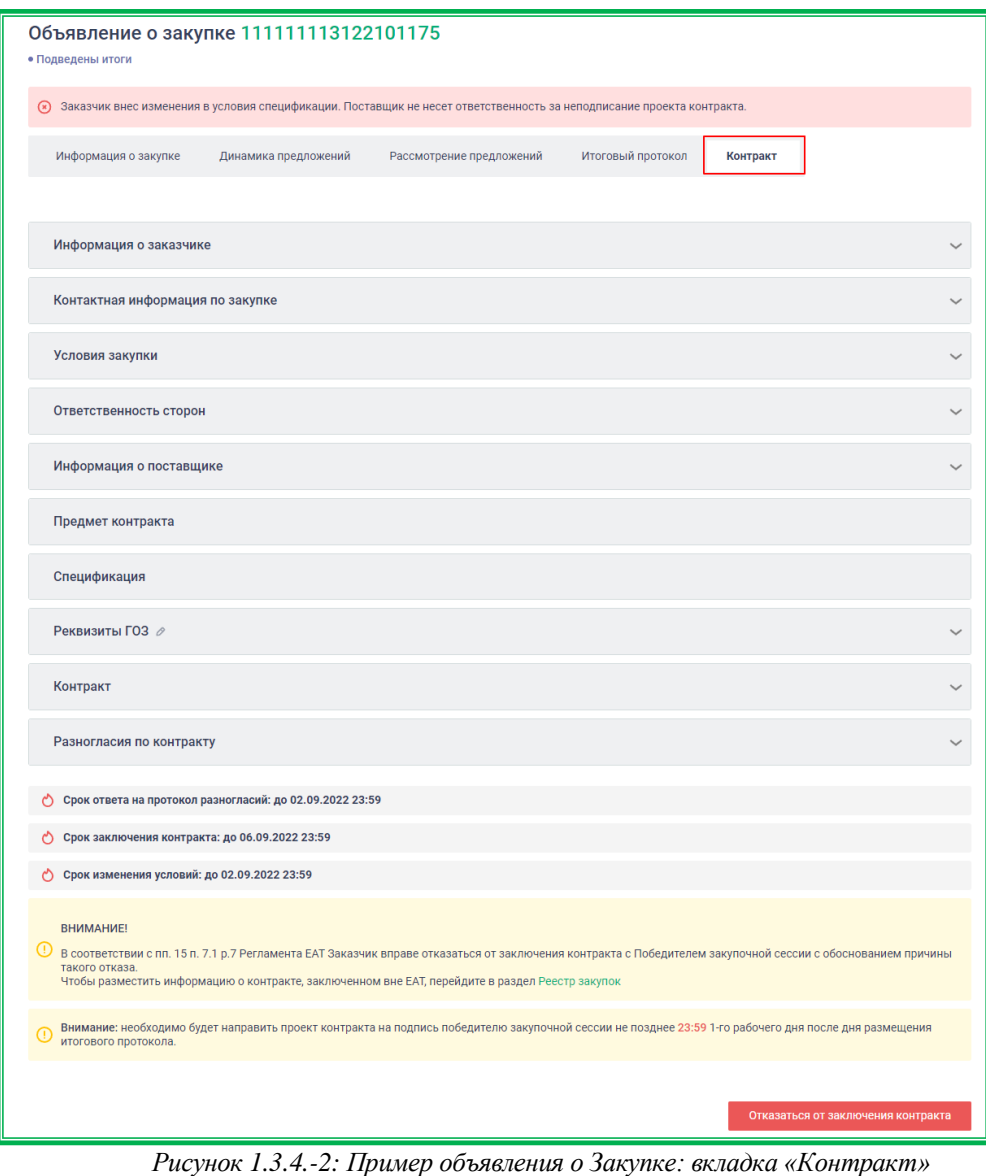

Разделы «Информация о заказчике», «Контактная информация по закупке», «Условия закупки», «Информация о поставщике», «Предмет контракта» и «Ответственность сторон» (при наличии) заполняются на основании внесенной ранее информации и не подлежат корректировке.

Все изменения и дополнения возможны в разделах «Спецификация», «Контракт», в инфобоксе с регламентными сроками, а также в дополнительных разделах «Изменение регламентных сроков» (отображается в случае проведения процедур по изменению сроков) и «Реквизиты ГОЗ» (отображается только для закупок по гособоронзаказу).

**В разделе «Спецификация»** расположены переключатели двух опций:  $\bullet$  Заключение на условиях поставщика  $\mathrm{W} \odot \mathrm{H}$  Предложить поставщику новые условия . По умолчанию включена опция О заключение на условиях поставщика. В данном случае контракт заключается на условиях, предложенных поставщиком на этапе подачи предложений.

|                                                                            | Спецификация                                                                            |            |                      |                           |        | ᄉ            |
|----------------------------------------------------------------------------|-----------------------------------------------------------------------------------------|------------|----------------------|---------------------------|--------|--------------|
| В Заключение на условиях поставщика<br>Предложить поставщику новые условия |                                                                                         |            |                      |                           |        |              |
|                                                                            | Наименование товара (работ, услуг)                                                      | Количество | Единица<br>измерения | Цена единицы, ₽           | НДС, % | Стоимость, ₽ |
|                                                                            | МОНЕТЫ. Монета Ласточкино гнездо<br>Страна происхождения: Россия<br>Позиция из каталога | 10         | ШT                   | 4 000,00<br>Не выше $(i)$ | 0%     | 40 000,00 ₽  |

*Рисунок 1.3.4.-3: Выбор опции «Заключение на условиях поставщика» или «Предложить поставщику новые условия»*

Также у заказчика есть возможность предложить поставщику снизить цену. Для этого необходимо включить опцию  $\bigcirc$  Предложить поставщику новые условия . При переключении опции отобразится окно с предупреждением о том, что поставщик не несет ответственности за отказ от подписания предложенной версии проекта контракта в срок, установленный Регламентом ЕАТ, ввиду изменения условий контракта.

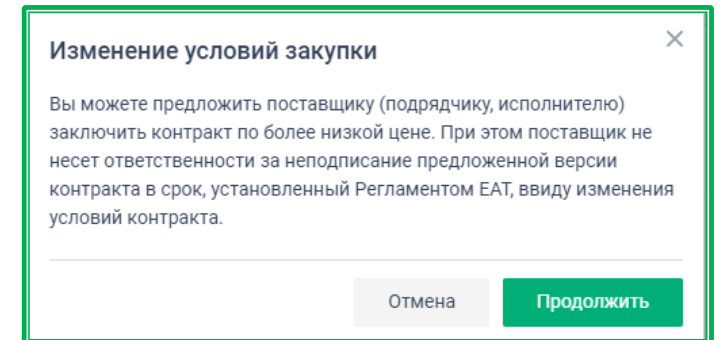

*Рисунок 1.3.4.-4: Согласование изменений цены контракта: Окно с предупреждением о снятии с поставщика ответственности за неподписание контракта*

Кликом по кнопке можно вернуться к заключению контракта на условиях ценового предложения поставщика. Нажатие на кнопку дает возможность отредактировать поле «Цена за единицу» для закупок, в которых предложения подавались на понижение цены. Для редактирования доступны только цены с опцией «Свободная» и «Не выше». Новая цена должна быть меньше предложенной поставщиком. Внесенные изменения необходимо сохранить с помощью кнопки сохранить, расположенной в нижней правой части раздела «Спецификация».

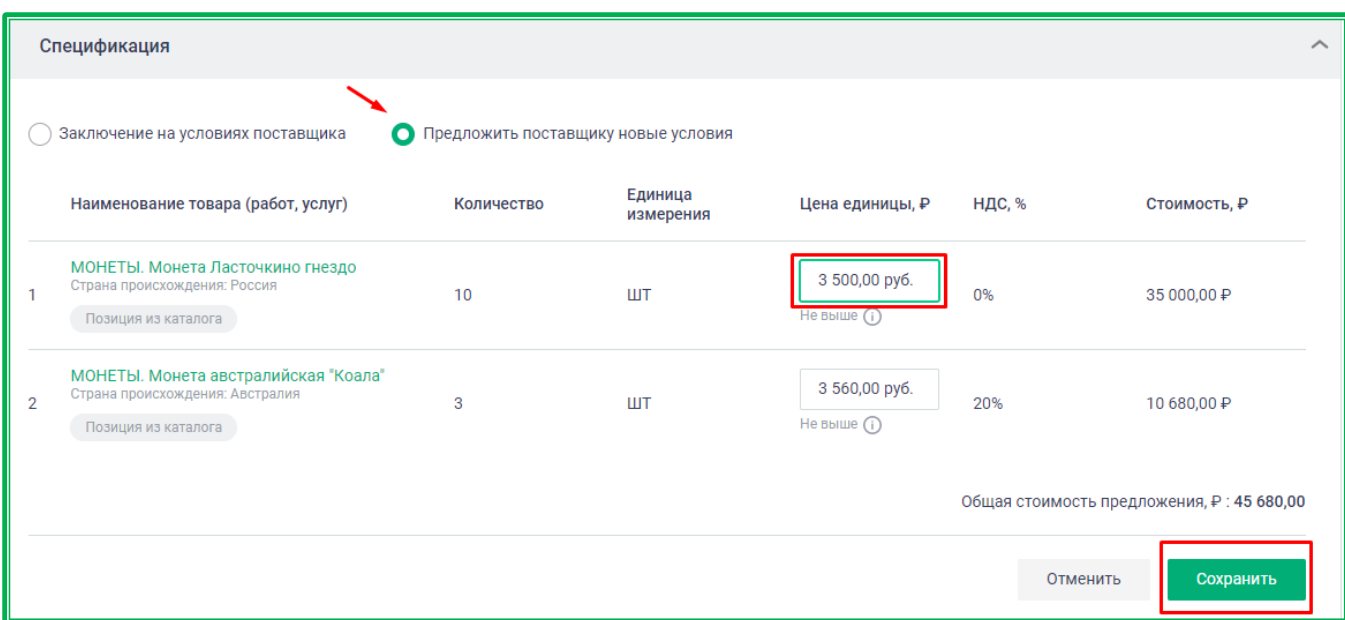

*Рисунок 1.3.4.-5: Предложение новых условий закупки поставщику: редактирование поля «Цена единицы»*

После сохранения данных позиция спецификации с измененной ценой выделяется красным фоном. В поле «Цена единицы, Р» указывается новая цена, рядом с ней отображается иконка , при наведении на которую показывается информация о внесенных изменениях. Также рядом с

отредактированной ценой отображается иконка , позволяющая корректировать данные.

В нижней части блока отображается баннер с напоминанием о необходимости направить контракта поставщику. Словосочетание «отправить контракт» в баннере является активной ссылкой, ведущей на кнопку кнопки «Отправить контракт».

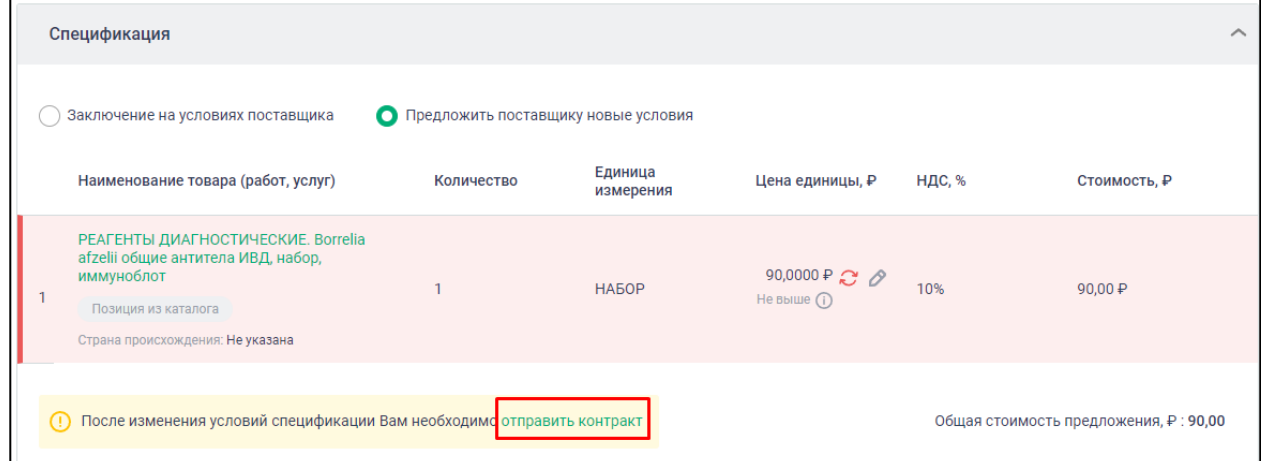

*Рисунок 1.3.4.-6: Отображение информации об изменениях цены единицы для закупок на понижение*

Для закупок, в которых предложения подавались на право заключения контракта, для редактирования доступна общая стоимость предложения. После внесения изменений также кликом по иконке можно увидеть внесенные изменения, а кликом по  $\mathscr O$  откорректировать данные.

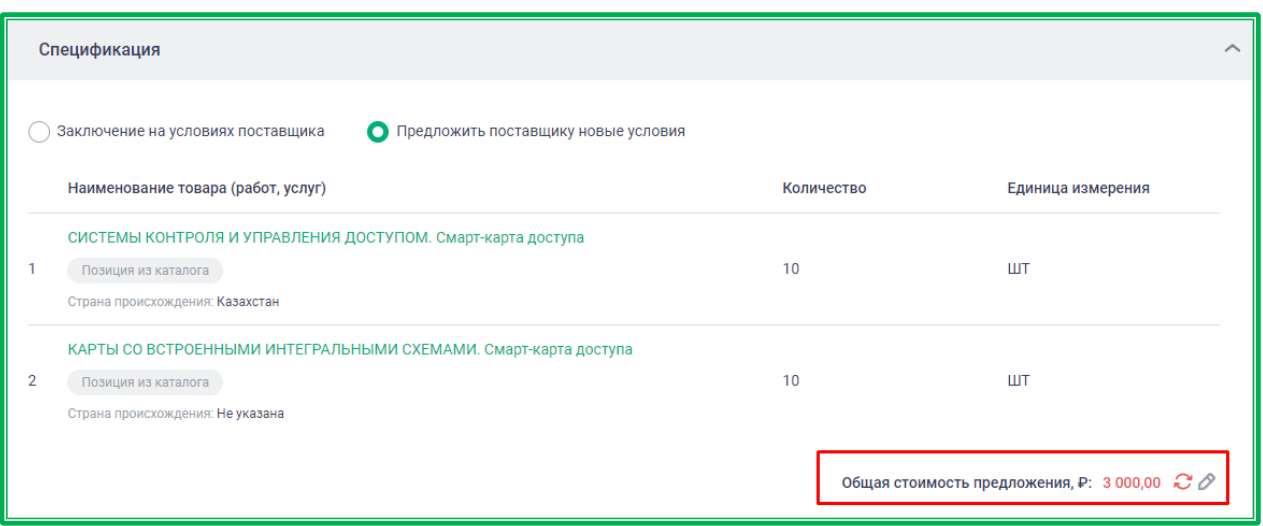

*Рисунок 1.3.4.-7: Отображение информации об изменениях общей стоимости предложения для закупок на право заключения контракта*

На странице Объявления о закупке в верхней части отобразится информация о том, что были внесены изменения, и предупреждение о том, что в данном случае поставщик не несет ответственность за неподписание проекта контракта. (**Внимание!** Изменять цену без предварительного согласования с поставщиком не рекомендуется).

В нижней части Объявления о закупке отображается информация о крайнем сроке изменения условий.

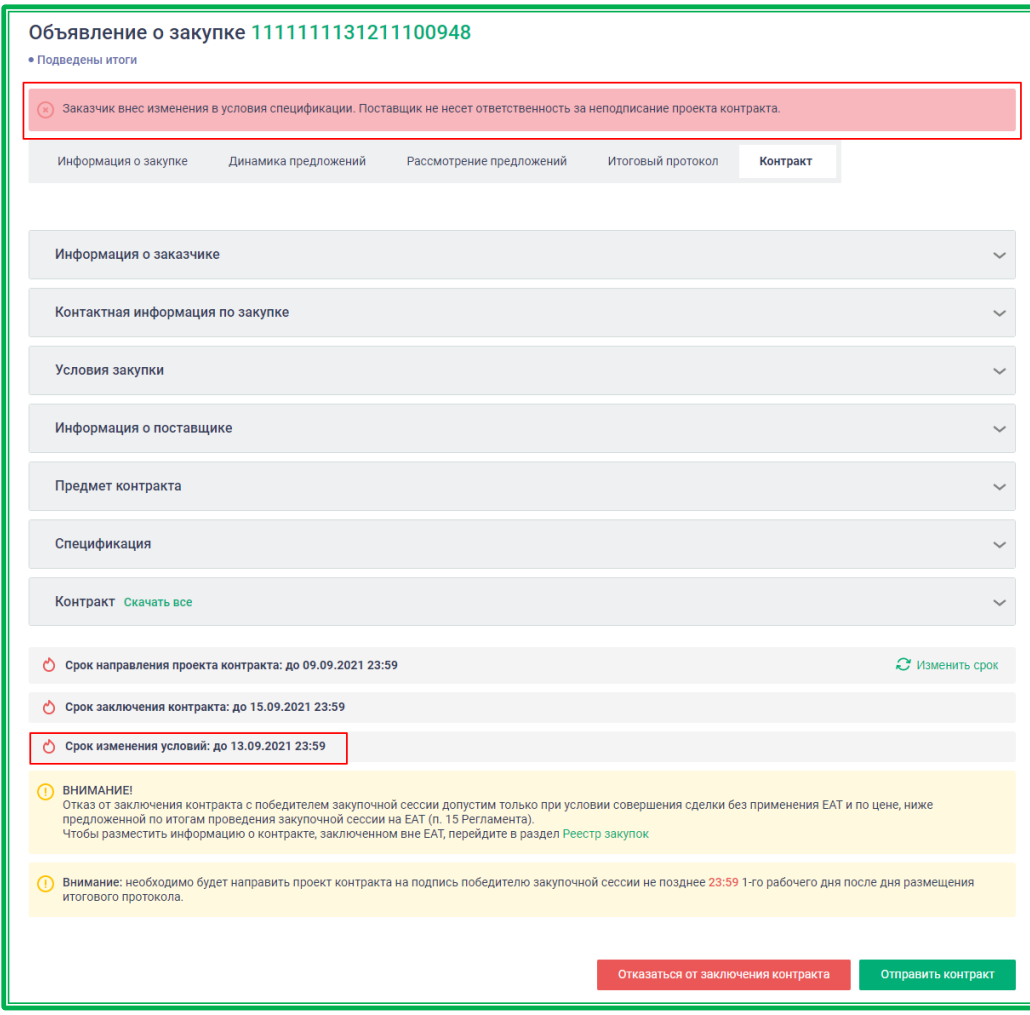

*Рисунок 1.3.4.-8: Объявление о закупке: информация о внесении изменений в условия спецификации*
**Раздел «Реквизиты ГОЗ»** предназначен для указания / редактирования номера основного контракта (ИГК) и реквизитов банковского счета, предназначенного для проведения взаиморасчетов между заказчиком и поставщиком государственного оборонного заказа.

Если при создании закупки данные не были внесены, отображается блок «Реквизиты ГОЗ» с

кнопкой Указать, после нажатия на которую развернется окно с полями для внесения реквизитов. Поле «Номер основного контракта (ИГК)» предназначено для ввода уникального цифрового (или буквенно-цифрового) кода – идентификатора государственного оборонного заказа.

В блоке «Реквизиты банковского счета» указываются реквизиты отдельного банковского счета, открытого в уполномоченном кредитном учреждении для проведения взаиморасчетов между заказчиком и поставщиком государственного оборонного заказа. Для указания реквизитов необходимо начать вводить наименование банка в поле «Банк», а затем выбрать нужный в выпадающем меню. После выбора банка поля «БИК» и «Корреспондентский счет» заполнятся автоматически, при этом они доступны для редактирования. Поле «Специальный счет» заполняется вручную.

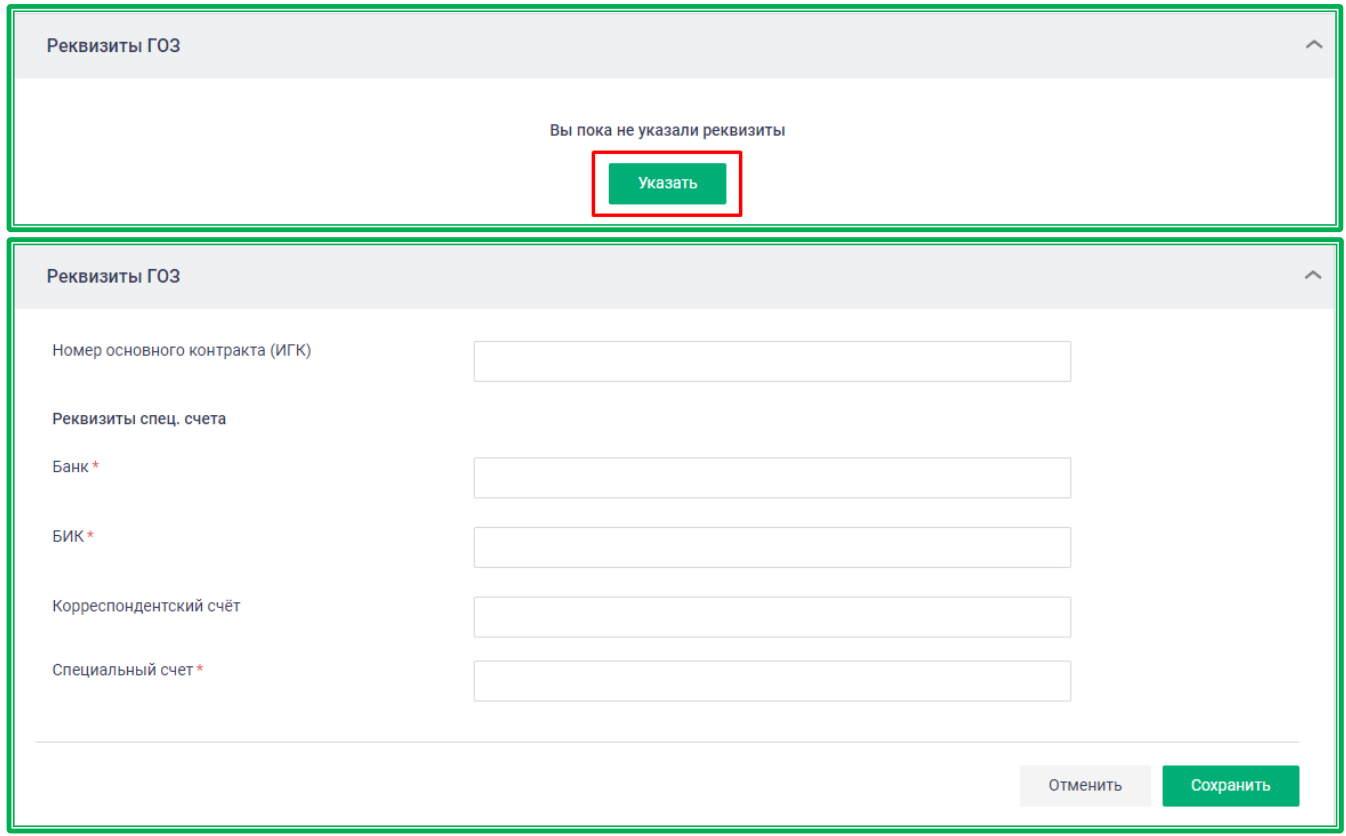

*Рисунок 1.3.4.-9: Блок «Реквизиты ГОЗ»: внесение данных в карточке закупки*

Также реквизиты ГОЗ можно редактировать или удалить, если они были указаны при создании закупки. Для этого необходимо нажать на пиктограмму , расположенную рядом с наименованием блока, внести необходимые изменения и нажать на кнопку сохранить

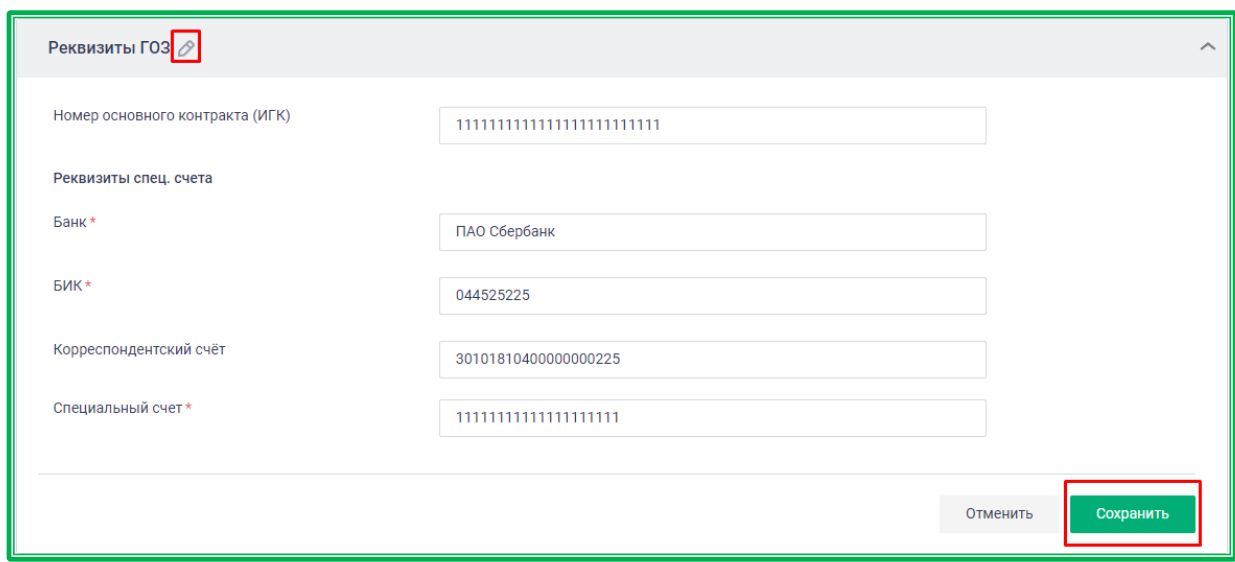

*Рисунок 1.3.4.-10: Блок «Реквизиты ГОЗ»: редактирование/удаление данных*

**В разделе «Контракт»,** если при размещении объявления о закупочной сессии был выбран тип контракта «Электронный контракт по форме ЕАТ с Приложением к контракту по форме Заказчика» с отметкой о возможности редактирования, доступна функция замены документа на актуальный с помощью кнопки  $\ll \infty$ ».

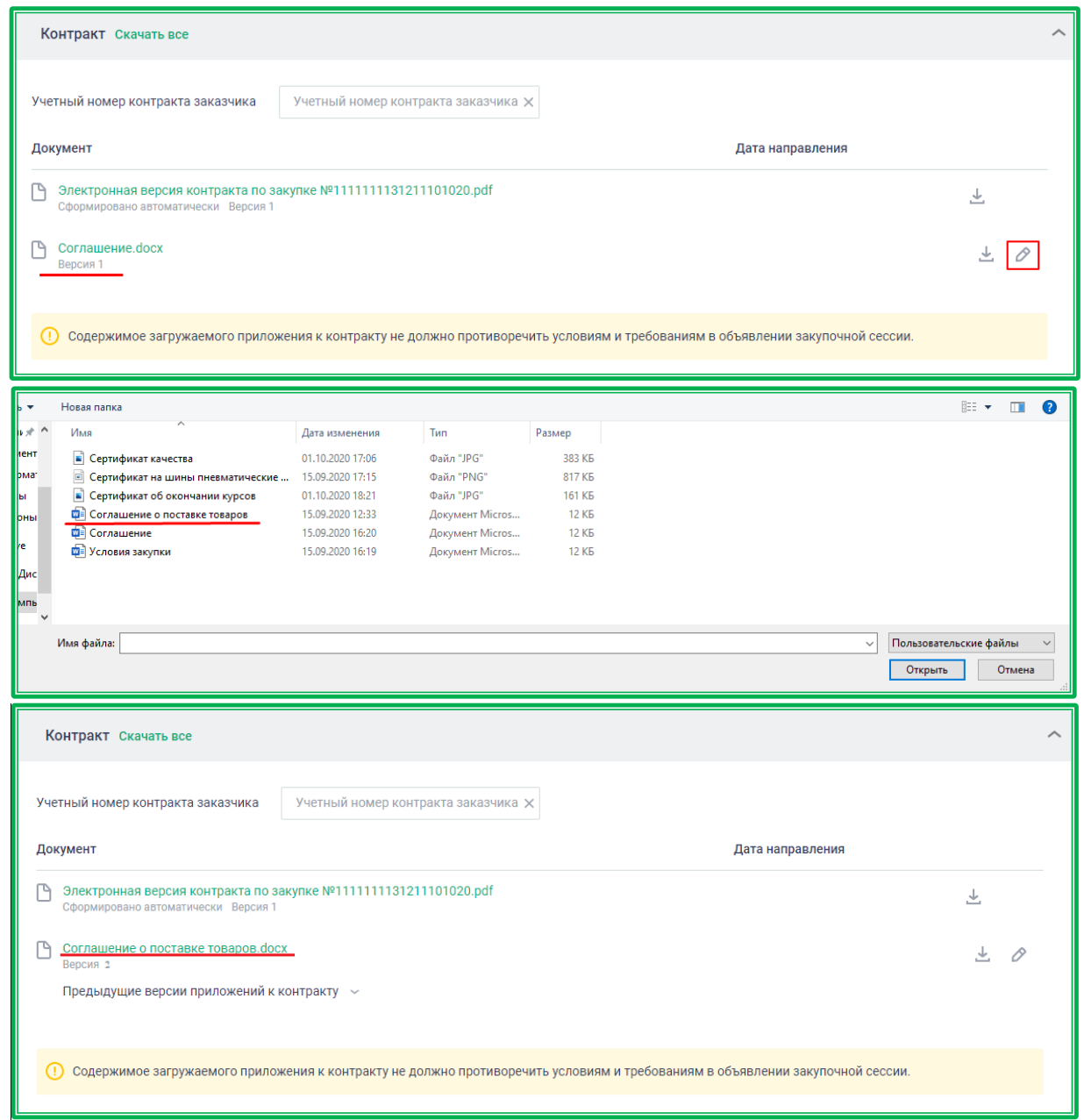

*Рисунок 1.3.4.-11: Пример процедуры замены приложенной документации*

**ВАЖНО!** Первоначально прикрепленное приложение будет автоматически добавлено к сформированному на ЕАТ проекту контракта. На этапе направления проекта контракта на подпись Поставщику изменение приложения необязательно, однако, если Заказчик воспользовался этой возможностью, необходимо учитывать, что внесенные изменения не должны противоречить первоначально размещенному варианту приложения и положениям автоматически сформированного проекта контракта. Все версии приложений к контракту можно просмотреть, развернув поле «Предыдущие версии приложений к контракту» кликом по пиктограмме « ».

**Внимание!** Если при размещении объявления о закупочной сессии был выбран тип контракта «Электронный контракт по форме ЕАТ без Приложения к контракту» или «Электронный контракт по форме ЕАТ с Приложением к контракту по форме Заказчика№ без отметки о возможности редактирования, то возможности прикрепить или изменить файл приложения при отправке проекта контракта на подпись Поставщику уже не будет. У Поставщика при получении такого контракта на подпись нет возможности отправить протокол разногласий по данной закупке.

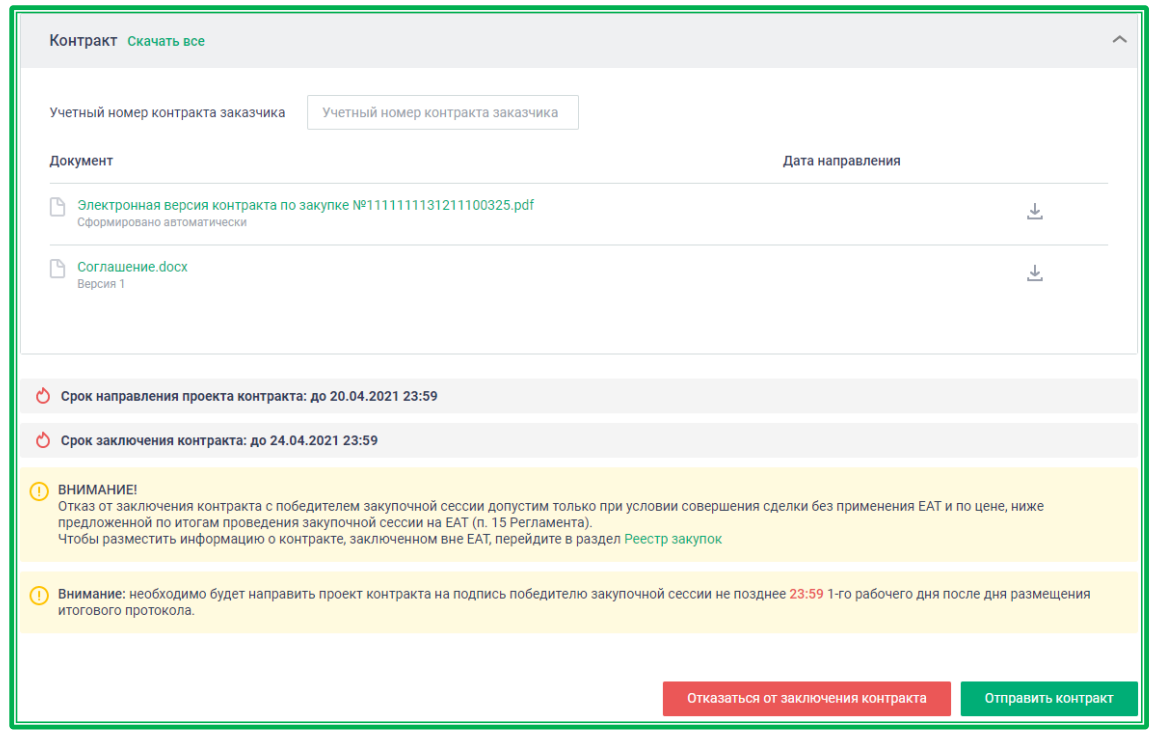

*Рисунок 1.3.4.-12: Приложение к договору без возможности редактирования*

Если при создании закупки был выбран тип контракта «Контракт по форме Заказчика с электронной информационной картой по форме ЕАТ», то после подведения итогов закупочной сессии автоматически формируется Информационная карта по закупочной сессии, фиксирующая условия закупки. Также для такой закупки в разделе «Контракт» размещен ранее загруженный файл с проектом контракта по форме заказчика.

Перед направлением контракта участнику-победителю необходимо загрузить заполненную в соответствии с результатами закупочной сессии форму с помощью соответствующей кнопки, расположенной в предупреждающем сообщении нижней части блока «Контракт». Без загрузки актуальной формы отправка Поставщику контракта для подписания невозможна.

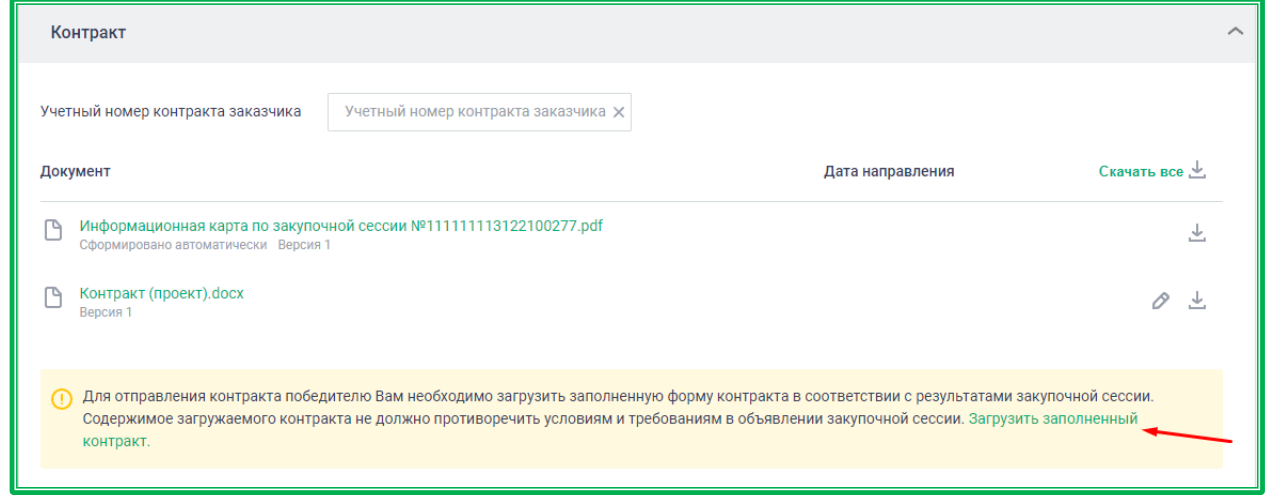

*Рисунок 1.3.4.-13: Контракт по форме Заказчика с электронной информационной картой по форме ЕАТ: загрузка формы контракта, соответствующей результатам закупочной сессии*

Также в блоке «Контракт» можно указать/отредактировать внутренний учетный номер контракта. Поле не обязательное для заполнения.

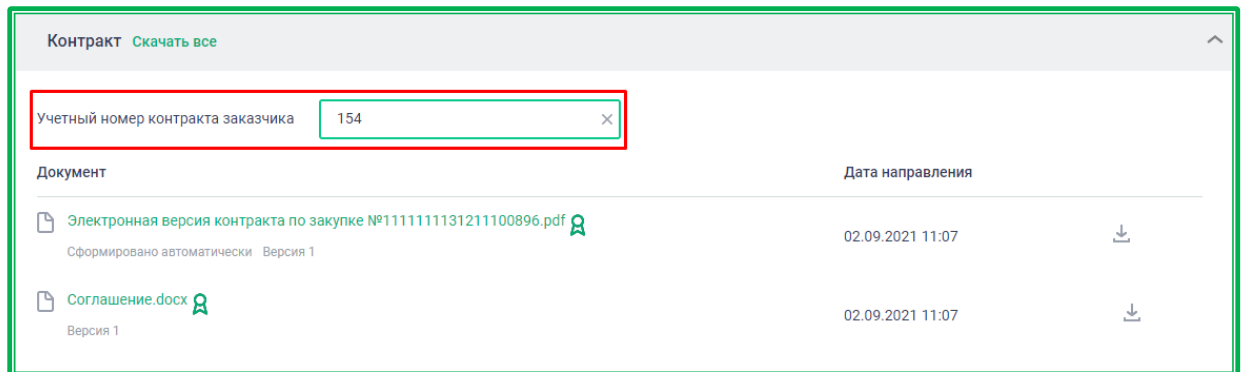

*Рисунок 1.3.4.-14: Поле «Учетный номер контракта заказчика»*

Введенные данные необходимо подтвердить, нажав на кнопку <sup>Ок</sup> в отобразившемся окне. Учетный номер будет отображаться в электронной версии контракта. При этом, если учетный номер был отредактирован после поступления от поставщика протокола разногласий, изменения отобразятся в электронной версии контракта. Если внутренний учетный номер был изменен после подписания контракта поставщиком, подписания контракта заказчиком, а также после исполнения или расторжения контракта, в электронной форме контракта изменения не отображаются.

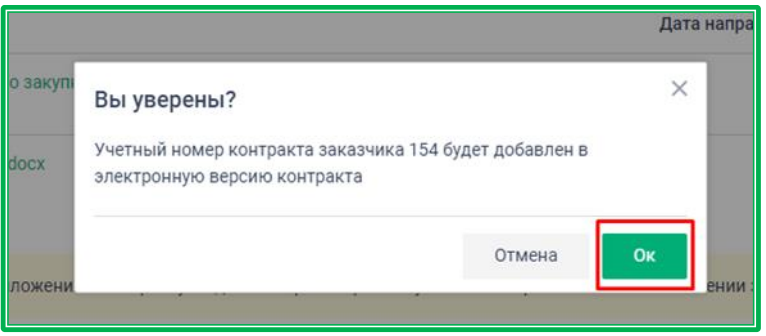

*Рисунок 1.3.4.-15: Подтверждение добавления внутреннего учетного номера*

Также по данному номеру возможен поиск в следующих разделах: Реестр закупок (Открытая часть сайта ЕАТ), «Закупки на ЕАТ» (Личный кабинет Заказчика), Закупки не на ЕАТ (Личный кабинет Заказчика), Закупки (Личный кабинет Поставщика).

**Раздел «Изменение регламентных сроков»** отображается в случае, если одной из сторон было запрошено изменение регламентных сроков по закупке. Запрос направляется кликом по

кнопке  $\,c\,$  изменить срок, расположенной в строке с наименованием срока, по которому необходимы изменения.

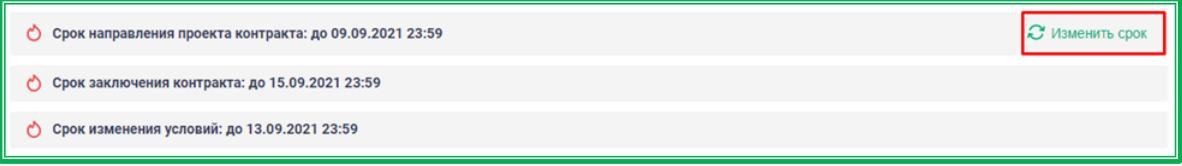

*Рисунок 1.3.4.-16: Вкладка «Контракт»: направление запроса блоке «Регламентные сроки»*

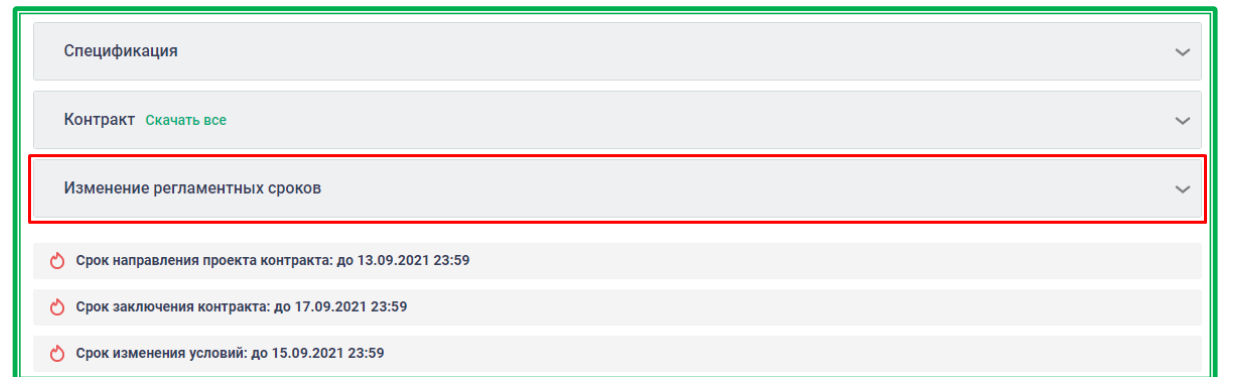

*Рисунок 1.3.4.-17: Вкладка «Контракт»: расположение дополнительного раздела «Изменение регламентных сроков»*

В разделе «Изменение регламентных сроков» отображается вся информация по изменениям. Также здесь можно отменить свой запрос до его подтверждения поставщиком (кнопка  $\&$ ) и принять или отменить запрос, направленный поставщиком (кнопки ).

| Изменение регламентных сроков    |                  |           |                |                |                |  |
|----------------------------------|------------------|-----------|----------------|----------------|----------------|--|
| Срок                             | Дата направления | Инициатор | Текущий срок   | Новый срок     | Статус         |  |
| Направление проекта контракта    | 09.09.21.16:24   | Заказчик  | 09.09.21 23:59 | 10.09.21.23:59 | • Подтверждено |  |
| Подписание контракта заказчиком  | 09.09.21 16:28   | Заказчик  | 16.09.21 23:59 | 17.09.21 23:59 | • Подтверждено |  |
| Подписание контракта поставщиком | 09.09.21 16:29   | Поставщик | 15.09.21 23:59 | 16.09.21 23:59 | $\circledcirc$ |  |

*Рисунок 1.3.4.-18: Блок «Изменение регламентных сроков»*

Заказчик может инициировать изменение следующих сроков:

- направление проекта контракта;
- ответ на протокол разногласий;
- направление новой версии проекта контракта;
- подписание проекта контракта заказчиком.

Допускается изменение сроков только по тем действия, которые еще не совершены. Сроки могут быть изменены только в сторону увеличения и только в случае, если они еще не прошли. При изменении одного из сроков все остальные увеличиваются на такое же количество дней. Для одного запроса допускается изменение в пределах 3 рабочих дней.

Если Заказчик не отправит проект контракта на подпись победителю закупочной сессии в установленный срок (время на отправление документов по договору устанавливается автоматически согласно [регламенту](https://agregatoreat.ru/information-materials/7) ЕАТ или согласуется после подведения итогов поставщиком и заказчиком), закупка переходит в статус «Закупка отменена» и денежные средства обеспечительного депозита победителя закупочной сессии разблокируются.

Для отправки проекта контракта необходимо нажать на кнопку **отправить контракт** этого появляется соответствующее информационное сообщение.

> Контракт успешно напрален поставщику

Если регламентные сроки не были изменены по согласованию сторон, победитель закупочной сессии в течение 4 рабочих дней с даты получения проекта контракта от Заказчика должен подписать договор своей ЭП и направить его обратно Заказчику или в течение 2 рабочих дней направить протокол разногласий.

Если Поставщик в течение установленного периода не выполнит ни одно из этих действий, то закупка переходит в статус «Закупка отменена». Если закупка совершалась без изменения условий спецификации после подведения итога закупочной сессии, денежные средства обеспечительного депозита по запросу Заказчика могут быть переведены на его счет. Если условия закупки были изменены Заказчиком после подведения итога, Поставщик в случае неподписания контракта в срок ответственность не несет.

В случае наличия разногласий победитель закупочной сессии может направить протокол разногласий (если эта возможность при размещении объявления о закупочной сессии была предусмотрена Заказчиком). В этом случае на вкладке «Контракт» Объявления о закупке появляется дополнительный **раздел «Разногласия по контракту».**

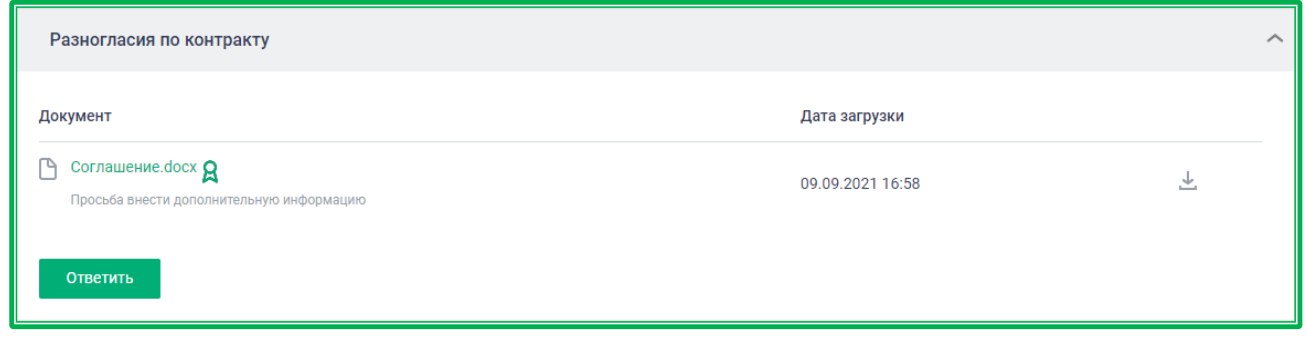

*Рисунок 1.3.4.-19: Раздел «Разногласия по контракту»*

Заказчику необходимо ответить на протокол с помощью одноименной кнопки **ответить** . В открывшемся окне необходимо загрузить файл, прокомментировать свое решение, а также выбрать,

какой контракт будет подписываться в дальнейшем. Затем нажать кнопку .

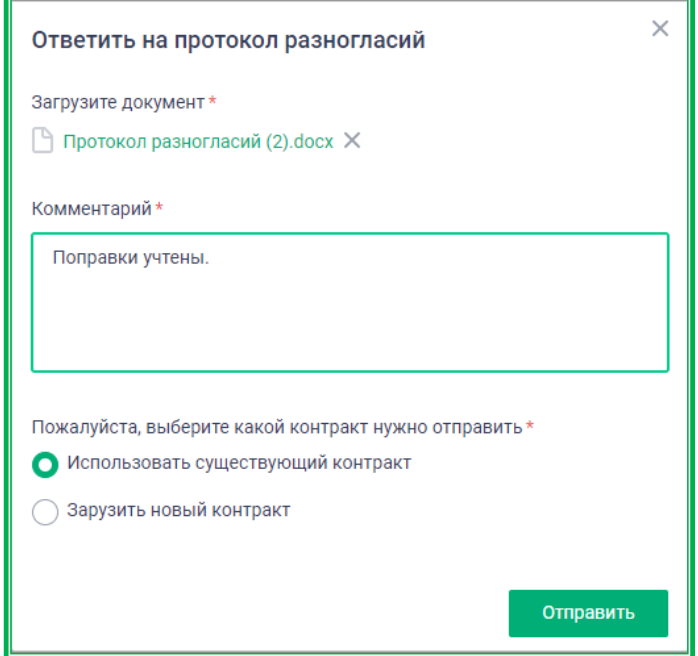

*Рисунок 1.3.4.-20: Окно ответа на протокол разногласий*

Далее необходимо подписать прикрепленный ответ на протокол разногласий для его отправки победителю закупочной сессии. В окне «Просмотр данных перед подписанием» нужно

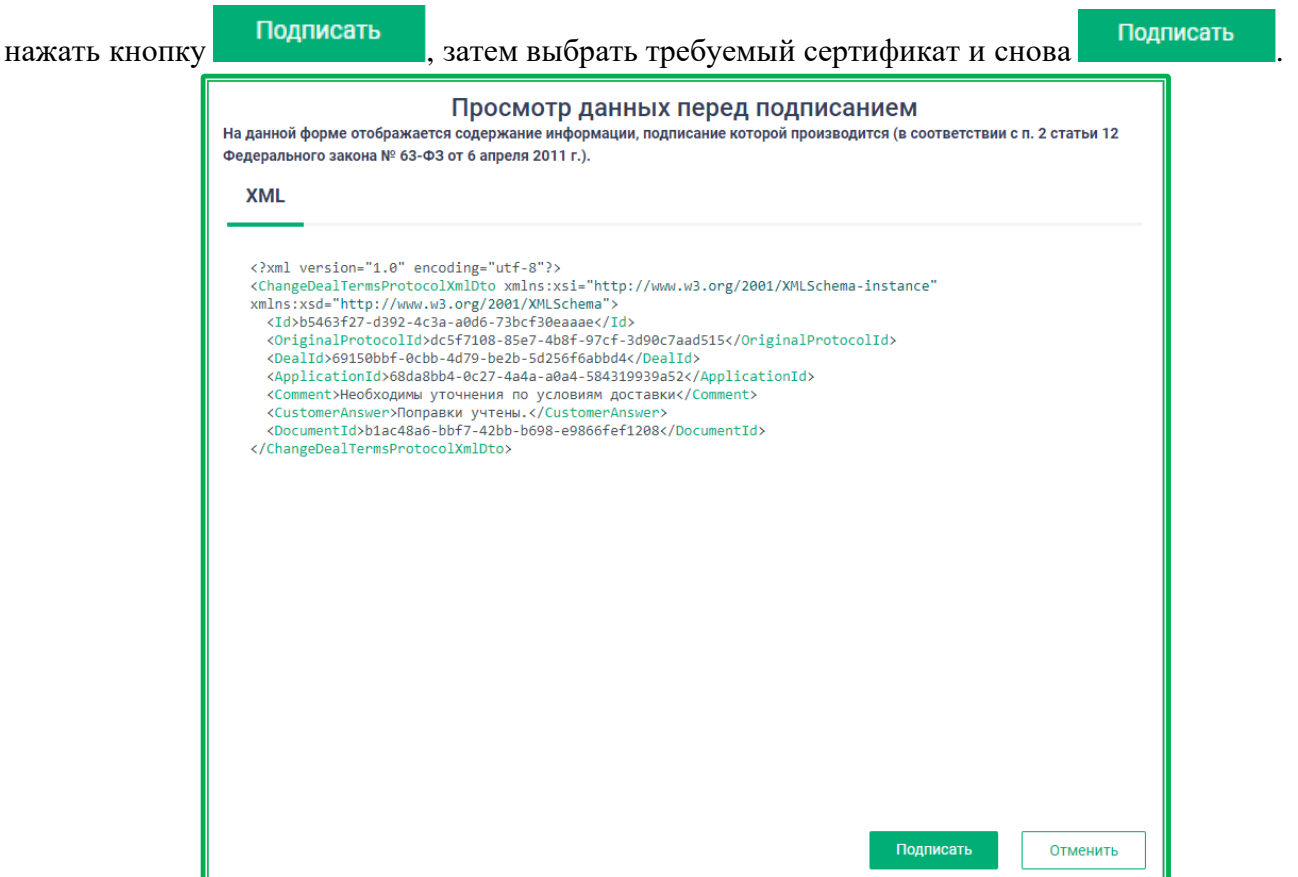

*Рисунок 1.3.4.-21: Просмотр данных перед подписанием*

Появится сообщение об успешной отправке новых данных.

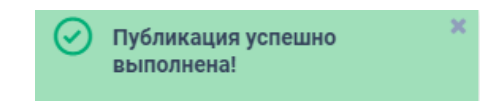

После подписания ответа на протокол разногласий документация размещается в разделе «Разногласия по контракту», информация о датах отправки и сроках подписания отображается в нижней части вкладки «Контракт».

| Разногласия по контракту                                                          |                  |   |
|-----------------------------------------------------------------------------------|------------------|---|
| Документ                                                                          | Дата загрузки    |   |
| Соглашение. docx Q<br>P<br>Просьба внести дополнительную информацию               | 09.09.2021 16:58 | v |
| Ответ на протокол разногласий.docx $\boldsymbol{\Omega}$<br>↷<br>Поправки внесены | 09.09.2021 17:02 |   |
|                                                                                   |                  |   |

*Рисунок 1.3.4.-22: Протокол разногласий с ответом*

Количество направлений протокола разногласий не ограничено, но допускается только в течение 2 рабочих дней с момента размещения на Официальном сайте ЕАТ Итогового протокола (если сторонами не согласовывалось изменение срока). В этом случае на 3-й рабочий день Заказчик все еще может направлять Поставщику контракт с исправленным приложением, но только до момента подписания контракта Поставщиком. Поставщик на 3-й рабочий день может только

подписать контракт, направление протокола разногласий ему более недоступно.

Помимо ответа на протокол разногласий Заказчику также необходимо вновь отправить победителю закупочной сессии проект контракта, при необходимости внеся изменения в приложение.

Если Заказчик в течение заданного количества времени не отправит новую версию контракта после получения протокола разногласий от победителя закупочной сессии, то закупка переходит в статус «Закупка отменена» и денежные средства обеспечительного депозита победителя закупочной сессии разблокируются.

В случае получения от победителя закупочной сессии подписанных документов по контракту Закупка оказывается у заказчика в разделе Личного кабинета «Закупки на ЕАТ», вкладка «Требуют моего участия», подраздел «Ожидает подписания».

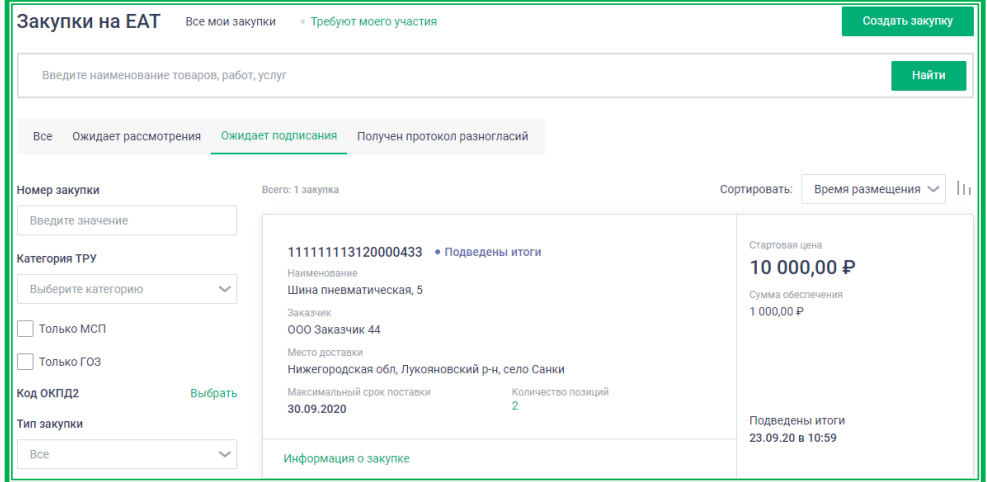

*Рисунок 1.3.4.-23: Личный кабинет Заказчика, Закупка в статусе «Ожидает подписания»*

Заказчику необходимо также подписать полученные документы своей электронной подписью, нажав на кнопку **подписать контракт** . Для этого необходимо перейти по гиперссылке «Информация о закупке» и далее на вкладку «Контракт»

**Данный функционал доступен только пользователям с полномочиями «Администратор», «Дополнительный администратор» «Руководитель», «Уполномоченный специалист с правом подписания договора (контракта)».**

Перед подписанием контракта будет предложено ознакомиться с основными сведениями по

Закупке и, если все верно, подписать контракт с помощью кнопки .

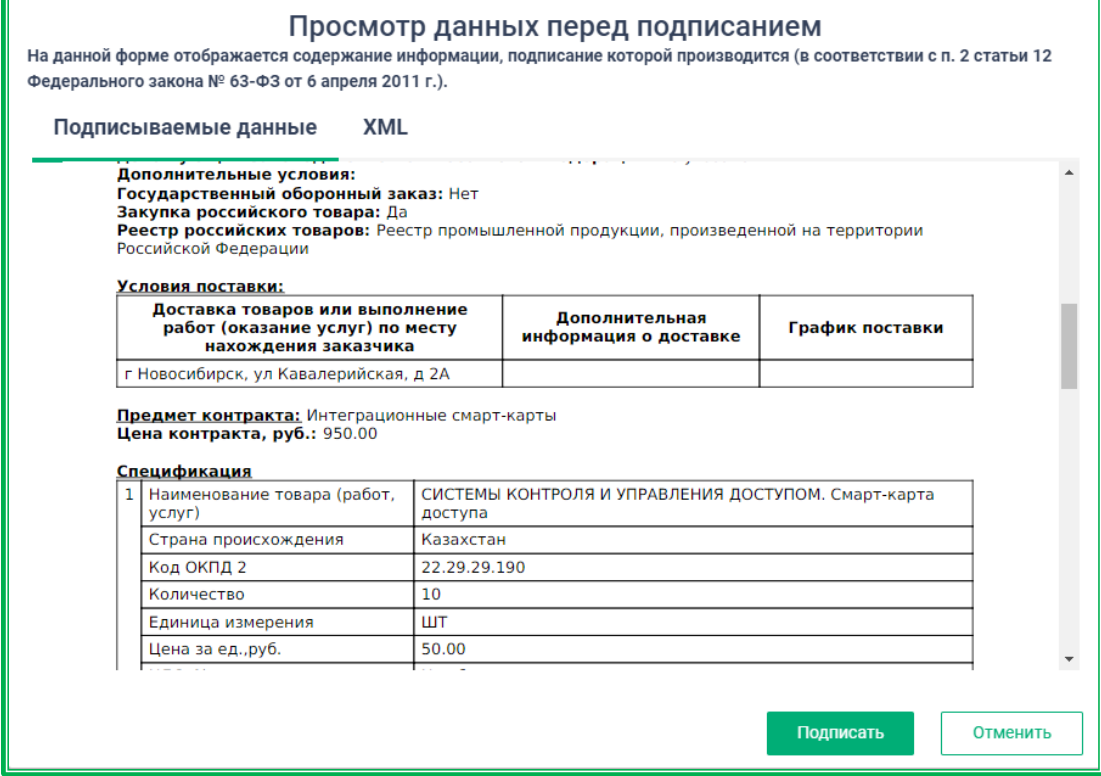

*Рисунок 1.3.4.-24: Просмотр данных и подписание контракта*

После подписания контракта в правом верхнем углу появляется сообщение об успешном выполнении действий.

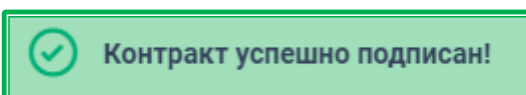

После выбора сертификата и нажатия на кнопку «**Подписать**» закупочная сессия переходит в статус «Контракт заключен» и отображается на одноименной вкладке в разделе «Закупки». Статус подписания изменяется на «Документы подписаны поставщиком и заказчиком». Денежные средства обеспечительного депозита разблокируются за вычетом комиссии Оператора ЕАТ.

На данном этапе работа с подписанием контракта заканчивается, возможности вносить изменения в контракт больше нет. Однако появляется дополнительный блок «**Сведения о ходе выполнения**», посредством которого можно далее вести сопровождение сделки, внося информацию об [исполнении или расторжении контракта](#page-157-0) и загружая необходимые файлы.

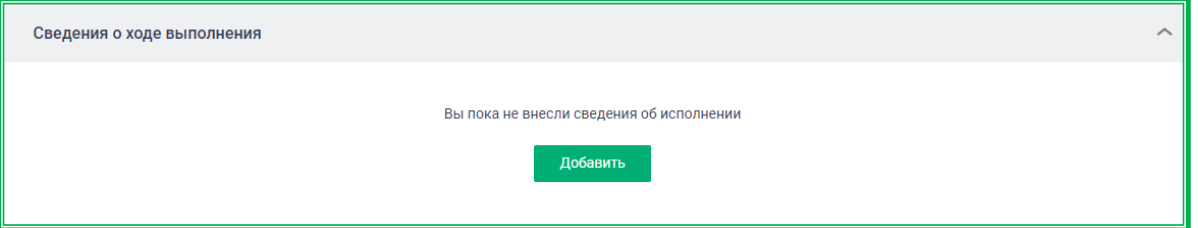

*Рисунок 1.3.4.-25: Дополнительный блок «Сведения о ходе выполнения»*

Если Заказчик не подписывает контракт в отведенный срок, то закупка переходит в статус «Закупка отменена» и денежные средства обеспечительного депозита разблокируются.

В отмененных закупках в карточке Закупки под ее статусом дополнительно выводится информация о причине отмены закупки.

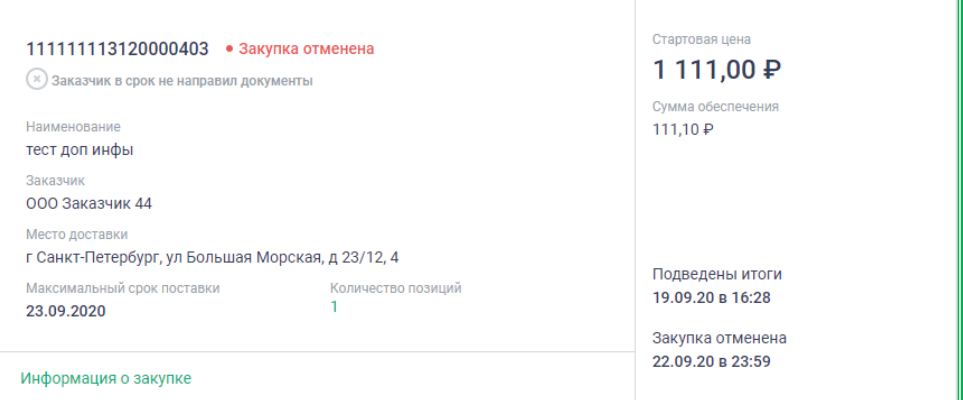

*Рисунок 1.3.4.-26: Закупка в статусе «Закупка отменена» с указанием причины отмены*

**Внимание! Во вкладке «Контракт», в инфобоксе, расположенном в нижней части страницы, указываются параметры времени, в соответствии с которыми должны быть выполнены действия в рамках документооборота по закупке.**

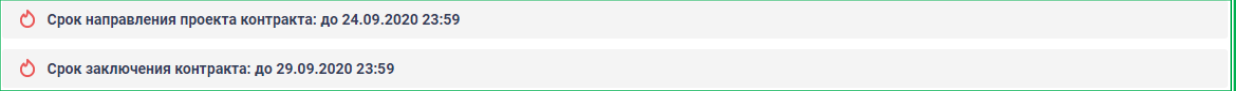

Если подписание документов прошло в обозначенные регламентом или согласованные сторонами сроки, Победитель закупочной сессии является Поставщиком закупаемого товара (работы, услуги).

Закупочная сессия, по которой заключен контракт, также отображается в Реестре закупок на вкладке «Закупки в ЕАТ». Правило не действует для упрощенных закупок.

Если документы по контракту не подписываются победителем закупочной сессии в установленный регламентом ЕАТ срок или в срок, установленный после согласования изменений, закупка автоматически переходит в статус «Закупка отменена» (отображается на одноименной вкладке в разделе «Закупки»). Денежные средства обеспечительного депозита в этом случае не разблокируются, списывается комиссия. У Заказчика в течение 30 дней есть право затребовать перечисления обеспечительного депозита на свой счет.

#### **1.3.5. Закупки на ЕАТ: отказ от заключения контракта**

Заказчик в период после подведения итогов Закупочной сессии до подписания контракта со своей стороны имеет возможность отказаться от заключения контракта. Для этого необходимо перейти на страницу «Информация о закупке» (вкладка «Контракт») и в нижнем правом углу нажать

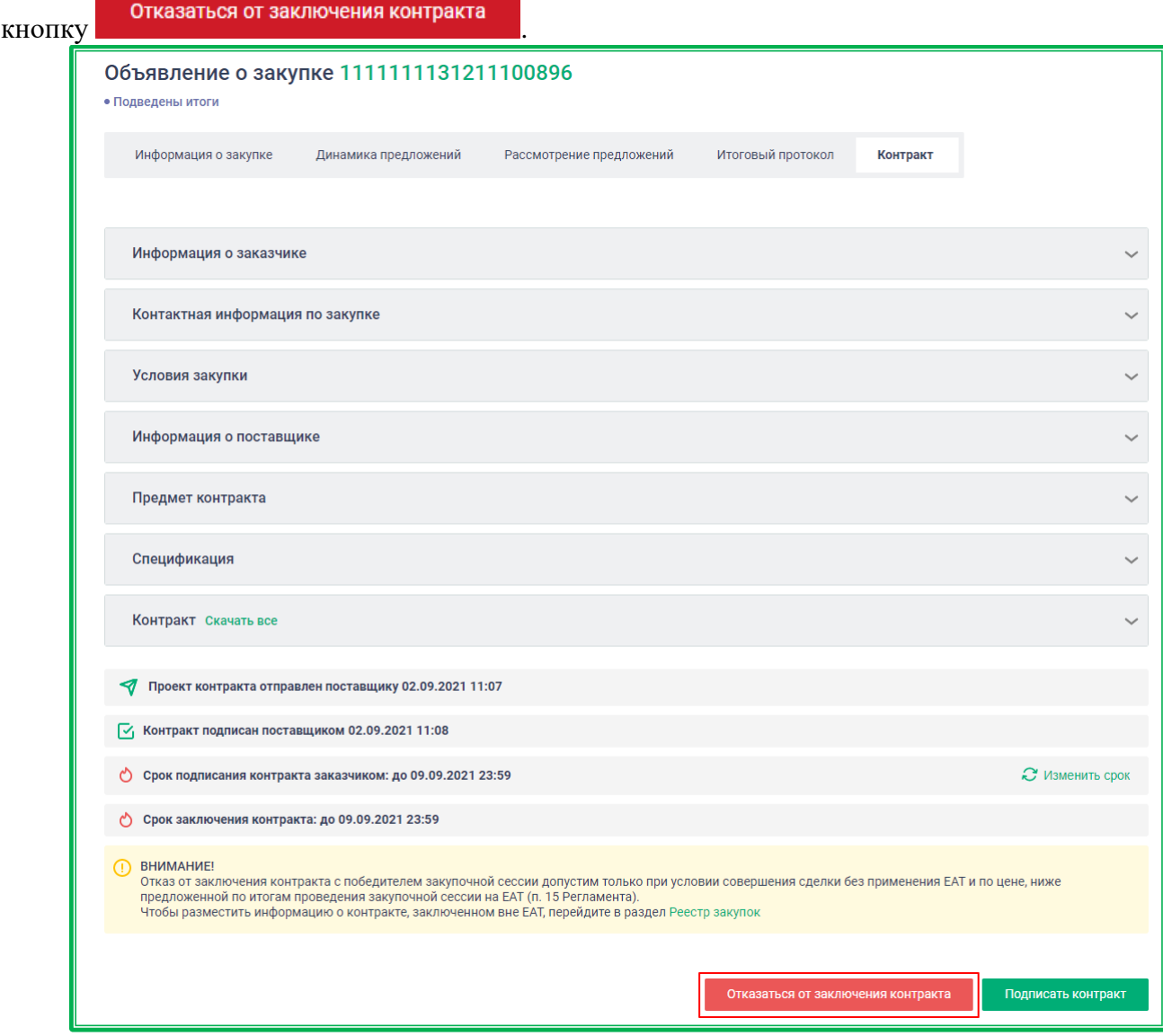

*Рисунок 1.3.5.-1: Расположение кнопки отказа от заключения контракта*

В открывшемся после нажатия окне необходимо указать одну или несколько причин отказа от заключения контракта, отмечая соответствующие пункты. Также есть возможность указать иную причину, если в предложенном перечне не оказалось необходимой.

При отказе заказчика не 223-ФЗ, 44-ФЗ от заключения контракта (закупки с типом «Другие закупки») список причин отказа не отображается, но предусмотрено обязательное поле для указания причины отказа.

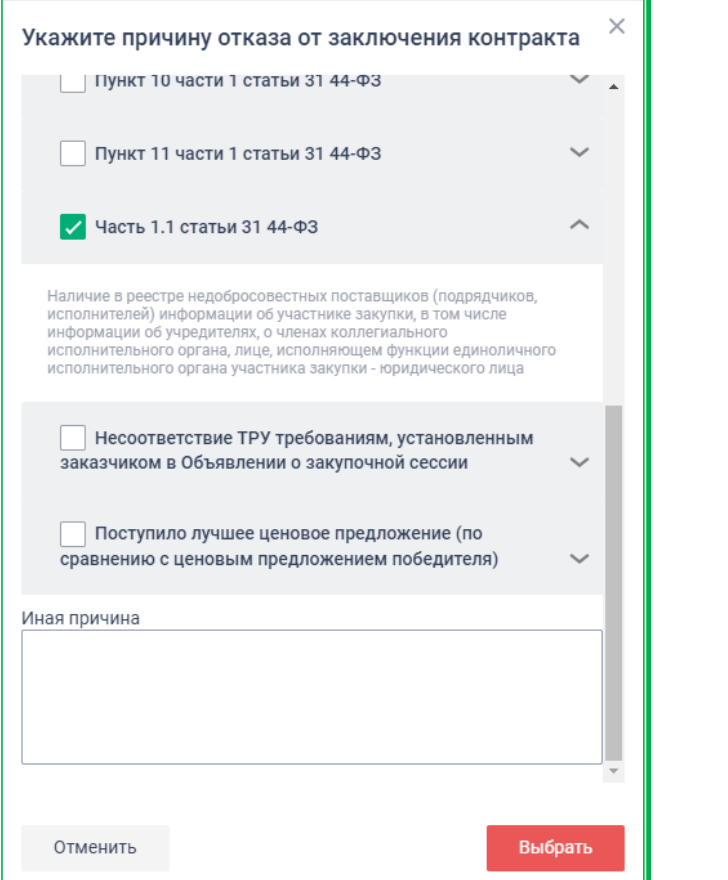

*Рисунок 1.3.5-2: Выбор причины отказа от заключения контракта*

После выбора соответствующих пунктов отказа необходимо нажать кнопку . Появится сообщение об отказе.

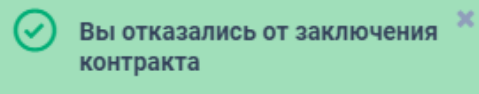

#### Сведения о Закупке окажутся в разделе «Закупки» на вкладке «Закупка отменена».

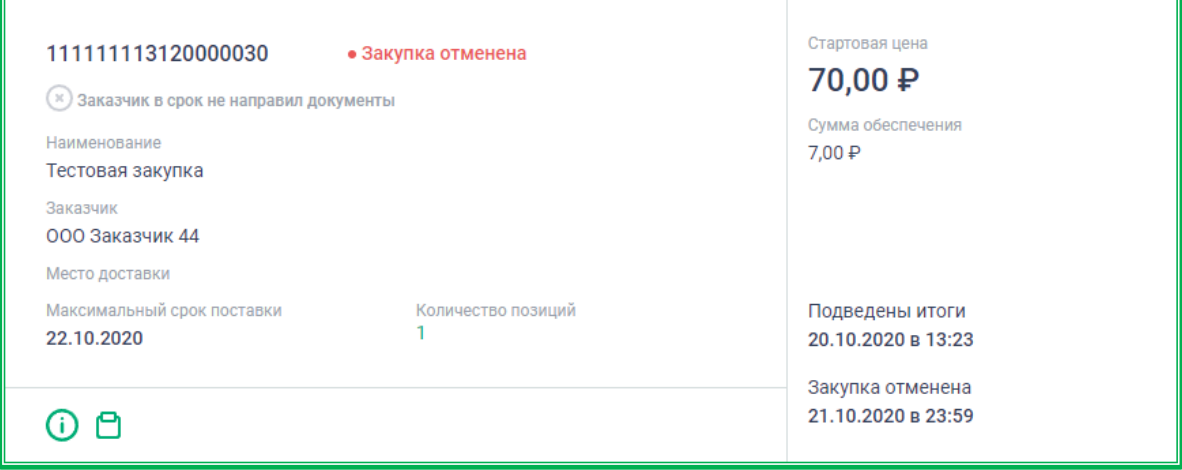

*Рисунок 1.3.5.-3: Карточка Закупки: отказ от заключения контракта*

Отмена закупочной сессии подтверждается посредством электронной цифровой подписи.

#### <span id="page-157-0"></span>**1.3.6. Закупки на ЕАТ: исполнение или расторжение контракта**

После подписания контракта заказчиком контракт автоматически получает статус «Контракт заключен».

Для внесения информации об исполнении или расторжении контракта на вкладке «Закупки» личного кабинета выберите требуемую закупку и перейдите в раздел «Контракт», в блок «Сведения о ходе выполнения». Здесь можно изменить статус контракта, добавить необходимые документы и указать номер закупки в ЕИС. Все сведения можно вносить как независимо друг от друга, так и все сразу.

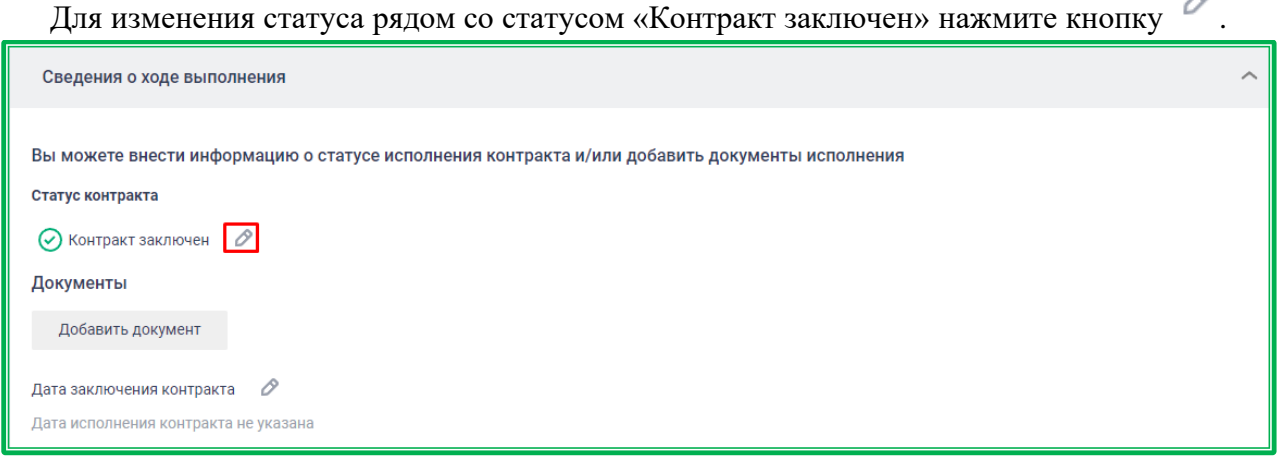

*Рисунок 1.3.6.-1: Блок «Сведения о ходе выполнения контракта»: изменение статуса контракта*

При нажатии на кнопку дополнительно отобразятся статусы «Контракт исполнен» и «Контракт расторгнут». Нужный статус выбирается нажатием переключателя .

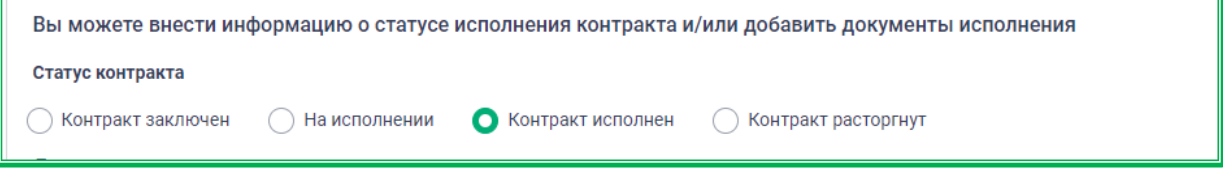

*Рисунок 1.3.6.-2: Блок «Сведения о ходе выполнения контракта»: выбор статуса контракта*

На этом этапе можно сохранить данные, нажав кнопку сохранить в нижней части блока, и закончить работу с внесением сведений о ходе исполнения/расторжения контракта, либо перейти к внесению документов и указанию даты исполнения/расторжения контракта.

Для добавления документов необходимо нажать кнопку добавить документ и заполнить отобразившиеся поля.

A

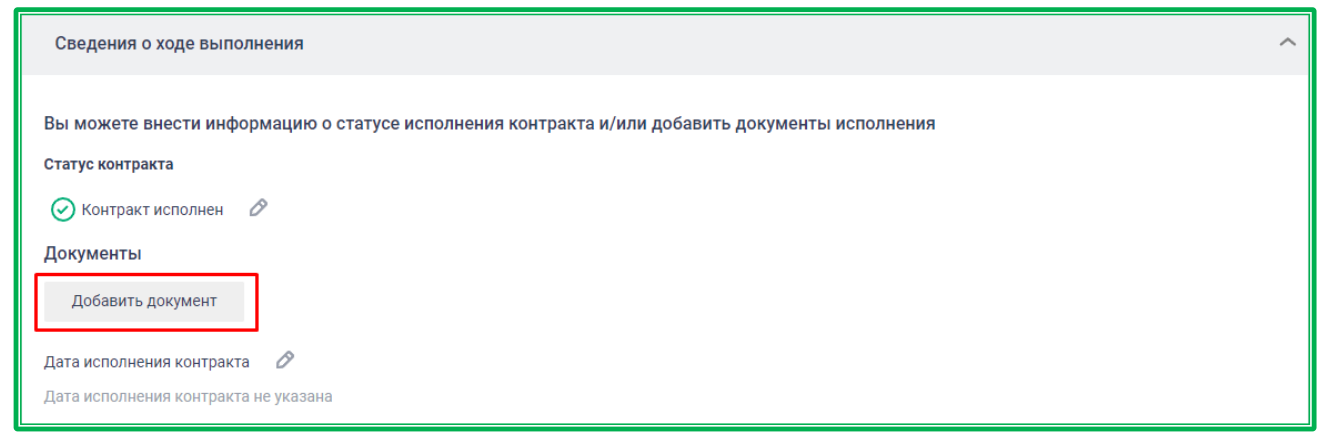

*Рисунок 1.3.6.-3: Блок «Сведения о ходе выполнения контракта»: добавление документа*

Для выбора одного из предложенных типов документа необходимо развернуть выпадающий список с помощью кнопки .

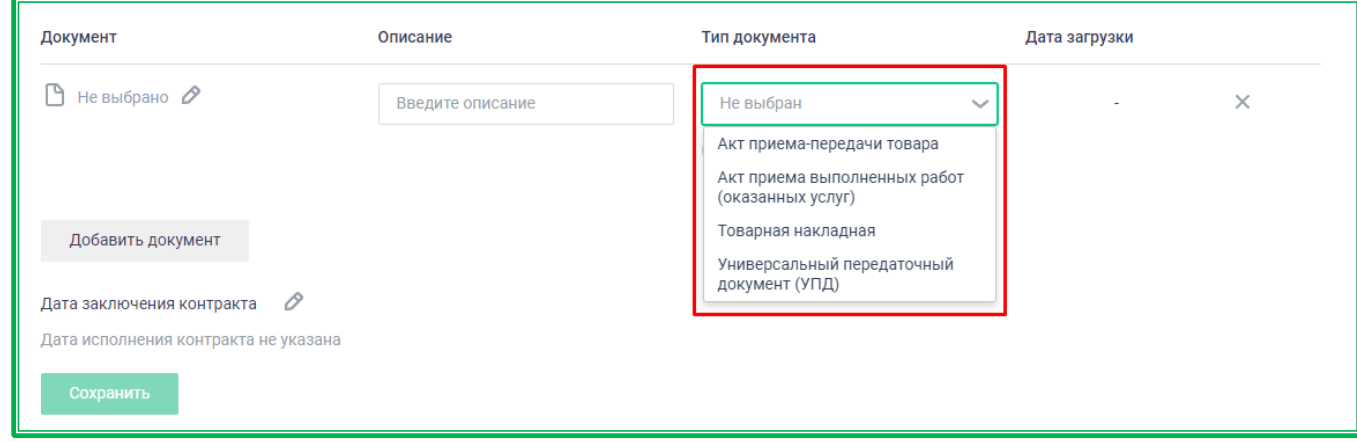

*Рисунок 1.3.6.-4: Блок «Сведения о ходе выполнения контракта»: заполнение полей раздела «Документы», выбор типа документа*

Также можно указать свой тип документа, включив переключатель иной тип документа расположенный под полем «Тип документа».

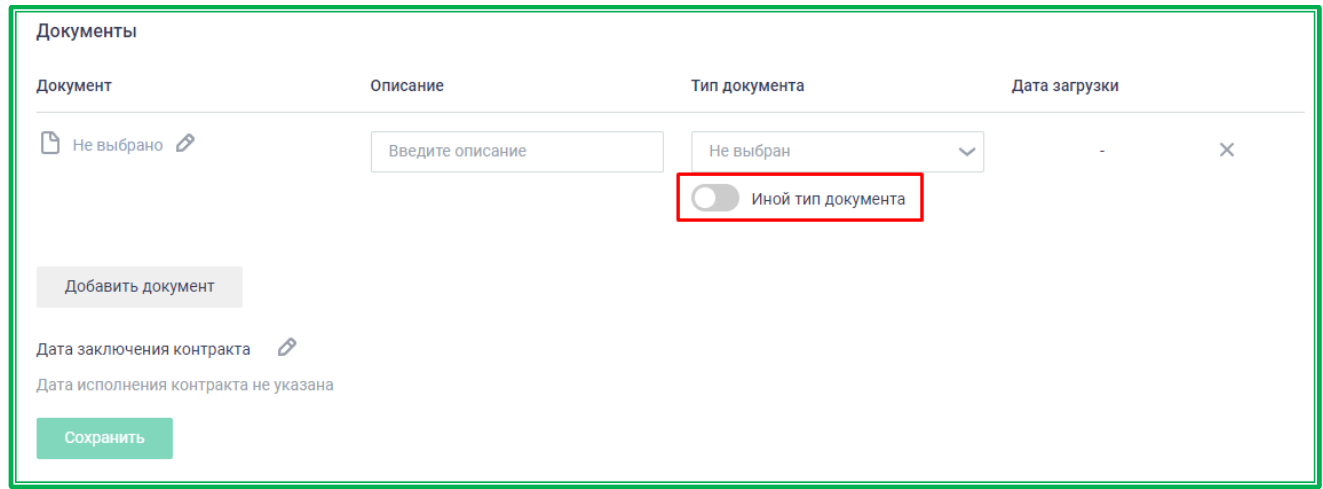

*Рисунок 1.3.6.-5: Блок «Сведения о ходе выполнения контракта»: расположение переключателя «Иной тип документа»*

Загрузка файла с необходимой информацией осуществляется с помощью кнопки  $\mathscr O$ . После загрузки файла его также можно заменить с помощью данной кнопки, отображающейся рядом с наименованием документа.

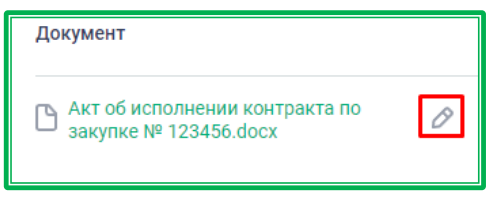

*Рисунок 1.3.6.-6: Замена загруженного файла*

Поле «Описание» является обязательным для заполнения. Здесь можно ввести, например, наименование документа или другую важную информацию.

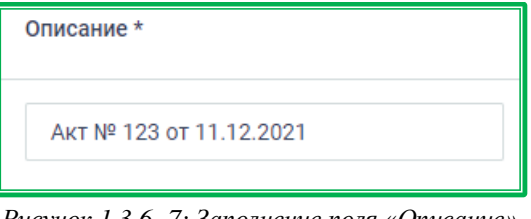

*Рисунок 1.3.6.-7: Заполнение поля «Описание»*

Поле «Тип документа» не обязательно для заполнения. Если поле заполняется, необходимо нажать кнопку и в развернувшемся меню выбрать соответствующий (перечень типов зависит от выбранного статуса контракта).

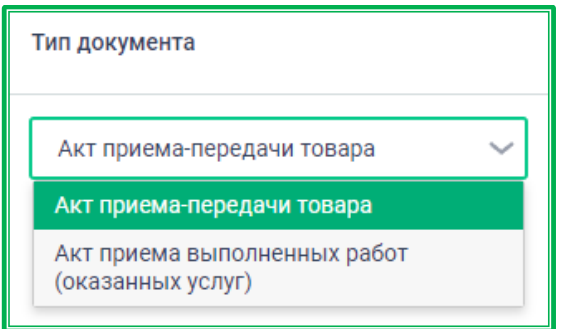

*Рисунок 1.3.6.-8: Пример заполнения поля «Тип документа»*

Поле «Дата загрузки» заполняется автоматически после загрузки файла. Рядом с данным полем расположены кнопки  $\stackrel{\perp}{\cong}$  и  $\times$ . Кликом по кнопке  $\stackrel{\perp}{\cong}$  загруженный файл можно скачать для просмотра, а кликом по кнопке удалить.

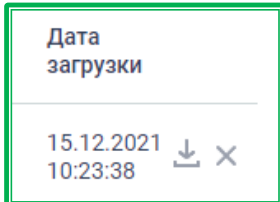

*Рисунок 1.3.6.-9: Поле «Дата загрузки»*

Ограничений на количество загружаемых файлов нет. Каждый последующий документ также добавляется с помощью кнопки .

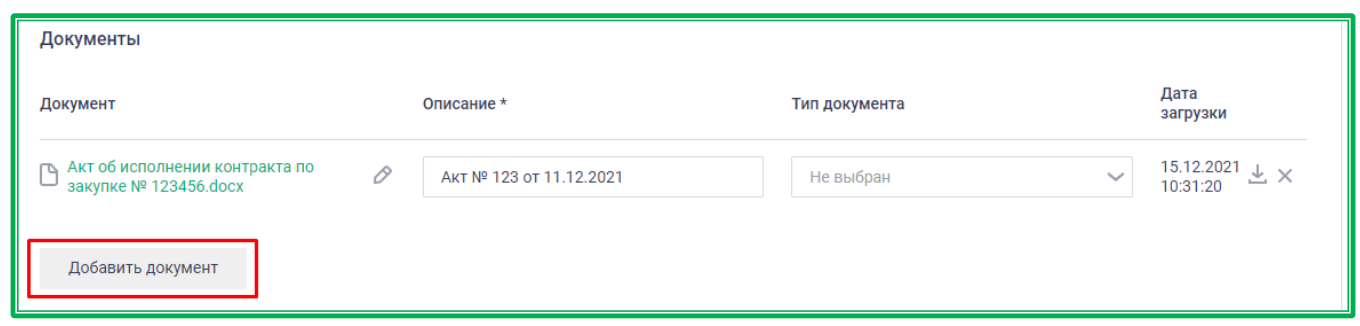

*Рисунок 1.3.6.-10: Добавление последующих документов*

После загрузки нужных файлов и заполнения полей необходимо сохранить внесенные данные с помощью кнопки Сохранить

Для указания даты заключения/исполнения/расторжения контракта необходимо нажать на кнопку , в отобразившемся поле нажать **, выбрать соответствующую дату и сохранить** внесенные данные с помощью кнопки .

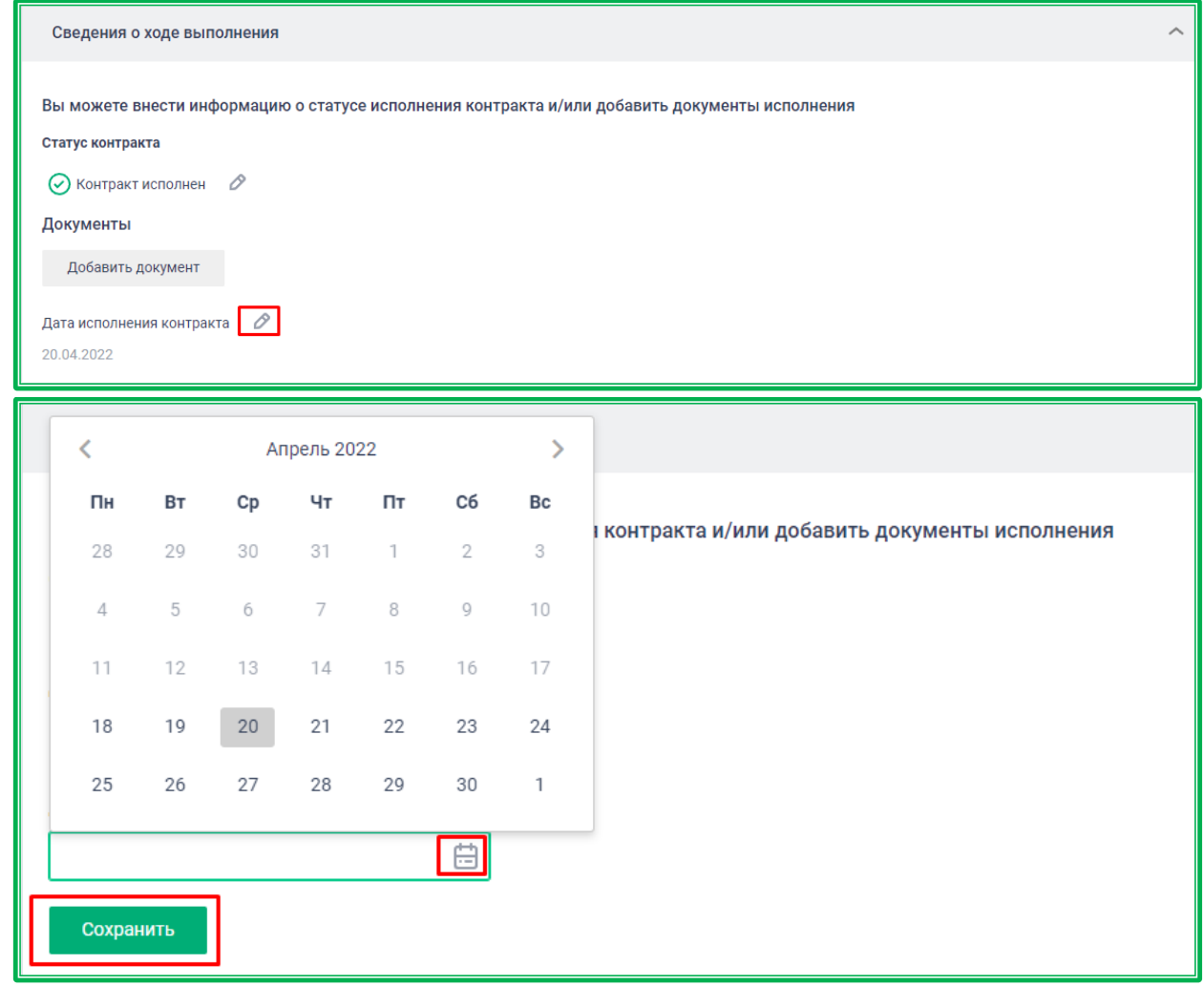

*Рисунок 1.3.6.-11: Внесение даты заключения/исполнения/расторжения контракта*

На этом работа с контрактом на ЕАТ закончена.

#### **1.3.7. Закупки не на ЕАТ**

#### **1.3.7.1.** *Добавление новой закупки не на ЕАТ*

При проведении закупки не на ЕАТ в случаях, предусмотренных [распоряжением](https://agregatoreat.ru/api/info-documents/?id=118)  [Правительства Российской Федерации от 28.04.2018 № 824-р,](https://agregatoreat.ru/api/info-documents/?id=118) Заказчики вносят информацию о закупках не на ЕАТ в Реестр закупок. Закупка данного типа может быть создана как на основании ранее проведенной на ЕАТ закупки, так и без выбора закупки на ЕАТ.

Добавление закупки, осуществленной не на ЕАТ, возможно кнопкой Создать закупку не на ЕАТ

, которая расположена в Личном кабинете, на вкладке «Закупки не на ЕАТ». После нажатия на кнопку осуществляется переход на страницу добавления закупки не на ЕАТ. Основные разделы страницы можно скрывать и открывать с помощью кнопок  $\leftarrow$  и  $\leftarrow$ .

![](_page_161_Picture_118.jpeg)

*Рисунок 1.3.7.1.-1: Добавить закупку не на EAT*

#### *1.3.7.1.1. Добавление Закупки не на ЕАТ: «Информация о закупке»*

Раздел «Информация о закупке» содержит в себе основные данные о несостоявшейся закупке: номер закупки, учетный номер контракта заказчика (при наличии), объект, тип и способ закупки. Также здесь расположена кнопка «Закупка российских товаров».

![](_page_161_Picture_119.jpeg)

*Рисунок 1.3.7.1.1.-1: Раздел «Информация о закупке»*

**Номер несостоявшейся закупки** — кнопка **«Введите № или выберите из списка»** открывает список несостоявшихся закупок организации. Номер несостоявшейся закупки можно не указывать, но в последующем Система предложит описать причину, по которой закупка ранее не проводилась на ЕАТ. В случае выбора несостоявшейся закупки все поля, для которых это возможно, будут автоматически заполнены данными из информации о несостоявшейся закупке.

Для корректного внесения информации с указанием номера несостоявшейся закупки на ЕАТ, необходимо дождаться автоматической отмены данной закупочной сессии.

![](_page_162_Picture_92.jpeg)

*Рисунок 1.3.7.1.1.-2: Окно выбора несостоявшейся Закупки*

**Внимание! В случае, если в размещённой не на ЕАТ закупке не был указан номер несостоявшейся закупки, пользователю при переходе на следующую вкладку будет предложено оставить комментарий о причине отсутствия несостоявшейся закупки. Продолжить размещение Закупки можно только после того, как будет оставлен комментарий** 

![](_page_162_Picture_93.jpeg)

*Рисунок 1.3.7.1.1.-3: Окно выбора несостоявшейся Закупки*

**Далее, при просмотре Закупки в разделе «Реестр закупок», во вкладке «Информация о закупке», данный комментарий будет отображаться при наведении курсора на пиктограмму**

**. Отсутствие несостоявшейся закупки будет также отражено во вкладке «Информация о закупке».**

**Учетный номер контракта заказчика** — внутренний учетный номер контракта.

**Объект закупки\*** — если выбрана несостоявшаяся закупка, значение по умолчанию будет

установлено в соответствии с ее типом. Значение возможно изменить. **Обязательное поле!**

**Тип закупки\*** — Для заказчика 44-ФЗ доступны:

- Закупка по п.12 ч.1 ст. 93 Закона №44-ФЗ;
- Закупка до 600 000 руб. (п.4 ч.1 ст.93 Закона №44-ФЗ);
- На право заключения контракта;
- Закупка по п.5.2 ч.1 ст.93 Закона №44-ФЗ;
- Закупка до 600 000 руб. (п.5 ч.1 ст.93 Закона №44-ФЗ);
- Закупка по п.5.1 ч.1 ст. 93 Закона №44-ФЗ;
- Закупка по п.6 ч.1 ст.93 Закона №44-ФЗ.

Для заказчика 223-ФЗ и не 44-ФЗ, 223-ФЗ доступны:

- Другие закупки;
- Закупка до 100 000 руб. (ч.15 ст.4 Закона №223-ФЗ);
- Закупка до 500 000 руб. (ч.15 ст.4 Закона №223-ФЗ);
- Упрощенная закупка до 1 000 000 руб. (Закон №223-ФЗ).
- Закупка в соответствии с положением о закупке Заказчика (223-ФЗ).

**Способ закупки —** доступны варианты: «Закупочная сессия», «Закупочная сессия за право заключения контракта» и «Закупочная сессия с возможностью перехода в закупочную сессию за право заключения контракта». При создании закупки на основании несостоявшейся выбирается автоматически и не подлежит корректировке. **Обязательное поле!**

Закупочная сессия – стандартная закупочная процедура на понижение цены позиций спецификации.

Закупочная сессия за право заключения контракта – закупочная сессия, по результатам проведения которой Победитель получает право заключить контракт с Заказчиком при условии оплаты установленной по итогам закупочной сессии цены. Наилучшим ценовым предложением такой закупочной сессии является предложение с наиболее высокой ценой.

Закупочная сессия с возможностью перехода в закупочную сессию за право заключения контракта - поставщики могут подавать предложения как на понижение цены позиций, так и предложения на право заключения контракта.

**Закупка российских товаров** — включен по умолчанию и не подлежит редактированию при создании закупки не на ЕАТ на основании несостоявшейся закупки с включенным признаком ЗРТ. При создании закупки с признаком «Закупка российских товаров» без выбора несостоявшейся закупки отображается дополнительное обязательное для заполнения поле «Реестр российских товаров».

![](_page_164_Picture_1.jpeg)

*Рисунок 1.3.7.1.1.-4: Окно выбора реестра* 

## *1.3.7.1.2. Добавление Закупки не на ЕАТ: «Спецификация»*

Раздел «Спецификация» содержит список ТРУ закупки, а также предоставляет возможность добавления новых позиций.

![](_page_164_Picture_5.jpeg)

*Рисунок 1.3.7.1.2.-1: Раздел «Спецификация»: пример для стандартной закупочной сессии*

Если выбрана несостоявшаяся закупка, раздел заполняется автоматически.

Опция «Закупка с неопределенным объемом» включена или выключена в соответствии с типом закупки, на основе которой она создается и недоступна для редактирования.

Если закупка на ЕАТ не была выбрана, то опция «Закупка с неопределенным объемом» по умолчанию выключена, но доступна для редактирования.

| Спецификация                         |            |                   |                        |                                      | ᄉ   |
|--------------------------------------|------------|-------------------|------------------------|--------------------------------------|-----|
| Закупка с неопределенным объемом (1) |            |                   |                        |                                      |     |
| Наименование товара (работ, услуг)   | Количество | Единица измерения | Цена единицы, ₽        | Цена единицы с<br>учетом снижения, ₽ |     |
| Турка электрическая                  | 10         | ШТ                | 2 550,00<br>Цена с НДС | 25 500,00                            | O × |
| Добавить позицию                     |            |                   |                        |                                      |     |

*Рисунок 1.3.7.1.2.-2: Закупка не на ЕАТ: раздел «Спецификация» для создания закупки на основании закупки с установленным объемом*

![](_page_165_Picture_52.jpeg)

*Рисунок 1.3.7.1.2.-3: Закупка не на ЕАТ: раздел «Спецификация» для создания закупки на основании закупки с неопределенным объемом (цена за единицу)*

|                | Спецификация                                                 |                          |                                                              |                                                      |                      |                                      |              | ᄉ                    |
|----------------|--------------------------------------------------------------|--------------------------|--------------------------------------------------------------|------------------------------------------------------|----------------------|--------------------------------------|--------------|----------------------|
|                | Закупка с неопределенным объемом                             |                          |                                                              |                                                      |                      |                                      |              |                      |
|                | Цена за единицу (i)<br>• Процент снижения (1)                |                          |                                                              |                                                      |                      |                                      |              |                      |
|                | Наименование товара (работ, услуг)                           | Количество               | Единица измерения                                            | Цена единицы, ₽                                      |                      | Цена единицы с<br>учетом снижения, ₽ |              |                      |
|                | Комбинированный RFID-брелок Em-marine+Mif<br>are Classic 1K  |                          | ШT                                                           | 18,60<br>Цена с НДС                                  | 18,60                |                                      |              | $\varnothing \times$ |
| $\overline{2}$ | Карты со встроенными интегральными схема<br>ми (смарт-карты) | $\overline{\phantom{a}}$ | ШT                                                           | 186,00<br>Цена с НДС                                 | 186,00               |                                      |              | $\varnothing \times$ |
|                | Добавить позицию                                             |                          |                                                              |                                                      |                      |                                      |              |                      |
|                |                                                              |                          | Сумма единичных цен, ₽: 204,60                               |                                                      |                      |                                      |              |                      |
|                |                                                              | Снижение, %:             |                                                              |                                                      | 0,00                 |                                      |              |                      |
|                |                                                              |                          | Итоговая сумма единичных цен позиций спецификации, Р: 204,60 |                                                      |                      |                                      |              |                      |
|                |                                                              |                          |                                                              | Цены указаны с НДС                                   |                      | 10%                                  | $\checkmark$ |                      |
|                |                                                              |                          |                                                              | Итоговая сумма единичных цен с учетом НДС, ₽: 204,60 |                      |                                      |              |                      |
|                |                                                              |                          |                                                              |                                                      | В т.ч. НДС, ₽: 18,60 |                                      |              |                      |

*Рисунок 1.3.7.1.2.-4: Закупка не на ЕАТ: раздел «Спецификация» для создания закупки на основании закупки с неопределенным объемом (процент снижения)*

Опция «Подать предложение за право заключения контракта» доступна для включения / выключения только для закупок со способом «Закупочная сессия с возможностью перехода к закупочной сессии за право заключения контракта». В зависимости от положения переключателя указываются либо цена и НДС единиц позиции спецификации, либо предлагаемая цена контракта (для предложений за право заключения контракта).

![](_page_166_Picture_82.jpeg)

*Рисунок 1.3.7.1.2.-5: Закупка не на ЕАТ: раздел «Спецификация» закупочной сессии с возможностью перехода к закупочной сессии за право заключения контракта*

Для закупок со способом «Закупочная сессия за право заключения контракта» возможно только редактирование предлагаемой цены контракта.

![](_page_166_Picture_83.jpeg)

*Рисунок 1.3.7.1.2.-6: Закупка не на ЕАТ: раздел «Спецификация» закупочной сессии за право заключения контракта*

Возможна ручная корректировка раздела с добавлением позиции Спецификации из Каталога предложений. Однако изменять созданную в автоматическом режиме Спецификацию не рекомендуется, т.к. различия в закупках на ЕАТ и не на ЕАТ могут привести к жалобам в ФАС.

Для автоматически заполненной Спецификации для закупок с установленным объемом и закупок с неопределенным объемом (цена за единицу) поля «Количество», «Единица измерения» и «Цена единицы, р» заполнятся из сведений о Закупке, однако, допускается их редактирование. Редактирование доступно по клику на значение в соответствующем поле. Также здесь доступно проставление признака «Цена с НДС» индивидуально для каждой позиции.

![](_page_167_Picture_136.jpeg)

*Рисунок 1.3.7.1.2.-7: Редактирование поля «Цена единицы, р» и индивидуальный выбор признака «Цена с НДС»*

Чтобы задать признак «Цена с НДС» одновременно для всех позиций, необходимо включить кнопку **о цены указаны с НДС**, расположенную в левом верхнем углу раздела «Спецификация». • Закупка с неопределенным объемом • Цены указаны с НДС Задать НДС для всех Не выбрано Елиница Пена Стоимость Наименование товара (работ, услуг) Количество **НДС, %** В т.ч. НДС. Р измерения единицы, ₽  $(c HAC), P$ 300.00  $12,0.$ 20%  $\varnothing \times$ ЦЕМЕНТ. Цемент КГ 3 600,00  $\overline{0}$ h Свободная (1) 120,00 py6. ИЗВЕСТЬ НЕГАШЕНАЯ, ГАШЕНАЯ И 2 ГИДРАВЛИЧЕСКАЯ. Известь негашеная  $10.0$ **KF** ободная (<mark>i</mark>) 0% 1 200,00  $\overline{0}$  $\varnothing\times$ гашеная и гидравлическая ✔ Цена с НДС

*Рисунок 1.3.7.1.2.-8: Задание признака «Цена с НДС» для всех позиций*

Также необходимо заполнить поле «НДС,%». Ставка НДС может быть задана для всех позиций одновременно. Для этого необходимо включить кнопку **одно**задать НДС для всех, кликом по пиктограмме открыть в расположенном справа поле меню со значениями НДС и выбрать нужное.

![](_page_168_Picture_59.jpeg)

*Рисунок 2.3.7.1.2.-9: Выбор ставки НДС для всех позиций сразу*

Чтобы задать индивидуальные значения НДС для каждой позиции, необходимо убедиться, что кнопка • Задать ндс для всех выключена (окрашена в серый цвет), затем кликом по пиктограмме развернуть меню со значениями НДС и выбрать нужное.

![](_page_168_Picture_60.jpeg)

*Рисунок 1.3.7.1.2.-10: Выбор индивидуальных значений НДС для каждой позиции*

Для автоматически заполненной Спецификации для закупок с неопределенным объемом (процент снижения) для редактирования доступно поле «Снижение, %». Также доступны включение / выключение признака «Цены указаны с НДС» и выбор величины НДС при включенном признаке «Цены указаны с НДС».

![](_page_169_Picture_69.jpeg)

*Рисунок 1.3.7.1.2.-11: Редактирование полей для закупки с неопределенным объемом (процент снижения)*

При включенном признаке «Закупка российских товаров» должен быть указан регистрационный номер товара в реестре. Если поле не заполнено по умолчанию, необходимо нажать на кнопку Указать и отобразившемся окне ввести регистрационный номер.

![](_page_169_Picture_70.jpeg)

*Рисунок 1.3.7.1.2.-12: Указание регистрационного номера товара для закупки с включенным признаком «Закупка российских товаров»*

Для вносимых самостоятельно позиций – заполнить все необходимые поля. Общая сумма договора будет рассчитана автоматически и отобразится в поле «**Стоимость (с НДС), руб**», также автоматически будет рассчитана общая сумма НДС и отобразится в поле «**В т.ч. НДС, руб**».

![](_page_170_Picture_29.jpeg)

*Рисунок 1.3.7.1.2.-13: Самостоятельное добавление позиции спецификации*

### *1.3.7.1.3. Добавление закупки не на ЕАТ: «Информация о контракте»*

![](_page_170_Picture_30.jpeg)

*Рисунок 1.3.7.1.3.-1: Информация о контракте: закупка с установленным объемом*

![](_page_171_Picture_149.jpeg)

*Рисунок 1.3.7.1.3.-2: Информация о контракте: закупка с неопределенным объемом*

![](_page_171_Picture_150.jpeg)

*Рисунок 1.3.7.1.3.-3: Информация о контракте: закупки за право заключения контракта и с возможностью перехода в закупочную сессию за право заключения контракта*

**Общая стоимость (с НДС), р / Общая стоимость контракта (с НДС), р / Общая стоимость контракта\*** — поле заполняется автоматически в соответствии с информацией из раздела «Спецификация». Если закупка не на ЕАТ создается на основе закупки со способом «Закупочная сессия за право заключения контракта», то значение общей стоимости будет указываться со знаком «–», который означает что право заключения контракта оплачивал поставщик. Поле доступно для редактирования. **Обязательное поле!**

**Поставщик оплатил сумму за право заключения контракта —** переключатель отображается только для закупок с типами «Закупочная сессия за право заключения контракта» и «Закупочная сессия с возможностью перехода в закупочную сессию за право заключения контракта». Если закупка не на ЕАТ создается на основании несостоявшейся или отмененной закупки, то переключатель включен / выключен в зависимости от варианта ответа, выбранного в информационном окне «Оплатил ли поставщик сумму за право заключения контракта?», которое отображается при выборе закупок с указанными типами в разделе «Информация о закупке». Доступен для редактирования.

**Сумма единичных цен позиций спецификации (с НДС), р** —поле отображается только для закупок с неопределенным объемом. Не подлежит корректировке.

**НДС, р\***— величина налога на добавленную стоимость в денежном выражении;

**Дата заключения контракта\*** — дата фактического заключения контракта не на ЕАТ. **Обязательное поле!**

**Максимальный срок поставки (выполнения работ, оказания услуг)** — планируемая дата окончательного исполнения контракта поставщиком. **Обязательное поле!** 

**Внимание! В случае, если в размещённой не на ЕАТ закупке общая стоимость закупки не на ЕАТ равна или превышает стартовую стоимость несостоявшейся на ЕАТ закупки (если предложений от поставщиков не было) или лучшего предложения поставщика (если был** 

**определён поставщик-победитель), либо «Дата заключения контракта» превышает плановую дату заключения контракта на ЕАТ, то пользователю при каждом переходе между вкладками закупки будет предложено исправить общую стоимость закупки во избежание нарушения Постановления Правительства от 28.04.2018 №824-р. Далее, при просмотре закупки в разделе «Реестр закупок», во вкладке «Информация о закупке» соответствующие поля будут выделены красным.** 

#### *1.3.7.1.4. Добавление закупки не на ЕАТ: «Реквизиты поставщика»*

В данном разделе размещается информация о поставщике. В зависимости от наличия отметки в поле «Иностранный поставщик» и выбранного типа поставщика набор реквизитов будет отличаться.

![](_page_172_Picture_116.jpeg)

*Рисунок 1.3.7.1.4.-1: Добавление закупки не на ЕАТ: блок «Реквизиты поставщика»*

При включенном признаке «Иностранный поставщик» необходимо в поле «Тип поставщика» выбрать один из типов в списке, который открывается нажатием на кнопку  $\bullet$ , а затем вручную заполнить поля «Наименование» и «Реквизиты поставщика».

![](_page_172_Picture_117.jpeg)

*Рисунок 1.3.7.1.4.-2: Добавление закупки не на ЕАТ: блок «Реквизиты поставщика» с включенным признаком «Иностранный поставщик»*

При выключенном признаке «Иностранный поставщик» также необходимо сначала в поле «Тип поставщика» выбрать один из типов в соответствующем списке. Далее, если поставщика нет в Реестре поставщиков ЕАТ, нужно вручную ввести требуемые реквизиты.

Если поставщик есть на ЕАТ, его можно выбрать из реестра, и все данные заполнятся автоматически. Реестр открывается кликом по пиктограмме , расположенной в поле «ИНН».

![](_page_173_Picture_78.jpeg)

*Рисунок 1.3.7.1.4.-3: Добавление закупки не на ЕАТ:* выбор поставщика из реестра ЕАТ

#### *1.3.7.1.5. Добавление закупки не на ЕАТ: «Контракт»*

Информация о статусе контракта. Данные о его исполнении можно заполнить сразу или позже.

![](_page_173_Picture_79.jpeg)

*Рисунок 1.3.7.1.5.-1: Добавление закупки не на ЕАТ: контракт*

При выборе статуса «Контракт исполнен» или «Контракт расторгнут» отображается дополнительное поле:

- «Дата исполнения» (если был выбран чек-бокс «Контракт исполнен»);
- «Дата расторжения» (если был выбран чек-бокс «Контракт расторгнут»).

Дата исполнения или расторжения контракта выбирается в календаре, открывающемся кликом по иконке  $\equiv$ .

![](_page_173_Picture_80.jpeg)

*Рисунок 1.3.7.1.5-2: Контракт: пример выбора даты исполнения контракта*

#### *1.3.7.1.6. Добавление закупки не на ЕАТ: «Подтверждающие документы»*

Добавить документ В разделе «Подтверждающие документы» необходимо с помощью кнопки прикрепить документы, подтверждающие исполнение контракта.

![](_page_174_Picture_86.jpeg)

*Рисунок 1.3.7.1.6-1: Загрузка подтверждающих документов*

![](_page_174_Picture_87.jpeg)

*Рисунок 1.3.7.1.6-1: Загрузка подтверждающих документов*

#### *1.3.7.1.7. Размещение закупки не на ЕАТ*

В нижней части страницы добавления закупки не на ЕАТ расположены кнопки для работы с внесенной информацией.

![](_page_174_Picture_88.jpeg)

*Рисунок 1.3.7.1.6-2: Кнопки для работы с внесенной информацией по закупке не на ЕАТ*

Кнопка возвращает на страницу раздела «Закупки не на ЕАТ».

Кнопка Сохранить как черновик позволяет сохранить информацию по еще не размещенной закупке с целью ее дальнейшего редактирования.

Для размещения закупки нажмите на кнопку .

Система осуществит проверку корректности заполнения полей. В случае обнаружения нарушений будут отображены соответствующие сообщения об ошибках. Если нарушения не обнаружены, в правом верхнем углу появится сообщение об успешном размещении Закупки, затем будет открыта страница с информацией о закупке. Если какие-либо сведения неверны, их можно изменить, воспользовавшись кнопкой Редактировать в правом верхнем углу.

Размещенная закупка отображается в Реестре закупок во вкладке «Закупки не на ЕАТ».

#### **1.3.7.2.** *Внесение изменений в информацию о закупках не на ЕАТ*

Для внесения изменений в информацию о закупках не на ЕАТ в вертикальном меню Личного кабинета Заказчика необходимо выбрать пункт «Закупки не на ЕАТ». Найти интересующую

Закупку и перейти на ее страницу по пиктограмме  $\bigcirc$  (информация о закупке). В открывшемся окне нажать кнопку Редактировать и внести новые данные.

![](_page_175_Picture_83.jpeg)

*Рисунок 1.3.7.2.-1: Редактирование информации о закупочной сессии*

После внесения необходимых изменений нажать кнопку **Разместить**, расположенную в нижнем правом углу вкладки «Контракт».

![](_page_176_Picture_70.jpeg)

*Рисунок 1.3.7.2.-2: Размещение отредактированной информации о закупке не на ЕАТ*

#### **1.3.7.3.** *Удаление закупки не на ЕАТ*

Для удаления информации о закупках не на ЕАТ в вертикальном меню Личного кабинета Заказчика необходимо выбрать пункт «Закупки не на ЕАТ», найти интересующую Закупку, перейти

![](_page_176_Picture_71.jpeg)

![](_page_176_Picture_72.jpeg)

*Рисунок 1.3.7.3.-1: Удаление информации о закупочной сессии*

Перед удалением информации о закупках не на ЕАТ запрашивается подтверждение.

![](_page_177_Picture_1.jpeg)

*Рисунок 1.3.7.3.-2: Запрос подтверждения на удаление закупки не на ЕАТ*

Удаление закупки подтверждается нажатием на кнопку Да . После этого закупка не на ЕАТ будет удалена из Реестра закупок, а связанная с ней закупка на ЕАТ станет снова доступна для выбора при создании закупки не на ЕАТ.

## **2. Известные проблемы и ошибки**

При работе с Системой возможно возникновение следующих проблем:

– Недоступность (сообщение браузера о невозможности загрузить главную или внутренние страницы);

– Невозможность регистрации пользователя (не доставляются электронные письма со ссылкой для активации профиля пользователя);

– Невозможность авторизации пользователя (при входе в профиль пользователя не подходят заведомо корректные логин и пароль);

– Появление всплывающего окна с сообщениями об ошибке или нештатной ситуации;

– Отсутствие реакции Системы на вызов элементов (кнопки, пункты меню, гиперссылки);

– Очень медленная работа (время загрузки страниц более 5 секунд);

– Система предлагает создать новый личный кабинет при изменении реквизитов организации.

В случае возникновения проблем в процессе работы, необходимо обратиться за помощью в Службу поддержки Оператора ЕАТ по адресам и телефонам, указанным на Официальном сайте ЕАТ.

# **3. Лист регистрации изменений**

![](_page_179_Picture_215.jpeg)
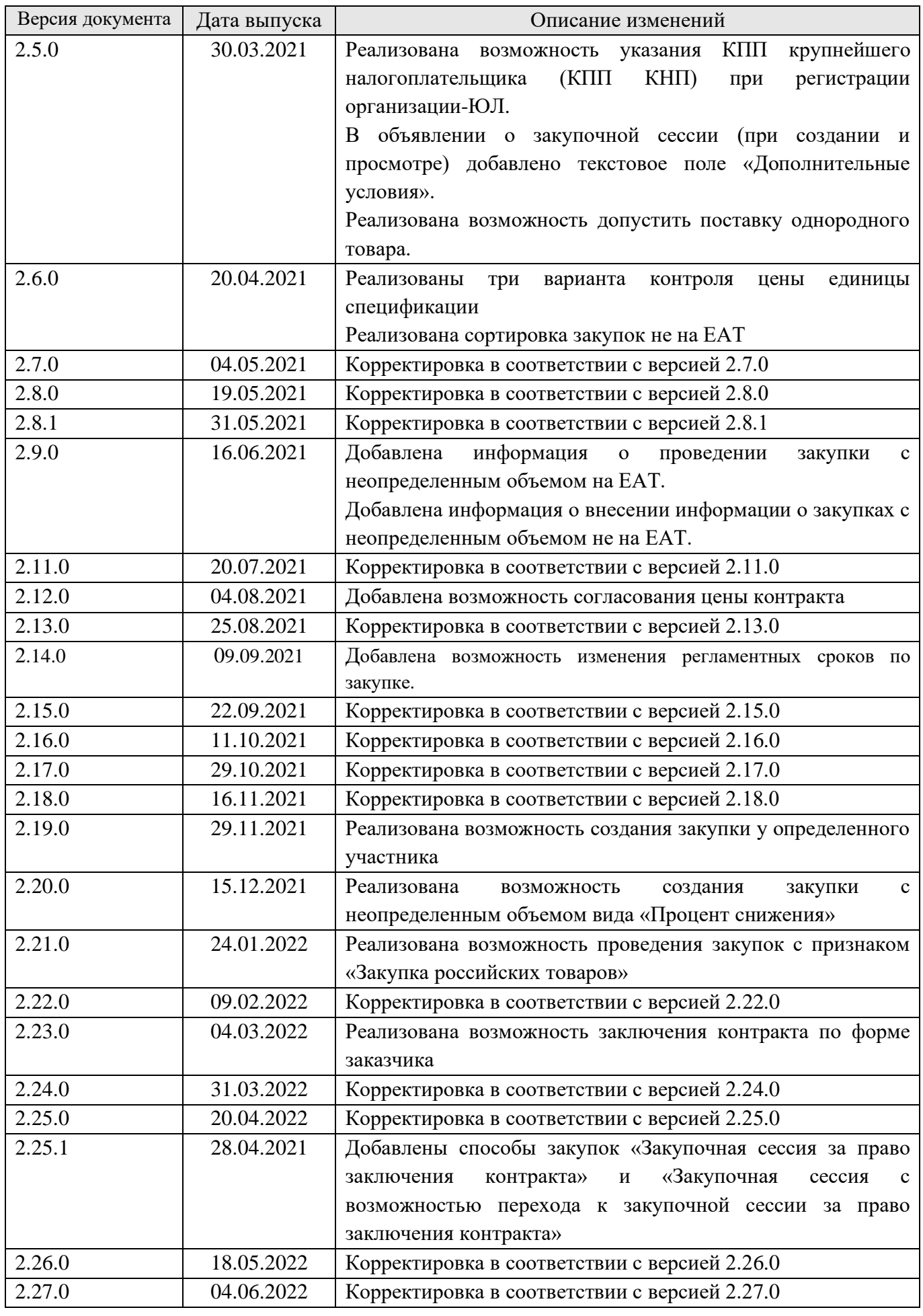

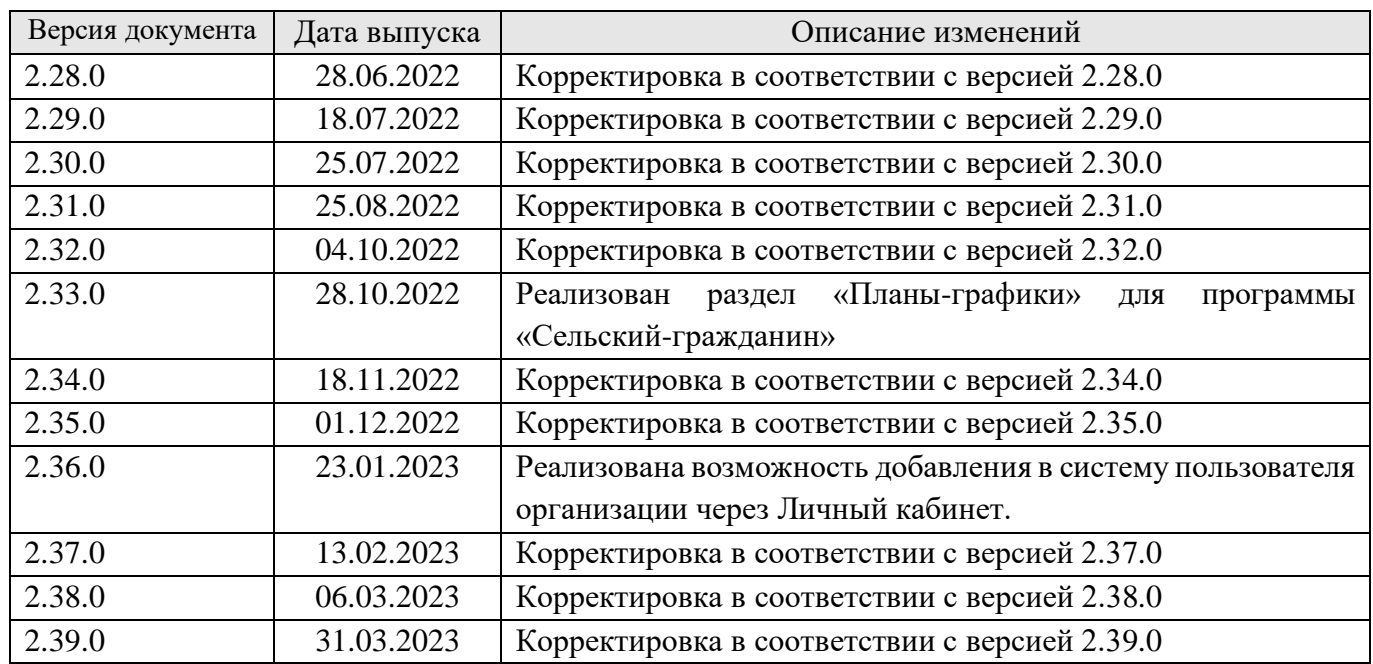